# **Oracle® Applications Global Accounting Engine**

User Guide

Release 11i

Part No. A81235-04

August 2004

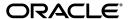

Oracle Applications Global Accounting Engine User Guide, Release 11i

Part No. A81235-04

Copyright © 1996, 2004, Oracle. All rights reserved.

Contributors: Goutham Bellary, Craig Borchardt, Jacques Bouchet, Monique Breard, Jill Burton, Clara Jaeckel, Paolo Juvara, Pascal Labrevois, Jorge Larre, Robert MacIsaac, Essan Ni, Lydia Patterson, Ivan Pena, Kristin Penaskovic, Tariq Shakireen, Matthew Skurdahl, Jorg Thomas, Vanessa To.

The Programs (which include both the software and documentation) contain proprietary information; they are provided under a license agreement containing restrictions on use and disclosure and are also protected by copyright, patent, and other intellectual and industrial property laws. Reverse engineering, disassembly, or decompilation of the Programs, except to the extent required to obtain interoperability with other independently created software or as specified by law, is prohibited.

The information contained in this document is subject to change without notice. If you find any problems in the documentation, please report them to us in writing. This document is not warranted to be error-free. Except as may be expressly permitted in your license agreement for these Programs, no part of these Programs may be reproduced or transmitted in any form or by any means, electronic or mechanical, for any purpose.

If the Programs are delivered to the United States Government or anyone licensing or using the Programs on behalf of the United States Government, the following notice is applicable:

U.S. GOVERNMENT RIGHTS Programs, software, databases, and related documentation and technical data delivered to U.S. Government customers are "commercial computer software" or "commercial technical data" pursuant to the applicable Federal Acquisition Regulation and agency-specific supplemental regulations. As such, use, duplication, disclosure, modification, and adaptation of the Programs, including documentation and technical data, shall be subject to the licensing restrictions set forth in the applicable Oracle license agreement, and, to the extent applicable, the additional rights set forth in FAR 52.227-19, Commercial Computer Software--Restricted Rights (June 1987). Oracle Corporation, 500 Oracle Parkway, Redwood City, CA 94065.

The Programs are not intended for use in any nuclear, aviation, mass transit, medical, or other inherently dangerous applications. It shall be the licensee's responsibility to take all appropriate fail-safe, backup, redundancy and other measures to ensure the safe use of such applications if the Programs are used for such purposes, and we disclaim liability for any damages caused by such use of the Programs.

The Programs may provide links to Web sites and access to content, products, and services from third parties. Oracle is not responsible for the availability of, or any content provided on, third-party Web sites. You bear all risks associated with the use of such content. If you choose to purchase any products or services from a third party, the relationship is directly between you and the third party. Oracle is not responsible for: (a) the quality of third-party products or services; or (b) fulfilling any of the terms of the agreement with the third party, including delivery of products or services and warranty obligations related to purchased products or services. Oracle is not responsible for any loss or damage of any sort that you may incur from dealing with any third party.

Oracle is a registered trademark of Oracle Corporation and/or its affiliates. Other names may be trademarks of their respective owners.

# **Contents**

| Se  | nd Us Your Comments                                          | . ix         |
|-----|--------------------------------------------------------------|--------------|
| Pre | eface                                                        | . <b>x</b> i |
|     | About this Country-Specific User Guide                       | xii          |
|     | Audience for this Guide                                      |              |
|     | Other Information Sources                                    | ΧV           |
|     | Installation and System Administration                       | xviii        |
|     | Other Implementation Documentation                           | XX           |
|     | Training and Support                                         | xxii         |
|     | Do Not Use Database Tools to Modify Oracle Applications Data | xxiii        |
|     | About Oracle                                                 | xxiv         |
|     | Thank You                                                    | XXV          |
| 1   | Introduction                                                 |              |
|     | Overview                                                     | 1-2          |
|     | Basic Business Needs                                         | 1-3          |
|     | Accounting Differences                                       | 1-6          |
| 2   | Setup                                                        |              |
|     | Global Accounting Engine Implementation and Setup            | 2-2          |
|     | Implementation Checklist                                     |              |
|     | 1. Post Existing Transactions                                | 2-5          |
|     | 2. Disable Payables and Receivables Posting Programs         | 2-7          |
|     | 3. Integrate Global Accounting Engine Menus                  | 2-9          |

| 4. Define Drilldown                                        | 2-12 |
|------------------------------------------------------------|------|
| 5. Integrate Global Accounting Engine Reports and Programs | 2-13 |
| Payables Reports and Programs                              | 2-14 |
| Receivables Reports and Programs                           | 2-16 |
| Inventory Reports and Programs                             | 2-18 |
| General Ledger Reports                                     | 2-19 |
| Using Core Financials Features with AX                     | 2-20 |
| 6. Define Responsibilities                                 | 2-21 |
| 7. Set Profile Options                                     | 2-22 |
| 8. Assign Responsibilities                                 | 2-23 |
| 9. Define Control Accounts                                 | 2-24 |
| Defining the Control Account Segment Qualifier             | 2-26 |
| Defining Control Account Values                            | 2-27 |
| Entering Control Accounts                                  | 2-28 |
| Code Combinations and Control Accounts Synchronization     | 2-31 |
| 10. Set Up Accounting Sequence Numbering                   | 2-32 |
| Define General Ledger Journal Categories                   | 2-34 |
| Define AX Journal Categories                               | 2-36 |
| Define General Ledger Journal Sequences                    | 2-37 |
| Define AX Journal Sequences                                | 2-39 |
| Define General Ledger Document Sequences                   | 2-40 |
| Assign Journal Sequences                                   | 2-41 |
| Accounting Sequence Numbering Example                      | 2-43 |
| 11. Set Up Oracle Inventory                                | 2-45 |
| 12. Set Receivables System Options                         | 2-46 |
| 13. Set Payables Options                                   | 2-47 |
| 14. Migrate Transactions                                   | 2-49 |
| 15. Define Accounting Periods                              | 2-50 |
| 16. Migrate Third Party Balances                           | 2-51 |
| 17. Set Up Subledgers                                      | 2-52 |
| Event Detection and Translation                            | 2-53 |
| Assigning Event Categories                                 | 2-54 |
| Prerequisites for Setting Up Subledgers                    | 2-55 |
| General Setup Options                                      | 2-56 |
| Setting Up Defaults for Your Sets of Books                 | 2-58 |

|   | Event Types for Payables, Receivables, and Inventory            | . 2-74 |
|---|-----------------------------------------------------------------|--------|
|   | Setting Up Inventory Accounts                                   | . 2-79 |
|   | 1. Define Accounting Category Structure                         | . 2-80 |
|   | 2. Define Accounting Category Codes                             | . 2-81 |
|   | 3. Define the Accounting Category Set                           | . 2-82 |
|   | 4. Assign the Accounting Category Set                           | . 2-83 |
|   | 5. Set Up Your Profile Option                                   | . 2-84 |
|   | 6. Add New Menu for Category Accounts                           | . 2-85 |
|   | 7. Assign Default Global Accounting Engine Accounts             | . 2-86 |
|   | 8. Assign Other Manufacturing Accounts                          | . 2-87 |
|   | 9. Assign the Accounting Category to Items                      | . 2-88 |
|   | Entering Inventory Accounts                                     | . 2-90 |
|   | Entering Accounts for a Standard Costing Organization           | . 2-91 |
|   | Entering Accounts for an Average Costing Organization           | . 2-94 |
|   | PAC Accounting with the Global Accounting Engine                | . 2-97 |
|   | Entering Inter-Organization Accounts                            | . 2-98 |
|   | Entering WIP Bridging Accounts                                  | 2-102  |
|   | Balances for Customers and Suppliers                            | 2-103  |
|   | Definitions                                                     | 2-104  |
|   | Defining Periods                                                | 2-105  |
|   | Recalculating Your Balances                                     | 2-107  |
|   | Intercompany Balancing for AX                                   | 2-108  |
| 3 | Managing Subledger Entries                                      |        |
|   | Draft Accounting                                                | 3-2    |
|   | Entering Entries and Adjustments                                |        |
|   | Prerequisites for Entering Entries and Adjustments              |        |
|   | Posting to General Ledger                                       |        |
|   | Multiple Posting                                                | . 3-15 |
|   | Secured Posting                                                 |        |
|   | Data Transfer to General Ledger                                 |        |
|   | Viewing Global Accounting Engine Transactions                   |        |
|   | Prerequisites for Viewing Global Accounting Engine Transactions |        |
|   | Viewing Accounting as T-Accounts                                |        |
|   | Standalone Balance Calculation                                  |        |
|   |                                                                 |        |

|   | Viewing Global Accounting Engine Balances                          | 3-27 |
|---|--------------------------------------------------------------------|------|
|   | Supplier Merge - Customer Merge                                    | 3-29 |
|   | Actions Not Supported                                              | 3-29 |
|   | Example of a Customer Merge                                        | 3-30 |
|   | Running a Merge and Creating Accounting Entries                    | 3-30 |
|   | Manually Creating Adjusted Accounting Entries after a Merge        | 3-34 |
|   | Subledger Archive and Purge Program                                | 3-35 |
|   | Prerequisites for the Subledger Archive and Purge Program          | 3-37 |
|   | Running the Subledger Archive and Purge Program                    | 3-38 |
|   | Closing Your Subledger                                             | 3-40 |
|   | Legal Sequencing Program                                           | 3-42 |
|   | Italian Journal Book                                               | 3-45 |
|   | Legal Sequencing Undo                                              | 3-51 |
|   | Multiple Organizations                                             | 3-52 |
| 4 | Reports                                                            |      |
|   | Daily Journal Book - Line Descriptions Report                      | 4-2  |
|   | Daily Journal Book - Header Descriptions Report                    | 4-8  |
|   | Final Daily Journal Book - Header Descriptions Report              | 4-14 |
|   | Italian Journal Book Report                                        | 4-18 |
|   | Account Ledger by Account/Accounting Flexfield Report              | 4-22 |
|   | Supplier/Customer Subledger by Account/Accounting Flexfield Report | 4-28 |
|   | Supplier/Customer Balance by Account/Accounting Flexfield Report   | 4-33 |
|   | Untranslated Events Report                                         | 4-37 |
| 5 | Topical Essays                                                     |      |
|   | Permanent Inventory Accounting                                     | 5-2  |
|   | Permanent Inventory Accounting Entries                             | 5-7  |
|   | Permanent Inventory Account Setup                                  | 5-15 |
| Α | Standard Navigation Paths                                          |      |
|   | Standard Navigation Paths                                          | A-2  |

| В   | Applying Patches                       |     |
|-----|----------------------------------------|-----|
|     | Applying Patches                       | B-2 |
| С   | Profile Options                        |     |
|     | Profile Options                        | C-2 |
| D   | Character Mode to GUI Navigation Paths |     |
|     | Character Mode to GUI Navigation Paths | D-2 |
| Glo | ossary                                 |     |
| Ind | lex                                    |     |

# **Send Us Your Comments**

# Oracle Applications Global Accounting Engine User Guide, Release 11*i* Part No. A81235-04

Oracle welcomes your comments and suggestions on the quality and usefulness of this document. Your input is an important part of the information used for revision.

- Did you find any errors?
- Is the information clearly presented?
- Do you need more information? If so, where?
- Are the examples correct? Do you need more examples?
- What features did you like most?

If you find any errors or have any other suggestions for improvement, please indicate the document title and part number, and the chapter, section, and page number (if available). You can send comments to us in the following ways:

- Electronic mail: globedoc\_us@oracle.com
- FAX: (650) 506-7200 Attention: Oracle Applications Global Financials Documentation Manager
- Postal service:

Oracle Corporation Oracle Applications Global Financials Documentation 500 Oracle Parkway Redwood Shores, CA 94065 USA

If you would like a reply, please give your name, address, telephone number, and (optionally) electronic mail address.

If you have problems with the software, please contact your local Oracle Support Services.

# **Preface**

Welcome to Release 11i of the Oracle Applications Global Accounting Engine User Guide.

This user guide includes information to help you effectively work with the Oracle Applications Global Accounting Engine and contains detailed information about the following:

- Overview and reference information
- Specific tasks that you can accomplish with the Oracle Applications Global Accounting Engine
- How to use Oracle Applications Global Accounting Engine windows
- Oracle Applications Global Accounting Engine programs, reports, and listings
- Oracle Applications Global Accounting Engine functions and features

This preface explains how this user guide is organized and introduces other sources of information that can help you use the Oracle Applications Global Accounting Engine.

# **About this Country-Specific User Guide**

This user guide documents country-specific functionality developed for use within your country and supplements our core Financials user guides. This user guide also includes tips about using core functionality to meet your country's legal and business requirements, as well as task and reference information. The following chapters are included:

- The introduction provides a general overview of the Global Accounting Engine and the business needs that the Global Accounting Engine solves.
- Chapter 2 explains how to set up the Global Accounting Engine for your sets of books in Oracle Payables, Oracle Receivables, and Oracle Inventory, including setting up Posting Manager defaults, assigning event categories, setting up your control accounts, and entering inventory accounts.
- Chapter 3 describes procedures for managing subledger entries in the Global Accounting Engine, including draft accounting, entering entries and adjustments, closing your subledger periods, posting to General Ledger, viewing Global Accounting Engine transactions, Subledger Archive and Purge, Legal Sequencing program, Italian Journal Book, and the Legal Sequencing Undo program.
- Chapter 4 explains the reports for the Global Accounting Engine.
- Topical essays help further explain the Global Accounting Engine, including Permanent Inventory accounting.
- Appendix A describes how to how to navigate to each window in the Global Accounting Engine.
- Appendix B provides information about applying patches to the Global Accounting Engine.
- Appendix C lists the profile options that affect the operation of the Global Accounting Engine.
- Appendix D describes how to navigate to character mode forms and GUI windows.
- The glossary provides definitions of terms specific to the Global Accounting Engine that are used in this guide.

#### **Documentation Accessibility**

Our goal is to make Oracle products, services, and supporting documentation accessible, with good usability, to the disabled community. To that end, our

documentation includes features that make information available to users of assistive technology. This documentation is available in HTML format, and contains markup to facilitate access by the disabled community. Standards will continue to evolve over time, and Oracle is actively engaged with other market-leading technology vendors to address technical obstacles so that our documentation can be accessible to all of our customers. For additional information, visit the Oracle Accessibility Program Web site at http://www.oracle.com/accessibility/.

#### **Accessibility of Code Examples in Documentation**

JAWS, a Windows screen reader, may not always correctly read the code examples in this document. The conventions for writing code require that closing braces should appear on an otherwise empty line; however, JAWS may not always read a line of text that consists solely of a bracket or brace.

#### Accessibility of Links to External Web Sites in Documentation

This documentation may contain links to Web sites of other companies or organizations that Oracle does not own or control. Oracle neither evaluates nor makes any representations regarding the accessibility of these Web sites.

## **Audience for this Guide**

This guide assumes you have a working knowledge of the following:

- The principles and customary practices of your business area.
- Oracle Applications Global Accounting Engine.
  - If you have never used the Oracle Applications Global Accounting Engine, we suggest you attend one or more of the Oracle training classes available through Oracle University.
- The Oracle Applications graphical user interface.

To learn more about the Oracle Applications graphical user interface, read the *Oracle Applications User Guide*.

See Other Information Sources for more information about Oracle Applications product information.

#### **Other Information Sources**

You can choose from other sources of information, including online documentation, training, and support services, to increase your knowledge and understanding of the Oracle Applications Global Accounting Engine.

If this user guide refers you to other Oracle Applications documentation, use only the Release 11*i* versions of those guides unless we specify otherwise.

#### Online Documentation

All Oracle Applications documentation is available online (HTML or PDF).

- **PDF Documentation-** See the Online Documentation CD for current PDF documentation for your product with each release. This Documentation CD is also available on Oracle *MetaLink* and is updated frequently.
- Online Help You can refer to Oracle Applications Help for current HTML online help for your product. Oracle provides patchable online help, which you can apply to your system for updated implementation and end user documentation. No system downtime is required to apply online help.
- Release Content Document See the Release Content Document for descriptions of new features available by release. The Release Content Document is available on Oracle MetaLink.
- About document Refer to the About document for information about your release, including feature updates, installation information, and new documentation or documentation patches that you can download. The About document is available on Oracle MetaLink.

#### Related User Guides

Oracle Applications Global Accounting Engine shares business and setup information with other Oracle Applications products. Therefore, you may want to refer to other guides when you set up and use Oracle Applications Global Accounting Engine.

You can read the guides online by choosing Library from the expandable menu on your HTML help window, by reading from the Oracle Applications Document Library CD included in your media pack, or by using a Web browser with a URL that your system administrator provides.

If you require printed guides, you can purchase them from the Oracle Store at http://oraclestore.oracle.com.

#### **Guides Related to All Products**

#### **Oracle Applications User's Guide**

This guide explains how to enter data, query, run reports, and navigate using the graphical user interface (GUI). This guide also includes information on setting user profiles, as well as running and reviewing reports and concurrent processes.

You can access this user's guide online by choosing "Getting Started with Oracle Applications" from any Oracle Applications help file.

#### **Guides Related to This Product**

#### **Oracle Financials Common Country Features User Guide**

This manual describes functionality developed to meet specific legal and business requirements that are common to several countries in a given region. Consult this user guide along with your country-specific user guide and your financial product's manual to effectively use Oracle Financials in your country.

#### **Oracle Financials Country-Specific User Guides**

These manuals document functionality developed to meet legal and business requirements in countries that you do business in. Look for a user guide that is appropriate to your country; for example, see the Oracle Financials for the Czech Republic User Guide for more information about using this software in the Czech Republic.

#### Oracle Financials RXi Reports Administration Tool User Guide

Use the RXi reports administration tool to design the content and layout of RXi reports. RXi reports let you order, edit, and present report information to better meet your company's reporting needs.

#### **Oracle General Ledger User Guide**

Use this manual when you plan and define your chart of accounts, accounting period types and accounting calendar, functional currency, and set of books. It also describes how to define journal entry sources and categories so that you can create journal entries for your general ledger. If you use multiple currencies, use this manual when you define additional rate types and enter daily rates. This manual also includes complete information on implementing budgetary control.

#### **Oracle Payables User Guide**

This manual describes how accounts payable transactions are created and entered into Oracle Payables. This manual also contains detailed setup information for Oracle Payables. Use this manual to learn how to implement flexible address formats for different countries. You can use flexible address formats in the suppliers, customers, banks, invoices, and payments windows in both Oracle Payables and Oracle Receivables.

#### **Oracle Receivables User Guide**

Use this manual to learn how to implement flexible address formats for different countries. You can use flexible address formats in the suppliers, customers, banks, invoices, and payments windows in both Oracle Payables and Oracle Receivables. This manual also explains how to set up your system, create transactions, and run reports in Oracle Receivables.

#### **Multiple Organizations in Oracle Applications**

If you use the Oracle Applications Multiple Organization Support feature to use multiple sets of books for one Oracle Financials installation, use this guide to learn about setting up and using Oracle Financials with this feature.

There are special considerations for using Multiple Organizations in Europe with document sequences, legal entity reporting, and drill-down from General Ledger. Consult the Multiple Organizations in Oracle Applications guide for more information about using Multiple Organizations in Europe.

# Installation and System Administration

#### **Oracle Applications Concepts**

This guide provides an introduction to the concepts, features, technology stack, architecture, and terminology for Oracle Applications Release 11*i*. It provides a useful first book to read before an installation of Oracle Applications. This guide also introduces the concepts behind Applications-wide features such as Business Intelligence (BIS), languages and character sets, and Self-Service Web Applications.

#### **Installing Oracle Applications**

This guide provides instructions for managing the installation of Oracle Applications products. In Release 11*i*, much of the installation process is handled using Oracle Rapid Install, which minimizes the time to install Oracle Applications and the Oracle technology stack by automating many of the required steps. This guide contains instructions for using Oracle Rapid Install and lists the tasks you need to perform to finish your installation. You should use this guide in conjunction with individual product user guides and implementation guides.

#### Oracle Financials Country-Specific Installation Supplement

Use this manual to learn about general country information, such as responsibilities and report security groups, as well as any post-install steps required by some countries or the Global Accounting Engine.

#### **Upgrading Oracle Applications**

Refer to this guide if you are upgrading your Oracle Applications Release 10.7 or Release 11.0 products to Release 11*i*. This guide describes the upgrade process and lists database and product-specific upgrade tasks. You must be either at Release 10.7 (NCA, SmartClient, or character mode) or Release 11.0, to upgrade to Release 11*i*. You cannot upgrade to Release 11*i* directly from releases prior to 10.7.

#### Oracle Applications System Administrator's Guide

This guide provides planning and reference information for the Oracle Applications System Administrator. It contains information on how to define security, customize menus and online help, and manage concurrent processing.

#### **Oracle Alert User's Guide**

This guide explains how to define periodic and event alerts to monitor the status of your Oracle Applications data.

#### **Oracle Applications Developer's Guide**

This guide contains the coding standards followed by the Oracle Applications development staff and describes the Oracle Application Object Library components that are needed to implement the Oracle Applications user interface described in the *Oracle Applications User Interface Standards for Forms-Based Products*. This manual also provides information to help you build your custom Oracle Forms Developer forms so that the forms integrate with Oracle Applications.

#### **Maintaining Oracle Applications**

Use this guide to help you run the various AD utilities, such as AutoUpgrade, AutoPatch, AD Administration, AD Controller, AD Relink, License Manager, and others. It contains how-to steps, screenshots, and other information that you need to run the AD utilities. This guide also provides information on maintaining the Oracle applications file system and database.

#### Oracle Applications User Interface Standards for Forms-Based Products

This guide contains the user interface (UI) standards followed by the Oracle Applications development staff. It describes the UI for the Oracle Applications products and how to apply this UI to the design of an application built by using Oracle Forms.

# Other Implementation Documentation

#### **Oracle Applications Product Update Notes**

Use this guide as a reference for upgrading an installation of Oracle Applications. It provides a history of the changes to individual Oracle Applications products between Release 11.0 and Release 11i. It includes new features, enhancements, and changes made to database objects, profile options, and seed data for this interval.

#### **Oracle Financials Open Interfaces Guide**

This guide contains a brief summary of each Oracle Financial Applications open interface.

#### **Oracle Applications Character Mode to GUI Menu Path Changes**

This is a quick reference guide for experienced Oracle Applications end users migrating from character mode to a graphical user interface (GUI). This guide lists each character mode form and describes which GUI windows or functions replace it.

#### **Oracle Workflow Administrator's Guide**

This guide explains how to complete the setup steps necessary for any Oracle Applications product that includes workflow-enabled processes, as well as how to monitor the progress of runtime workflow processes.

#### **Oracle Workflow Developer's Guide**

This guide explains how to define new workflow business processes and customize existing Oracle Applications-embedded workflow processes. It also describes how to define and customize business events and event subscriptions.

#### **Oracle Workflow User's Guide**

This guide describes how Oracle Applications users can view and respond to workflow notifications and monitor the progress of their workflow processes.

#### **Oracle Workflow API Reference**

This guide describes the APIs provided for developers and administrators to access Oracle Workflow.

#### **Multiple Reporting Currencies in Oracle Applications**

If you use Multiple Reporting Currencies feature to report and maintain accounting records in more than one currency, use this manual before implementing Oracle Applications Global Accounting Engine. The manual details additional steps and setup considerations for implementing Oracle Applications Global Accounting Engine with this feature. Multiple Organizations in Oracle Applications

If you use the Oracle Applications Multiple Organization Support feature to use multiple sets of books for one Oracle Financials installation, use this guide to learn about setting up and using Oracle Financials with this feature.

#### **Oracle Applications Flexfields Guide**

This guide provides flexfields planning, setup and reference information for the Oracle Applications Global Accounting Engine implementation team, as well as for users responsible for the ongoing maintenance of Oracle Applications product data. This guide also provides information on creating custom reports on flexfields data.

#### **Oracle eTechnical Reference Manuals**

Each eTechnical Reference Manual (eTRM) contains database diagrams and a detailed description of database tables, forms, reports, and programs for a specific Oracle Applications product. This information helps you convert data from your existing applications, integrate Oracle Applications data with non-Oracle applications, and write custom reports for Oracle Applications products. Oracle eTRM is available on Oracle Metalink

#### **Oracle Applications Message Manual**

This manual describes all Oracle Applications messages. This manual is available in HTML format on the documentation CD-ROM for Release 11*i*.

# **Training and Support**

#### **Training**

Oracle offers a complete set of training courses to help you and your staff master Oracle Applications Global Accounting Engine and reach full productivity quickly. These courses are organized into functional learning paths, so you take only those courses appropriate to your job or area of responsibility.

You have a choice of educational environments. You can attend courses offered by Oracle University at any one of our many education centers, you can arrange for our trainers to teach at your facility, or you can use Oracle Learning Network (OLN), Oracle University's online education utility. In addition, Oracle training professionals can tailor standard courses or develop custom courses to meet your needs. For example, you may want to use your organization structure, terminology, and data as examples in a customized training session delivered at your own facility.

#### Support

From on-site support to central support, our team of experienced professionals provides the help and information you need to keep Oracle Applications Global Accounting Engine working for you. This team includes your technical representative, account manager, and Oracle's large staff of consultants and support specialists with expertise in your business area, managing an Oracle server, and your hardware and software environment.

# Do Not Use Database Tools to Modify Oracle Applications Data

Oracle STRONGLY RECOMMENDS that you never use SQL\*Plus, Oracle Data Browser, database triggers, or any other tool to modify Oracle Applications data unless otherwise instructed.

Oracle provides powerful tools you can use to create, store, change, retrieve, and maintain information in an Oracle database. But if you use Oracle tools such as SQL\*Plus to modify Oracle Applications data, you risk destroying the integrity of your data and you lose the ability to audit changes to your data.

Because Oracle Applications tables are interrelated, any change you make using Oracle Applications can update many tables at once. But when you modify Oracle Applications data using anything other than Oracle Applications, you may change a row in one table without making corresponding changes in related tables. If your tables get out of synchronization with each other, you risk retrieving erroneous information and you risk unpredictable results throughout Oracle Applications.

When you use Oracle Applications to modify your data, Oracle Applications automatically checks that your changes are valid. Oracle Applications also keeps track of who changes information. If you enter information into database tables using database tools, you may store invalid information. You also lose the ability to track who has changed your information because SQL\*Plus and other database tools do not keep a record of changes.

#### **About Oracle**

Oracle develops and markets an integrated line of software products for database management, applications development, decision support, and office automation, as well as Oracle Applications, an integrated suite of more than 160 software modules for financial management, supply chain management, manufacturing, project systems, human resources and customer relationship management.

Oracle products are available for mainframes, minicomputers, personal computers, network computers and personal digital assistants, allowing organizations to integrate different computers, different operating systems, different networks, and even different database management systems, into a single, unified computing and information resource.

Oracle is the world's leading supplier of software for information management, and the world's second largest software company. Oracle offers its database, tools, and applications products, along with related consulting, education, and support services, in over 145 countries around the world.

## **Thank You**

Thank you for using Oracle Applications Global Accounting Engine and this user guide.

Oracle values your comments and feedback. In this guide is a reader's comment form that you can use to explain what you like or dislike about Oracle Applications Global Accounting Engine or this user guide. Mail your comments to the following address or call us directly at (650) 506-7000.

Oracle Applications Global Financials Documentation Oracle Corporation 500 Oracle Parkway Redwood Shores, CA 94065 USA

Or send electronic mail to globedoc\_us@oracle.com.

# Introduction

This chapter provides a general overview of the Global Accounting Engine and the business needs that the Global Accounting Engine solves.

#### **Overview**

The Global Accounting Engine provides an accounting system for Oracle subledger applications, including Oracle Payables, Oracle Receivables, and Oracle Inventory, that satisfies legal and fiscal requirements in some countries.

The Global Accounting Engine replaces the Transfer to General Ledger program that is used in each subledger application for one subledger and one set of books. The Transfer to General Ledger program transfers invoice and payment accounting information, for example, from the subledger to Oracle General Ledger, where journal entries are accounted and stored.

With the Global Accounting Engine, journal entries are created and stored as well as accounted for in the AX subledger before the journal entries are transferred to General Ledger. Account balances are calculated for each control account by accounting period and third party in the AX subledgers, which provides you with more flexibility to meet your accounting requirements.

#### **Basic Business Needs**

The Global Accounting Engine provides you with features to satisfy the following basic business needs. You can:

- Comply with accounting regulations of any country.
  - Some accounting entries are legal in one country but not in another. The Global Accounting Engine lets you choose the right accounting schemes for your country.
- Define accounting rules per set of books.
- Post different accounting rules to different sets of books.
- Generate different accounting entries from the same business transaction into different sets of books.
- Perform synchronous multiple set-of-book accounting
  - The multiple set-of-book accounting is synchronous because it ensures that a business transaction is either posted in all related set of books or is not posted in any set of books.
- Comply with legal and fiscal audit trail requirements.
- Store all accounting entries in the same structure and format for all applications.
  - An accounting entry always consists of a header and two or more accounting entry lines. The Global Accounting Engine uses this information to provide accurate reconciliation reports in applications such as Payables and Receivables.
- Reconcile your subledger accounting system with General Ledger.
  - The Global Accounting Engine provides additional reports such as daily journal reports. Reports are used when a company needs to match the amounts in the subledgers such as Payables, Receivables, and General Ledger.
- Define journals (as you can do in General Ledger) rather than using hard-coded categories. These journals are numbered sequentially to comply with legal requirements.

Assign sequential numbers to the defined journals across applications.

Each accounting entry has a unique identifier as well as other header information. This accounting number is the primary key for your accounting lines. You can use the same numbering in applications such as Payables and Receivables.

Audit and control period and fiscal year closing procedures.

The Global Accounting Engine provides a new mechanism for closing periods that ensures a complete and gapless numbering is generated as required in some countries.

Create journal entries and detailed balances for control accounts.

Control accounts are General Ledger accounts that you can access only from subledger applications such as Payables and Receivables. The balances are calculated for each account with the control account status and third party period and identification. A third party can be a supplier in Payables or a customer in Receivables. The Global Accounting Engine uses these structures to provide legal balance reports that are the same across all applications.

- Secure subledger accounting entries. You can either secure accounts individually or secure the procedure to create accounting entries. To secure subledger accounting entries, use control accounts to define accounts. A control account is only accessible from the subledgers. Securing your entries ensures a valid audit trail is on paper. The secured posting makes sure that you are only given access to a range of steps involved in the posting cycle.
- Print reports that correspond to country-specific accounting practices.
- Print legal subledger accounting reports (legal trial balances by third parties).
- Define your own accounting entries and the accounts involved.
- Create all accounting entries within subledgers, including miscellaneous entries and intraorganizations entries. No adjusting entries are necessary in General Ledger.
- Differentiate between a document, such as an invoice, and the transactions that belong to the document, such as adjustments, reapplications, and cancellations. These transactions are called events.

Comply with the granularity level of accounting entries. For example, if 15 invoices in Payables have an average of six distribution lines paid by a single check, you will have up to 180 accounting lines transferred to General Ledger. The calculation is:

(6 distribution lines per invoice)\*(15 invoices) = 90 distribution lines matching cash entry line per invoice distribution line = 90 lines 90+90 = 180 accounting lines

The Bank Liability account has 90 accounting lines. Some countries require a single accounting line for liabilities. This modified entry is fully reconcilable with General Ledger.

Use an online drilldown from the Global Accounting Engine to the original documents in the subledgers.

## **Accounting Differences**

Many countries do not create accounting entries according to the Generally Accepted Accounting Principles (GAAP) used in the United States. Because each European country has its own fiscally and legally binding accounting rules, Europe does not have a standard accounting method.

These accounting methods differ so significantly that similar business processes result in different year-end results. Three major differences are the:

- Valuation methods
- Accounting events
- Focuses of interest

Because each country's legislation forces companies to create different accounting entries, a company with subsidiaries in five different countries receives different year-end statements for identical business transactions. Country legislation differs in the way that accounting entries are recorded for situations such as:

- Goodwill
- Research and development
- Inventory valuation
- Leasing
- Deferred tax income
- Finance charges on inventory or a purchase
- Pension funds
- Gain or loss of unrealized currency

Companies in the United States, Europe, South America, and Asia also have different reporting requirements. For example, in the same international company, the European managers create tax reports while the American managers prepare for the annual shareholders meeting. The American managers need operating results as soon as possible; the European managers needs precise fiscal information as soon as possible.

This table shows deadlines, in number of months, for fiscal reports in different countries.

| Country        | Official Deadline | Accepted Delay | <b>Total Number of Months</b> |
|----------------|-------------------|----------------|-------------------------------|
| Brazil         | 4                 | 0              | 4                             |
| France         | 3                 | 1              | 4                             |
| Germany        | 4                 | 1              | 5                             |
| Italy          | 4                 | 0              | 4                             |
| Spain          | 4                 | 0              | 4                             |
| United Kingdom | 9                 | 3              | 12                            |
| United States  | 12                | 0              | 12                            |

The Global Accounting Engine is available for these countries for Release 11i:

- France
- Greece
- Italy
- Portugal
- Spain

If you have operations in some of these countries and want to take advantage of the features provided by the Global Accounting Engine, you must set up your Oracle Applications installation to use Global Accounting Engine responsibilities and request groups. See Setup on page 2-1 for more information.

# 2

# Setup

This chapter describes the tasks that you should complete to implement a new installation of the Global Accounting Engine, Release 11*i*. This chapter also explains how to set up the Global Accounting Engine for your sets of books in Oracle Payables, Oracle Receivables, and Oracle Inventory.

This chapter is intended for system administrators and other authorized users familiar with both Oracle Applications and accounting software.

## Global Accounting Engine Implementation and Setup

This chapter explains how to implement the Global Accounting Engine after you install Release 11*i* of the Global Accounting Engine.

This chapter describes the implementation and setup steps that you should complete to set up the Global Accounting Engine, if you have never used the Global Accounting Engine before. The implementation steps in this chapter address these situations for a new Global Accounting Engine installation:

- You have existing data in your subledgers
- You are implementing a new installation without existing data

The implementation steps in this chapter refer to standard procedures in other applications that belong to Oracle Applications. You should also use this chapter in conjunction with your other Oracle Applications documentation.

Your database administrator or similar authorized user should complete the steps outlined in this chapter.

#### **Prerequisites**

Before you can implement the Global Accounting Engine, you must:

- Complete the standard setup procedures for General Ledger and your subledgers.
- Install Release 11*i* of the Global Accounting Engine.
- Apply any new patches that contain the latest copies of the Global Accounting Engine programs and startup data. See Applying Patches on page B-2 for more information.

See also: Global Accounting Engine, *Upgrading Oracle Applications* 

# Implementation Checklist

Use this checklist to help you complete the appropriate steps in the correct order. Some steps are mandatory for all installations, while others are either for one subledger only or for installations with existing data only.

### **Setup Checklist**

Use this legend in conjunction with the setup table to determine which implementation steps to complete for your installation:

- **All** All installations
- Existing Data Only Installations with existing data only
- **AP** Payables subledger only
- AR Receivables subledger only
- INV Inventory subledger only

| Required | Complete this step                                                         | For this installation                                                                                                    | For these subledgers                                                                                                    |
|----------|----------------------------------------------------------------------------|----------------------------------------------------------------------------------------------------|----------------------------------------------------------------------------------------------------|
| Required | Post Existing Transactions on page 2-5                                     | Existing Data<br>Only                                                                                                    | AP, AR, INV                                                                                                    |
| Optional | Disable Payables and<br>Receivables Posting<br>Programs on page 2-7        | All                                                                                                    | AP, AR                                                                                                    |
| Optional | Integrate Global Accounting<br>Engine Menus on page 2-9                    | All                                                                                                    | AP, AR, INV                                                                                                    |
| Optional | Define Drilldown on page 2-12                                              | All                                                                                                    | AP, AR, INV                                                                                                    |
| Optional | Integrate Global Accounting<br>Engine Reports and<br>Programs on page 2-13 | All                                                                                                    | AP, AR, INV                                                                                                    |
| Optional | Define Responsibilities on page 2-21                                       | All                                                                                                    | AP, AR, INV                                                                                                    |
| Required | Set Profile Options on page 2-22                                           | All                                                                                                    | AP, AR, INV                                                                                                    |
|          | Required Optional Optional Optional Optional                               | Required Post Existing Transactions on page 2-5  Optional Disable Payables and Receivables Posting Programs on page 2-7  Optional Integrate Global Accounting Engine Menus on page 2-9  Optional Define Drilldown on page 2-12  Optional Integrate Global Accounting Engine Reports and Programs on page 2-13  Optional Define Responsibilities on page 2-21  Required Set Profile Options on | RequiredComplete this stepinstallationRequiredPost Existing Transactions on page 2-5Existing Data OnlyOptionalDisable Payables and Receivables Posting Programs on page 2-7AllOptionalIntegrate Global Accounting Engine Menus on page 2-9AllOptionalDefine Drilldown on page 2-12AllOptionalIntegrate Global Accounting Engine Reports and Programs on page 2-13AllOptionalDefine Responsibilities on page 2-21AllRequiredSet Profile Options onAll |

| 01   | Demined  | Olate this stars                                        | For this              | For these   |
|------|----------|---------------------------------------------------------|-----------------------|-------------|
| Step | Required | Complete this step                                      | installation          | subledgers  |
| 8    | Required | Assign Responsibilities on page 2-23                    | All                   | AP, AR, INV |
| 9    | Required | Define Control Accounts on page 2-24                    | All                   | AP, AR, INV |
| 10   | Required | Set Up Accounting<br>Sequence Numbering on<br>page 2-32 | All                   | AP, AR, INV |
| 11   | Required | Set Up Oracle Inventory on page 2-45                    | All                   | INV         |
| 12   | Required | Set Receivables System<br>Options on page 2-46          | All                   | AR          |
| 13   | Required | Set Payables Options on page 2-47                       | All                   | AP          |
| 14   | Required | Migrate Transactions on page 2-49                       | Existing Data<br>Only | AP, AR, INV |
| 15   | Required | Define Accounting Periods on page 2-50                  | Existing Data<br>Only | AP, AR, INV |
| 16   | Optional | Migrate Third Party<br>Balances on page 2-51            | Existing Data<br>Only | AP, AR, INV |
| 17   | Required | Set Up Subledgers on page 2-52                          | All                   | AP, AR, INV |

## 1. Post Existing Transactions

You must post all existing subledger transactions in Oracle Payables, Receivables, and Inventory before you implement and use the Global Accounting Engine. Post all transactions, including documents with future dates, such as future payments. You should not have any unposted documents in any of your subledgers.

For each set of books that uses the Global Accounting Engine, post existing transactions with the standard Payables, Receivables, and Inventory posting programs:

- Use the Payables Transfer to General Ledger program to transfer Payables transactions to the General Ledger
- Use the Run General Ledger Interface program to transfer Receivables transactions to General Ledger
- Use the General Ledger Transfers program to transfer Inventory transactions to General Ledger

You do not need to run the Journal Import program at this time.

After you complete this step, do not enter any new transactions into your subledgers until you complete the remaining tasks in the Global Accounting Engine implementation setup described in this chapter. If you enter new transactions before completing the Global Accounting Engine setup, you cannot properly account for these transactions.

Take one or more of these precautions, to avoid having transactions entered in your subledgers:

- Close accounting periods in Payables, Receivables, Inventory, and General Ledger
- Enter an end date on end-user access to the subledgers
- Perform these implementation steps outside normal working hours

**See also:** Transferring Accounting Entries to Your General Ledger, Oracle Payables User Guide

**See also:** Running General Ledger Interface, *Oracle Receivables* User Guide

**See also:** Transferring Transactions to the General Ledger, *Oracle* Inventory User Guide

# 2. Disable Payables and Receivables Posting Programs

If you plan to use the Global Accounting Engine for all of your sets of books, use the Register Concurrent Program window to disable the standard Payables and Receivables posting programs. The standard Payables posting program is the Payables Transfer to General Ledger. The standard Receivables posting program is the Run General Ledger Interface program.

The standard Payables and Receivables posting programs are incompatible with the Global Accounting Engine for transferring subledger transactions within one set of books. You should also remove from the Payables and Receivables menus all references to the windows that submit these programs. See Step 3. Integrate Global Accounting Engine Menus on page 2-9 and Step 5. Integrate Global Accounting Engine Reports and Programs on page 2-13 for more information.

#### Non-AX Sets of Books

If you plan to keep sets of books that do not use the Global Accounting Engine, do not disable the Payables and Receivables posting programs. Instead, define menus for your Global Accounting Engine users:

- Define new responsibilities and menus in Payables and Receivables for the sets of books that use the Global Accounting Engine
- Remove the Payables Transfer to General Ledger program and the Receivables Run General Ledger Interface program from menus tied to your new responsibilities

If you define new responsibilities and menus for the sets of books that use the Global Accounting Engine, non-Global Accounting Engine users can still run the standard Payables and Receivables posting programs.

**Note:** Do not disable the standard Inventory posting program, General Ledger Transfers, because you must use this program to transfer WIP resource accounting entries to General Ledger. See Step 11. Set Up Oracle Inventory on page 2-45 for more information.

**See also:** Overview of Concurrent Programs and Requests, *Oracle Applications System Administrator's Guide* 

Only disable Payables and Receivables posting programs if all sets of books use the Global Accounting Engine.

#### To disable the Payables and Receivables posting programs:

- Choose the Application Developer responsibility.
- Navigate to the Concurrent Programs window.
- In the Short Name field, query APPPST.
- 4. Uncheck the Enabled check box.
- In the Short Name field, query ARGLTP.
- Uncheck the Enabled check box.
- **7.** Save your work.

# 3. Integrate Global Accounting Engine Menus

If you do not plan to use the menus provided by the Global Accounting Engine, you can use the Menus window in the System Administrator responsibility to integrate Global Accounting Engine menus with your Payables, Receivables, and Inventory responsibilities. This step involves both adding Global Accounting Engine accounting submenus to and disabling menus in your subledger responsibilities.

Since the Global Accounting Engine provides windows that extend the functionality of Payables, Receivables, and Inventory, you should add Global Accounting Engine menus to each of your subledger responsibilities.

If you are not implementing the Global Accounting Engine for all Payables, Receivables, and Inventory sets of books, define separate menus for your Global Accounting Engine and non-Global Accounting Engine responsibilities.

**Note:** If you customize your subledger menus, you must customize drill-down functionality in the Global Accounting Engine windows, and integrate Global Accounting Engine reports and concurrent programs with your request groups. See Step 4. Define Drilldown on page 2-12 and Step 5. Integrate Global Accounting Engine Reports and Programs on page 2-13 for more information.

### **Add Global Accounting Engine submenus**

Add the Global Accounting Engine windows to your subledger implementation by adding the corresponding functions, listed in the table below, to Payables, Receivables, and Inventory menus:

| User Function Name           | Function Name | Window                     |
|------------------------------|---------------|----------------------------|
| Enter Adjustments            | AX_AXXFUEMT   | Journal Entries            |
| View Translator Transactions | AX_AXXFUTRT   | View Transactions          |
| Submit Posting Manager       | AX_AXXPSSPS   | Submit Posting Manager     |
| View Balances                | AX_AXFUBIT    | Subledger Account Balances |

The Journal Entries window lets you enter new subledger accounting entries and adjustments in Payables, Receivables, and Inventory.

The View Transactions window lets you view the subledger journal entry lines that are generated when you translate your accounting transactions with the Global Accounting Engine posting program. You can also use this window to view the original document, such as an invoice, payment, or adjustment.

The Submit Posting Manager window lets you translate and transfer subledger entries to General Ledger.

The View Balances window lets you view subledger account balances. You can also view the original document, such as an invoice, payment, or adjustment.

#### Remove the Receivables Submit General Ledger Interface

The Global Accounting Engine Submit Posting Manager window replaces the Receivables Run General Ledger Interface window. If you base your menus on the standard Oracle Receivables menus, you should also remove this function, listed in the table below, from Receivables (linked to the AR\_INTERFACE\_GUI menu):

| <b>User Function Name</b>          | Function Name |
|------------------------------------|---------------|
| Submit General Ledger<br>Interface | AX_ARXPRGLP   |

To remove the Payables Transfer to General Ledger Note: program from Oracle Payables menus, use the Request Groups window. See Step 5. Integrate Global Accounting Engine Reports and Programs on page 2-13 for more information.

# Provide access to the Global Accounting Engine Subledger Setup window

Add this menu, listed in the table below, to your Payables, Receivables, and Inventory Supervisor menus:

| User Function Name                      | Function Name                |
|-----------------------------------------|------------------------------|
| AX Supervisor Payables<br>Accounting    | AX_SUPERVISOR_ACCOUNTING_AP  |
| AX Supervisor Receivables<br>Accounting | AX_SUPERVISOR_ACCOUNTING_AR  |
| AX Supervisor Cost Accounting           | AX_SUPERVISOR_ACCOUNTING_CA  |
| AX Supervisor Inventory<br>Accounting   | AX_SUPERVISOR_ACCOUNTING_INV |

**See also:** Menus Window, Oracle Applications System Administrator's Guide

**See also:** Overview of Oracle Applications Security, *Oracle Applications System Administrator's Guide* 

### 4. Define Drilldown

If you customized your subledger menus as described in Step 3. Integrate Global Accounting Engine Menus, use the Menus window in the System Administrator responsibility to customize drill-down functionality in Global Accounting Engine windows. The drill-down function provides access to original subledger documents from the View Transactions window and the Subledger Account Balances window.

The Global Accounting Engine accounting submenus already provide access to original subledger documents from the subledger journal entry lines and the view subledger account balances. See Step 3. Integrate Global Accounting Engine Menus on page 2-9 for more information.

To view documents in a responsibility other than the responsibility that you are using, add the appropriate function from this table to Payables and Receivables menus.

| Function Name  | User<br>Function<br>Name    | Function Field           | Purpose               |
|----------------|-----------------------------|--------------------------|-----------------------|
| AX_AR_XXX_MENU | Transactions                | AR_ARXTWMAI_HEADER       | Access AR invoices    |
| AX_AR_XXX_MENU | Receipt                     | AR_ARXRWMAI_HEADER       | Access AR receipts    |
| AX_AR_XXX_MENU | View AR<br>Adjustments      | AX_ARXTWADA              | Access AR adjustments |
| AX_AP_XXX_MENU | View Invoices<br>Summary    | AP_APXINWKB_SUMMARY_VIEW | Access AP invoices    |
| AX_AP_XXX_MENU | View<br>Payments<br>Summary | AP_APXPAWKB_SUMMARY_VIEW | Access AP payments    |

See Also: Menus Window, Oracle Applications System Administrator's Guide

# 5. Integrate Global Accounting Engine Reports and Programs

If you customized your subledger menus as described in Step 3. Integrate Global Accounting Engine Menus on page 2-9, use the Request Groups window to integrate Global Accounting Engine reports and concurrent programs with the request groups that you provide to your Payables, Receivables, Inventory, and General Ledger responsibilities. This step involves adding Global Accounting Engine reports and programs to the report and program sets that you assign to Payables, Receivables, Inventory, and General Ledger, as well as removing existing reports.

The tables in this section indicate the Global Accounting Engine reports and programs to add to each responsibility, as well as the reports to remove. See Payables Reports and Programs on page 2-14, Receivables Reports and Programs on page 2-16, Inventory Reports and Programs on page 2-18, and General Ledger Reports on page 2-19 for more information.

**Note:** Because of compatibility issues, do not use Global Accounting Engine reports and programs other than the reports and programs detailed in this section.

If you are not implementing the Global Accounting Engine for all Payables, Receivables, and Inventory sets of books, define separate report and program sets for your Global Accounting Engine and non-Global Accounting Engine responsibilities.

**See also:** Request Groups Window, Oracle Applications System Administrator's Guide

# **Payables Reports and Programs**

Add these reports and programs, listed in the table below, to the report and program set that you assign to your Payables responsibilities.

| Туре    | Name                                                   |
|---------|--------------------------------------------------------|
| Report  | Supplier Subledger by Account                          |
| Report  | Supplier Subledger by Accounting Flexfield             |
| Report  | Supplier Balance by Account                            |
| Report  | Supplier Balance by Accounting Flexfield               |
| Program | Standalone Balance Calculation                         |
| Report  | Supplier Merge Accounting                              |
| Report  | Untranslated Events                                    |
| Program | Subledger Archive and Purge                            |
| Program | Code Combinations and Control Accounts Synchronization |
| Program | Balance Synchronization                                |

Add the Code Combinations and Control Accounts Synchronization and Balance Synchronization programs only to report sets for your supervisor responsibilities.

Remove these reports and programs, listed in the table below, from the report set that you assign to your Payables responsibilities connected to the sets of books that are enabled for the Global Accounting Engine.

| Туре    | Name                                                          | Application     |
|---------|---------------------------------------------------------------|-----------------|
| Program | Payables Transfer to General Ledger                           | Oracle Payables |
| Report  | Posted Invoice Register                                       | Oracle Payables |
| Report  | Posted Payment Register                                       | Oracle Payables |
| Report  | Supplier Balances Detail Report                               | Oracle Payables |
| Report  | Supplier Balances Detail Report (180 characters)              | Oracle Payables |
| Report  | Supplier Balances Summary Report                              | Oracle Payables |
| Report  | Supplier Account Balance<br>Maintenance                       | Oracle Payables |
| Report  | Subledger Balance Maintenance for Payables Accounting Periods | Oracle Payables |

### **Receivables Reports and Programs**

Add these reports and programs, listed in the table below, to the report and program set that you assign to your Receivables responsibilities, where Global Accounting Engine is enabled if you customized your menus.

| Туре    | Name                                                   |
|---------|--------------------------------------------------------|
| Report  | Customer Subledger by Account                          |
| Report  | Customer Subledger by Accounting Flexfield             |
| Report  | Customer Balance by Account                            |
| Report  | Customer Balance by Accounting Flexfield               |
| Program | Standalone Balance Calculation                         |
| Report  | Customer Merge Accounting                              |
| Report  | Untranslated Events                                    |
| Program | Subledger Archive and Purge                            |
| Program | Code Combinations and Control Accounts Synchronization |
| Program | Balance Synchronization                                |

Add the Code Combinations and Control Accounts Synchronization and Balance Synchronization programs only to report sets for your supervisor responsibilities.

Remove these reports, listed in the table below, from the report set that you assign to your Receivables responsibilities connected to the sets of books that are enabled for the Global Accounting Engine.

| Туре   | Name                                                             | Application        |
|--------|------------------------------------------------------------------|--------------------|
| Report | Customer Balances Detail Report                                  | Oracle Receivables |
| Report | Customer Balances Detail Report (180 characters)                 | Oracle Receivables |
| Report | Customer Balances Summary Report                                 | Oracle Receivables |
| Report | Customer Account Balance<br>Maintenance                          | Oracle Receivables |
| Report | Subledger Balance Maintenance for Receivables Accounting Periods | Oracle Receivables |

**Note:** To remove the Receivables Run General Ledger Interface window from Oracle Receivables menus, use the Menus window. See Step 3. Integrate Global Accounting Engine Menus on page 2-9 for more information.

### **Inventory Reports and Programs**

Add these reports and programs, listed in the table below, to the report and program set that you assign to your Inventory responsibilities, where the Global Accounting Engine is enabled if you customized your menus.

| Туре    | Name                                                   |
|---------|--------------------------------------------------------|
| Report  | Organization Subledger by Account                      |
| Report  | Organization Subledger by Accounting Flexfield         |
| Report  | Organization Balance by Account                        |
| Report  | Organization Balance by Accounting Flexfield           |
| Program | Standalone Balance Calculation                         |
| Report  | Untranslated Events                                    |
| Program | Subledger Archive and Purge                            |
| Program | Code Combinations and Control Accounts Synchronization |
| Program | Balance Synchronization                                |

**Note:** Add the Code Combinations and Control Accounts Synchronization and Balance Synchronization programs only to report sets for your supervisor responsibilities.

### **General Ledger Reports**

Add these reports, listed in the table below, to the report security group that you previously defined for AX Payables, AX Receivables, and AX Inventory, so that you can submit both General Ledger and subledger reports from their subledger responsibilities.

| Туре   | Name                                           |
|--------|------------------------------------------------|
| Report | Account Ledger by Account                      |
| Report | Account Ledger by Accounting Flexfield         |
| Report | Daily Journal Book – Header Descriptions       |
| Report | Daily Journal Book – Line Descriptions         |
| Report | Final Daily Journal Book – Header Descriptions |

Remove these reports, listed in the table below, from the report set that you assign to your General Ledger responsibilities connected to the sets of books that are enabled for the Global Accounting Engine.

| Туре   | Name                                                                    | Application           |
|--------|-------------------------------------------------------------------------|-----------------------|
| Report | Account Analysis – Foreign Currency<br>Payables Detail (132 characters) | Oracle General Ledger |
| Report | Account Analysis – Foreign Currency<br>Payables Detail (180 characters) | Oracle General Ledger |
| Report | Account Analysis with Payables Detail<br>Report                         | Oracle General Ledger |
| Report | Account Analysis with Payables Detail (132 characters)                  | Oracle General Ledger |

# **Using Core Financials Features with AX**

The Global Accounting Engine maintains the accounting for your AX sets of books. When AX is enabled for a set of books, you should note that these features use AX data instead of Subledger Accounting (SLA) data:

- Accounts Payables Trial Balance Report
- Tax Reporting
- Fixed Assets Mass Additions Program

# 6. Define Responsibilities

Use the Responsibilities window in the System Administrator responsibility to define Global Accounting Engine responsibilities. You must define responsibilities if you customized your menus.

If you did not customize menus, you can use the standard Global Accounting Engine responsibilities listed in this table:

| Application                 | Responsibility               |  |
|-----------------------------|------------------------------|--|
| Payables                    | AX Payables Supervisor       |  |
| Payables                    | AX Payables User             |  |
| Payables                    | AX Payables User MRC         |  |
| Receivables                 | AX Receivables Supervisor    |  |
| Receivables                 | AX Receivables User          |  |
| Receivables                 | AX Receivables User MRC      |  |
| Cost Management             | AX Cost Management           |  |
| Inventory                   | AX Inventory                 |  |
| General Ledger              | AX General Ledger Supervisor |  |
| General Ledger              | AX General Ledger User       |  |
| Global Accounting<br>Engine | AX Developer                 |  |

**Note:** The AX Developer responsibility is only for Oracle Support Services. Do not make the AX Developer responsibility available to your users.

**See also:** Defining a Responsibility, *Oracle Applications System Administrator's Guide* 

# 7. Set Profile Options

Use the System Profile Values window in the System Administrator responsibility to set the profile options used with the Global Accounting Engine. See Profile Options on page C-2 for more information about setting profile options for the Global Accounting Engine.

Set the profile options listed in the Profile Options appendix at the Responsibility level for each Receivables, Payables, Inventory, and Global Accounting Engine responsibility that provides access to Global Accounting Engine windows and reports.

You do not need to set these profile options for the AX Developer responsibility.

Note: Do not set the AX: Application Name profile option at the Oracle General Ledger Responsibility level. Setting this option prevents access to original documents from General Ledger to the subledgers from working correctly.

Overview of Setting User Profiles, Oracle Applications *System Administrator's Guide* 

# 8. Assign Responsibilities

Use the Users window in the System Administrator responsibility to assign responsibilities to your Global Accounting Engine users.

Where the Global Accounting Engine is enabled, assign AX responsibilities to each of your users, according to the security level that your users need.

See Step 6. Define Responsibilities on page 2-21 for the complete list of Global Accounting Engine responsibilities.

**See also:** Users Window, Oracle Applications System Administrator's Guide

#### 9. Define Control Accounts

Define control accounts for the Global Accounting Engine. Control accounts are General Ledger accounts accessed from Oracle Payables, Receivables, and Inventory. The Global Accounting Engine automatically creates detailed balances for control accounts. The balances are calculated for each account with the control account status by period and third party when you run a subledger report.

Control accounts are shared by all sets of books that use the same chart of accounts.

You must perform one or more of these three tasks to define control accounts:

- Define the control account segment qualifier
- Define accounting flexfield segment values as control accounts
- Update any existing accounting flexfield code combinations for accounting segments defined as control accounts

You should note that only accounts that are marked as control accounts are printed on summary and detail balance reports provided by the Global Accounting Engine. Special balances are kept for each control account and period.

You can only access control accounts with a customer name and address or with a supplier name and site. You should not enter amounts for control accounts in the Oracle General Ledger Enter Journals window.

> You can enable security in the Define Flexfield Segments window to protect your control accounts from modifications in General Ledger. You must assign the security to your responsibilities with writing access to your account. To view the account, you need another responsibility to assign read-only access to the accounts without the securities assigned.

> See also: Defining Segment Qualifiers, Oracle General Ledger User Guide

#### **Prerequisites**

Before you can define control accounts, you must:

 Unfreeze the accounting flexfield to define accounting segments as control accounts, if you have existing accounting flexfield segments.

**Note:** Remember to freeze your accounting key flexfield after you change the values of the segment qualifier.

■ If you customized your subledger menus, ensure that you add the Code Combinations and Control Accounts Synchronization concurrent program to your request group for your supervisor responsibilities. See Step 5. Integrate Global Accounting Engine Reports and Programs on page 2-13 for more information.

## **Defining the Control Account Segment Qualifier**

Use the Key Flexfields window to confirm that the control account segment qualifier is defined in your installation. The control account segment qualifier lets you indicate which account segment values represent control accounts.

You must define the control account segment qualifier before you can define accounting segments as control accounts. If the control account segment qualifier is not defined, enter the necessary values to define the control account segment qualifier.

**See also:** Defining Segment Qualifiers, *Oracle General* Ledger User Guide

#### To define the control account segment qualifier:

- Choose the Application Developer responsibility.
- 2. Navigate to the Key Flexfields window.
- Query *Accounting Flexfield* in the Title field or *GL*# in the Code field.
- Navigate to the Flexfield Qualifiers window by pressing the Qualifiers button.
- 5. In the Name field, query the GL\_ACCOUNT flexfield qualifier.
- Navigate to the Segment Qualifiers region.
- In the Name field, query the GL\_CONTROL\_ACCOUNT segment qualifier. If the GL\_CONTROL\_ACCOUNT segment qualifier does not exist, enter a new segment qualifier by completing steps 8 through 14.
- In the Name field, enter GL CONTROL ACCOUNT.
- In the Prompt field, enter *Control Account*.
- **10.** In the Description field, enter *Used for Global Accounting Engine*.
- **11.** In the Derived Column field, enter *REFERENCE3*.
- **12.** In the Lookup Type field, enter *YES\_NO*.
- **13.** In the Default Value field, enter *No*.
- **14.** Save your work.

## **Defining Control Account Values**

Use the Segment Values window to define accounting flexfield segment values as control accounts. You should define accounting flexfield segment values as control accounts at the same time that you define account segment values for your accounting flexfield.

Before you use the Segment Values window, you must identify your control accounts before you create accounting code combinations. You create accounting code combinations during the setup of your subledger systems (Payables, Receivables, and Inventory), or when you enter transactions.

You do not mark the accounting code combination as a control account. The account value is derived from the segment value when the account is created.

**See also:** Segment Values Window, Oracle Applications Flexfields Guide

**See also:** Defining Key Flexfield Structures, *Oracle Applications Flexfields Guide* 

### **Entering Control Accounts**

#### To enter a new control account:

- Choose the Application Developer responsibility.
- Navigate to the Segment Values window.
  - The Find Value Set window appears.
- Choose Key Flexfield in the Find Values By region.
  - The Find Value Set window changes to the Find Key Flexfield Segment window.
- In the Application field, enter *Oracle General Ledger*.
- In the Title field, enter your accounting flexfield structure.
- In the Structure field, enter your account structure information.
- In the Segment field, enter an accounting segment value.
- Press the Find button.
  - The Find Key Flexfield Segment window disappears, and your control account values appear in the Segment Values window.
- Navigate to the Values, Hierarchy, Qualifiers tabbed region in the Segment Values window.
- **10.** Navigate to the Qualifiers field.
  - The Segment Qualifiers descriptive flexfield appears.
  - Segment value qualifiers provide additional information about individual account segments.
- **11.** In the Allow Budgeting field, enter *Yes* to perform detailed budgeting for accounts with the segment value that you entered in the Value field in the Segment Values window.
  - Detailed budgeting lets you assign accounts with the same segment value to budget organizations, or define budget formulas for the accounts with the same segment value, for example. Enter No if you do not want to provide detailed budgeting.

- **12.** In the Allow Posting field, enter *Yes* to perform detailed posting for accounts with the segment value that you entered in the Value field in the Segment Values window.
  - Detailed posting lets you use accounts with the same segment value for journals, for example. Enter *No* if you do not want to provide detailed posting.
- **13.** In the Account Type field, enter an account type, such as *Expense* or *Asset*, for accounts with the segment value that you entered in the Value field in the Segment Values window.
- **14.** In the Control Account field, enter *Yes* if the segment value is for a control account. Enter *No* if the segment value is not.
- **15.** Press the OK button.
- **16.** Save your work.

#### To update an existing account:

- 1. Choose the Application Developer responsibility.
- **2.** Navigate to the Key Flexfield Segments window.
- **3.** In the Application field, query *Oracle General Ledger*.
- **4.** In the Structures region, select the accounting key flexfield that you want to modify.
- **5.** Uncheck the Freeze Flexfield Definition check box to unfreeze your accounting key flexfield before you make any changes to the key flexfield structure.
- **6.** Save your work.
- 7. Navigate to the Segment Values window.
  - The Find Value Set window appears.
- **8.** Choose Key Flexfield in the Find Values By region.
  - The Find Value Set window changes to the Find Key Flexfield Segment window.
- **9.** In the Application field, enter *Oracle General Ledger*.
- **10.** In the Title field, enter your accounting flexfield structure.
- **11.** In the Structure field, enter your account structure information.
- **12.** In the Segment field, enter an accounting segment value.

**13.** Press the Find button.

The Find Key Flexfield Segment window disappears, and your control account values appear in the Segment Values window.

- **14.** Select the control account value that you want to modify.
- **15.** Navigate to the Values, Hierarchy, Qualifiers tabbed region in the Segment Values window.
- **16.** Navigate to the Qualifiers field.

The Segment Qualifiers descriptive flexfield appears. Segment value qualifiers provide additional information about individual account segments. You must update the segment qualifiers for all control accounts that are already created.

- **17.** In the Control Account field, enter *Yes*.
- **18.** Press the OK button.
- **19.** Save your work.
- **20.** Navigate to the Key Flexfield Segments window.
- **21.** In the Application field, query *Oracle General Ledger*.
- **22.** In the Structures region, select the accounting key flexfield that you modified.
- 23. Check the Freeze Flexfield Definition check box to freeze your accounting key flexfield after you make any changes to the key flexfield structure.
- **24.** Save your work.

### **Code Combinations and Control Accounts Synchronization**

If you have already defined accounting segments and accounting flexfield code combinations, if you mark new accounting segments as control accounts, your existing code combinations are not automatically updated.

Use the Code Combinations and Control Accounts Synchronization concurrent program to update your accounting flexfield code combinations after you add a control account qualifier or modify the control account for existing accounts.

Use the Standard Request Submission windows to submit the Code Combinations and Control Accounts Synchronization concurrent program.

**See also:** Using Standard Request Submission, *Oracle Applications User Guide* 

# 10. Set Up Accounting Sequence Numbering

Set up accounting sequence numbering to assign a sequence number to every accounting entry in the Global Accounting Engine. Accounting sequence numbers are assigned during the AX translation process, and are comprised of an ID and a value.

The Global Accounting Engine assigns an initial accounting sequence number to draft accounting entries. When you change the draft accounting entry's status from draft to permanent, the Global Accounting Engine automatically updates the accounting sequence number's value. When you run the Legal Sequencing program, the Global Accounting Engine updates the accounting sequence number's ID and value for the final time. For more information about how accounting sequence numbers are assigned to accounting entries, see Accounting Sequence Numbering Example on page 2-43. For more information about changing the status of an accounting entry, see Posting to General Ledger on page 3-11. For information about the Legal Sequencing program, see Legal Sequencing Program on page 3-42.

You can use the accounting sequence number to view and query AX events and original subledger transactions with the View Transactions window, and to view entries in the Journal Entries window.

The accounting sequence number identifies transactions in these AX reports:

- Account Ledger by Account report
- Daily Journal Book Line Descriptions report
- Daily Journal Book Header Descriptions report
- Final Daily Journal Book Header Descriptions report
- Supplier/Customer Subledger report

The setup procedures for accounting sequence numbering are:

- Define journal categories Define General Ledger journal categories. Define AX journal categories if you want to use the Legal Sequencing program.
- **Define journal sequences** Define General Ledger journal sequences. Define AX journal sequences if you want to use the Legal Sequencing program.
- **Define General Ledger document sequences** Define a document sequence for Global Accounting Engine transfer entries in General Ledger.
- **Assign journal sequences** Assign journal sequences to journal categories.

**Note:** You do not need to create accounting sequences for encumbrance journals and budget journals.

**See also:** Defining Journal Categories, Oracle General Ledger User Guide

**See also:** Defining a Document Sequence, *Oracle Applications System Administrator's Guide* 

**See also:** Assigning a Document Sequence, *Oracle Applications System Administrator's Guide* 

### **Define General Ledger Journal Categories**

Use the Journal Categories window to define journal categories for your journal books. The Global Accounting Engine uses journal categories to group together similar subledger accounting entries. The journal categories that you define in this window are automatically linked to General Ledger and are therefore called General Ledger journal categories.

After you set up account sequence numbering, use the Event Categories window to assign journal categories to Global Accounting Engine event types.

If you are using a single journal book, define journal categories to assign to Global Accounting Engine event types for Payables, Receivables, and Inventory. You can define more than one category for a single journal book, but then you would assign all journal categories to the same journal sequence.

If you are using multiple journal books, define as many journal categories and journal sequences as you need and assign journal sequences to journal categories. The maximum number of journal categories that you can define for the Global Accounting Engine is equal to the maximum number of event types.

**Note:** The Global Accounting Engine accounting sequence number and the subledger document sequence number are two different numbers, with one exception. If you use the Default category for event types, the accounting sequence number and the subledger document sequence number are identical.

Before you assign journal categories to event types, decide how many journal categories and sequences you will need for each application, and the kind of journal categories that you need. You can use these guidelines for defining journal categories for use with the Global Accounting Engine:

- Purchase Documents All subledger accounting entries related to documents such as purchase invoices and credit notes.
- Sales Documents All subledger accounting entries related to documents such as sales invoices and credit notes.
- Payments/Receipts All subledger accounting entries related to payments and/or receipts.

- Purchase Adjustments/Miscellaneous All subledger accounting entries related to purchase adjustments or miscellaneous transactions, such as supplier merge.
- Sales Adjustments/Miscellaneous All subledger accounting entries related to sales adjustments or miscellaneous transactions, such as customer merge.

You can define separate journal categories by subledger, or combine all subledgers into one category. As noted above, you can assign all journal categories to the same sequence.

**Note:** When you set up your subledgers, assign the journal categories that you defined here to Global Accounting Engine event types. See Step 17. Set Up Subledgers on page 2-52 for more information.

**See Also:** Defining Journal Categories, *Oracle General Ledger User Guide* 

#### **Define the AX Draft Accounting Document Category**

Use the Document Categories window to define the AX Draft Accounting category for draft accounting entries. To define this category for draft accounting entries, select *Oracle General Ledger* from the list of values in the Application field, and enter exactly *AX Draft Accounting* in the Code and Name fields. In the Table Name field, you can select any name from the list of values. This value is not used for draft accounting.

**Note:** Do not assign the AX Draft Accounting category to any events.

After you create the AX Draft Accounting category, create a separate journal sequence that the Global Accounting Engine can use to number draft accounting entries. For more information, see Define General Ledger Journal Sequences on page 2-37.

## **Define AX Journal Categories**

If you want to use the Legal Sequencing program, use the Document Categories window to define AX journal categories that exactly correspond to the General Ledger journal category codes that you previously defined. The journal categories that you define in this window are linked to the Global Accounting Engine and are therefore called AX journal categories.

In the Document Categories window, in the Application field, select *Global* Accounting Engine from the list of values. In the Code and Name fields, enter the code and the name of the General Ledger journal category code to which this AX category corresponds. In the Table Name field, enter AX\_SLE\_HEADERS.

If you want to assign final accounting sequence numbers to your General Ledger accounting entries, use the Document Categories window to define AX journal categories for all the General Ledger journal categories that you want to number. The Legal Sequencing program does not number General Ledger journal entries that belong to these categories:

- **AX Payables**
- **AX** Receivables
- AX Inventory

## **Define General Ledger Journal Sequences**

Use the Document Sequences window to define General Ledger journal sequences for each of the General Ledger journal categories that you previously defined.

You also use this window to define a separate sequence for the AX Draft Accounting category. See Define a Draft Accounting Journal Sequence on page 2-38 for more information.

The journal sequence number is a unique number that identifies each document in the subledger applications. The journal sequence number is printed on legal reports to provide a unique key to the original document.

For each journal book, you can define a journal sequence either for each fiscal year and set of books combination or for more than one fiscal year range. For a standard implementation, for example, you can define a journal sequence for each journal category and year (Purchase Documents 2001, Payments 2001, Purchase Adjustments 2001, Sales Documents 2001, Receipts 2001, and Sales Adjustments 2001).

Complete the fields in the Document Sequences window to define General Ledger journal sequences. To define a General Ledger journal sequence, enter a name for the sequence in the Name field and select *Oracle General Ledger* from the list of values in the Application field. The effective dates that you define should correspond to the fiscal year that the journal sequence refers to.

In the Type field, select *Gapless* or *Automatic*.

If you are assigning a new sequence to each fiscal year, you may want to enter 1 in the Initial Value field.

#### Define a Draft Accounting Journal Sequence

Complete the fields in the Document Sequences window to define a separate sequence for the AX Draft Accounting category.

To create a draft accounting sequence, enter a name for the sequence in the Name field and select Oracle General Ledger from the list of values in the Application field. In the Type field, select Automatic. In the Initial Value field, enter the number that you want to start this sequence with.

Once you create a draft accounting sequence, assign this sequence to the AX Draft Accounting category that you previously defined. For more information, see Assign Journal Sequences on page 2-41.

**See also:** Defining a Document Sequence, Oracle Applications System Administrator's Guide

## **Define AX Journal Sequences**

Use the Document Sequences window to define AX journal sequences for each of the AX journal categories that you previously defined. Define AX journal categories and AX journal sequences only if you want to use the Legal Sequencing program.

Complete the fields in the Document Sequences window to define AX journal sequences. To define an AX journal sequence, enter a name for the sequence in the Name field and select *Global Accounting Engine* from the list of values in the Application field. The effective dates that you define should correspond to the fiscal year that the journal sequence refers to.

In the Type field, select *Gapless* or *Automatic*.

If you are assigning a new sequence to each fiscal year, you may want to enter 1 in the Initial Value field.

## **Define General Ledger Document Sequences**

Use the Document Sequences window to define document sequences for Global Accounting Engine transfer entries in General Ledger.

When you transfer Global Accounting Engine entries to General Ledger, General Ledger assigns the resulting journal entry a document sequence number. General Ledger assigns a sequence number to each transfer journal entry during the journal import process. This document sequence number is different from the AX accounting sequence number and uniquely identifies General Ledger journals.

The Global Accounting Engine uses one journal category each for Payables, Receivables, and Inventory. Assign document sequences according to the journal categories in this table.

| Journal Category Name   | Category Code        |
|-------------------------|----------------------|
| AX - Oracle Payables    | AP Subledger Entries |
| AX - Oracle Receivables | AR Subledger Entries |
| AX - Oracle Inventory   | IC Subledger Entries |

Complete the fields in the Document Sequences window to define General Ledger document sequences. To define a General Ledger document sequence, enter Oracle General Ledger in the Application field. The effective dates that you define should correspond to the fiscal year that the journal sequence refers to.

In the Type field, select *Gapless* or *Automatic*.

If you are assigning a new sequence to each fiscal year, you may want to enter 1 in the Initial Value field.

**See also:** Defining a Document Sequence, *Oracle Applications* System Administrator's Guide

## **Assign Journal Sequences**

Use the Sequence Assignments window to assign journal sequences that you created to the appropriate journal categories.

Complete the fields in the Sequence Assignments window to assign a journal sequence to a journal category. In the Document tabbed region, enter *Oracle General Ledger* in the Application field and select a category and set of books. In the Method field, select the entry method of the documents. If the journal category is for manual adjustments, enter *Manual* or *Null*; otherwise, enter *Automatic* or *Null* for batch processing (posting). In the Assignment tabbed region, enter the effective dates and the sequence name for this assignment.

- For Global Accounting Engine accounting entries, assign the General Ledger journal sequences that you previously defined to your General Ledger journal categories.
- If you are using the Legal Sequencing program, also assign the AX journal sequences that you previously defined to your AX journal categories.
- For General Ledger transfer journal entries, assign the document sequences that you previously defined to the General Ledger journal categories: *AX Oracle Payables*, *AX Oracle Receivables*, and *AX Oracle Inventory*.
- For all draft accounting entries, assign the draft accounting journal sequence that you previously defined to the AX Draft Accounting journal category.

The Global Accounting Engine assigns a sequence number to each journal entry during the AX translation process. General Ledger assigns a sequence number to each transfer journal entry during the journal import process. The sequence assignment is based on the combination of application, document category, set of books, and method.

**Note:** If you use Multiple Reporting Currency (MRC), you must assign journal sequences to both the main set of books and the MRC reporting set of books.

For an example of how the Global Accounting Engine assigns accounting sequence numbers to accounting entries, see Accounting Sequence Numbering Example on page 2-43.

Assigning a Document Sequence, Oracle Applications System Administrator's Guide

**See also:** Assigning Document Sequences by Set of Books and Entry Method, Oracle General Ledger User Guide

#### Multiple Sequence Assignments

If you assign a category to more than one sequence, the Global Accounting Engine selects the correct sequence to use according to this checklist:

- The sequence is assigned to a set of books and the entry method is *Manual* or Automatic.
- The sequence is assigned to a set of books and the entry method is *Null*.
- The sequence is not assigned to a set of books and the entry method is *Manual* or Automatic.
- The sequence is not assigned to a set of books and the entry method is *Null*.

For example, you may define four sequence assignments for the Invoice category and assign the category to the NON\_CASH\_APPROVED event type.

When you run the Posting Manager to translate events, the Global Accounting Engine searches for the first scenario described above in order to assign a sequence number to a transaction. If the first scenario doesn't exist, the Global Accounting Engine searches for the second scenario, and so on. This table illustrates an example:

| Category | Set of Book | Entry Method | Sequence Name  | AX selects this sequence |
|----------|-------------|--------------|----------------|--------------------------|
| Invoice  | Null        | Null         | Invoice_2001_1 | Fourth                   |
| Invoice  | La Globale  | Null         | Invoice_2001_2 | Second                   |
| Invoice  | La Globale  | Automatic    | Invoice_2001_3 | First                    |
| Invoice  | Null        | Automatic    | Invoice_2001_4 | Third                    |

## **Accounting Sequence Numbering Example**

The Global Accounting Engine assigns an accounting sequence number to accounting entries during the translation process.

Draft accounting entries are named and numbered according to the draft accounting journal sequence that you previously defined. When draft accounting entries are displayed in AX reports, however, the expected final sequence name, and *not* the internal draft accounting sequence name, is displayed for the draft entry. The Global Accounting Engine knows the expected final sequence name based on the event that caused the accounting entry.

When you change a draft accounting entry's status from *draft* to *permanent* with the Posting Manager, the Global Accounting Engine automatically updates the accounting entry's sequence name and number. Permanent accounting entries are named and numbered according to the General Ledger journal sequences that you previously defined. The only change registered by the AX reports is a change in sequence number; the reported sequence name remains the same.

When you run the Legal Sequencing program, the Global Accounting Engine automatically updates the accounting entry's sequence name and number. Final accounting entries are named and numbered according to the AX journal sequences that you previously defined. The AX reports display the final, legal sequence name and number.

For example, suppose you assign the Sales journal category to the NON\_CASH\_COMPLETE event type and also to the Sales 2001 journal sequence. You also create a separate Final Sales 2001 AX journal sequence. The Global Accounting Engine numbers an accounting entry created for such an event as described in this table:

| Accounting<br>Entry Status | Internal<br>Sequence Name | Reported<br>Sequence Name | Sequence<br>Number |
|----------------------------|---------------------------|---------------------------|--------------------|
| Draft                      | AX-DRAFT                  | Sales 2001                | 9985               |
| Permanent                  | Sales 2001                | Sales 2001                | 101                |
| Final                      | Final Sales 2001          | Final Sales 2001          | 200                |

As illustrated in this table, the draft accounting entry is initially assigned a draft sequence number derived from the AX-DRAFT journal sequence. Although the internal sequence name is AX-DRAFT, the AX reports already display the expected

final sequence name that will be assigned once the accounting entry's status is changed from *draft* to *permanent*.

When you change the accounting entry's status from *draft* to *permanent* with the Posting Manager, the Global Accounting Engine automatically updates the accounting entry with a valid sequence name and number derived from the Sales 2001 journal sequence. The sequence name, as reported in the Daily Journal Book reports, the Account Ledger by Account report, and the Supplier/Customer Subledger by Account report, remains the same.

When you run the Legal Sequencing program, the Global Accounting Engine automatically updates the accounting entry with a final sequence name and number derived from the Final Sales 2001 AX journal sequence. The Daily Journal Book reports, the Account Ledger by Account report, and the Supplier/Customer Subledger by Account report display the final sequence name and number.

# 11. Set Up Oracle Inventory

The Global Accounting Engine provides Oracle Inventory with an additional accounting level for managing inventory accounting called the *Accounting category*. The Accounting category lets you define different accounts to manage subinventory accounting details, such as materials and material overhead that go into the manufacture of a product.

To set up Oracle Inventory for use with the Global Accounting Engine, you must:

- **Define Accounting category structure** Define a new item category flexfield structure for the Global Accounting Engine Accounting category.
- **Define Accounting category codes** Define Accounting category codes for the Accounting category structure.
- **Define the Accounting category set** Define a new Accounting category set.
- Assign the Accounting category set Assign the Accounting category set to the Product Line Accounting default activity.
- **Set Inventory profile options** Set the *INV: Accounting Category Set* profile option.
- **Define a new menu for category accounts** Define a new menu with the user function name CST\_SETUP\_ACCOUNT\_ASSIGNMENTS to access the Category Accounts window from your Inventory responsibility.
- Assign Default Global Accounting Engine accounts Assign additional accounts for inventory costing according to your accounting method.
- Assign other manufacturing and inventory accounts Assign additional accounts for WIP and inventory for manufacturing flow and shipping network purposes.
- Assign the Accounting category to items Assign the Accounting category to each of your items.
- **Set up the Inventory subledger** Define the relationship between the Inventory subledger, the Global Accounting Engine, and General Ledger.

To define and assign the Accounting category, and to assign additional inventory accounts, see Setting Up Inventory Accounts on page 2-79 for more information.

# 12. Set Receivables System Options

Use the Receivables System Options window to set Receivables system options for the Global Accounting Engine.

The Global Accounting Engine maintains customer balances at the customer site level. Check the Require Billing Location for Receipts check box in the System Options window.

Note: Set this option for each operating unit that uses the Global Accounting Engine.

**See also:** Defining Receivables System Options, *Oracle* Receivables User Guide

# 13. Set Payables Options

Use the Subledger Setup window, not the Payables Options window, to set certain Payables options, since the Global Accounting Engine maintains the accounting for your AX sets of books. See Step 17. Set Up Subledgers on page 2-52 for more information.

This table maps the options in the Transfer to GL tabbed region of the Payables Options window to the proper Global Accounting Engine options that you must set for your AX sets of books.

**See also:** Payables Options, Oracle Payables User Guide

| Instead of this Payables option         | Set this Global Accounting Engine option                                                                                                    |
|-----------------------------------------|----------------------------------------------------------------------------------------------------|
| In Detail                               | In the Default Posting Options region of the Subledger Setup window, in the Line Type field, select <i>Detail</i> from the pulldown list.                                                                                                    |
| Summarize by Accounting Date            | In the Default Posting Options region of the Subledger Setup window, in the Line Type field, select <i>Daily Summary</i> from the pulldown list.                                                                                                    |
| Summarize by Accounting Period          | In the Default Posting Options region of the Subledger Setup window, in the Line Type field, select <i>Summary</i> from the pulldown list.                                                                                                    |
| Transfer Reporting Book(s)              | You do not need to set this option. When you use the AX Posting Manager, a single process automatically transfers all related sets of books (main and reporting sets of books).                                                                                                    |
| Submit Journal Import                   | In the Default Posting Options region of the Subledger Setup window, check the Journal Import check box.                                                                                                    |
| Allow Override at Program<br>Submission | In the Default Posting Options region of the Subledger Setup window, do not check the Secure Posting check box if you want to allow override of default posting options at program submission. Check the Secure Posting check box if you want to prevent override of default posting options at program submission. |

#### **Creating Accounting Lines in Payables**

The Global Accounting Engine maintains the accounting for your AX sets of books. When AX is enabled for a set of books, do not create online accounting against an invoice using the approval options in the Invoice Actions window. Instead, post your invoice to General Ledger to create accounting for that invoice.

# 14. Migrate Transactions

Synchronize the status of your existing transaction data with Global Accounting Engine data by registering existing transactions, including periods, invoices, and payments, with the Global Accounting Engine for:

- Transactions or periods that were entered into Oracle Receivables or Payables before the Global Accounting Engine was implemented.
- Transactions marked as posted that were migrated to Payables or Receivables.

To synchronize your existing data with the Global Accounting Engine, you must create a row in the AX\_DOCUMENT\_STATUSES, AX\_PERIOD\_STATUSES, and AX\_PERIOD\_HISTORY tables for each transaction. To prevent rollback segment problems, the commit size parameter controls the number of inserts before information is saved.

Run this script to synchronize the status of your existing transaction data with Global Accounting Engine data:

```
$ sqlplus <apps>/<apps>
SQL> execute ax_period_statuses_pkg.initialize_from_gl;
SQL> execute ax_import_doc_statuses_pkg.upgrade_ap_documents (<commit size>);
SQL> execute ax_import_doc_statuses_pkg.upgrade_ar_documents (<commit size>);
```

#### where:

<apps> is the username and password of the applications account.

<commit size> is the number of records to update per database save. Under normal circumstances, 1000 is a standard value.

**Note:** This step may take some time to complete depending on the number of transactions that you need to migrate.

# 15. Define Accounting Periods

Use the Open and Close Periods window to define accounting periods for the calendar associated to your set of books, if you initialize Global Accounting Engine balances for the complete fiscal year. You should define all accounting periods up to and including the first operational period of the Global Accounting Engine.

You must always define a complete fiscal year. For example, if you plan to start using the Global Accounting Engine in March of a January to December calendar, you must also define periods for January, February, and March.

> **See also:** Opening and Closing Accounting Periods, *Oracle* General Ledger User Guide

## 16. Migrate Third Party Balances

The Global Accounting Engine maintains balances for each third party and control account. Third parties include:

- Customer/Customer Address
- Supplier/Supplier Site
- Inventory Organization/Subinventory or Cost Group

Depending on the method you used to transfer your existing open items from legacy systems to Oracle Applications, you may need to migrate third party balances.

If you transferred legacy data as unposted, you do not need to migrate third party balances. Instead, you can post these transactions to the AX subledgers. The Global Accounting Engine automatically brings all balances up to date.

If you transferred legacy open items already marked as posted, you must migrate third party balances because these transactions did not pass through the Global Accounting Engine posting routine. You must transfer existing balances to the AX\_BALANCES table.

Use the Global Accounting Engine API to enter initial balances for your customers and suppliers. See Balances for Customers and Suppliers on page 2-103 for more information.

# 17. Set Up Subledgers

Use the Subledger Setup window to define the relationship between Payables, Receivables, and Inventory subledgers and the Global Accounting Engine and General Ledger. You use the Subledger Setup window to perform these tasks:

- Set Posting Manager defaults for the transfers from the Payables, Receivables, and Inventory subledgers to the Global Accounting Engine and then to General Ledger. The Posting Manager is a program that lets you submit processes to run translations, transfer translated accounting entries to General Ledger, and run the Journal Import and Journal Post programs. See Posting to General Ledger on page 3-11 for more information about the Posting Manager and the Submit Posting Manager window.
- Assign Global Accounting Engine rules to your sets of books in Oracle Payables, Oracle Receivables, and Oracle Inventory.
- Assign General Ledger consolidation mappings to your posting sets of books, if you use the multiple posting functionality. For more information, see Multiple Posting on page 3-15.
- Assign General Ledger journal categories, defined in Step 10. Set Up Accounting Sequence Numbering on page 2-32, to Global Accounting Engine event types. You must assign a General Ledger journal category to all Global Accounting Engine event types.
- Set Legal Sequencing and GL Sequencing options for your sets of books. For more information, see Legal Sequencing Program on page 3-42.
- Determine whether or not to enable intercompany balancing for AX. For more information, see Intercompany Balancing for AX, on page 2-108.

**Note:** Do not access the Subledger Setup window from the AX Developer responsibility. Instead, use the standard Payables, Receivables, or Inventory menu.

After you set up your subledgers, freeze the configuration by pressing the Freeze button to launch the AX Setup Freeze concurrent request.

#### **Event Detection and Translation**

An event is a note in Oracle Applications which indicates that something relevant has occurred that accounting entries should be generated from. Canceling an invoice or registering a payment are examples of events. The Global Accounting Engine registers events as event types. For a description of event types, see Event Types for Payables, Receivables, and Inventory on page 2-74.

After you assign a rule set to your main set of books and freeze the Subledger Setup window, the Global Accounting Engine automatically loads a set of event types and links those event types to translation schemes. When you run the Posting Manager, the Global Accounting Engine uses the corresponding translation schemes to translate events into accounting entries that are appropriate for your set of books.

**Note:** The standard subledger posting program is incompatible with the Global Accounting Engine within the same set of books. Remove the standard posting feature from your subledger responsibility if all sets of books use the Global Accounting Engine. Do not remove the standard posting feature from your subledger responsibility, however, if you have multiple sets of books and one set of books does not use the Global Accounting Engine.

### **Assigning Event Categories**

Before you can freeze the Subledger Setup window to compile the translation program, you must assign valid journal categories to your events for all sets of books. Valid journal categories are categories that are optionally assigned to the main set of books with an entry method of either Automatic or Null. For more information, see Assign Journal Sequences on page 2-41.

Assign categories to your events so that the Global Accounting Engine can number and group your accounting entries within a journal book. The accounting entries are posted to your posting set of books in General Ledger. In an MRC environment, accounting entries are posted to both your main and reporting sets of books.

#### Category Assignment

Use the Categories button in the Subledger Setup window to switch to the Assign Categories window and process assignments. You can access the Assign Categories window after you select a rule set for the main set of books.

You must assign categories to your main set of books and your reporting set of books when you use the Multiple Reporting Currency (MRC) feature. After you assign categories to event types for your main set of books and save your changes, you are asked whether you want to duplicate your assignments across all reporting sets of books. Before you duplicate your assignments, confirm that the categories that you assigned to event types for your main set of books are also valid in your reporting sets of books.

If you reassign your categories to events in the Assign Categories window, your sequence assignments are modified as well; however, your settings in the Subledger Setup window will not change.

Freeze your subledger setup after you make your category assignments to begin the concurrent program that compiles the rules into a translation program for the application and set of books. The translation program determines the type of accounting entries that are generated from your subledger transactions, and how those entries are numbered and grouped in journals.

### **Prerequisites for Setting Up Subledgers**

Before you can set up subledgers, you must:

- Set up your General Ledger set of books.
- Complete the standard setup procedures for your subledgers.
- Add the AX\_SUPERVISOR menu to your Payables, Receivables, and Inventory Supervisor menus. See Step 3. Integrate Global Accounting Engine Menus on page 2-9.
- Set profile options at the responsibility level to provide access to the Global Accounting Engine windows and reports. See Step 7. Set Profile Options on page 2-22.
- Design your journal/sequences. Review how many journals you need for an application, what kind of categories you need, and how you want those categories assigned to a journal/sequence.
- Create and assign sequences and categories. You should set up your sequential numbering for both your main set of books and your reporting sets of books when you use the Multiple Reporting Currency feature.

**Note:** Assign the categories and sequences that you use for numbering accounting entries within the Global Accounting Engine to General Ledger.

- Define General Ledger consolidation mappings, if you want to use the multiple posting functionality for a posting set of books that has a different chart of accounts from the main set of books. For more information, see Multiple Posting on page 3-15.
- Set up your general setup options in the General Setup Options window. For more information, see General Setup Options on page 2-56.

**See Also:** Defining a Document Sequence, *Oracle Applications System Administrator's Guide* 

**See Also:** Assigning Document Sequences, *Oracle General Ledger User Guide* 

### **General Setup Options**

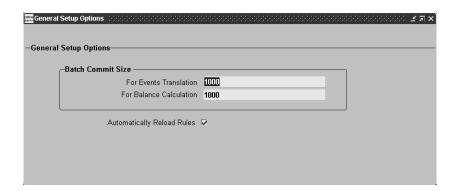

Use the General Setup Options window to specify how you want the Global Accounting Engine to process new accounting rules.

You first select a rule set in the Subledger Setup window. When you install a patch that contains new accounting rules, however, you do not have to manually replace the existing rule set with the newly installed rule set. Instead, check the Automatically Reload Rules check box in the General Setup Options window.

If you select this check box:

The Global Accounting Engine checks for new accounting rules each time you run the Posting Manager.

If the Posting Manager detects new accounting rules, the Global Accounting Engine launches the AX Setup Freeze concurrent program. The AX Setup Freeze program activates the most recent rule set version for all sets of books and applications.

If you do not select this check box:

After you install a patch that contains new accounting rules, you must manually unfreeze and then freeze your setup by pressing the Unfreeze and Freeze buttons in the Subledger Setup window. You must freeze your setup before you can use the Posting Manager.

The Automatically Reload Rules check box is checked by default.

For more information about using the Subledger Setup window, see Setting Up Defaults for Your Sets of Books on page 2-58.

You also use the General Setup Options window to define the batch commit sizes for the Events Translation program and for the Balance Calculation program.

## **Setting Up Defaults for Your Sets of Books**

#### To enter setup information for the Payables and Receivables subledgers:

Navigate to the Subledger Setup window.

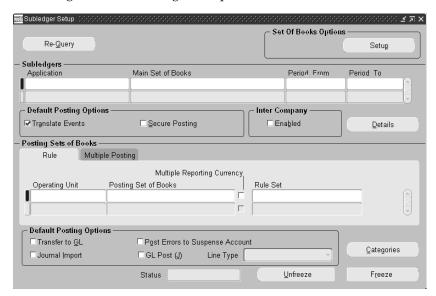

- Press the Unfreeze button to change your parameters if the status in the Status field is Frozen.
- In the Set of Books Options region, press the Setup button. The Set of Book Setup Details window appears.

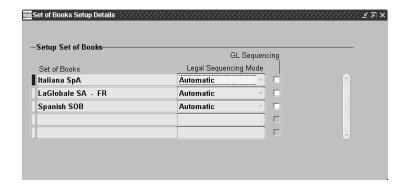

- **4.** In the Set of Book Setup Details window, select the set of books that you want to set Legal Sequencing and GL Sequencing for.
- **5.** In the Legal Sequencing Mode field, select *Manual* or *Automatic* from the pulldown list. The Legal Sequencing Mode field is set to *Manual* by default.
  - If you select *Manual*, you must submit the Legal Sequencing program as a concurrent request.
  - If you select *Automatic*, the Legal Sequencing program is automatically submitted when you close a General Ledger period.
- **6.** Check the GL Sequencing check box if you want the Global Accounting Engine to sequence both AX and General Ledger accounting entries. The GL Sequencing check box is not checked by default.
- **7.** Close the Set of Books Setup Details window.
- **8.** In the Subledger Setup window, in the Subledgers region, enter your subledger application in the Application field.
- **9.** Enter your main set of books in the Main Set of Books field.
- **10.** In the Period From field, specify the starting period that you want the Global Accounting Engine to translate transactions from.
- **11.** In the Period To field, specify the ending period that you want the Global Accounting Engine to translate transactions to.
- **12.** In the Default Posting Options region, check the Translate Events check box to translate your events.

Events are translated according to previously compiled rules to generate accounting entries for subledger balances and reports.

**13.** In the Default Posting Options region, check the Secure Posting check box to enable the Secure Posting feature for the Posting Manager.

The Secure Posting feature enforces the default parameters that you set in the Subledger Setup window, such as the Translate Events and Transfer to GL programs, for the Posting Manager. See Posting to General Ledger on page 3-11 for more information about the Submit Posting Manager window and the Secure Posting feature.

**14.** In the Posting Sets of Books region, in the Rule tabbed region, navigate to the Operating Unit field.

The operating unit *All* is automatically displayed in the Operating Unit field. In the Posting Set of Books field, the main set of books is always displayed first.

**Note:** In this region, additional lines are automatically displayed for any MRC reporting sets of books that you have associated with your main set of books in Oracle General Ledger. The Multiple Reporting Currency check box is automatically checked if the posting set of books is an MRC set of books. This check box is display only.

If your MRC setup partitions by operating unit, this region will also display the operating unit to which you assigned each MRC reporting set of books. Only transactions that originate in the displayed operating unit are posted to the corresponding MRC reporting set of books.

You assign MRC reporting sets of books to operating units in the Oracle General Ledger Conversion Options window.

**See also:** Define Reporting Sets of Books, *Multiple Reporting Currencies in Oracle Applications* 

**See also:** Assign Reporting Sets of Books to Primary Set of Books, Multiple Reporting Currencies in Oracle *Applications* 

**See also:** Define Conversion Options for Each Application, *Multiple Reporting Currencies in Oracle Applications* 

**15.** In the Rule Set field, from the list of values, select the rule set that you want to assign to your main set of books.

For your MRC reporting set of books, the rule set is automatically derived from the rule set that you assigned to the main set of books.

Once you select a rule set, you do not have to re-enter a value in this field each time you install a patch with new rules. Instead, the Global Accounting Engine automatically installs new rules. See General Setup Options on page 2-56 for more information.

**16.** Save your work.

If you are interested in Multiple Posting functionality, go to step 17. See Multiple Posting on page 3-15 for more information about this feature.

Otherwise, proceed to step 24.

- **17.** Navigate to the next line in the Rule tabbed region.
- **18.** In the Operating Unit field, select *All*.
- **19.** In the Posting Set of Books field, from the list of values, select a non-MRC posting set of books.
- **20.** In the Rule Set field, from the list of values, select the rule set that you want to assign to your non-MRC posting set of books. You can assign either the same rule set as assigned to the main set of books, or you can select a different rule set.
- **21.** Navigate to the Multiple Posting tabbed region.

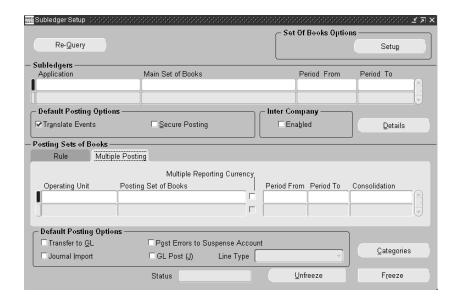

**22.** In the Period From and Period To field, optionally enter the effective date range for this multiple posting assignment.

AX translation is effective in the posting set of books if the accounting date falls within this date range.

23. In the Consolidation field, from the list of values, select the name of the consolidation mapping that you want to use to define the accounting for your posting set of books.

This field is required if your main set of books and your posting set of books do not share the same chart of accounts.

**24.** If you assigned the Italian rule set to your set of books for Oracle Payables, press the Details button to open the Payables Setup Details window. Use this window to set up the Global Accounting Engine for deferred expenses in Italy.

**Note:** The Payables Setup Details window appears only if you have assigned the Italian rule set to your set of books.

**25.** Press the Categories button.

The Assign Categories window appears.

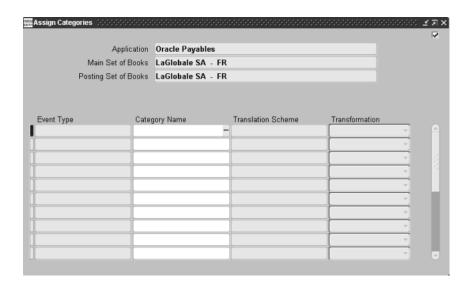

**26.** Enter a category in the Category Name field to assign a category to an event type.

Each category is assigned to a sequence that is used to number accounting entries for an event type. For a description of event types, see Event Types for Payables, Receivables, and Inventory on page 2-74.

If the category name is *Change on Install*, you must replace the category name with a new value before you can freeze your setup.

**27.** Save your work.

If you are in an MRC environment, a message window appears that asks if you want to duplicate changes to your multiple reporting sets of books. Before you duplicate your assignments, confirm that the categories that you assigned to event types for your main set of books are also valid in your reporting sets of books.

If you choose not to duplicate your category assignments, you must still assign valid categories to your reporting sets of books.

- **28.** Close the Assign Categories window.
- **29.** If you have additional posting sets of books, go back to step 17.

Otherwise, proceed to the next step.

**30.** In the Subledger Setup window, check one or more check boxes, listed in the table below, for your subledger application in the Default Posting Options region.

| Check this check box               | To set this Posting Manager default                                                                                                    |  |
|------------------------------------|----------------------------------------------------------------------------------------------------|--|
| Transfer to GL                     | The Transfer to GL program transfers translated accounting entries from your subledger to General Ledger. Journal entries are transferred but are not imported or posted in General Ledger. You must run the Journal Import program to import the entries into General Ledger. |  |
|                                    | If you checked the Transfer to GL check box, choose one of these journal entry line types in the Line Type field:                                                                                                    |  |
|                                    | ■ Daily Summary – the Global Accounting Engine sums all subledger entries with the same control account, currency, and accounting period by GL date and posts the sum to General Ledger. Daily Summary is the default option.                                                  |  |
|                                    | <ul> <li>Detail – the Global Accounting Engine<br/>posts each line in the subledger to<br/>General Ledger.</li> </ul>                                                                                                    |  |
|                                    | ■ <b>Summary</b> – the Global Accounting Engine sums all subledger entries with the same control account, currency, and accounting period and posts the sum to General Ledger.                                                                                                 |  |
| Journal Import                     | The Journal Import program imports accounting entries from the GL_INTERFACE table into General Ledger.                                                                                                    |  |
| Post Errors to Suspense<br>Account | If you checked the Journal Import check box, check the Post Errors to Suspense Account check box to post errors to suspense accounts that balance the journal entries for your sets of books.                                                                                  |  |
| GL Post                            | If you checked the Journal Import check box, check the GL Post check box to post imported journal entries to General Ledger. The GL Post program has the same functionality as the Journal Post program in General Ledger.                                                     |  |

**31.** Press the Freeze button in the Subledger Setup window to freeze the setup.

The status in the Status field changes to *Freezing*. The status changes to *Frozen* if the freeze is successful.

All rules are loaded into translation schemes and compiled for the Global Accounting Engine. The Global Accounting Engine creates the translation program for the application and set of books. The translation program determines the type of accounting entries that are generated from your subledger transactions, and how those entries are numbered and grouped in journals.

**Note:** If you want to modify your journal assignments or change your consolidation mapping, you must unfreeze and refreeze your setup.

#### To enter setup information for the Inventory subledger:

1. Navigate to the Subledger Setup window.

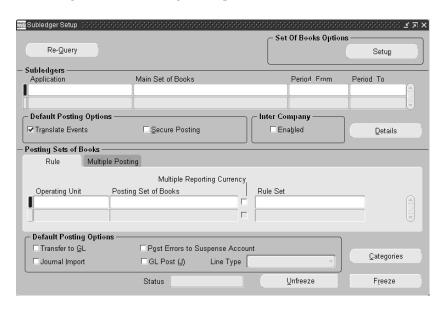

**2.** Press the Unfreeze button to change your parameters if the status in the Status field is *Frozen*.

In the Set of Books Options region, press the Setup button. The Set of Book Setup Details window appears.

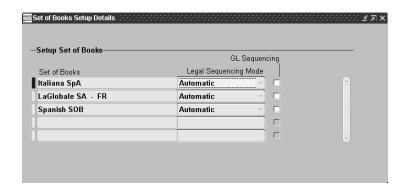

- In the Set of Book Setup Details window, select the set of books that you want to set Legal Sequencing and GL Sequencing for.
- In the Legal Sequencing Mode field, select Manual or Automatic from the pulldown list. The Legal Sequencing Mode field is set to *Manual* by default.
  - If you select *Manual*, you must submit the Legal Sequencing program as a concurrent request.
  - If you select Automatic, the Legal Sequencing program is automatically submitted when you close a General Ledger period.
- Check the GL Sequencing check box if you want the Global Accounting Engine to sequence both AX and General Ledger accounting entries. The GL Sequencing check box is not checked by default.
- Close the Set of Books Setup Details window.
- In the Subledger Setup window, in the Subledgers region, enter the Inventory subledger application in the Application field.
- Enter your main set of books in the Main Set of Books field.
- **10.** In the Period From field, specify the starting period that you want the Global Accounting Engine to translate transactions from.
- **11.** In the Period To field, specify the ending period that you want the Global Accounting Engine to translate transactions to.

**12.** Select the Inventory subledger application in the Application field, and press the Details button in the Subledgers region.

The Inventory Setup Details window appears and automatically displays all inventory organizations for your main set of books in the Inventory Organizations region. For more information about options in this window, see Permanent Inventory Accounting on page 5-2.

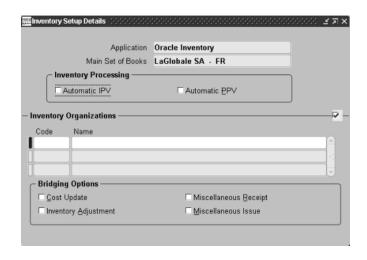

- **13.** You can optionally check the Automatic IPV (Invoice Price Variance) and/or the Automatic PPV (Purchase Price Variance) check box in the Inventory Processing region to create Invoice Price Variance or Purchase Price Variance accounting entries.
- **14.** In the Inventory Organizations region, select an inventory organization.
- **15.** In the Bridging Options region, check one or more bridging check boxes, listed in the table below, for journal entries.

| Check this check box  | To use a bridging account for      |
|-----------------------|------------------------------------|
| Cost Update           | Cost updates to inventory items    |
| Inventory Adjustment  | Adjustments to inventory balances  |
| Miscellaneous Receipt | Miscellaneous receipts of material |
| Miscellaneous Issue   | Miscellaneous issues of material   |

Bridging accounts are used as offset accounts for these journal entries. Complete this step for each inventory organization for your main set of books. You must complete a bridging account setup for each new organization that you create in Oracle Inventory.

**Note:** The Subledger Setup window is unfrozen when you create a new organization for your main set of books.

- **16.** Save your work and close the Inventory Setup Details window.
- 17. In the Subledger Setup window, in the Default Posting Options region, check the Translate Events check box to translate your events.
  - Events are translated according to previously compiled rules to generate accounting entries for subledger balances and reports.
- **18.** In the Default Posting Options region, check the Secure Posting check box to enable the Secure Posting feature for the Posting Manager.
  - The Secure Posting feature enforces the default parameters that you set in the Subledger Setup window, such as the Translate Events and Transfer to GL programs, for the Posting Manager. See Posting to General Ledger on page 3-11 for more information about the Submit Posting Manager window.
- **19.** In the Inter Company region, check the Enabled check box to enable intercompany balancing for AX.
  - If you enable Intercompany balancing for AX, AX balances intercompany journal entries using basic Intercompany balancing. If you disable Intercompany balancing for AX and enable it for GL, GL does the balancing. If you disable Intercompany balancing for both AX and GL, AX rejects Intercompany journal entries that do not balance.
- **20.** In the Posting Sets of Books region, in the Rule tabbed region, navigate to the Operating Unit field.
  - The operating unit All is automatically displayed in the Operating Unit field. In the Posting Set of Books field, the main set of books is always displayed first.
- **21.** In the Rule Set field, from the list of values, select the rule set that you want to assign to your main set of books.
  - Once you select a rule set, you do not have to re-enter a value in this field each time you install a patch with new rules. Instead, the Global Accounting Engine

automatically installs new rules. For more information, see General Setup Options on page 2-56.

**22.** Save your work.

If you are interested in Multiple Posting functionality, go to step 22. See Multiple Posting on page 3-15 for more information about this feature.

Otherwise, proceed to step 29.

- **23.** Navigate to the next line in the Rule tabbed region.
- **24.** In the Operating Unit field, select *All*.
- **25.** In the Posting Set of Books field, from the list of values, select a non-MRC posting set of books.
- **26.** In the Rule Set field, from the list of values, select the rule set that you want to assign to your non-MRC posting set of books. You can assign either the same rule set as assigned to the main set of books, or you can select a different rule set.
- **27.** Navigate to the Multiple Posting tabbed region.

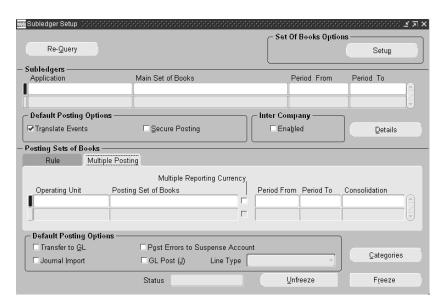

**28.** In the Period From and Period To field, optionally enter the effective date range for this multiple posting assignment.

AX translation is effective in the posting set of books if the accounting date falls within this date range.

**29.** In the Consolidation field, from the list of values, select the name of the consolidation mapping that you want to use to define the accounting for your posting set of books.

This field is required if your main set of books and your posting set of books do not share the same chart of accounts.

**30.** Press the Categories button.

The Assign Categories window appears.

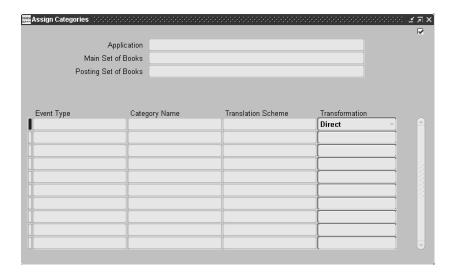

**31.** Enter a category in the Category Name field to assign a category to an event type.

Each category is assigned to a sequence that is used to number accounting entries for an event type. For a description of event types, see Event Types for Payables, Receivables, and Inventory on page 2-74.

If the category name is *Change on Install*, you must replace the category name with a new value before you can freeze your setup.

- **32.** Save your work.
- **33.** Close the Assign Categories window.

- **34.** If you have additional posting sets of books, go back to step 22. Otherwise, proceed to the next step.
- **35.** In the Subledger Setup window, check one or more check boxes, listed in the table below, for your subledger application in the Default Posting Options region.

| Check this check box               | To set this Posting Manager default                                                                                                    |  |
|------------------------------------|----------------------------------------------------------------------------------------------------|--|
| Transfer to GL                     | The Transfer to GL program transfers translated accounting entries from your subledger to General Ledger. Journal entries are transferred but are not imported or posted in General Ledger. You must run the Journal Import program to import the entries into General Ledger. |  |
|                                    | If you checked the Transfer to GL check box, choose one of these journal entry line types in the Line Type field:                                                                                                    |  |
|                                    | ■ Daily Summary - the Global Accounting Engine sums all subledger entries with the same control account, currency, and accounting period by GL date and posts the sum to General Ledger. Daily Summary is the default option.                                                  |  |
|                                    | ■ <b>Detail</b> - the Global Accounting Engine posts each line in the subledger to General Ledger.                                                                                                    |  |
|                                    | ■ Summary - the Global Accounting Engine sums all subledger entries with the same control account, currency, and accounting period and posts the sum to General Ledger.                                                                                                    |  |
| Journal Import                     | The Journal Import program imports accounting entries from the GL_INTERFACE table into General Ledger.                                                                                                    |  |
| Post Errors to Suspense<br>Account | If you checked the Journal Import check box, check the Post Errors to Suspense Account check box to post errors to suspense accounts that balance the journal entries for your sets of books.                                                                                  |  |

| Check this check box | To set this Posting Manager default                                                                                                    |
|----------------------|----------------------------------------------------------------------------------------------------|
| GL Post              | If you checked the Journal Import check box, check the GL Post check box to post imported journal entries to General Ledger. The GL Post program has the same functionality as the Journal Post program in General Ledger. |

**36.** Press the Freeze button in the Subledger Setup window to freeze the setup.

The status in the Status field changes to *Freezing*. The status changes to *Frozen* if the freeze is successful.

All rules are loaded into translation schemes and compiled for the Global Accounting Engine. The Global Accounting Engine creates the translation program for the application and set of books. The translation program determines the type of accounting entries that are generated from your subledger transactions and how those entries are numbered and grouped in journals.

**Note:** If you want to modify your journal assignments or change your consolidation mapping, you must unfreeze and refreeze your setup.

# **Event Types for Payables, Receivables, and Inventory**

Event types are seeded data which the Global Accounting Engine uses to classify and translate events into subledger accounting entries.

Event types are loaded and a translation program compiles after you assign a rule set to your set of books and freeze the Subledger Setup window. Translation schemes are linked to event types and are a component of the rule set that you assigned. The translation schemes tell the Global Accounting Engine how to translate event types into accounting entries.

The Global Accounting Engine registers the Payables event types that are listed in this table:

| This Payables event type | Represents this Payables event                                          |
|--------------------------|-------------------------------------------------------------------------|
| CASH_ADJUSTED            | Modifying or voiding current payments                                   |
| CASH_APPLIED             | Creating or applying current payments                                   |
| CASH_CLEARED             | Clearing current payments                                               |
| CASH_UNCLEARED           | Unclearing current payments                                             |
| FUTURE_APPLIED           | Creating or applying future payments                                    |
| FUTURE_ADJUSTED          | Modifying or voiding future payments                                    |
| FUTURE_CLEARED           | Clearing future payments                                                |
| FUTURE_UNCLEARED         | Unclearing future payments                                              |
| FUTURE_MATURED           | Maturing future payments using concurrent program                       |
| NON_CASH_ADJUSTED        | Adjusting invoices, prepayments, and memos                              |
| NON_CASH_APPROVED        | Entering new credit memos, prepayments, autoapprovals, and expenses     |
| NON_CASH_DEFERRED        | Deferred expense reclassification (available for Italy only)            |
| SUPPLIER_MERGE           | Merging suppliers. See Supplier Merge -<br>Customer Merge on page 3-29. |

The Global Accounting Engine registers the Receivables event types that are listed in this table:

| This Receivables event type | Represents this Receivables event                                                                     |
|-----------------------------|----------------------------------------------------------------------------------------------------|
| BR_CREATED                  | Creating a bills receivable, or exchanging bills receivables                                          |
| BR_ENDORSEMENT              | Endorsing a bills receivable, either with or without recourse                                         |
| BR_FACTORED                 | Remitting a bills receivable using a method of factoring                                              |
| BR_MATURED                  | The maturity of a bills receivable (usually by completing the risk and maturity program)              |
| BR_STANDARD_REMIT           | The standard remittance of a bills receivable                                                         |
| BR_UNPAID                   | Recategorizing a bills receivable to the status of <i>Unpaid</i>                                      |
| CASH_CUSTOMER_UPDATE        | Updating the control account balances when a user changes the customer name with an unapplied receipt |
| CUSTOMER_MERGE              | Merging customers. See Supplier Merge -<br>Customer Merge on page 3-29.                               |
| MEMO_APPLICATION            | Applying credit/debit memos                                                                           |
| MISC_ADJUSTMENT             | Entering rate adjustments against miscellaneous receipts                                              |
| MISC_CANCEL                 | Canceling miscellaneous receipts                                                                      |
| MISC_INSERT                 | Creating new miscellaneous receipts                                                                   |
| MISC_TRANS_ADJUSTMENT       | Clearing and unclearing miscellaneous receipts                                                        |
| MISC_TRANSITION             | Changing the status for miscellaneous receipts, for example, from <i>approved</i> to <i>cleared</i>   |
| NON_CASH_ADJUSTMENT         | Getting invoices, debit/credit memos, commitments, or chargeback adjustments approved                 |

| This Receivables event type | Represents this Receivables event                                                                   |
|-----------------------------|----------------------------------------------------------------------------------------------------|
| NON_CASH_COMPLETE           | Getting invoices, debit/credit memos, commitments, or chargebacks entered and completed             |
| NON_CASH_UPDATE             | Modifying the revenue lines for accounted invoices, debit/credit memos, commitments, or chargebacks |
| RECEIPT_ADJUSTMENT          | Adjusting receipts                                                                                  |
| RECEIPT_APPLICATION         | Applying, reapplying, or deleting applications                                                      |
| RECEIPT_CANCEL              | Canceling receipts                                                                                  |
| RECEIPT_INSERT              | Creating new receipts                                                                               |
| RECEIPT_TRANS_ADJUSTMENT    | Clearing and unclearing receipts                                                                    |
| RECEIPT_TRANSITION          | Changing the status of receipts, for example, from approved to cleared                              |

The Global Accounting Engine registers the Inventory event types that are listed in this table:

| This Inventory event type | Represents this Inventory event                |
|---------------------------|------------------------------------------------|
| INV_EVENT_1               | PO return                                      |
| INV_EVENT_121             | In transit receipt (FOB point is shipment)     |
| INV_EVENT_122             | In transit receipt (FOB point is receiving)    |
| INV_EVENT_1M              | Misc issue                                     |
| INV_EVENT_1W              | WIP issue                                      |
| INV_EVENT_2               | Subinventory transfer                          |
| INV_EVENT_211             | In transit shipment (FOB point is shipment)    |
| INV_EVENT_212             | In transit shipment (FOB point is receiving)   |
| INV_EVENT_24A             | Standard cost update                           |
| INV_EVENT_24S             | Average cost update                            |
| INV_EVENT_24WM            | WIP cost update                                |
| INV_EVENT_27              | Receipt into stores                            |
| INV_EVENT_27M             | Receipt into stores for miscellaneous receipts |
| INV_EVENT_27W             | Return components from WIP                     |
| INV_EVENT_28              | Staging transfer                               |
| INV_EVENT_29              | Delivery adjustments                           |
| INV_EVENT_3S              | Direct sending organization transfer           |
| INV_EVENT_3R              | Direct receiving organization transfer         |
| INV_EVENT_30W             | WIP scrap transactions                         |
| INV_EVENT_31W             | WIP assembly completion                        |
| INV_EVENT_32W             | Return assembly to WIP                         |
| INV_EVENT_4M              | Cycle count adjustments                        |
| INV_EVENT_8M              | Physical inventory adjustments                 |
| INV_EVENT_OPW             | Receiving outside processing (WIP)             |

| This Inventory event type | Represents this Inventory event |
|---------------------------|---------------------------------|
| INV_EVENT_34W             | WIP negative component return   |
| INV_EVENT_33W             | WIP negative component issue    |

### **Setting Up Inventory Accounts**

This section describes how to set up the Global Accounting Engine for Inventory accounts. You must perform these setup steps before you can enter inventory accounts in the Global Accounting Engine and before you can use the Global Accounting Engine.

#### Setup Checklist

- 1. Define Accounting Category Structure on page 2-80
- 2. Define Accounting Category Codes on page 2-81
- 3. Define the Accounting Category Set on page 2-82
- 4. Assign the Accounting Category Set on page 2-83
- 5. Set Up Your Profile Option on page 2-84
- 6. Add New Menu for Category Accounts on page 2-85
- 7. Assign Default Global Accounting Engine Accounts on page 2-86
- 8. Assign Other Manufacturing Accounts on page 2-87
- 9. Assign the Accounting Category to Items on page 2-88

### 1. Define Accounting Category Structure

In Oracle Inventory, use the Key Flexfield Segments window to define a new item category flexfield structure for your Global Accounting Engine accounting structure.

#### To define the structure for the Accounting category:

- 1. Navigate to the Key Flexfield Segments window.
- **2.** In the Application field and Flexfield Title fields, query *Oracle Inventory* and *Item Categories*, respectively.
- **3.** In the Structures region, select the Accounting Category line.
- **4.** Check the Freeze Flexfield Definition check box.

**Note:** You can control your accounting categories by using a value set, such as the AX\_INV\_ACCOUNTING\_CATEGORY value set. If you use a value set, define your values for this value set in the Value Sets window before proceeding further.

**5.** Save your work.

**See also:** Item Category Flexfield Structures, *Oracle Inventory User Guide* 

**See also:** Defining Key Flexfield Structures, *Oracle Applications Flexfields Guide* 

**See also:** Overview of Values and Value Sets, *Oracle Applications Flexfields Guide* 

# 2. Define Accounting Category Codes

In Oracle Inventory, use the Categories window to define different codes for the Accounting category structure. You can clarify your accounting entries per accounting categories and improve your granularity by defining different codes for the Accounting category.

In the Structure Name field, select *Accounting Category* and enter the accounting codes that you want to define in the category field.

**See also:** Defining Categories, Oracle Inventory User Guide

## 3. Define the Accounting Category Set

In Oracle Inventory, use the Category Sets window to define a new Accounting category set.

#### To define a new category set:

- Navigate to the Category Sets window.
   The Organizations window appears.
- **2.** Select the inventory organization that will use this category set.
- **3.** Press the OK button.
- **4.** In the Category Sets window, in the Name field, enter *Accounting*.

**Note:** The name should be exactly *Accounting*.

- **5.** In the Description field, enter the Accounting category that the Global Accounting Engine uses.
- **6.** In the Flex Structure field, select *Accounting Category* from the list of values.
- 7. In the Controlled At field, select *Master Level* from the pull-down list.

**Note:** You can control your Accounting category at the Organization level or at the Master item level, although you should select *Master Level* for the Accounting category.

- **8.** In the Default Category field, enter the default category that is used when creating a new item.
- **9.** Press the Assign button.

**See also:** Defining Category Sets, Oracle Inventory User Guide

# 4. Assign the Accounting Category Set

In Oracle Inventory, use the Default Category Sets window to assign the Accounting category set to the Product Line Accounting default activity. In the Functional Area field, select *Product Line Accounting*. In the Category Set field, select Accounting.

**See also:** Defining Default Category Sets, Oracle Inventory User Guide

# 5. Set Up Your Profile Option

Use the System Profile Values window in the System Administrator responsibility to set the *INV: Accounting Category Set* profile option to *Accounting* at the Inventory responsibility level.

**See also:** Overview of Setting User Profiles, *Oracle Applications System Administrator's Guide* 

# 6. Add New Menu for Category Accounts

Use the Menus window to define a new menu so that you can access the Category Accounts window from your Inventory responsibility. In the Menus window, query the CST\_SETUP\_ACCOUNT\_ASSIGNMENTS menu. Select the next available line to add the Category Accounts menu, and enter Category accounts in the Navigator Prompt, Function, and Description fields.

See also: Menus Window, Oracle Applications System Administrator's Guide

### 7. Assign Default Global Accounting Engine Accounts

If you are using Oracle Inventory, you must set up additional accounts for inventory costing. Use the Category Accounts Summary window to define permanent or non-permanent inventory accounts, as required by your accounting method.

According to the costing method that you are using, define AX accounts by inventory organization:

- Average Costing Method: Accounting Category Cost Group
- Standard Costing Method: Accounting Category Subinventory

**Note:** Without Project Manufacturing, only one cost group exists: Common.

See Entering Inventory Accounts on page 2-90 for more information.

# 8. Assign Other Manufacturing Accounts

You must assign different accounts at the Inter-Organization Parameters level in the Shipping Networks window and at the WIP Accounting Class level in the WIP Accounting Classes window.

See Entering Inter-Organization Accounts on page 2-98 and Entering WIP Bridging Accounts on page 2-102 for more information.

### 9. Assign the Accounting Category to Items

In Oracle Inventory, use the Master Item window to assign the Accounting category to items. You must complete this step if you control the Accounting category at the Master Level. If you control the Accounting category at the Organization Level, you must first select an organization before you assign your category code from the Tools Menu.

# To assign the Accounting category to items if you control the Accounting category at the Master Level:

- Navigate to the Master Item window.
  - The Organizations window appears.
- 2. Select the inventory organization that you want to assign items for.
- 3. Press the OK button.
- 4. In the Master Item window, in the Item field, query an item or enter a new item.
- **5.** From the Tools menu, select *Categories*.
  - The Category Assignment window appears.
- **6.** In the Category Set field, select *Accounting* from the list of values to assign one Accounting category to this item.
  - The Control Level field is automatically populated.
- 7. Close the Category Assignment window.
- **8.** Save your work.

# To assign the Accounting category to items if you control the Accounting category at the Organization Level:

- 1. Navigate to the Master Item window.
  - The Organizations window appears.
- 2. Select the inventory organization that you want to assign items for.
- 3. Press the OK button.
- **4.** In the Master Item window, in the Item field, select an item.

From the Tools menu, select *Organization Assignment*.

The Organization Assignment window appears.

- In the Organization Assignment region, select the inventory organization that you want to assign items for.
- **7.** Press the Org Attributes button.

The Organization Item window appears.

From the Tools menu, select *Categories*.

The Category Assignment window appears.

**9.** In the Category Set field, select *Accounting* from the list of values to assign one Accounting category to this item.

The Control Level field is automatically populated.

- **10.** Close the Category Assignment window.
- **11.** Save your work.

**See also:** Assigning Items to Categories, *Oracle Inventory User* Guide

# **Entering Inventory Accounts**

The Global Accounting Engine adds accounting per item category to standard manufacturing accounting, such as accounting per subinventory. After you enter inventory accounts for each combination of subinventory and category in Oracle Cost Management, you can report the net worth of each inventory category in your legal reports.

Use the Category Accounts Summary window to enter or update inventory accounts for subinventories and categories in a standard costing organization. In an average costing organization, enter or update inventory accounts by categories and cost groups.

In a standard costing organization, predetermined costs are used for valuing inventory and for charging material, material overhead, resource, overhead, outside processing, period close, as well as job close and schedule complete transactions. Differences between standard costs and actual costs are recorded as variances.

In an average costing organization, an item's unit cost is the average value of all receipts of the item to inventory on a per unit basis. Issues from inventory use the current average cost as the unit cost.

Enter inventory accounts, such as a bridging account or an analytical offset account, in the descriptive flexfield in the Shipping Networks window for inventory items that you want to transfer between organizations in your company. Enter a bridging account in the WIP Accounting Classes window for a work-in-process (WIP) item. See Entering Inter-Organization Accounts on page 2-98 and Entering WIP Bridging Accounts on page 2-102 for more information.

### **Entering Accounts for a Standard Costing Organization**

You can enter different inventory accounts for a subinventory and category depending on your accounting method. If you use inventory accounting, enter permanent inventory accounts. If you use non-permanent inventory accounting, enter non-permanent inventory accounts.

See the Permanent Inventory Accounting topical essay on page 5-2 for a description of permanent inventory accounting and the setup for inventory accounts.

**See also:** Overview of Standard Costing, *Oracle Cost* Management User Guide

**See also:** Overview of Average Costing, Oracle Cost Management User Guide

#### To enter permanent inventory accounts for a standard costing organization:

- Navigate to the Category Accounts Summary window. The Find Category Accounts window appears.
- Enter a subinventory, such as storeroom, in the Subinventory field.
- Enter a category, such as metals, in the Category field.
- Press the Find button.

The subinventory and category that you entered in the Find Category Accounts window appear in their respective fields in the Category Accounts Summary window. Account information is defaulted in the Accounts region from the organizational level.

- Enter or change a material account in the Material field. Post material costs for the category or subinventory to this account.
- Enter or change a material overhead account in the Material Overhead field. Post material overhead or burden costs for the category or subinventory to this account.

- **7.** Enter or change an overhead account in the Overhead field. Post resource or department overhead costs for the category or subinventory to this account.
- **8.** Enter or change a resource account in the Resource field. Post resource costs for the category or subinventory to this account.
- **9.** Enter or change an outside processing account in the Outside Processing field. Post outside processing costs for the category or subinventory to this account.
- **10.** Enter or change an expense account in the Expense field. Post expenses for the category or subinventory to this account.
- **11.** Enter or change an encumbrance account in the Encumbrance field. Post encumbrances for the category or subinventory to this account.
- **12.** Enter or change a bridging account in the Bridging field to balance your accounting entries for the category or subinventory.
- **13.** Save your work.

#### To enter non-permanent inventory accounts for a standard costing organization:

- Navigate to the Category Accounts Summary window.
   The Find Category Accounts window appears.
- **2.** Enter a subinventory, such as a storeroom, in the Subinventory field.
- **3.** Enter a category, such as metals, in the Category field.
- **4.** Press the Find button.
  - The subinventory and category that you entered in the Find Category Accounts window appear in their respective fields in the Category Accounts Summary window. Account information is defaulted in the Accounts region from the organizational level.
- **5.** Enter or change a material account in the Material field. Post material costs for the category or subinventory to this account.
- **6.** Enter or change a material overhead account in the Material Overhead field. Post material overhead or burden costs for the category or subinventory to this account.
- **7.** Enter or change an overhead account in the Overhead field. Post resource or department overhead costs for the category or subinventory to this account.

- **8.** Enter or change a resource account in the Resource field. Post resource costs for the category or subinventory to this account.
- **9.** Enter or change an outside processing account in the Outside Processing field. Post outside processing costs for the category or subinventory to this account.
- **10.** Enter or change an expense account in the Expense field. Post expenses for the category or subinventory to this account.
- **11.** Enter or change an analytical invoice price variance account in the Analytical Invoice Price Variance Account field. You use this analytical account to record the difference between the standard cost and the purchase order amount of the category or subinventory.
- **12.** Enter or change an analytical purchase mirror account in the Analytical Purchase Mirror field. Post the invoice amount for the category or subinventory to this analytical account.
- **13.** Enter or change a non-invoiced sales orders account in the Non-Invoiced Sales Orders Account field. Post the amount of the category or subinventory for a non-invoiced sales order to this account at the end of the period.
- **14.** Enter or change a non-invoiced revenue account in the Non-Invoiced Revenue Account field. Post the revenue of the category or subinventory for a non-invoiced sales order to this account at the end of the period.
- **15.** Enter or change an analytical revenue mirror account in the Analytical Revenue Mirror Account field. Post the revenue of the category or subinventory from a supplier's invoice to this analytical account.
- **16.** Enter or change an analytical margin of goods sold account in the Analytical Margin of Goods Sold Account field. Post the margin of goods that are sold to a customer for the category or subinventory to this analytical account.
- 17. Enter or change an average cost variance account in the Average Cost Variance Account field. You use this account to record the difference between the standard cost and the average cost of the category or subinventory.
- **18.** Save your work.

### **Entering Accounts for an Average Costing Organization**

In an average costing organization, you cost transactions within a project manufacturing or common inventory environment by cost group. You can also use either permanent or non-permanent inventory accounting. Enter inventory accounts for a cost group and category in the Category Accounts Summary window.

See the Permanent Inventory Accounting topical essay on page 5-2 for a description of permanent inventory accounting and the setup for inventory accounts.

**See also:** Overview of Average Costing, *Oracle Cost Management User Guide* 

**See also:** Defining Category Accounts, *Oracle Cost Management User Guide* 

#### To enter permanent inventory accounts for an average costing organization:

- 1. Choose your Cost Management responsibility.
- **2.** Navigate to the Category Accounts Summary window. The Find Category Accounts window appears.
- **3.** Enter a cost group in the Cost Group field.
- **4.** Enter a category, such as metals, in the Category field.
- **5.** Press the Find button.

The cost group and category that you entered in the Find Category Accounts window appear in their respective fields in the Category Accounts Summary window. Account information is defaulted in the Accounts region from the organizational level.

- **6.** Enter a material account in the Material field. A material account is a default General Ledger account that you post material costs for the category or cost group to.
- 7. Enter a material overhead account in the Material Overhead field. A material overhead account is a default General Ledger account that you post material overhead or burden costs for the category or cost group to.

- **8.** Enter an overhead account in the Overhead field. An overhead account is a default General Ledger account that you post resource or department overhead costs for the category or cost group to.
- **9.** Enter a resource account in the Resource field. A resource account is a default General Ledger account that you post resource costs for the category or cost group to.
- **10.** Enter an outside processing account in the Outside Processing field. An outside processing account is a default General Ledger account that you post outside processing costs for the category or cost group to.
- **11.** Enter an expense account in the Expense field. An expense account is a default General Ledger account that you post expenses for the category or cost group to.
- **12.** Enter an encumbrance account in the Encumbrance field. You post encumbrances for the category or cost group to this account.
- **13.** Enter a bridging account in the Bridging field to enter an offset account to balance your accounting entries for the category or cost group. In some European countries, entering a bridging account is a legal requirement.
- **14.** Save your work.

#### To enter non-permanent inventory accounts for an average costing organization:

- Choose your Cost Management responsibility.
- Navigate to the Category Accounts Summary window.
  - The Find Category Accounts window appears.
- **3.** Enter a cost group in the Cost Group field.
- Enter a category, such as metals, in the Category field.
- **5.** Press the Find button.
  - The cost group and category that you entered in the Find Category Accounts window appear in their respective fields in the Category Accounts Summary window. Account information is defaulted in the Accounts region from the organizational level.
- **6.** Enter or change a material account in the Material field. Post material costs for the category or subinventory to this account.

- **7.** Enter or change a material overhead account in the Material Overhead field. Post material overhead or burden costs for the category or subinventory to this account.
- **8.** Enter or change an overhead account in the Overhead field. Post resource or department overhead costs for the category or subinventory to this account.
- **9.** Enter or change a resource account in the Resource field. Post resource costs for the category or subinventory to this account.
- **10.** Enter or change an outside processing account in the Outside Processing field. Post outside processing costs for the category or subinventory to this account.
- **11.** Enter or change an expense account in the Expense field. Post expenses for the category or subinventory to this account.
- **12.** Enter or change an analytical invoice price variance account in the Analytical Invoice Price Variance Account field. You use this analytical account to record the difference between the standard cost and the purchase order amount of the category or subinventory.
- **13.** Enter or change an analytical purchase mirror account in the Analytical Purchase Mirror field. Post the invoice amount for the category or subinventory to this analytical account.
- **14.** Enter or change a non-invoiced sales orders account in the Non-Invoiced Sales Orders Account field. Post the amount of the category or subinventory for a non-invoiced sales order to this account at the end of the period.
- **15.** Enter or change a non-invoiced revenue account in the Non-Invoiced Revenue Account field. Post the revenue of the category or subinventory for a non-invoiced sales order to this account at the end of the period.
- **16.** Enter or change an analytical revenue mirror account in the Analytical Revenue Mirror Account field. Post the revenue of the category or subinventory from a supplier's invoice to this analytical account.
- **17.** Enter or change an analytical margin of goods sold account in the Analytical Margin of Goods Sold Account field. Post the margin of goods that are sold to a customer for the category or subinventory to this analytical account.
- **18.** Enter or change an average cost variance account in the Average Cost Variance Account field. You use this account to record the difference between the standard cost and the average cost of the category or subinventory.
- **19.** Save your work.

### PAC Accounting with the Global Accounting Engine

When you use Periodic Average Costing (PAC) accounting with the Global Accounting Engine, turn off the periodic distribution option when you set up PAC within Cost Management. You must turn off periodic distribution because PAC accounting handles accounting distribution at the inventory organization level, while the Global Accounting Engine handles accounting distribution at the set of books level.

With the Global Accounting Engine, period status is controlled for Inventory within General Ledger via the GL\_PERIOD\_STATUS table. In Inventory, a period status is set to "close" in the GL\_PERIOD\_STATUS table when you close the perpetual period for all organizations under that set of books.

Although PAC accounting costs any transaction (inventory, WIP, receiving for accruals) and accounting distribution is generated and stored in PAC tables, this information is not transferred to General Ledger because you must turn off periodic distribution within Cost Management. All accounting information, however, is available for reporting purposes.

### **Entering Inter-Organization Accounts**

Use the Inter-Organization Parameters descriptive flexfield in the Shipping Networks window to enter accounts for inventory that you want to transfer from a shipping organization, such as a manufacturing facility, to a destination organization, such as a warehouse. Enter permanent inventory accounts if you are using the inventory accounting method.

See the Permanent Inventory Accounting topical essay on page 5-2 for examples of how the inventory accounts are accounted for.

**See also:** Inter-Organization Shipping Network, *Oracle Inventory User Guide* 

#### **Prerequisites**

Before you can use the Inter-Organization Parameters flexfield, you must enable the AX Accounts context value in the Descriptive Flexfield Segments window.

#### To enable the AX Accounts context value:

- 1. Navigate to the Descriptive Flexfield Segments window.
- **2.** In the title field, query the *Global Interorg parameters* flexfield.
- **3.** In the Context Field Values region, check the *Enabled* check box for *AX Accounts*.
- 4. Save your work.

**Note:** The Global Accounting Engine does not support this descriptive flexfield other than for the *Bridging Account* and *Expense Account* segments.

#### **Additional Setup**

If you are using inter-organization transfers across sets of books, you need to complete additional setup.

#### To setup inter-organization transfers across sets of books:

**1.** Navigate to the Shipping Networks window.

- **2.** Navigate to the Inter-Organization Parameters descriptive flexfield. Select *AX Accounts* in the Context Value field.
- Enter an intransit bridging account in the Bridging Account field to balance your accounting entries for inter-org transfers.
- **4.** Enter an inter-org expense account in the Expense Account field. Expenses for inter-org transfers are posted to this account.
- Enter an inter-org revenue account in the Revenue Account field. Revenue for inter-org transfers are posted to this account.
- Save your work.

You must enter bridging, expense, and revenue accounts for organizations under Global Accounting Engine control. Each of the three accounts point to a chart of accounts that can belong to the 'from organization' or the 'to organization' depending on the transfer type and the Freight on Board (FOB) point selected. You must also enter valid bridging, expense, and revenue accounts for non-Global Accounting Engine organizations.

#### To enter permanent inventory accounts for inter-org transfers:

- **1.** Navigate to the Shipping Networks window.
- **2.** Navigate to the Inter-Organization Parameters descriptive flexfield. *Global Accounting Engine* defaults in the Context Value field after you enable the AX Accounts context value.

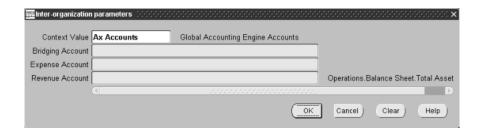

- **3.** Enter an intransit bridging account in the Bridging Account field to balance your accounting entries for inter-org transfers.
- **4.** Enter an inter-org expense account in the Expense Account field. Post expenses for inter-org transfers to this account.
- **5.** Enter an inter-org revenue account in the Revenue Account field. Post revenue for inter-org transfers to this account.
- **6.** Save your work.

#### To enter non-permanent inventory accounts for inter-org transfers:

- **1.** Navigate to the Shipping Networks window.
- 2. Navigate to the Inter-Organization Parameters descriptive flexfield. *Global Accounting Engine* defaults in the Context Value field after you enable the AX Accounts context value.
- **3.** Enter an inter-org expense account in the Expense Account field. Post expenses for inter-org transfers to this account.
- **4.** Enter an inter-org revenue account in the Revenue Account field. Post revenue for inter-org transfers to this account.

- 5. Enter an analytical offset account in the Analytical Offset field to balance your accounting entries for inter-org transfers.
- **6.** Save your work.

### **Entering WIP Bridging Accounts**

Use the WIP Accounting Classes window to enter a bridging account for your work-in-process (WIP) accounting class. You can use a bridging account to offset or balance a journal entry for a WIP item. See the Permanent Inventory Accounting topical essay on page 5-2 for examples of how the WIP bridging account is accounted for.

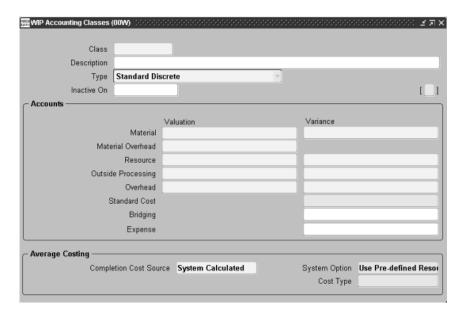

#### To enter a WIP bridging account:

- **1.** Navigate to the WIP Accounting Classes window.
- **2.** In the Accounts region, in the Bridging field, enter a WIP bridging account.
- **3.** Save your work.

**See also:** Defining WIP Accounting Classes, *Oracle Work in Process User Guide* 

# **Balances for Customers and Suppliers**

This section overviews how to create initial balances for control accounts and how balances are calculated.

### **Definitions**

A third party is either a customer, a supplier, or an inventory organization. A subidentifier is a customer's address, a supplier's site, or a subinventory/cost group.

In the database, a balance is maintained for any existing combination of:

- Application
- Set of books
- Accounting code combination
- Third party and its subidentifier
- Period (accounting period and year-end period)

The balance report creates balances for any existing combination of:

- Application
- Set of books
- Balancing segment
- Accounting segment
- Third party
- Accounting code combination
- Period (accounting period)

### **Defining Periods**

Each fiscal year that you report must be complete and contain the maximum number of periods that you defined. When you define a calendar, you must start the fiscal year with the first period in that fiscal year.

#### **Year-end Periods**

If the year's last period is calculated, the Global Accounting Engine automatically creates a year-end balance in the database table. This period has the name NET-xxxx (xxxx represents the year).

#### Populating Initial Balances for Control Accounts

The Global Accounting Engine provides you with a program to enter initial balances for your customers, suppliers, or inventory organization. Use the API because you cannot enter values directly into the tables. Your system administrator can assist you when using the API.

#### The general API format is:

```
ax balances pkg.CreateInitialBalance
p_current_fiscal_yr
                                 IN NUMBER
p_application_id
                                   IN NUMBER
p_application_short_name
                                   IN VARCHAR2
p_set_of_books_id
                                   IN NUMBER
p_sob_short_name
                                   IN VARCHAR2
p_code_combination_id
                                   IN NUMBER
                                   IN VARCHAR2
p_concat_segments
p_third_party_id
                                    IN NUMBER
                                    IN VARCHAR2
p_third_party_name
p sub id
                                    IN NUMBER
p sub name
                                    IN VARCHAR2
p_end_balance_dr
                                    IN NUMBER
p_end_balance_cr
                                    IN NUMBER
```

Note: If you use a name and ID, the API uses the ID and ignores the name.

The API verifies these conditions:

- You must enter either *p\_end\_balance\_dr* or *p\_end\_balance\_cr*.
- You cannot enter both, *p\_end\_balance\_dr* and *p\_end\_balance\_cr*.
- You can only enter one initial balance per customer, supplier, or inventory organization.
- You must use a valid year, application\_id, code\_combination\_id, set\_of\_books\_id, third\_party\_id, sub\_id, third\_party\_name, and sub\_name.
- You must enter a code combination that is a control account.
- You must enter a *sub\_id* if you enter a *third\_party\_id*.
- You must enter a *sub\_name* if you enter a *third\_party\_name*.
- You can choose to enter a name or an ID. For example, you can either enter the set\_of\_books\_id or the name of the set\_of\_books. Whenever you enter both values, the ID will precede the name or concatenated string. In one call, you can use a mix of names and ID.
- You can create initial balances for only one year per application.
- You cannot create balances for a year that you have already created journal entries for.

For example, to enter an initial balance for 1996, you could execute one of these PL/SQL procedures:

- ax\_balances\_pkg.CreateInitialBalance (1996, 200, null, 1, null,1094,null,15,null,17,null,50940.85,null);
- ax\_balances\_pkg.CreateInitialBalance (1996, null, 'AP', 1, 'SOB1',null,'01-101-1000',null,'Johnson',null,'Boston',50940.85,null);

A balance entry for the year-end period *NET-1995* is created. The balance report for 1996 uses a debit entry of 50940.85 in the functional currency of the set of books as the beginning balance for January 1996.

### **Recalculating Your Balances**

After you create initial balances, submit the Balance Synchronization program to recalculate all balances. The program does not have parameters and uses your current set of books ID and the application that you run the program from.

For example, if you run the program from a Receivables responsibility, all your customer balances are deleted and recalculated based on your journal entry lines and initial balances. Existing initial customer balances are not deleted.

Use the Standard Request Submission windows to submit the Balance Synchronization program from your supervisor responsibilities only.

> **See also:** Using Standard Request Submission, *Oracle* Applications User Guide

## Intercompany Balancing for AX

AX supports basic intercompany balancing. To perform intercompany balancing with AX, you must define default Intercompany accounts for each subledger (AX Payables, AX Receivables, and AX Inventory).

When AX does intercompany balancing, it uses the default intercompany accounts that you defined. Default accounts are identified with the balancing segment value All Others.

In the Inter Company field of the Subledger Setup window, you can select Enabled to enable intercompany balancing. If you disable intercompany balancing for AX, you can take advantage of the enhanced intercompany features that GL offers.

**See also:** Intercompany Accounting for Multiple Companies with a Single Set of Books, *Oracle General Ledger User Guide* 

# **Managing Subledger Entries**

This chapter describes procedures for managing subledger entries in the Global Accounting Engine, including:

- **Draft Accounting**
- **Entering Entries and Adjustments**
- Posting to General Ledger
- Secured Posting with the Posting Manager
- Viewing Global Accounting Engine Transactions
- Standalone Balance Calculation
- Viewing Global Accounting Engine Balances
- Supplier Merge Customer Merge
- Subledger Archive and Purge Program
- Closing Your Subledger
- Legal Sequencing Program
- Italian Journal Book
- Legal Sequencing Undo
- Multiple Organizations

### **Draft Accounting**

The Global Accounting Engine lets you generate draft accounting entries, which you can review and modify as many times as desired until you are ready to finalize the accounting. You can also modify the underlying subledger document while the accounting entry is in draft status.

A draft accounting entry is identical to a permanent accounting entry, except that:

- you cannot transfer a draft accounting entry to General Ledger
- you cannot include draft accounting entries in your subledger balances

Use the View Transactions window as well as standard AX reports to review your draft accounting entries for accuracy. See Viewing Global Accounting Engine Transactions on page 3-20 and Reports on page 4-1 for more information.

Use the Submit Posting Manager to translate events into draft accounting entries, to update draft accounting entries with changes, and to finalize draft accounting entries. For more information about creating, updating, and finalizing draft accounting entries, see Posting to General Ledger on page 3-11. See Entering Entries and Adjustments on page 3-3 for more information about entering adjustments in draft mode.

#### **Prerequisites**

Before you can create draft accounting entries, you must define the AX Draft Accounting category and draft accounting sequence for draft accounting entries. For more information, see Define General Ledger Journal Categories on page 2-34 and Define General Ledger Journal Sequences on page 2-37.

# **Entering Entries and Adjustments**

Use the Journal Entries window to enter new journal entries and adjust current account balances. You can enter, query, and update adjusting subledger entries for a particular subledger product, such as Payables, Receivables, or Inventory. These journal entries are automatically assigned to your current set of books. Your entries are validated to balance, and the accounts are validated.

In addition, you can review journal entries created with the Journal Entries window or journal entries created by the Global Accounting Engine. You can delete only incomplete adjusting subledger entries. The Journal Entries window also lets you enter initial balances for control accounts.

**Note:** You can enter adjustments for your main set of books as well as your non-MRC posting sets of books. For your MRC reporting sets of books, however, you can use the Journal Entries window only to query accounting entries.

The Journal Entries window displays the original accounting sequence number of a transaction if the period is open. If the Legal Sequencing program has successfully completed for a closed period, however, the Journal Entries window displays the final accounting sequence number of the transaction. For more information, see Legal Sequencing Program on page 3-42.

Do not use the Journal Entries window to create initial balances (carry-forward balances). Use the API described in Balances for Customers and Suppliers on page 2-103.

### Entering Adjustments in Draft Mode

The adjustments that you enter in the Journal Entries window are automatically designated as draft adjustments, unless you specify otherwise by checking the Journal Entry Complete check box.

To change the status of your adjustments from *draft* to *permanent*, you must check the Journal Entry Complete check box. When you check the Journal Entry Complete check box for an adjustment, the Global Accounting Engine:

- changes the status of the adjustment from *draft* to *permanent*
- renumbers the adjustment with the correct accounting sequence number
- creates MRC entries for the adjustment

**Note:** To change the status of your accounting entries from *draft* to permanent, use the Posting Manager. For more information, see Posting to General Ledger on page 3-11.

The Journal Entries window contains a display-only Draft Entry check box that indicates if a journal entry is in draft status.

For a translated accounting entry, the Draft Entry check box is checked if you translated the accounting entry with the Posting Manager in Draft mode.

For a manually-entered adjustment, the Draft Entry check box is checked if you have not yet checked the Journal Entry Complete check box for that adjustment.

For more information about the draft accounting feature in the Global Accounting Engine, see Draft Accounting on page 3-2.

## **Prerequisites for Entering Entries and Adjustments**

Complete the following in General Ledger before you use the Journal Entries window:

- Define your set of books
- Define your journal entry categories
- Define your rate types
- Define your daily rates

**See also:** Defining Sets of Books, Oracle General Ledger User Guide

**See also:** Defining Journal Categories, *Oracle General* Ledger User Guide

**See also:** Defining Conversion Rate Types, *Oracle* General Ledger User Guide

**See also:** Entering Daily Rates, *Oracle General Ledger* User Guide

### To enter subledger entries for the Payables subledger:

Navigate to the Journal Entries window.

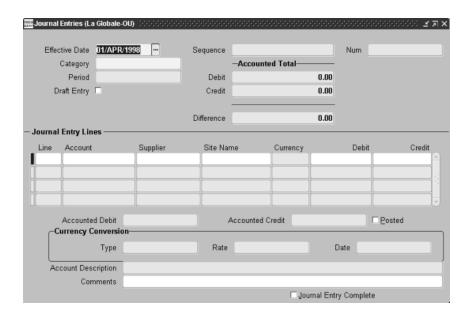

If you want to query a specific adjustment, choose Find from the View menu. The Find Journal Entries window appears.

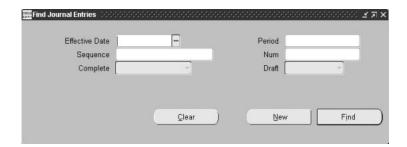

Or, if you want to enter a new adjustment, enter the date that you want your new journal entry or adjusting entry accounted for in the Effective Date field in the Journal Entries window. You can override the current default date.

Enter a document sequence category to assign to your subledger entry and derive a sequence number for in the Category field. You have access to all categories with the exception of AX Draft Accounting.

- **4.** In the Journal Entry Lines region, enter journal entry lines for each entry. You can enter as many accounting entry lines into a journal as you want. You create a line by specifying a line number, an account, a supplier, and subidentifier for the debit or credit amount for your line. Follow the steps below to create a journal entry line:
  - Enter the line number for your entry line in the Line field.
  - Enter the account segments for your entry in the Account field.
  - Enter the supplier's name in the Supplier field. You must enter supplier information if a control account was entered in the Account field.
  - Enter the supplier's site in the Site Name field.
  - Enter either a debit amount in the Debits field or a credit amount in the Credits field for an entry line. A complete entry consists of at least one line for the debit amount and at least one other line for the credit amount.
- Enter any comments in the Comments field to describe your journal lines.
- **6.** If this is a permanent journal entry or adjustment, check the Journal Entry Complete check box.

If this is a draft journal entry or adjustment, do not check the Journal Entry Complete check box. (Use this check box to change the status of a draft journal entry or adjustment at a later time.)

If your entries are unbalanced, you cannot check this check box and save your work. After you check this box and save, you cannot change any information in the Journal Entries window.

7. Save your work.

### To enter subledger entries for the Receivables subledger:

- Navigate to the Journal Entries window.
- If you want to query a specific adjustment, choose Find from the View menu.
  - The Find Journal Entries window appears.

Or, if you want to enter a new adjustment, enter the date that you want your new journal entry or adjusting entry accounted for in the Effective Date field in the Journal Entries window. You can override the current default date.

- **3.** Enter a document sequence category to assign to your subledger entry and derive a sequence number for in the Category field. You have access to all categories with the exception of AX Draft Accounting.
- **4.** In the Journal Entry Lines region, enter journal entry lines for each entry. You can enter as many accounting entry lines into a journal as you want. You create a line by specifying a line number, an account, a customer, and subidentifier for the debit or credit amount for your line. Follow the steps below to create a journal entry line:
  - Enter the line number for your entry line in the Line field.
  - Enter the account segments for your entry in the Account field.
  - Enter the customer's name in the Client field. You must enter customer information if a control account was entered in the Account field.
  - Enter the customer's site in the Site field.
  - Enter either a debit amount in the Debits field or a credit amount in the Credits field for an entry line. A complete entry consists of at least one line for the debit amount and at least one other line for the credit amount.
- **5.** Enter any comments in the Comments field to describe your journal lines.
- **6.** If this is a permanent journal entry or adjustment, check the Journal Entry Complete check box.
  - If this is a draft journal entry or adjustment, do not check the Journal Entry Complete check box. (Use this check box to change the status of a draft journal entry or adjustment at a later time.)
  - If your entries are unbalanced, you cannot check this check box and save your work. After you check this box and save, you cannot change any information in the Journal Entries window.
- **7.** Save your work.

#### To enter subledger entries for the Inventory subledger:

- Navigate to the Journal Entries window.
- If you want to query a specific adjustment, choose Find from the View menu. The Find Journal Entries window appears.

Or, if you want to enter a new adjustment, enter the date that you want your new journal entry or adjusting entry accounted for in the Effective Date field in the Journal Entries window. You can override the current default date.

- **3.** Enter a document sequence category to assign to your subledger entry and derive a sequence number for in the Category field. You have access to all categories with the exception of AX Draft Accounting.
- **4.** In the Journal Entry Lines region, enter journal entry lines for each entry. You can enter as many accounting entry lines into a journal as you want. You create a line by specifying a line number, an account, an organization, and inventory item for the debit or credit amount for your line. Follow the steps below to create a journal entry line:
  - Enter the line number for your entry line in the Line field.
  - Enter the account segments for your entry in the Account field.
  - Enter the organization's name in the Organization field. You must enter organization information if a control account was entered in the Account field.
  - Enter the subinventory item in the Inventory field.
  - Enter either a debit amount in the Debits field or a credit amount in the Credits field for an entry line. A complete entry consists of at least one line for the debit amount and at least one other line for the credit amount.
- Enter any comments in the Comments field to describe your journal lines.
- **6.** If this is a permanent journal entry or adjustment, check the Journal Entry Complete check box.

If this is a draft journal entry or adjustment, do not check the Journal Entry Complete check box. (Use this check box to change the status of a draft journal entry or adjustment at a later time.)

If your entries are unbalanced, you cannot check this check box and save your work. After you check this box and save, you cannot change any information in the Journal Entries window.

**7.** Save your work.

The Posted check box is checked if journal entries were transferred from a subledger to General Ledger. The next available sequence number from the assigned sequence is automatically filled in the Num field. The sequence is derived from the category, and the period is derived from the effective date. The document number for journal entries that are generated in the subledgers is stored in the Ref field.

# Posting to General Ledger

Post your subledger entries to General Ledger in the Submit Posting Manager window. With the Submit Posting Manager window, you can:

- Translate events, either into draft or permanent accounting entries.
- Update your draft accounting entries with changes that you made to the underlying subledger documents.
- Change the status of your accounting entries from *draft* to *permanent*.
- Transfer all translated entries from the subledger to General Ledger. This transfer is called Post to General Ledger in Payables and Receivables.
- Post subledger entries in daily summary, detail, or summary mode.
- Run the Journal Import program.
- Post errors to the suspense account from your set of books.
- Initiate the General Ledger posting program.
- Automatically resubmit the posting manager at fixed intervals.

You can set default values in the Subledger Setup window for all parameters except resubmission options for posting to General Ledger. You can also determine if these parameters can be overwritten or if the defaults should always be used. See Secured Posting on page 3-18 for more information.

**Note:** You should regularly run the Posting Manager for updated accounting entries to post to General Ledger.

## **Prerequisites**

Before you can run the Posting Manager to post transactions to General Ledger, your setup must be frozen. Navigate to the Subledger Setup window to freeze your setup. For more information, see Step 17. Set Up Subledgers on page 2-52.

### Creating and Updating Draft Accounting Entries

To generate accounting entries in Draft mode, check the Draft Mode check box in the Submit Posting Manager window when you submit a posting run.

To generate a revised accounting entry, you must run the Posting Manager again, either in Draft or Permanent mode. Changes that you make to subledger documents are not reflected in draft accounting entries until you run the Posting Manager again.

To change the status of your accounting entries from *draft* to *permanent*, run the Posting Manager in Permanent mode. To run the Posting Manager in Permanent mode, do not check the Draft Mode check box when you submit a posting run.

Any external changes that affect the base subledger documents, such as a change in the currency exchange rate, can affect your accounting entries. To avoid such unexpected changes in your accounting, you should always run the Posting Manager in Permanent mode immediately after you verify the accuracy of your draft accounting entries.

**Note:** Once you change the status of an accounting entry to permanent, you cannot change the accounting entry's status back to draft.

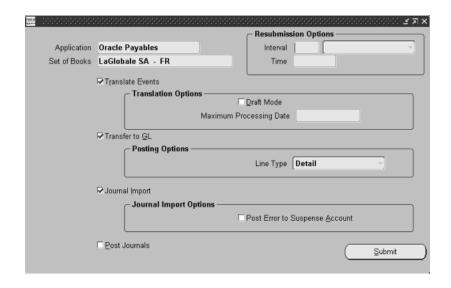

#### To post subledger entries to General Ledger:

- Navigate to the Submit Posting Manager window.
- In the Resubmission Options region, enter an interval if you want to automatically submit your posting. Enter a number in the Interval field and the unit of measure (minutes, hours, days, months) in the Time field.
- **3.** Check the Translate Events check box to translate your events. Translating events generates accounting entries that are available for your Global Accounting Engine entry reports.
- Navigate to the Translation Options region.
- If you want the Global Accounting Engine to translate your events into draft accounting entries, check the Draft Mode check box.
- **6.** In the Maximum Processing Date field, enter a date to restrict the entries that are generated. If this field is blank, all valid entries are processed.
- 7. Check the Transfer to GL check box if you want to transfer your translated events from your subledger to General Ledger. To see the entries in the General Ledger journals, you must run the Journal Import program.

- **8.** If you checked the Transfer to GL check box, choose options in the Transfer to GL Options region. Choose one of the following journal entry line types in the Line Type field:
  - **Daily Summary** Global Accounting Engine sums all subledger entries with the same control account, currency, and accounting period by date and posts the sum to General Ledger. This is the default option.
  - **Detail** Global Accounting Engine posts each line in the subledger to General Ledger.
  - Summary Global Accounting Engine sums all subledger entries with the same control account and posts the sum to General Ledger.
- **9.** Check the Journal Import check box if you want to import your transferred accounting entries from the GL\_INTERFACE table into General Ledger.
- **10.** If you checked the Journal Import check box, also check the Post Error to Suspense Account check box if you want to post errors to the suspense account. You should consult the Oracle General Ledger User Guide for the errors types that are posted to the suspense account defined for your set of books.
- 11. Check the Post Journals check box if you want to post the imported journal entries. This function is the same as the Journal Post function in General Ledger.

You can only check this check box if the Journal Import check box is checked.

**12.** Press the Submit button to start the posting process.

# **Multiple Posting**

When you use the Posting Manager, the Global Accounting Engine simultaneously posts accounting entries into both your main set of books and one or more posting sets of books. You designate your posting sets of books in the Subledger Setup window. For more information, see Step 17. Set Up Subledgers on page 2-52.

Multiple Posting functionality lets you meet reporting and accounting requirements when you have multiple sets of books with different charts of accounts, calendars, and rule sets. This feature is different from Multiple Reporting Currencies functionality, which lets you maintain and report accounting records in more than one currency.

The distinction between your MRC reporting sets of books and your non-MRC multiple posting sets of books is as follows:

For your MRC reporting set of books, the rule set is automatically derived from the rule set that you defined for the main set of books. By definition, the currency for your MRC reporting set of books is different from the currency for your main set of books. However, your main set of books and your MRC reporting set of books *must* share the same chart of accounts.

You define MRC reporting sets of books and assign them to your main set of books in Oracle General Ledger.

**Note:** For a description of the relationship between your main set of books and your MRC reporting sets of books, see Step 17. Set Up Subledgers on page 2-52.

For your **non-MRC posting set of books**, the Global Accounting Engine lets you assign either the same rule set that you defined for your main set of books, or you can select a different rule set. In addition, your main set of books and your non-MRC posting set of books do not have to share the same chart of accounts. However, your main set of books and your non-MRC posting set of books *must* share the same currency.

### **Prerequisites**

**Warning:** You cannot apply the Euro as a Functional Currency program if you are already using the Multiple Posting functionality.

When you submit the Euro as a Functional Currency program, your main set of books (for example, Main FRF) is switched with your MRC reporting set of books (for example, *Reporting EUR*). In other words, the *Reporting EUR* set of books becomes your main set of books, and the *Main FRF* set of books becomes your MRC reporting set of books. You can confirm this exchange in the Subledger Setup window.

If you are already using Multiple Posting, however, the Euro as a Functional Currency program will not know which posting set of books to exchange with the *Main FRF* set of books.

If you are using a euro-derived currency, therefore, you must apply the Euro as a Functional Currency program before you begin to use Multiple Posting.

## Defining General Ledger Consolidation Mapping for Multiple Posting

If your main set of books and your non-MRC posting set of books have different charts of accounts, you must first specify your key accounting flexfield remapping criteria by defining an Oracle General Ledger consolidation mapping.

Use the Consolidation Mappings window in Oracle General Ledger to define account derivation criteria as a General Ledger consolidation mapping. You must define your consolidation mapping using a method of *Transactions*. Enter your main set of books in the Subsidiary field and your posting set of books in the Parent field. Press the Segment Rules button to navigate to the Segment Rules window, where you define the derivation rules for each parent.

When you run the Posting Manager, the consolidation mapping that you defined tells the Global Accounting Engine how to derive the accounts in your posting set of books from the accounts in your main set of books.

The actual accounting for your transactions in your posting set of books, however, is completed based on the rule set that you selected in the Subledger Setup window. **See also:** Mapping Subsidiaries to Your Parent, *Oracle* General Ledger User Guide

You assign the consolidation mapping to your posting set of books in the Subledger Setup window. For more information, see Step 17. Set Up Subledgers on page 2-52.

**Note:** The principles behind the Global Accounting Engine's Multiple Posting functionality are similar to the General Ledger consolidation process. To enable the multiple posting feature of the Global Accounting Engine, you must first define a consolidation mapping. The mapping requires that all segment values have a segment rule even if you also use account rules. A standard consolidation does not require segment rules.

When you submit the Posting Manager, the Global Accounting Engine *automatically* posts your transactions into both your main set of books and your posting set of books. You must *not* post transactions directly into your posting set of books using General Ledger's data transfer consolidation process.

If you use the Global Accounting Engine's Multiple Posting functionality for two sets of books with different charts of accounts, you should remove the Transfer Consolidation Data and Transfer Consolidation Data Set menus (GL\_SU\_C\_TRANSFER) from your General Ledger responsibilities to avoid double posting.

# **Secured Posting**

When you enable the Secure Posting feature, the Posting Manager lets you only set the parameter Submit: Yes/No. All other parameters are derived from a special table.

A Secured Control account is only accessible from the subledgers with a third party identifier. It is not the same as Secure Transfer.

Secure Posting prevents you from overriding the defaults for the following actions:

- **Translate Events**
- Transfer to General Ledger
- Journal Import
- Post in General Ledger

## **Data Transfer to General Ledger**

Subledger data is transferred to General Ledger differently with the Global Accounting Engine.

When you enter transactions in Oracle Receivables, for example, without the Global Accounting Engine, accounting is created only after you transfer your subledger entries to General Ledger.

When you enter transactions with the Global Accounting Engine, accounting is created when you run the Posting Manager. These subledger entries are generated and stored separately within the Global Accounting Engine. You can view these entries in the View Transactions window. You must, however, still transfer and post these entries to General Ledger.

# Viewing Global Accounting Engine Transactions

Use the View Transactions window to view transactions that you previously entered in either the Journal Entries window or in a Payables or Receivables window. In the View Transactions window, you can view Payables or Receivables transactions that the Global Accounting Engine translated into journal entries, and you can drill down to the subledger window that you entered transactions in. You can only view transactions for the set of books defined in your profile.

Use the View Transactions window to view both your permanent and draft accounting entries. The View Transactions window contains a display-only Draft Entry check box to indicate whether or not a transaction is in draft status.

The View Transactions window displays the original accounting sequence number of a transaction if the period is open. If the Legal Sequencing program has successfully completed for a closed period, however, the View Transactions window displays the final accounting sequence number of the transaction. For more information, see Legal Sequencing Program on page 3-42.

Enter information either in the Find Transactions window to query a range of transactions or in the View Transactions window to query specific transactions.

## **Prerequisites for Viewing Global Accounting Engine Transactions**

You must create journal entries in the Journal Entries window or with the Posting Manager before using the View Transactions window.

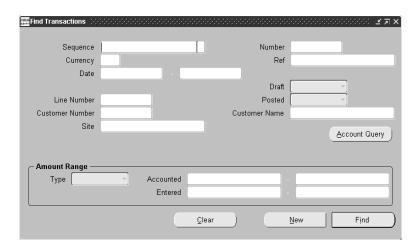

#### To query and view transaction information:

- Navigate to the View Transactions window.
  - The Find Transactions window appears.
- Enter information in any field, such as the sequence name in the Sequence field or the accounting dates for the transaction in the Date field, to query transaction information.
- You may optionally use the Draft pulldown list to indicate if you want to view both draft and permanent accounting entries.
  - Select Yes if you want to view both draft and permanent accounting entries, or *No* if you want to view only permanent accounting entries.
- **4.** You may also optionally use the Account Query button to query a specific accounting segment range. Enter the range that you want to query in the Find Accounts window and press the OK button.
  - The accounting segment range appears in the Accounts region of the Find Transactions window. Select the account whose related transactions you want to view.

Press the Find button.

The Global Accounting Engine populates the View Transactions window with transaction information using the selection criteria that you defined in the Find Transactions window.

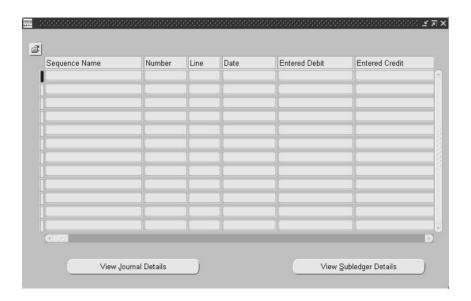

Select a translated transaction and press the Subledger Details button to drill down to either a Payables or Receivables subledger window that has detailed transaction information that you previously entered. You cannot drill down to an Inventory subledger window.

Depending on the transaction type that you select, you will drill down to one of these windows, listed in the table below, for each subledger.

| For this subledger | You will drill down to this window |  |
|--------------------|------------------------------------|--|
| Oracle Payables    | <ul><li>Invoices</li></ul>         |  |
|                    | <ul><li>Payments</li></ul>         |  |
| Oracle Receivables | ■ Transactions                     |  |
|                    | <ul><li>Receipts</li></ul>         |  |

Note: You can also drill down in the opposite direction. When you use the drill-down functionality from any Payables document or General Ledger journal, you drill down to the View Transactions window instead of the Subledger Accounting (SLA) windows.

# **Viewing Accounting as T-Accounts**

You can also view your transactions in a graphical T-account format in the T Accounts window.

To view your accounting as T-accounts, select a transaction in the View Transactions window and choose Tools > T Accounts from the menu to navigate to the Options window. Complete the display options and choose the T Accounts or Activity Summary button to open the related window.

**See also:** T-Accounts, Oracle General Ledger User Guide

### Standalone Balance Calculation

Submit the Standalone Balance Calculation concurrent program to update your account balances directly without running the Supplier/Customer Subledger by Account/Accounting Flexfield report or the Supplier/Customer Balance by Account/Accounting Flexfield report.

When you submit the Standalone Balance Calculation concurrent program, the Global Accounting Engine updates the balances that you requested for all periods up to your latest open period. You can run this concurrent program for a range of accounting flexfield combinations (accounting segment range and/or balancing segment range) or for a particular customer/supplier and site. Use the View Balances window to review account balances online after you run this concurrent program. See Viewing Global Accounting Engine Balances on page 3-27 for more information.

Use the Standard Request Submission windows to submit the Standalone Balance Calculation concurrent program.

See also: Using Standard Request Submission, Oracle Applications User Guide

## **Program Parameters**

#### Set of Books

Enter the name of the set of books.

#### Period

Enter the period that you want to report from.

#### Account

Enter the account that you want to report on.

#### Balancing From

Enter the balancing segment that you want to report from.

#### **Balancing To**

Enter the balancing segment that you want to report to. This segment must follow the Balancing From parameter in alphabetical order.

#### **Account From**

Enter the account that you want to report from.

#### **Account To**

Enter the account that you want to report to.

### **Third Party**

Enter the Third Party that you want to report on.

#### Site

Enter the site that you want to report on.

## **Viewing Global Accounting Engine Balances**

Use the View Balances window to quickly see your existing balances for a specific customer or supplier online. Navigate to this window to view your balances after you update balances either with the Standalone Balance Calculation concurrent program or by running the balance reports.

You can view third party balances per customer/supplier, site, period, and accounting flexfield for each application and set of books.

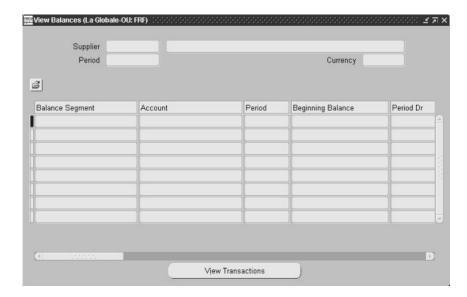

#### To view account balances:

- Navigate to the View Balances window.
  - The Find Balances window appears.
- In the Customer Number field, from the list of values, select the number of the customer that you want to calculate balances for.
  - Or, in the Account Range field, you can enter the range of accounts that you want to calculate balances for.

Press the Find button.

The View Balances window appears and transaction information is populated in the View Balances window. The View Balances window gives you an overview of the beginning balance, transactions, and ending balance for each accounting flexfield combination.

**4.** Press the View Transactions button to view the transaction details for any line. See Viewing Global Accounting Engine Transactions on page 3-20 for more information.

# **Supplier Merge - Customer Merge**

A merge is a feature to combine documents into a common supplier or customer. After the merge, you must adjust the balances for both third parties as described in the example of a customer merge in this section.

Once you have created and translated transactions for a customer or supplier, a balance is maintained for all customer or supplier control accounts. If you merge, the moved documents become owned by the new customer/supplier. Any transactions for this document will change the balances of the new customer or supplier.

If a customer or supplier has one or more MRC reporting sets of books, the balances for these sets of books are included in the merge. The amounts are taken from the actual MRC balances in the Global Accounting Engine.

For Multiple Posting sets of books, journal entries are generated during the Posting Manager event translation. If you plan to change the General Ledger consolidation mapping after generating journal entries for a merged customer or supplier, you should verify balances both before and after the merge and create manual adjustments as necessary.

**Note:** Oracle Applications offers functionality for many different countries. Before you use the customer merge or supplier merge functionality, make sure that you are complying with your country's legislation.

# **Actions Not Supported**

The Global Accounting Engine does not support the following actions during a customer or supplier merge because they violate reconciliation principles ensured by Global Accounting Engine reports:

- Deleting a customer after a merge.
- Creating accounting entries after a multiple merge.
- Merging unsuccessfully, such as a merge in Payables where only some of the invoices have been merged.

Merging suppliers, when the new supplier site code already exists in another organization that has the same set of books ID.

## Example of a Customer Merge

The following example shows a customer merge and why an adjustment for accounting entries is needed:

- Customer A has one open invoice with a value of 100.
- Customer B has no open invoices.
- Customer A is merged into customer B.
- Customer B pays the invoice.

The balances would show these totals:

- Customer A: 100 debit for the Receivables account
- Customer B: 100 credit for the Receivables account

Both balances should be zero. Because they are not at zero, you must transfer the Receivables account balance from customer A to customer B to correctly calculate the balances.

# Running a Merge and Creating Accounting Entries

Use the Customers Merge window to merge customers according to your business requirements. The customer merge process creates accounting events and generates the new accounting entries for the merged customer accounts. If necessary, you can use the Journal Entries window to create manual adjustments to the merged accounting entries.

Use the Supplier Merge window to merge suppliers according to your business requirements. The Supplier Merge process merges the suppliers and transactions that you choose, but it does not create accounting events. After you merge suppliers, run the Supplier Merge Accounting report to create accounting events and generate new accounting entries for the merged supplier accounts. If necessary, you can use the Journal Entries window to create manual adjustments to the merged accounting entries.

## **Prerequisites**

Before you can merge customers or suppliers and create adjusted accounting entries, you must:

- Verify that the relevant customer and supplier balances are current and correct.
- If a customer or supplier has accounting lines on control accounts, the GL Period status cannot be Never Opened or Future Entry.

#### To merge customers or suppliers and create adjusted accounting entries:

Run the Posting Manager. Check the AX Event Translation report to see that all events are successfully translated. No events for this application should have recoverable or unrecoverable failure status.

For customer merge, it is only required that no untranslated events exist with an event date prior to the merge date.

Stop all accounting activities.

You should run the merge very early in the morning or on a Friday afternoon.

- Submit your customer merge or supplier merge.
- **4.** Check that the merge was successful by reading the reports of the merges. If you are merging customers, go to step 6.
- If you are merging suppliers, submit the Supplier Merge Accounting report. If you do not find the report, you must change to your Global Accounting Engine subledger responsibility. The submitted program checks if:
  - All events for this application have a status other than *E* (error).
  - The merge was successful.

If both of these conditions are met, Global Accounting Engine creates events for the adjusting entries. Balances are updated for the duplicate third parties where needed.

- **6.** Check the Merge Accounting report for possible problems.
- **7.** Run the Posting Manager to post the events created by the Merge Accounting report.

**8.** Submit the balance report for the duplicate third parties to check the balances. The balances should be zero for the current period and for each future period.

Note: If your country's legislation requires you to create different accounting entries from the example of accounting entries after a merge on the next page, you should use the manual procedure described in Manually Creating Adjusted Accounting Entries after a Merge.

**See also:** Merging Customers, Oracle Receivables User Guide

**See also:** Supplier Merge Program, Oracle Payables User Guide

### Generated Accounting Entries

If you need to account for the merge date, note the following before using the automated procedure.

The automated procedure uses the system date when you submit the merge in the subledger system. In the accounting period, the balance is set to zero for the period when the merge is submitted.

## Accounting Date

The accounting date for the entries is the date of the last transaction of each period for this particular account and third party site.

## Accounting Amounts of Future Periods

If you have already created accounting entries for future periods, the balances created by those future entries are offset by one accounting entry per period, account, and third party site.

## Example of Accounting Entries after Merge

Customer site A is merged into customer site B. All accounting periods are regular months. For example, the first period ranges from January 1st until January 31st. Assume that the following values listed in the table below exist for a given account and third party site:

| Date          | Transactions | End Balance                                       |
|---------------|--------------|---------------------------------------------------|
| January 2001  | 10 credit    | 20 credit. Last transaction on January 15, 2001.  |
| February 2001 | 15 credit    | 35 credit. Last transaction on February 21, 2001. |
| March 2001    | 5 debit      | 30 credit. Last transaction on March 13, 2001.    |

The merge occurred on February 15th 2001. These two accounting entries are created, as illustrated in these two tables:

Entry 1: 21-Feb-2001

| Site                             | Debit | Credit |
|----------------------------------|-------|--------|
| Merged/duplicate customer site A | 35    |        |
| New customer site B              |       | 35     |

Entry 2: 13-Mar-2001

| Site                             | Debit | Credit |
|----------------------------------|-------|--------|
| Merged/duplicate customer site A | 5     |        |
| New customer site B              |       | 5      |

## Manually Creating Adjusted Accounting Entries after a Merge

#### To manually create adjusted accounting entries after a merge:

- Run the Posting Manager. Check the AX Event Translation report to see that all events are successfully translated. No events for this application should have recoverable or unrecoverable failure status.
- Stop all accounting activities.

**Note:** You should run the merge very early in the morning or on a Friday afternoon.

- Submit your customer merge or supplier merge.
- Check that the merge was successful by reading the reports of the merges.
- Submit the balance report for your merged customer or supplier.
- Create manual accounting entries in the Journal Entries window to transfer the balances.
- **7.** Submit the balance report for the duplicate third parties to check the balances. The balances should be zero for the current period and for each future period.

# Subledger Archive and Purge Program

Use the Subledger Archive and Purge program to increase the Global Accounting Engine's system performance by periodically removing outdated accounting data from your online tables. The Subledger Archive and Purge program is a concurrent program that affects only accounting line and header information. Events, document statuses, and balances are not purged.

When you run the Subledger Archive and Purge program, you copy outdated accounting entry header and line information from the AX\_SLE\_HEADERS and AX\_SLE\_LINES online tables and save those accounting entries in the AX\_SLE\_ HEADERS\_ARCH and AX\_SLE\_LINES\_ARCH archive tables for the periods that you requested. After you archive your accounting information, the Global Accounting Engine automatically deletes the outdated accounting lines from the online tables.

The Global Accounting Engine moves accounting information into separate archive tables only. You must export these purged accounting entries to files outside the database.

You can keep accounting information online for different time periods for each application and set of books. You should transfer any information that is needed by other applications, such as General Ledger, before you begin the purge process, because accounting data for a purged period is not available online after the purge completes.

You should only run the Subledger Archive and Purge program for accounting information that is not needed online. Accounting information is archived and purged only from closed periods. Because periods are not permanently closed in Oracle Receivables, you should not reopen the closed period for new transactions or adjustments after the purge is complete.

Companies usually archive and purge old accounting information starting with the oldest period. The Subledger Archive and Purge program starts with your oldest accounting period and purges all accounting information in periods up to and including the last period that you specify.

When you run the Subledger Archive and Purge program, the Global Accounting Engine automatically verifies that these conditions are met before starting the purge process:

- All prior and current periods are closed.
- No untranslated events exist in prior or current periods. You cannot enter any transactions in a period that was already purged.
- No unposted accounting entries exist in prior and current periods.
- All accounting entries with control accounts have the BALANCED\_FLAG set to Yes.

Balances cannot be calculated for purged accounting entries because the accounting entry header and line information is no longer online. Because you need account balances to calculate end balances for online accounting entries, the Global Accounting Engine checks that balance reports were run for all periods up to the specified period before the purge process is started.

In an MRC installation, an accounting period is considered ready for purge only when both the main and associated reporting sets of books have met the conditions outlined above.

## **Prerequisites for the Subledger Archive and Purge Program**

Before you run the Subledger Archive and Purge program, you must define the AX: Application Name and GL Set of Books Name profile options for the AX responsibilities that use the Subledger Archive and Purge program.

You must also assign the MO: Operating Unit profile option to your subledger responsibilities before you can use the Subledger Archive and Purge program.

## Running the Subledger Archive and Purge Program

Run the purge process by specifying the fiscal year and the range of periods that you want to purge. In an MRC installation, if you specify the primary set of books, accounting information for the reporting sets of books is also purged.

Because the archive and purge process affects only accounting information in closed periods, you can run this program while entering transactions into open periods. You cannot submit an archive and purge request, however, during translation, posting, or balance calculation. You can run the purge program for several subledgers at once.

Use the Standard Request Submission windows to submit the Subledger Archive and Purge program. You can only submit this request through the Supervisor Responsibility. You cannot submit a purge request from a responsibility that uses an MRC set of books.

See also: Using Standard Request Submission, Oracle Applications User Guide

#### **Performance Issues**

To efficiently process accounting information with the Global Accounting Engine, you should run the Subledger Archive and Purge program after hours when fewer users are on the system. Run the Subledger Archive and Purge program on a regular basis, otherwise you will archive and purge a large number of accounting entries and update your balances at one time.

## Failed Purged Processes

You should not purge accounting entry information without archiving the identical information from your online tables, and vice versa. The purge program must run to completion. If a purge run is incomplete, the Global Accounting Engine prohibits further purges until you correct the error raised by the first purge.

In an MRC environment, the purge execution will not have a Completed status if the purge fails in one of the reporting set of books. All sets of books must complete the process entirely or none will be purged.

To rerun a failed purge process, the Global Accounting Engine checks the purge status in the AX\_PURGE\_RUNS table for an unsuccessful purge run, and continues with the archive and purge if the parameters that you enter (application, set of books, and period name) are the same as the unsuccessful procedure.

# **Program Parameters**

#### **Purge Fiscal Year**

Enter the fiscal year of the periods that you want to purge.

#### **Begin Purge Period**

Enter the beginning period that you want to purge from.

#### **End Purge Period**

Enter the ending period that you want to purge to.

The Global Accounting Engine selects the main set of books and the application according to the profile option that you assigned to your AX responsibilities that use the Subledger Archive and Purge program.

# Closing Your Subledger

To close your subledger, you must close your accounting period and create balances for accounting period transactions.

With the Global Accounting Engine, you can:

- Check balances at any time
- Print balances held at the third party sublocation level within the accounting period, set of books, and the control account for open and closed periods

Complete these steps to close your subledgers:

**1.** Close your accounting period.

All of your transactions must be translated by the Global Accounting Engine before you can close a period in your subledgers. If the subledger detects untranslated transactions during the closing procedures, you cannot close the period. The subledger issues a warning if any accounting events for the period are not accounted yet.

Assign a C or P status to your accounting periods in the subledger to close your accounting periods. This table shows all of the statuses that you can assign to your accounting periods and if you can enter transactions for a period by status.

| Status                                                     | Can Enter Transactions? |
|------------------------------------------------------------|-------------------------|
| N – Never opened                                           | No                      |
| F – Future enterable                                       | Yes                     |
| O – Open                                                   | Yes                     |
| C – Closed                                                 | No                      |
| P – Permanently closed (AP), or<br>P – Pending closed (AR) | No                      |

Different subledger applications have different closing procedures. Refer to your appropriate Oracle Applications user guide for complete details.

The status *Permanently Closed* does not exist in Warning: Receivables. Reopening a period in Receivables is not synchronized with General Ledger. If you need to reopen a period in Receivables, make sure that the period in General Ledger is open or can be reopened.

#### **2.** Create subledger balances.

The Global Accounting Engine creates debit and credit balances for accounting period transactions at the third party and subidentification level for each control account and set of books. You can sum up your period transactions into balances by running either the Supplier/Customer Subledger by Account/Accounting Flexfield report or the Supplier/Customer Balance by Account/Accounting Flexfield report. See Supplier/Customer Subledger by Account/Accounting Flexfield Report on page 4-28 and Supplier/Customer Balance by Account/Accounting Flexfield Report on page 4-33 for more information about these reports.

When you run these reports, the Global Accounting Engine evaluates your accounting period status and any balances already created to determine the validity of the balances. The Global Accounting Engine creates new balances or updates old balances as needed. If the balances are not correct, see Balances for Customers and Suppliers on page 2-103 for information about recalculating the balances.

The Global Accounting Engine automatically calculates year-end net balances when you run either the Supplier/Customer Subledger by Account/Accounting Flexfield report or the Supplier/Customer Balance by Account/Accounting Flexfield report for the last accounting period of a fiscal year.

# Legal Sequencing Program

Accounting entries, both translated by the Global Accounting Engine as well as manually entered into General Ledger, are assigned original accounting sequence numbers at different times, depending on the situation.

For example, accounting entries that originate from the subledgers are assigned accounting sequence numbers at translation time. Accounting entries that are directly entered into General Ledger, meanwhile, are assigned accounting sequence numbers at posting time. In each case, accounting sequence numbers are based on dates other than the accounting date.

Use the Legal Sequencing program to assign final accounting sequence numbers, based on the accounting date, to your subledger accounting entries in the Global Accounting Engine. With the Legal Sequencing program, the accounting sequence numbers that are assigned to your transactions are unique and gapless within a set of books. You cannot alter the transaction or change the accounting sequence number once you run the Legal Sequencing program for a period.

You can choose to automatically submit the Legal Sequencing program when you close a General Ledger period. Or, use the Standard Request Submission windows to submit the Legal Sequencing program for a closed period. You can submit this program from the AX General Ledger Supervisor responsibility only.

You must first run the Legal Sequencing program at the beginning of a fiscal year. In subsequent periods, you cannot run the Legal Sequencing program without first running the program for the preceding period.

**See also:** Using Standard Request Submission, *Oracle* Applications User Guide

# Sequencing Options for General Ledger

You can also optionally set up the Global Accounting Engine to assign final accounting sequence numbers to your General Ledger accounting entries. If you select GL Sequencing in the Subledger Setup window, the Legal Sequencing program numbers all journals, including subledger accounting entries in the Global Accounting Engine and General Ledger journals. If you do not select GL Sequencing, the Legal Sequencing program numbers only subledger accounting

entries in the Global Accounting Engine. For more information, see Setting Up Defaults for Your Sets of Books on page 2-58.

> **Note:** The Legal Sequencing program does not number subledger accounting entries from events that the default category is assigned to.

# **Prerequisites**

- Define AX journal categories and AX journal sequences. For more information, see Define AX Journal Categories on page 2-36 and Define AX Journal Sequences on page 2-39.
- Set the Legal Sequencing and GL Sequencing options for your sets of books in the Subledger Setup window.

# **Program Parameters**

#### Set of Books

Enter the set of books that you want to run the program for.

#### **Period Name**

Enter the period name that you want to run the program for.

# Viewing Legal Sequence Numbers

These Global Accounting Engine components display original accounting sequence numbers of accounting entries in an open period:

- **Journal Entries window**
- View Transactions window
- Daily Journal Book Line Descriptions report
- Daily Journal Book Header Descriptions report
- Final Daily Journal Book Header Descriptions report
- Account Ledger by Account/Accounting Flexfield report
- Supplier/Customer Subledger by Account/Accounting Flexfield report

These components display final accounting sequence numbers, however, after the period is closed and the Legal Sequencing program successfully completes for that period.

For General Ledger journal entries, the final accounting sequence numbers are only displayed on the Global Accounting Engine components listed above. The General Ledger windows and reports still show the original accounting sequence numbers after you run the program.

For more information about how accounting sequence numbers are assigned to accounting entries, see Accounting Sequence Numbering Example on page 2-43.

# Italian Journal Book

The Italian Journal Book consists of two parts: the Italian Journal Book sequencing program, and the Italian Journal Book report. The sequencing program sequences all journal entries based on the reference date. The sequencing program is automatically submitted when you open or close a period and only includes the journal entries that were transferred to the General Ledger. Use the Italian Journal Book report to review the journal entries in chronological order based on the sequence assigned by the Journal Sequencing program. You can run the report at any time for any period range. For more information, see Italian Journal Book Report on page 4-18.

Companies that do business in Italy must record a reference date in the accounting journal entries to meet legal requirements. The reference date is the date that determines the period when the journal entry is printed by the Italian Journal Book report. The reference date is different from both the creation date or system date, and the accounting date, also known as the GL date or effective date. The creation date is when the accounting entry is created in the General Ledger. The accounting date is the date that defines the period when the journal is posted. For Global Accounting Engine journal entries, the reference date is automatically derived from the General Ledger date.

#### Journal Entries

When you create a journal entry, enter the reference date in the General Ledger More Details window. You can update the reference date until the journal entry is posted. The reference date must belong to an open or future period.

# Opening and Closing Periods

The Italian Journal Book sequencing program is a concurrent program that is automatically submitted when a period is closed or opened. The program performs these functions:

- When a period is closed, the program sequences all journal entries that belong to that period and to all of the following consecutive closed periods.
- When a period that was previously closed is opened, the sequencing program:
  - Updates the database sequence with the first sequence assigned to a journal entry in this period.

Removes all sequences in the journal entries for the period and all the following consecutive closed periods.

# Setup Checklist

Complete these steps to use Italian Journal Book Sequencing:

- In Oracle Global Accounting Engine, define a document category that is used by the Italian Journal Book sequencing program.
- In Oracle Global Accounting Engine, define a document sequence that is used by the Italian Journal Book sequencing program.
- In Oracle Global Accounting Engine, assign the document sequence to the document category and set of books.
- In Oracle System Administrator, set profile options.
- 5. In Oracle Payables or Oracle Receivables, set up company and tax information in the Location globalization flexfield.
- In Oracle General Ledger, define a fiscal year calendar.
- In Oracle System Administrator, set up a printer for the report.
- In Oracle Global Accounting Engine, assign the document category to the set of books.

# 1. Define a Document Category

In Oracle Global Accounting Engine, define a document category that is used by the Italian Journal Book sequencing program. The document category must be for the Global Accounting Engine application. To define a document category:

- Navigate to the Document Categories window.
- In the Application field, choose Global Accounting Engine.
- Enter a code for your document category.
- Enter a description for your document category.
- In the Table Name field, choose AX\_SLE\_HEADERS table.
- Save your work.

# 2. Define a Document Sequence

In Oracle Global Accounting Engine, define a document sequence that is used by the Italian Journal Book sequencing program. To define a document sequence:

- Navigate to the Document Sequences window.
- 2. Enter the name of the document sequence.
- Enter the From effective date for this document sequence.
- Enter the To effective date for this document sequence. 4.
- **5.** Choose Gapless type.
- **6.** Set the Initial Value to the next sequence number. Generally, this number will be 1 since you will start the sequencing for each fiscal year.

# Assign the Document Sequence to the Document Category and Set of Books

In Oracle Global Accounting Engine, assign the document sequence to a document category and set of books. To assign the document sequence:

- Navigate to the Sequence Assignments window.
- In the Document tab:
- Choose the Global Accounting Engine application.
- Choose the document category.
- Choose the Set of Books in which you run the Italian Journal Book report.
- Choose method Automatic.
- 3. In the Assignment tab:
- Enter the effective Start Date for this sequence assignment.
- Enter the effective End Date for this sequence assignment.
- Choose the document sequence.

# 4. Set Profile Options

Use the System Profile Values window in the System Administrator responsibility to set the following profile options:

The profile option Enter Journals: Validate Reference Date to *Yes*.

This profile option controls whether or not the new reference date is validated. The reference date must be in an open or future period.

- The profile option JG: Product must be set to *European Localization*.
- The profile option JG: Territory must be set to *Italy*.

The following profile option levels are recommended:

- Site level: If only one country uses the application.
- Responsibility level: If several countries use the application, and the same user has access to more than one country.
- User level: If several countries are installed, and a user has access to only one country.

**See also:** Overview of Setting User Profiles, *Oracle* Applications System Administrator's Guide

# Set up Company and Tax Information in Oracle Payables and Oracle Receivables, using Global **Flexfields**

In Oracle Payables or Oracle Receivables, set up company and tax information in the location globalization flexfield. The Italian Journal Book report prints company information as a header on each page.

**Note:** The location globalization flexfield is only available when you set the corresponding profile options.

### To set up the company name, address, and taxpayer ID number:

- 1. In Oracle Payables, Oracle Receivables, or Oracle Inventory, navigate to the Location window.
- **2.** Query on the location associated with your operating unit or inventory organization.

Verify that the address information is correct. The Name and Address field information appears on the Italian Journal Book report.

- In the Shipping Details tab, check the Office Site check box.
- Open the global flexfield.
- In the Company Name field, enter the name of the company.

In the Fiscal Code field, enter the taxpayer ID number.

#### To set up the VAT registration number for Oracle Receivables:

- Navigate to the System Options window.
- In the Tax Registration Number field, enter the VAT registration number.

**See also:** Tax System Options, Oracle Receivables User Guide

#### To set up the VAT registration number for Oracle Payables:

- Navigate to the Financials Options window.
- In the VAT Registration Number field, enter the VAT registration number.

**See also:** Tax Financials Options, Oracle Payables User Guide

#### 6. Define a Fiscal Year

In Oracle General Ledger, define a fiscal year. The Italian Journal Book report prints information about the fiscal year in the top right corner of each page. Because information is taken from the calendar setup, you will need to define a fiscal year for the calendar that is assigned to the set of books. To set up the fiscal year:

- Navigate to the Accounting Calendar window.
- Query the calendar name that is assigned to your set of books.
- 3. Enter a prefix for the fiscal year.
- In the Type field, select Year.
- 5. Enter a fiscal year.
- Enter the From date for your fiscal year.

The fiscal year must not start any earlier than one year before the calendar year.

Enter the To date for your fiscal year.

The fiscal year must not end any later than one year after the calendar year.

In the Name field, enter the fiscal year name.

The fiscal year name appears on the report.

#### 7. Set up a Printer for the Report

Because the Italian Journal Book report prints journal entries, you should set up the style for the printer that is used for this report in Oracle System Administrator. To set up the style for the printer:

- Navigate to the Print Styles window.
- Query the style that is used with the printer.

**Note:** You should set up the layout values for columns and rows.

# 8. Assign the Document Category to the Set of Books

In Oracle Global Accounting Engine, set up the Italian Journal Book information for each set of books by assigning the document category to the set of books. To assign the document category to the set of books:

- Navigate to the Subledger Setup form and open the Set of Books Options window.
- Assign the document category to the set of books.
- Define the low and high fiscal segment values for the set of books.

The Italian Journal Book will only display the journal entries which contain at least one accounting entry line with a fiscal segment value that falls within the range of fiscal balancing segment values defined here. If a journal entry contains both fiscal and non-fiscal lines, only the fiscal entry lines are printed in the report.

# Legal Sequencing Undo

Use the Legal Sequencing Undo program to migrate from Legal Sequencing to the Italian Journal Book Sequencing feature for Italy. For example, your company's fiscal year runs from January through December. If you have been using Legal Sequencing for the first five months in the fiscal year and then decide to start using the Italian Journal Book in June, you need to undo the legal sequencing for the previous months (in this example, January through May). For more information, see Italian Journal Book on page 3-45.

You can also use the Legal Sequencing Undo program to undo legal sequencing in other situations. For example, if after running the Legal Sequencing program you create new transactions that need to be included in the sequencing, you can run the Legal Sequencing Undo program and then run the Legal Sequencing program again.

You should check the local accounting regulations before undoing legal sequencing.

# **Program Parameters**

#### **Period Name**

The value for this parameter must be selected from a List of Values which shows only the periods for which the Legal Sequencing program was run (either successfully or with error) for the set of books associated with the responsibility.

# Legal Sequencing Undo Program Details

When you run the Legal Sequencing Undo program, the program finds the latest period for which the Legal Sequencing program was run for the set of books, and for all of the periods back to the period entered in the Period Name parameter, will perform the following steps:

- 1. Set to NULL the Legal Sequencing fields updated by the previous runs of the Legal Sequencing program in the following tables: AX\_SLE\_HEADERS, GL\_JE\_ HEADERS, and GL\_PERIOD\_STATUSES.
- Reset the sequences used by the Legal Sequencing program to the values prior to the execution of the program.

# Multiple Organizations

The Global Accounting Engine supports multiple organizations (multi-org) and creates fiscal/legal accounting. When you use the same set of books for different organizations, you must define the same setup parameters for all organizations.

In general, you should adhere to this schema in a multi-org environment:

- One set of books
- One legal entity
- One operating unit

**See also:** Limitations of Multiple Organization Support, Multiple Organizations in Oracle Applications

#### Encumbrance Accounting

The Global Accounting Engine supports encumbrance accounting in multiple organizations.

> Warning: The Global Accounting Engine is based on set of books, and all processes, such as the Posting Manager and reports, must be completed by set of books and not by operating unit.

# Intercompany Accounting

When inventory organizations are associated with different sets of books, the Global Accounting Engine does not support intercompany transactions that Oracle Inventory generates.

With intercompany transactions (such as a transfer of goods from one company to another), you must meet certain fiscal requirements when the two companies that are involved in the transfer are independent fiscal entities. The transaction must be acknowledged by means of an invoice that is issued by the sending company to the receiving company.

Oracle Applications cannot account for this document, however, because this invoice is not automatically generated. The resulting accounting is incomplete because the only accounting entry that is generated is the one that corresponds to the inventory transaction.

# Reports

This chapter explains the reports for the Global Accounting Engine:

- Daily Journal Book Line Descriptions
- Daily Journal Book Header Descriptions
- Final Daily Journal Book Header Descriptions
- Italian Journal Book Report
- Account Ledger by Account/Accounting Flexfield
- Supplier/Customer Subledger by Account/Accounting Flexfield
- Supplier/Customer Balance by Account/Accounting Flexfield
- Untranslated Events

Reports in this chapter may not match your legal requirements because national and international requirements can vary.

To learn more about the legal reports of your country, refer to your country-specific user guide.

# Daily Journal Book - Line Descriptions Report

| Set of Books<br>Balancing Segme<br>Source | ent Ra :<br>:All | 01 - 01                                                                          |                                                                            | y Journal Book - Line Descriptions<br>: JAN-00 - FEB-00                                                                                  |                                     | Report Date : 16-M<br>Page : |                                                         |
|-------------------------------------------|------------------|----------------------------------------------------------------------------------|----------------------------------------------------------------------------|----------------------------------------------------------------------------------------------------|-------------------------------------|------------------------------|---------------------------------------------------------|
| Entity Currency<br>Document Sequen        |                  | AX AR INV                                                                        |                                                                            |                                                                                                    |                                     |                              |                                                         |
| Posting GL Date                           | Sequence Num     |                                                                                  | Account Description                                                        | Description                                                                                                    | Curr                                | Debit                        | Credit                                                  |
| * 01-JAN-00                               | 214              | 1 411100<br>2 707100<br>3 445710                                                 | Clients - Ventes de biens<br>Ventes de marchandises                        | {French Invoice Type 1MB<br>{French Invoice Type 1MB<br>{French Invoice Type 1MB                                                         | FRF<br>FRF<br>FRF                   | 1,206.00                     | 1,000.00                                                |
|                                           |                  |                                                                                  |                                                                            |                                                                                                    | Journal Running Total :             | 2,412.00                     | 2,412.0                                                 |
| * 01-JAN-00                               | 252              | 1 411100<br>2 707100<br>3 707100<br>4 445710<br>5 445710                         | Ventes de marchandises<br>T.V.A. collectee                                 | (French Invoice Type 3MB<br>(French Invoice Type 3MB<br>(French Invoice Type 3MB<br>(French Invoice Type 3MB<br>(French Invoice Type 3MB | FRF<br>FRF<br>FRF<br>FRF<br>FRF     | 4,600.00                     | 3,316.79<br>497.5<br>683.29<br>102.49                   |
|                                           |                  |                                                                                  |                                                                            |                                                                                                    | Journal Running Total :             | 9,200.00                     | 9,200.0                                                 |
| * 01-JAN-00                               | 258              | 1 411100<br>2 707100<br>3 707100<br>4 707100<br>5 445710<br>6 445710<br>7 445710 | Ventes de marchandises<br>T.V.A. collectee<br>T.V.A. collectee             | (Invoice                                                                                                    | DEM DEM DEM DEM DEM DEM DEM DEM DEM | 41,990.26                    | 33,371.7<br>1,390.4<br>55.6<br>6,874.5<br>286.4<br>11.4 |
|                                           |                  |                                                                                  |                                                                            |                                                                                                    | Journal Running Total :             | 83,980.52                    | 83,980.5                                                |
| * 03-JAN-00                               | 132              | 1 411100<br>2 707100<br>3 445710                                                 | Ventes de marchandises                                                     | {Invoice *'******** 1008A<br>{Invoice *'******** 1008A<br>{Invoice *'******** 1008A                                                      | FRF<br>FRF<br>FRF                   | 1,206.00                     | 1,000.0                                                 |
|                                           |                  |                                                                                  |                                                                            |                                                                                                    | Journal Running Total :             | 2,412.00                     | 2,412.0                                                 |
| * 04-JAN-00                               | 149              | 1 411100<br>2 707100<br>3 445730                                                 | Clients - Ventes de biens<br>Ventes de marchandises<br>T.V.A collectee 10% |                                                                                                    | DEM<br>DEM<br>DEM                   | 14,756.96                    | 13,415.4<br>1,341.5                                     |
|                                           |                  |                                                                                  |                                                                            |                                                                                                    | Journal Running Total :             | 29,513.92                    | 29,513.9                                                |
| * 04-JAN-00                               | 163              | 1 411100                                                                         | Clients - Ventes de biens                                                  | {French Invoice Type 2314                                                                                                    | FRF                                 | 400.00                       |                                                         |
|                                           |                  |                                                                                  |                                                                            |                                                                                                    | Journal Running Total :             | 800.00                       | 0.0                                                     |
|                                           |                  |                                                                                  |                                                                            | of Report ***                                                                                                    | Total Report :                      | 64,159.22                    | 63,759.2                                                |

Use the Daily Journal Book - Line Descriptions report to review all accounting entries for your set of books by accounting sequence number and period. The report prints the amounts in the functional currency. The Daily Journal Book - Line Descriptions report prints descriptions that you entered at the journal line level.

The Daily Journal Book - Line Descriptions report is sorted by sequence name, General Ledger date, accounting sequence number, and accounting entry line within the range of requested balancing segments. The report provides totals for the range of balancing segments, but not subtotals per balancing segment.

If you are using a single journal book, you can run the Daily Journal Book - Line Descriptions report across General Ledger, Payables, and Receivables on accounting entries that belong to the same sequence. If you are using multiple journal books, you can run the report for a single journal book or all journal books.

The Daily Journal Book - Line Descriptions report displays fiscal year totals for specified sequences. For both manual and imported journals in General Ledger, the report shows the General Ledger accounting sequence number assigned at the time of posting, instead of the General Ledger document sequence number.

The report displays the final accounting sequence number, however, if the Legal Sequencing program has successfully completed for the reported period.

Use the Standard Request Submission windows to submit the Daily Journal Book -Line Descriptions report.

**See also:** Using Standard Request Submission, *Oracle* Applications User Guide

# Report Parameters

Enter the following parameters to specify the desired reporting options:

#### From Balancing Segment

Enter the first balancing segment that you want to report from.

#### To Balancing Segment

Enter the last balancing segment that you want to report to.

#### From Period

Enter the beginning period that you want to report from.

#### To Period

Enter the ending period that you want to report to. This period must be in the same fiscal year as the previous parameter.

#### From Date

Enter the starting date range that you want to report from, within the range that you specified in the From Period and To Period parameters.

The report does not print detailed activity up to the From Date value that you enter. Instead, the report prints a Carried Forward total that includes activity up until the date requested.

#### To Date

Enter the ending date range that you want to report to within the range that you specified in the From Period and To Period parameters.

#### Source

Enter the source that you want to run accounting entries from. You can report on accounting entries from one source only, or from all sources across General Ledger, Payables, and Receivables if these entries share the same sequence name.

If you are using a single journal book, enter All. The report then omits General Ledger journal entries imported from the Global Accounting Engine and reports instead on entries directly from AX.

#### From Document Sequence

Enter the first sequence of the range of sequences that you want to report from.

If you are reporting on multiple journal books, enter only one range of sequences at a time for a statutory report.

#### **To Document Sequence**

Enter the last sequence of the range of sequences that you want to report to, or enter the same sequence as the previous parameter if you want to report on one sequence only.

#### **Posting Status**

The Posting Status determines the type of accounting entries included in the report. Enter one of the following:

- **All** Reports on all journal lines.
- **Draft** Reports on draft accounting entries only.
- **Posted** Reports on AX entries imported and posted to General Ledger, posted manual entries to General Ledger, and posted journals imported from feeder systems.
- **Unposted** Reports on unposted AX entries with a minimum status of Translated, unposted manual entries to General Ledger, and unposted journals imported from feeder systems.
- **All without Draft** Reports on all journal lines minus draft accounting entries.

You should transfer and post all accounting entries for a given period before printing the Statutory Daily Journal Book – Line Descriptions report.

# **Report Headings**

| In this heading         | Global Accounting Engine prints                                                                                                    |
|-------------------------|----------------------------------------------------------------------------------------------------|
| Set of Books            | The set of books name.                                                                                                    |
| Balancing Segment Range | The range of balancing segments that you entered.                                                                                                    |
| Source                  | The Oracle Application that you entered.                                                                                                    |
| Entity Currency         | The functional currency of the set of books. The monetary amounts are expressed in this currency.                                                                                |
| Document Sequence Range | The range of document sequences that you entered.                                                                                                    |
| Period Range            | The period range that you entered.                                                                                                    |
| Accounting Date Range   | The accounting date range specified, if any.                                                                                                    |
| Carried Forward         | On the first page of the report, the year-to-date balances from prior periods, up to and including the specified From Date range, if any.                                        |
|                         | This balance is not printed if the beginning of<br>the year period range is the first period of the<br>fiscal year, or if the report is requested for<br>more than one sequence. |
| Document Sequence Name  | The document sequence that you entered.                                                                                                    |

# **Column Headings**

| In this column      | Global Accounting Engine prints                                                                                                    |
|---------------------|----------------------------------------------------------------------------------------------------|
| Posting             | The posting status. An asterisk (*) means that the related accounting entry was transferred and posted in General Ledger. This symbol ([) means that the accounting entry is a draft accounting entry.              |
| GL Date             | The accounting date of your accounting entries.                                                                                                    |
| Sequence Num        | The accounting sequence number for the transaction.                                                                                                    |
| Line                | The accounting entry line number within an accounting entry within a sequence name.                                                                                                    |
| Account             | The account segment value.                                                                                                    |
| Account Description | The account segment value description for each accounting entry line.                                                                                                    |
| Description         | For manual adjustments, this field shows the description entered by the user in the manual adjustments form. For all other entries, this field shows the description assigned by the rules to the accounting entry. |
| Curr                | The transaction currency code for each accounting entry line.                                                                                                    |
| Debit               | The journal entry debit amount in your functional currency after currency conversion.                                                                                                    |
| Credit              | The journal entry credit amount in your functional currency after currency conversion.                                                                                                    |
| Journal Entry Total | Journal entry totals for each sequence number.                                                                                                    |
| Carry Forward Total | Journal entry totals on the same page plus the Carried Forward total, if any. This total becomes the Carried Forward total for the following page, if any.                                                          |
|                     | This total is not printed if the report is requested for more than one sequence, or if the report detail does not exceed one page.                                                                                  |

| In this column                  | Global Accounting Engine prints            |
|---------------------------------|--------------------------------------------|
| Total Document Sequence<br>Name | Total for the requested document sequence. |

# **Daily Journal Book - Header Descriptions Report**

| Balancies   Security   Security   |     |                          |                    |                     | Daily Journal Book - Head  | er Descript | ions                    |             |                     |
|----------------------------------------------------------------------------------------------------|-----|--------------------------|--------------------|---------------------|----------------------------|-------------|-------------------------|-------------|---------------------|
| Part   Part      |     | Balancin                 | g Segment Range :  |                     | 01- 01                     |             |                         |             |                     |
| Secret   Secret   S   |     | Accoun                   | ting Date Range :  |                     | 00                         |             |                         |             |                     |
| Document   Document    |     |                          |                    |                     |                            |             |                         |             |                     |
| Part   Part      |     |                          |                    |                     |                            |             |                         |             |                     |
| Description   Description      |     |                          |                    |                     |                            |             |                         |             |                     |
| Relaber   10   10   10   10   10   10   10   1                                                                                                    |     |                          | Posting Status :   |                     |                            |             |                         |             |                     |
| ## Page 1   1/14                                                                                                    |     | of Books                 | : Spanish SOB      |                     |                            | Journal Boo | k - Header Descriptions |             |                     |
| New   New    |     |                          |                    | nouted nou          | TTV 00 May 0               |             |                         | Report Date | : 08-NOV-2001 18:13 |
| Transaction Number                                                                                                    |     | ty Currency              | :ESP               | Period Ran          | ge : JUN-99 - MAI-5        | 9           |                         | rage        | : 1/14              |
| Transaction Num                                                                                                    |     | Creation GL<br>Date Date | and Number         |                     |                            |             |                         |             |                     |
| *** 01-06-98   Durchase Docs_1998   Standard mar-001 / El Corte Ingles   1000   El Corte Ingles   3.30   2.320   2.320   2.320   2.320   2.320   2.320   2.320   2.320   2.320   2.320   2.320   2.320   2.320   2.320   2.320   2.320   2.320   2.320   2.320   2.320   2.320   2.320   2.320   2.320   2.320   2.320   2.320   2.320   2.320   2.320   2.320   2.320   2.320   2.320   2.320   2.320   2.320   2.320   2.320   2.320   2.320   2.320   2.320   2.320   2.320   2.320   2.320   2.320   2.320   2.320   2.320   2.320   2.320   2.320   2.320   2.320   2.320   2.320   2.320   2.320   2.320   2.320   2.320   2.320   2.320   2.320   2.320   2.320   2.320   2.320   2.320   2.320   2.320   2.320   2.320   2.320   2.320   2.320   2.320   2.320   2.320   2.320   2.320   2.320   2.320   2.320   2.320   2.320   2.320   2.320   2.320   2.320   2.320   2.320   2.320   2.320   2.320   2.320   2.320   2.320   2.320   2.320   2.320   2.320   2.320   2.320   2.320   2.320   2.320   2.320   2.320   2.320   2.320   2.320   2.320   2.320   2.320   2.320   2.320   2.320   2.320   2.320   2.320   2.320   2.320   2.320   2.320   2.320   2.320   2.320   2.320   2.320   2.320   2.320   2.320   2.320   2.320   2.320   2.320   2.320   2.320   2.320   2.320   2.320   2.320   2.320   2.320   2.320   2.320   2.320   2.320   2.320   2.320   2.320   2.320   2.320   2.320   2.320   2.320   2.320   2.320   2.320   2.320   2.320   2.320   2.320   2.320   2.320   2.320   2.320   2.320   2.320   2.320   2.320   2.320   2.320   2.320   2.320   2.320   2.320   2.320   2.320   2.320   2.320   2.320   2.320   2.320   2.320   2.320   2.320   2.320   2.320   2.320   2.320   2.320   2.320   2.320   2.320   2.320   2.320   2.320   2.320   2.320   2.320   2.320   2.320   2.320   2.320   2.320   2.320   2.320   2.320   2.320   2.320   2.320   2.320   2.320   2.320   2.320   2.320   2.320   2.320   2.320   2.320   2.320   2.320   2.320   2.320   2.320   2.320   2.320   2.320   2.320   2.320   2.320   2.320   2.320   2.320   2.320   2.320   2.320   2.320   2.320 |     |                          |                    |                     |                            |             |                         |             |                     |
| 10009                                                                                                    |     |                          | Transaction Num    | Account Number      | Account Description        | Party N     | u Third Party Name      |             | Credit              |
| 10009                                                                                                    |     |                          |                    |                     |                            |             |                         |             |                     |
| mar-001                                                                                                    | * ( | 01-06-98 01-06-98        |                    | Standard nmr-001 /  | El Corte Ingles            |             |                         |             |                     |
| Mart                                                                                                    |     |                          |                    | 40000               | Domestic Suppliers         | 10009       | El Corte Ingles         |             | 2,320               |
| * 01-06-98 01-06-99 Purchase Docs_1998                                                                                                    |     |                          | nmr-001            | 47200               | Hacienda (input VAT)       | 10009       | El Corte Ingles         |             |                     |
| * 01-06-98 01-06-98 Purchase Docs_1998   Standard inv-002 / El Corte Ingles   100,000   100,000   100,000   100,000   100,000   100,000   100,000   100,000   100,000   100,000   100,000   100,000   100,000   100,000   100,000   100,000   100,000   100,000   100,000   100,000   100,000   100,000   100,000   100,000   100,000   100,000   100,000   100,000   100,000   100,000   100,000   100,000   100,000   100,000   100,000   100,000   100,000   100,000   100,000   100,000   100,000   100,000   100,000   100,000   100,000   100,000   100,000   100,000   100,000   100,000   100,000   100,000   100,000   100,000   100,000   100,000   100,000   100,000   100,000   100,000   100,000   100,000   100,000   100,000   100,000   100,000   100,000   100,000   100,000   100,000   100,000   100,000   100,000   100,000   100,000   100,000   100,000   100,000   100,000   100,000   100,000   100,000   100,000   100,000   100,000   100,000   100,000   100,000   100,000   100,000   100,000   100,000   100,000   100,000   100,000   100,000   100,000   100,000   100,000   100,000   100,000   100,000   100,000   100,000   100,000   100,000   100,000   100,000   100,000   100,000   100,000   100,000   100,000   100,000   100,000   100,000   100,000   100,000   100,000   100,000   100,000   100,000   100,000   100,000   100,000   100,000   100,000   100,000   100,000   100,000   100,000   100,000   100,000   100,000   100,000   100,000   100,000   100,000   100,000   100,000   100,000   100,000   100,000   100,000   100,000   100,000   100,000   100,000   100,000   100,000   100,000   100,000   100,000   100,000   100,000   100,000   100,000   100,000   100,000   100,000   100,000   100,000   100,000   100,000   100,000   100,000   100,000   100,000   100,000   100,000   100,000   100,000   100,000   100,000   100,000   100,000   100,000   100,000   100,000   100,000   100,000   100,000   100,000   100,000   100,000   100,000   100,000   100,000   100,000   100,000   100,000   100,000   100,000   100,000   100,000   100,000   100,000  |     |                          | nmr-001            | 62600               | Bank Charges               | 10009       | El Corte Ingles         |             |                     |
| 000020                                                                                                    |     |                          |                    |                     |                            |             | Journal Entry Total :   |             | 2,320               |
| 000020                                                                                                    |     | 01 06 00 01 06 00        | D                  | gr                  | n) Comba Turalan           |             |                         |             |                     |
| inv-002                                                                                                    | - ( | 01-00-30 01-00-38        | 000020             |                     | br corce ingles            |             |                         |             |                     |
| inv-002 47200 Nacienda (input VAT) 10009 El Corte Ingles 16,000  Journal Entry Total : 116,000 116,000  * 01-06-98 01-06-98 Purchase Docs_1998 Standard hinv-0012 / Hitachi S. A. 000045                                                                                                    |     |                          |                    |                     | Domestic Suppliers         | 10009       | El Corte Ingles         |             | 116,000             |
| * 01-06-98 01-06-99 Purchase Docs_1998 Standard hinv-0012 / Hitachi S. A.  01-06-98 01-06-99 Purchase Docs_1998 Standard hinv-0012 / Hitachi S. A.  01-06-98 01-06-99 Purchase Docs_1998 Standard hinv-0013 / Hitachi S. A.  01-06-98 01-06-99 Purchase Docs_1998 Standard hinv-0013 / Hitachi S. A.  01-06-98 01-06-99 Purchase Docs_1998 Standard hinv-0013 / Hitachi S. A.  01-06-98 01-06-99 Purchase Docs_1998 Standard hinv-0013 / Hitachi S. A.  01-06-98 01-06-99 Purchase Docs_1998 Standard hinv-0014 / Hitachi S. A.  01-06-98 01-06-99 Purchase Docs_1998 Standard hinv-0014 / Hitachi S. A.  01-06-98 01-06-99 Purchase Docs_1998 Standard hinv-0014 / Hitachi S. A.  01-06-98 01-06-99 Purchase Docs_1998 Standard hinv-0014 / Hitachi S. A.  01-06-98 01-06-99 Purchase Docs_1998 Standard hinv-0014 / Hitachi S. A.  01-06-98 01-06-99 Purchase Docs_1998 Standard hinv-0014 / Hitachi S. A.  01-06-98 01-06-99 Purchase Docs_1998 Standard hinv-0014 / Hitachi S. A.  01-06-98 01-06-99 Purchase Docs_1998 Standard hinv-0014 / Hitachi S. A.  01-06-98 01-06-99 Purchase Docs_1998 Standard hinv-0014 / Hitachi S. A.  01-06-98 01-06-99 Purchase Docs_1998 Standard ret-eur-001 / Abogados Peres  01-06-98 01-06-99 Purchase Docs_1998 Standard ret-eur-001 / Abogados Peres  01-06-98 01-06-99 Purchase Docs_1998 Standard ret-eur-001 / Abogados Peres  01-06-98 01-06-99 Purchase Docs_1998 Standard ret-eur-001 / Abogados Peres  01-06-98 01-06-99 Purchase Docs_1998 Standard ret-eur-001 / Abogados Peres  01-06-98 01-06-99 Purchase Docs_1998 Standard ret-eur-001 / Abogados Peres  10012 Abogados Peres  10012 Abogados Peres  167.706 25.156  169.738  169.738  169.738  169.738  169.738  169.738  169.738  169.738  169.738  169.738  169.738  169.738  169.738  169.738  169.738  169.738  169.738  169.738  169.738  169.738  169.738  169.738  169.738  169.738  169.738  169.738  169.738  169.738  169.738  169.738  169.738  169.738  169.738  169.738  169.738  169.738  169.738  169.738  169.738  169.738  169.738  169.738  169.738  169.738  169.738  169.738  169.738  169.738  1 |     |                          |                    |                     | Purchases of raw materials | 10009       | El Corte Ingles         | 100,000     |                     |
| * 01-06-98 01-06-98 Purchase Docs_1998   Standard hinv-0012 / Hitachi S. A.   10016   Hitachi S. A.   2,04   15,980   16,000   10016   Hitachi S. A.   2,04   15,980   16,000   10016   Hitachi S. A.   2,04   15,980   16,000   10016   Hitachi S. A.   3,04   15,980   15,980   16,000   10016   Hitachi S. A.   3,000   15,980   15,980   15,980   16,000   10016   Hitachi S. A.   3,000   15,980   15,980   15,980   16,000   16,000   16,000   16,000   16,000   16,000   16,000   16,000   16,000   16,000   16,000   16,000   16,000   16,000   16,000   16,000   16,000   16,000   16,000   16,000   16,000   16,000   16,000   16,000   16,000   16,000   16,000   16,000   16,000   16,000   16,000   16,000   16,000   16,000   16,000   16,000   16,000   16,000   16,000   16,000   16,000   16,000   16,000   16,000   16,000   16,000   16,000   16,000   16,000   16,000   16,000   16,000   16,000   16,000   16,000   16,000   16,000   16,000   16,000   16,000   16,000   16,000   16,000   16,000   16,000   16,000   16,000   16,000   16,000   16,000   16,000   16,000   16,000   16,000   16,000   16,000   16,000   16,000   16,000   16,000   16,000   16,000   16,000   16,000   16,000   16,000   16,000   16,000   16,000   16,000   16,000   16,000   16,000   16,000   16,000   16,000   16,000   16,000   16,000   16,000   16,000   16,000   16,000   16,000   16,000   16,000   16,000   16,000   16,000   16,000   16,000   16,000   16,000   16,000   16,000   16,000   16,000   16,000   16,000   16,000   16,000   16,000   16,000   16,000   16,000   16,000   16,000   16,000   16,000   16,000   16,000   16,000   16,000   16,000   16,000   16,000   16,000   16,000   16,000   16,000   16,000   16,000   16,000   16,000   16,000   16,000   16,000   16,000   16,000   16,000   16,000   16,000   16,000   16,000   16,000   16,000   16,000   16,000   16,000   16,000   16,000   16,000   16,000   16,000   16,000   16,000   16,000   16,000   16,000   16,000   16,000   16,000   16,000   16,000   16,000   16,000   16,000   16,000   16,000   16,000   16,000   16,000  |     |                          | 1110-002           | 47200               | nacienda (input var)       | 10009       | BI Corte ingles         | 16,000      |                     |
| 000045                                                                                                    |     |                          |                    |                     |                            |             | Journal Entry Total :   | 116,000     | 116,000             |
| 000045                                                                                                    | * ( | 01-06-98 01-06-98        | Purchase Docs 1998 | Standard hinv-0012  | / Hitachi S. A.            |             |                         |             |                     |
| ## O1-06-98 01-06-98 Purchase Docs_1998   Standard hinv-0013 / Hitachi S. A.   15,900   15,900                                                                                                    |     |                          | 000045             |                     |                            |             |                         |             |                     |
| ## O1-06-98 01-06-98 Purchase Docs_1998   Standard hinv-0013 / Hitachi S. A.   15,900   15,900                                                                                                    |     |                          | hinv-0012          | 40000               | Domestic Suppliers         | 10016       | Hitachi S. A.           | 2 204       | 15,980              |
| ## O1-06-98 01-06-98 Purchase Docs_1998   Standard hinv-0013 / Hitachi S. A.   15,900   15,900                                                                                                    |     |                          | hinv-0012          | 60000               | Purchases to be sold on    | 10016       | Hitachi S. A.           | 6,199       |                     |
| * 01-06-98 01-06-98 Purchase Docs_1998 Standard hinv-0013 / Hitachi S. A.  000046 hinv-0013 40000 Domestic Suppliers 10016 Hitachi S. A. 2,193 15,900 hinv-0013 60100 Purchases of raw materials 10016 Hitachi S. A. 2,193 15,900 15,900  * 01-06-98 01-06-98 Purchase Docs_1998 Standard hinv-0014 / Hitachi S. A.  01-06-98 01-06-98 Purchase Docs_1998 Standard hinv-0014 / Hitachi S. A.  01-06-98 01-06-98 Purchase Docs_1998 Standard hinv-0014 / Hitachi S. A.  000047 hinv-0014 40000 Domestic Suppliers 10016 Hitachi S. A. 7,663 55,555 hinv-0014 47200 Hacienda (input VAT) 10016 Hitachi S. A. 7,663 47,892  * 01-06-98 01-06-98 Purchase Docs_1998 Standard ret-eur-001 / Abogados Perex  5 Journal Entry Total : 55,555 55,555 55,555 55,555 15,555 15,555 |     |                          | hinv-0012          | 60100               | Purchases of raw materials | 10016       | Hitachi S. A.           |             |                     |
| * 01-06-98 01-06-98 Purchase Docs_1998 Standard hinv-0013 / Hitachi S. A.                                                                                                    |     |                          |                    |                     |                            |             | Journal Entry Total :   |             |                     |
| 000046                                                                                                    |     |                          |                    |                     |                            |             | -                       |             |                     |
| hinv-0013 60100 Purchases of raw materials 10016 Hitachi S. A. 13,707  Journal Entry Total : 15,900 15,900  * 01-06-98 01-06-98 Purchase Docs_1998 Standard hinv-0014 / Hitachi S. A. 000047 hinv-0014 47000 Hacienda (input VAT) 10016 Hitachi S. A. 7,663 55,555 hinv-0014 47200 Hacienda (input VAT) 10016 Hitachi S. A. 7,663 55,555 55,555 55 | * ( | 01-06-98 01-06-98        |                    | Standard hinv-0013  | / Hitachi S. A.            |             |                         |             |                     |
| hinv-0013 60100 Purchases of raw materials 10016 Hitachi S. A. 13,707  Journal Entry Total : 15,900 15,900  * 01-06-98 01-06-98 Purchase Docs_1998 Standard hinv-0014 / Hitachi S. A. 000047 hinv-0014 47000 Hacienda (input VAT) 10016 Hitachi S. A. 7,663 55,555 hinv-0014 47200 Hacienda (input VAT) 10016 Hitachi S. A. 7,663 55,555 55,555 55 |     |                          |                    |                     | Domestic Suppliers         | 10016       | Hitachi S. A.           |             | 15,900              |
| * 01-06-98 01-06-98 Furchase Docs_1998 Standard hinv-0014 / Hitachi S. A.  ** 000047  ** hinv-0014 40000 Domestic Suppliers 10016 Hitachi S. A.  ** hinv-0014 47200 Hacienda (input VAT) 10016 Hitachi S. A.  ** Journal Entry Total : 55,555 55,555  ** 01-06-98 01-06-98 Purchase Docs_1998 Standard ret-eur-001 / Abogados Pere   ** 01-06-98 01-06-98 Purchase Docs_1998 Standard ret-eur-001 / Abogados Pere   ** 01-06-98 01-06-98 Purchase Docs_1998 Standard ret-eur-001 / Abogados Pere   ** 01-06-98 01-06-98 Purchase Docs_1998 Standard ret-eur-001 / Abogados Pere   ** 01-06-98 01-06-98 Purchase Docs_1998 Standard ret-eur-001 / Abogados Pere   ** 01-06-98 01-06-98 Purchase Docs_1998 Standard ret-eur-001 / Abogados Pere   ** 01-06-98 01-06-98 Purchase Docs_1998 Standard ret-eur-001 / Abogados Pere   ** 01-06-98 01-06-98 Purchase Docs_1998 Standard ret-eur-001 / Abogados Pere   ** 01-06-98 01-06-98 Purchase Docs_1998 Standard ret-eur-001 / Abogados Pere   ** 01-06-98 01-06-98 Purchase Docs_1998 Standard ret-eur-001 / Abogados Pere   ** 01-06-98 01-06-98 Purchase Docs_1998 Standard ret-eur-001 / Abogados Pere   ** 01-06-98 01-06-98 Purchase Docs_1998 Standard ret-eur-001 / Abogados Pere   ** 01-06-98 01-06-98 Purchase Docs_1998 Standard ret-eur-001 / Abogados Pere   ** 01-06-98 01-06-98 Purchase Docs_1998 Standard ret-eur-001 / Abogados Pere   ** 26,833                                                                                                    |     |                          |                    |                     | Hacienda (input VAT)       | 10016       | Hitachi S. A.           |             |                     |
| * 01-06-98 01-06-98 Furchase Docs_1998 Standard hinv-0014 / Hitachi S. A.                                                                                                    |     |                          | hinv-0013          | 60100               | Purchases of raw materials | 10016       | Hitachi S. A.           |             |                     |
| 000047 hinv-0014 47200 Hacienda (input VAT) 10016 Hitachi S. A. 7,663 hinv-0014 47200 Hacienda (input VAT) 10016 Hitachi S. A. 7,663 hinv-0014 47200 Hacienda (input VAT) 10016 Hitachi S. A. 7,663  Journal Entry Total : 55,555 55,555  * 01-06-98 01-06-98 Purchase Docs_1998 Standard ret-eur-001 / Abogados Perez 000069 ret-eur-001 40000 Domestic Suppliers 10012 Abogados Perez ret-eur-001 47200 Hacienda (input VAT) 10012 Abogados Perez ret-eur-001 47510 Withholding Tax 10012 Abogados Perez ret-eur-001 60000 Purchases to be sold on 10012 Abogados Perez 167,706  Journal Entry Total : 194,539 194,539                                                                                                    |     |                          |                    |                     |                            |             | Journal Entry Total :   | 15,900      | 15,900              |
| 000047 hinv-0014 47200 Hacienda (input VAT) 10016 Hitachi S. A. 7,663 hinv-0014 47200 Hacienda (input VAT) 10016 Hitachi S. A. 7,663 hinv-0014 47200 Hacienda (input VAT) 10016 Hitachi S. A. 7,663  Journal Entry Total : 55,555 55,555  * 01-06-98 01-06-98 Purchase Docs_1998 Standard ret-eur-001 / Abogados Perez 000069 ret-eur-001 40000 Domestic Suppliers 10012 Abogados Perez ret-eur-001 47200 Hacienda (input VAT) 10012 Abogados Perez ret-eur-001 47510 Withholding Tax 10012 Abogados Perez ret-eur-001 60000 Purchases to be sold on 10012 Abogados Perez 167,706  Journal Entry Total : 194,539 194,539                                                                                                    | * 1 | 01-06-98 01-06-98        | Purchase Docs 1009 | Standard hiny-0014  | / Hitachi S. A.            |             |                         |             |                     |
| hinv-0014 47200 Hacienda (input VAT) 10016 Hitachi S. A. 7,663 hinv-0014 60100 Purchase of raw materials 10016 Hitachi S. A. 47,892  Journal Entry Total : 55,555 55,555  * 01-06-98 01-06-98 Purchase Docs_1998 Standard ret-eur-001 / Abogados Perez 000069                                                                                                    | ,   |                          | 000047             |                     |                            |             |                         |             |                     |
| hinv-0014 60100 Purchases of raw materials 10016 Hitachi S. A. 47,892  Journal Entry Total : 55,555 55,555  * 01-06-98 01-06-98 Purchase Docs_1998 Standard ret-eur-001 / Abogados Perez  000009  ret-eur-001 40000 Domestic Suppliers 10012 Abogados Perez  ret-eur-001 47200 Hacienda (input VAT) 10012 Abogados Perez 26,833  ret-eur-001 47510 Withholding Tax 10012 Abogados Perez 26,833  ret-eur-001 60000 Purchases to be sold on 10012 Abogados Perez 167,706  Journal Entry Total : 194,539 194,539                                                                                                    |     |                          |                    |                     |                            |             |                         | 2 (()       | 55,555              |
| * 01-06-98 01-06-98 Purchase Docs_1998 Standard ret-eur-001 / Abogados Perez  000069 ret-eur-001 40000 Domestic Suppliers 10012 Abogados Perez ret-eur-001 47500 Hacienda (input VAT) 10012 Abogados Perez 26,833 ret-eur-001 47510 Withholding Tax 10012 Abogados Perez 26,833 ret-eur-001 60000 Purchases to be sold on 10012 Abogados Perez 167,706 ret-eur-001 4750 Furchases to be sold on 10012 Abogados Perez 167,706  Journal Entry Total : 194,539 194,539                                                                                                    |     |                          | hinv-0014          |                     | Purchases of raw materials | 10016       | Hitachi S. A.           |             |                     |
| * 01-06-98 01-06-98 Purchase Docs_1998 Standard ret-eur-001 / Abogados Perez  000069  ret-eur-001 40000 Domestic Suppliers 1012 Abogados Perez 26,833  ret-eur-001 47200 Hacienda (input VAT) 10012 Abogados Perez 26,833  ret-eur-001 47510 Withholding Tax 10012 Abogados Perez 26,833  ret-eur-001 60000 Purchases to be sold on 10012 Abogados Perez 167,706  Journal Entry Total : 194,539 194,539  Running Total : 400,294 400,294                                                                                                    |     |                          |                    |                     |                            |             |                         |             |                     |
| 000069 ret-eur-001 40000 Domestic Suppliers 10012 Abogados Perez 169,383 ret-eur-001 47200 Hacienda (input VAT) 10012 Abogados Perez 26,833 ret-eur-001 47510 Withholding Tax 10012 Abogados Perez 25,156 ret-eur-001 60000 Purchases to be sold on 10012 Abogados Perez 167,706  Journal Entry Total : 194,539 194,539                                                                                                    |     |                          |                    |                     |                            |             | Journal Entry Total :   | 55,555      | 55,555              |
| ret-eur-001 40000 Domestic Suppliers 10012 Abogados Perez 26,833 ret-eur-001 47200 Bacienda (input VAT) 10012 Abogados Perez 26,833 ret-eur-001 47510 Withholding Tax 10012 Abogados Perez 26,833 ret-eur-001 60000 Purchases to be sold on 10012 Abogados Perez 167,706  Journal Entry Total : 194,539 194,539  Running Total : 400,294 400,294                                                                                                    | * ( | 01-06-98 01-06-98        |                    | Standard ret-eur-00 | 1 / Abogados Perez         |             |                         |             |                     |
| ret-eur-001 60000 Purchases to be sold on 10012 Abogados Perez 167,706  Journal Entry Total : 194,539 194,539  Running Total : 400,294 400,294                                                                                                    |     |                          | ret-eur-001        |                     | Domestic Suppliers         | 10012       |                         |             | 169,383             |
| ret-eur-001 60000 Purchases to be sold on 10012 Abogados Perez 167,706  Journal Entry Total : 194,539 194,539  Running Total : 400,294 400,294                                                                                                    |     |                          |                    |                     | Hacienda (input VAT)       | 10012       |                         | 26,833      | 25 154              |
| Journal Entry Total : 194,539 194,539  Running Total : 400,294 400,294                                                                                                    |     |                          |                    |                     |                            |             |                         |             | 23,130              |
| Running Total : 400,294 400,294                                                                                                    |     |                          |                    |                     |                            |             | Tanana 1 Patana M : 3   |             |                     |
|                                                                                                    |     |                          |                    |                     |                            |             | Journal Entry Total :   | 194,539     | 194,539             |
|                                                                                                    |     |                          |                    |                     |                            |             | Running Total :         | 400,294     | 400,294             |
|                                                                                                    |     |                          |                    |                     | *** End of Report ***      |             |                         |             |                     |

Use the Daily Journal Book - Header Descriptions report to review all accounting entries for your set of books by accounting sequence number and period. The report prints transaction amounts in the functional currency. The Daily Journal Book -Header Descriptions report prints the description that you entered at the transaction/journal header level.

The Daily Journal Book - Header Descriptions report is sorted by sequence name, General Ledger date, and accounting sequence number within the range of requested balancing segments. The report provides totals for the range of balancing segments requested, but not subtotals for each balancing segment.

If you are using a single journal book, you can run the Daily Journal Book - Header Descriptions report across General Ledger, Payables, and Receivables on accounting entries that belong to the same sequence. If you are using multiple journal books, you can run the report for a single journal book or all journal books.

The Daily Journal Book - Header Descriptions report displays fiscal year totals for specified sequences. The report shows, for manual and imported entries to General Ledger, the General Ledger accounting sequence number assigned at the time of posting, instead of the General Ledger document sequence number.

The report displays the final accounting sequence number, however, if the Legal Sequencing program has successfully completed for the reported period.

Use the Standard Request Submission windows to submit the Daily Journal Book -Header Descriptions report.

**See also:** Using Standard Request Submission, *Oracle* Applications User Guide

# Report Parameters

Enter the following parameters to specify the desired reporting options:

#### From Balancing Segment

Enter the first balancing segment that you want to report from.

#### To Balancing Segment

Enter the last balancing segment that you want to report to.

#### From Period

Enter the beginning period that you want to report from.

#### To Period

Enter the ending period that you want to report to. This period must be in the same fiscal year as the previous parameter.

#### From Date

Enter the starting date range that you want to report from, within the range that you specified in the From Period and To Period parameters.

The report does not print detailed activity up to the From Date value that you enter. Instead, the report prints a Carried Forward total that includes activity up until the date requested.

#### To Date

Enter the ending date range that you want to report to, within the range specified in the From Period and To Period parameters.

#### Source

Enter the source to run accounting entries from. You can report on accounting entries from one source only, or from all sources across General Ledger, Payables, and Receivables if these entries share the same sequence name.

If you are using a single journal book, enter All. The report then omits General Ledger journal entries imported from the Global Accounting Engine and reports instead on entries directly from AX.

#### From Document Sequence

Enter the first sequence of the range of sequences that you want to report from.

If you are reporting on multiple journal books, enter only one range of sequences at a time for a statutory report.

#### **To Document Sequence**

Enter the last sequence of the range of sequences that you want to report to, or enter the same sequence as the previous parameter if you want to report on one sequence only.

Carried Forward and Carry Forward Total are inactive for reports that include a range of document sequences.

#### Posting Status

The Posting Status determines the type of accounting entries included in the report. Enter one of the following:

- **All** Reports on all journal lines.
- **Draft** Reports on draft accounting entries only.
- **Posted** Reports on AX entries imported and posted to General Ledger, posted manual entries to General Ledger, and posted journals imported from feeder systems.
- **Unposted** Reports on unposted AX entries with a minimum status of Translated, unposted manual entries to General Ledger, and unposted journals imported from feeder systems.

■ All without Draft - Reports on all journal lines minus draft accounting entries.

You should transfer and post all accounting entries for a given period before running the Statutory Daily Journal Book – Header Descriptions report.

# **Report Headings**

| In this heading         | Global Accounting Engine prints                                                                                                    |
|-------------------------|----------------------------------------------------------------------------------------------------|
| Set of Books            | The set of books name.                                                                                                    |
| Balancing Segment Range | The range of balancing segments that you entered.                                                                                                    |
| Source                  | The Oracle Application that you entered.                                                                                                    |
| Entity Currency         | The functional currency of the set of books. The monetary amounts are expressed in this currency.                                                                                |
| Period Range            | The period range that you entered.                                                                                                    |
| Accounting Date Range   | The accounting date range specified, if any.                                                                                                    |
| Carried Forward         | On the first page of the report, the year-to-date balances from prior periods, up to and including the specified From Date range, if any.                                        |
|                         | This balance is not printed if the beginning of<br>the year period range is the first period of the<br>fiscal year, or if the report is requested for<br>more than one sequence. |

# **Column Headings**

| In this column           | Global Accounting Engine prints                                                                                                    |
|--------------------------|----------------------------------------------------------------------------------------------------|
| Posting                  | The posting status. An asterisk (*) means that the related accounting entry was transferred and posted in General Ledger. This symbol ([) means that the accounting entry is a draft accounting entry.              |
| Accounting Date          | The creation date of your accounting entries.                                                                                                    |
| GL Date                  | The accounting date of your accounting entries.                                                                                                    |
| Sequence Name and Number | The concatenated name of the accounting sequence that is used to number the corresponding accounting entry as well as its number in that sequence.                                                                  |
|                          | For posted General Ledger journals, the number displayed is the accounting sequence number, not the General Ledger document sequence number.                                                                        |
| Journal Description      | For manual adjustments, this field shows the description entered by the user in the manual adjustments form. For all other entries, this field shows the description assigned by the rules to the accounting entry. |
| Transaction Num          | The initial transaction number. For example, invoice number for Payables, or journal header for General Ledger.                                                                                                    |
| Account Number           | The account segment value.                                                                                                    |
| Account Description      | The description of the account segment value for each accounting entry line.                                                                                                    |
| Third Party Num          | The supplier or customer's number if the accounting entry was entered in Payables or Receivables.                                                                                                    |
| Third Party Name         | The supplier or customer's name if the accounting entry was entered in Payables or Receivables.                                                                                                    |
| Debit                    | The debit amount of the entry in your functional currency after currency conversion.                                                                                                    |

| In this column                     | Global Accounting Engine prints                                                                                                    |  |  |
|------------------------------------|----------------------------------------------------------------------------------------------------|--|--|
| Credit                             | The credit amount of the entry in your functional currency after currency conversion.                                                                      |  |  |
| Journal Entry Total                | Totals for each sequence name.                                                                                                    |  |  |
| Carry Forward Total                | Journal entry totals on the same page plus the Carried Forward total, if any. This total becomes the Carried Forward total for the following page, if any. |  |  |
|                                    | This total is not printed if the report is requested for more than one sequence.                                                                           |  |  |
| Report Total Total for the report. |                                                                                                    |  |  |

# Final Daily Journal Book - Header Descriptions Report

| Sour |                  | _          | : 01 - 01<br>:All<br>:FRF             | Period Range                     | : JAN-00 - DEC-00                                                                      |                                           |                         | Report Date :<br>Page : | 16-MAR-2000 04:2        |
|------|------------------|------------|---------------------------------------|----------------------------------|----------------------------------------------------------------------------------------|-------------------------------------------|-------------------------|-------------------------|-------------------------|
|      | Accounti<br>Date | GL<br>Date | Sequence Name<br>and Number           | Journal Description              |                                                                                        |                                           |                         |                         |                         |
|      |                  |            | Transaction Num                       | Account Number                   | Account Description                                                                    | Third<br>Party Nu Th                      | ird Party Name          | Deb                     |                         |
| *    | 01-01-00         | 01-01-00   | AX_AR_INV 000234<br>2MB<br>2MB        | 511300                           | ******* *'******* *'******** *'** Effets a l'encaissement Effets a l'encaissement      |                                           |                         | 1,206.0                 | 1,206.00                |
|      |                  |            |                                       |                                  |                                                                                        |                                           | Journal Entry Total     | : 1,206.0               | 0 1,206.00              |
| *    | 01-01-00         | 01-01-00   | AX_AR_INV 000252<br>3MB<br>3MB<br>3MB | 707100                           | 3MB<br>Clients - Ventes de biens ou de p<br>Ventes de marchandises<br>T.V.A. collectee | 1194 WA                                   | LKERS<br>LKERS<br>LKERS | 4,600.0                 | 0<br>3,814.26<br>785.74 |
|      |                  |            |                                       |                                  |                                                                                        |                                           | Journal Entry Total     | : 4,600.0               | 0 4,600.00              |
| *    | 01-01-00         | 01-01-00   | AX_AR_INV 000258<br>6MB<br>6MB        |                                  | Clients - Ventes de biens ou de p<br>T.V.A. collectee                                  | French_0 SA<br>French_0 SA<br>French_0 SA | LeBON                   | 41,990.2                | 7,172.48<br>34,817.78   |
|      |                  |            |                                       |                                  |                                                                                        |                                           | Journal Entry Total     | : 41,990.2              | 6 41,990.26             |
| *    | 01-01-00         | 01-01-00   | AX_AR_REC 000455<br>2MB<br>2MB        | {Cash *'****** *'* 413000 511300 | Clients - Effets a recevoir Effets a l'encaissement                                    | *****                                     | ***'* *'*****} 2MB      | 1,206.0                 | 0 1,206.00              |
|      |                  |            |                                       |                                  |                                                                                        |                                           | Journal Entry Total     | : 1,206.0               | 0 1,206.00              |
|      |                  |            |                                       |                                  | *** End of Report ***                                                                  |                                           | Report Total            | : 49,002.2              |                         |

Use the Final Daily Journal Book - Header Descriptions report to review all accounting entries for your set of books by sequence name and period. The Final Daily Journal Book - Header Descriptions report prints the amounts in functional currency.

The report is sorted by creation date or GL date, as well as sequence name and number within the range of requested balancing segments.

When you run the Final Daily Journal Book - Header Descriptions report, you can choose to report across Oracle General Ledger, Oracle Payables, and Oracle Receivables on accounting entries that belong to the same sequence, such as a bank sequence, for example.

You can print a final report only once for the accounting period if you set the Official Run parameter to Yes. If you set this parameter to No, you can run more than one trial report for the accounting period. In some countries, this report is printed on preformatted paper.

The Final Daily Journal Book - Header Descriptions report displays the final accounting sequence number, provided that the Legal Sequencing program has successfully completed for the reported period.

Use the Standard Request Submission windows from the AX General Ledger responsibility to submit the Final Daily Journal Book - Header Descriptions report.

**See also:** Using Standard Request Submission, *Oracle Applications User Guide* 

#### **Report Parameters**

Enter all of the following parameters to specify the desired reporting options:

#### Official Run

Enter *Yes* to print a final report for the accounting period. Enter *No* to print a trial report for the accounting period.

#### From Balancing Segment

Enter the first balancing segment that you want to report. If you leave this parameter blank, all balancing segments are reported.

These reports do not break or subtotal per balancing segment. Totals are given for the range of balancing segments requested.

#### To Balancing Segment

Enter the last balancing segment that you want to report. If you leave this parameter blank, all balancing segments are reported.

These reports do not break or subtotal per balancing segment. Totals are given for the range of balancing segments requested.

#### **From Period**

Enter the beginning period that you want to report.

#### To Period

Enter the ending period that you want to report. This period must be in the same fiscal year as the previous parameter.

#### Source

You can choose to print accounting entries from one source only or from all sources (across General Ledger, Payables, and Receivables) if these entries share the same sequence name, for example, Bank Daily Book.

If you are using a single journal book, enter *All*. The report then omits General Ledger journal entries imported from the Global Accounting Engine and reports instead on entries directly from AX.

### **Date Ordering**

You can choose to sort the Final Daily Journal Book - Header Descriptions report by the General Ledger date or by the creation date.

# **Selected Report Headings**

| In this heading         | Global Accounting Engine prints                  |  |  |
|-------------------------|--------------------------------------------------|--|--|
| Balancing Segment Range | The range of balancing segments that you entered |  |  |
| Accounting Date Range   | The range of accounting dates that you entered   |  |  |
| Period Range            | The period range that you entered                |  |  |
| Source                  | The Oracle Application that you entered          |  |  |

# **Column Headings**

| In this column              | Global Accounting Engine prints                                                                                                    |
|-----------------------------|----------------------------------------------------------------------------------------------------|
| Posting                     | A "*" in the column means that the related accounting entry was transferred to General Ledger. If an accounting entry was made directly in General Ledger, it means that it was posted. This symbol ([) means that the accounting entry is a draft accounting entry. |
| Accounting Date             | The creation date of your accounting entries.                                                                                                    |
| GL Date                     | The accounting date of your accounting entries.                                                                                                    |
| Sequence Name and<br>Number | The concatenated name of the accounting sequence that is used to number the corresponding accounting entry as well as its number in that sequence.                                                                                                    |
| Journal Description         | For manual adjustments, this field shows the description entered by the user in the manual adjustments form. For all other entries, this field shows the description assigned by the rules to the accounting entry.                                                  |
| Transaction Num             | The initial transaction number. For example, invoice number for Payables, or journal header for General Ledger.                                                                                                    |
| Account Number              | The accounting segment value.                                                                                                    |

| In this column      | Global Accounting Engine prints                                                                                                    |  |  |  |
|---------------------|----------------------------------------------------------------------------------------------------|--|--|--|
| Account Description | The description of the accounting segment value that is used by each accounting entry line.                                         |  |  |  |
| Third Party Num     | The supplier or customer's number if the accounting entry was entered in Payables or Receivables.                                   |  |  |  |
| Third Party Name    | The supplier or customer's name if the accounting entry was entered in Payables or Receivables.                                     |  |  |  |
| Debit               | The debit amount of the entry in your functional currency after currency translation.                                               |  |  |  |
| Credit              | The credit amount of the entry in your functional currency after currency translation.                                              |  |  |  |
| Journal Entry Total | Totals for each sequence name.                                                                                                    |  |  |  |
| Running Total       | A report total according to the range of parameters.                                                                                |  |  |  |
| Carry Forward       | Totals for the report according to the range of parameters. If needed, a total of the sequence is carried forward to the next page. |  |  |  |
| Report Total        | A report total according to the range of parameters.                                                                                |  |  |  |

# Italian Journal Book Report

|                       |           |                           |                    |                |                | Italian Jour | nal Book                      |             |                                        |          |             |
|-----------------------|-----------|---------------------------|--------------------|----------------|----------------|--------------|-------------------------------|-------------|----------------------------------------|----------|-------------|
|                       |           |                           | d Range :          |                |                | JAN-02 -     | MAR-02                        |             |                                        |          |             |
|                       | Sı        | First Page<br>ummarize by |                    |                |                | 1<br>No      |                               |             |                                        |          |             |
|                       |           |                           |                    |                |                |              |                               |             |                                        |          |             |
| Company's             | Name      | :ITALIAN                  | a 2002             |                |                |              |                               |             | Fiscal Year/Pag                        | e : F1   | v-02/1      |
| Address               |           | :Piazzal                  | e Candia,          | 234            |                |              |                               |             | Vat Registration                       | n : IT1  | 120081000   |
|                       |           | Modena                    | 41100 IT           |                |                |              |                               |             | Taxpayer ID                            | : CF1    | 10987654321 |
| Reporting<br>Sequence |           | ng GL Date                | Sequence<br>Number |                | Journal Descri | ption        |                               |             |                                        |          |             |
|                       |           |                           |                    |                |                |              |                               | Third Pa    | erty                                   |          |             |
|                       |           |                           |                    |                |                |              | ption                         |             | Name                                   | Debit    | Credit      |
| 1                     | 03-JAN-0  | 02 03-JAN-02              |                    | 02 000001      | VAT Documents  | VAT_IT02_AP- | 2 Numero 70 Del               | 03-JAN-02   |                                        |          |             |
|                       |           | 70<br>70                  |                    | 20011          |                | Liability Ve | ndors                         | 6000095     | STUDIO MARKETING<br>STUDIO MARKETING   | 720 00   | 4,320.00    |
|                       |           | 70                        |                    | 3010           |                | Expense - Ra | w Material                    | 6000095     | STUDIO MARKETING                       | 3,600.00 |             |
|                       |           |                           |                    |                |                |              |                               | Journal Ent | ry Total:                              |          | 4,320.00    |
| 2                     | 04-JAN-0  |                           | IT02_COGE          |                |                |              | Numero CB1 Del                |             | -                                      |          |             |
|                       |           | CB1<br>CB1                |                    | 36000<br>20011 |                |              | Funds to be Pai               |             | DOGANA DI CHIASSO<br>DOGANA DI CHIASSO |          | 487.44      |
|                       |           | CB1                       |                    | 19000          |                | Input VAT    | Control Account               | 6000093     | DOGANA DI CHIASSO                      | 6.00     |             |
|                       |           | CB1                       |                    | 19000          |                | Input VAT    | Control Account               | 6000093     | DOGANA DI CHIASSO                      |          |             |
| 3                     | 05 7337 ( | 00 05 7777 00             | TM00 000T          | .02 000002     | PRG P          |              | R-1 Numero 1001               | Journal Ent |                                        | 487.44   | 487.44      |
| 3                     | US-JAN-U  | 1001-                     |                    | 3099           | EEC DOCUMENTS  |              | Documentation                 |             | TEMISTOCLES                            | 653.33   |             |
|                       |           | 1001-                     |                    | 20011          |                | Liability    |                               |             | TEMISTOCLES                            | 130.67   | 653.33      |
|                       |           | 1001-<br>1001-            |                    | 19000<br>39150 |                |              | Control Account<br>- Intra EC |             | TEMISTOCLES<br>TEMISTOCLES             |          | 130.67      |
|                       |           |                           |                    |                |                |              |                               | Journal Ent | ry Total:                              |          | 784.00      |
|                       |           |                           |                    |                |                |              |                               | Carry       | / Forward:                             | 5,591.44 | 5,591.44    |

Use the Italian Journal Book report to review the journal entries in chronological order based on the sequence assigned by the Italian Journal Sequencing program. The report prints all of the journal entries according to the fiscal segment setup for your set of books in functional currency. If a journal entry was not sequenced, the journal appears in the report in the position that would correspond to the journal, had the journal been sequenced. This lets you print the Italian Journal Book in an open period and consider it a draft report.

With the Italian Journal Book, you enter a reference date in the journal entries. The reference date can be different from both the creation date and the GL date. The reference date is the basis that the Italian Journal Book report uses to print the journal entries according to the journal's chronological sequence. For more information, see Italian Journal Book on page 3-45.

The report prints warning messages when it detects exception situations, for example, for a previous open period. Every exception that the report finds is printed in a message at the end of the report. If the report has warning messages, you should check these messages and correct the problem.

# **Prerequisites**

Before you can run the Italian Journal Book report, you must setup the Italian Journal Book information for each set of books. For more information, see Italian Journal Book on page 3-45.

# **Report Parameters**

Enter these parameters to specify the desired reporting options:

#### From Period

Enter the beginning period that you want to report.

#### To Period

Enter the ending period that you want to report.

#### **First Page Number**

Enter the starting page number for the report.

#### **Summarize by Account**

Summarize by account determines the collective journal lines based on the account segment, in the following way:

- Yes The journal entry lines with the same account segment value are totaled and printed in one line.
- No Every line in a journal entry is printed in a separate line, even if the journal entry has the same account segment value.

# **Report Headings**

| In this heading  | Global Accounting Engine prints                                                                  |
|------------------|--------------------------------------------------------------------------------------------------|
| Company's Name   | The company name that you entered in the Location Global Flexfield.                              |
| Address          | The company address that you entered in the Location Global Flexfield.                           |
| Fiscal Year      | The fiscal year information that you entered in the Accounting Calendar.                         |
| VAT Registration | The VAT registration number that you entered in the Financial Options window in Oracle Payables. |

| In this heading | Global Accounting Engine prints                                   |  |  |  |  |
|-----------------|-------------------------------------------------------------------|--|--|--|--|
| Taxpayer ID     | The taxpayer ID that you entered in the Location Global Flexfield |  |  |  |  |

# **Column Headings**

| In this column              | Global Accounting Engine prints                                                                                                    |
|-----------------------------|----------------------------------------------------------------------------------------------------|
| Reporting Sequence          | The sequence number assigned to each journal entry based on the reference date.                                                                                                    |
| Reporting Date              | The reference date associated with each journal entry. For journal entries with no reference date, the report prints the GL date.                                                                                   |
| GL Date                     | The accounting date of your accounting entries.                                                                                                    |
| Sequence Name and<br>Number | The concatenated name of the accounting sequence that is used to number the corresponding accounting entry as well as its number in that sequence.                                                                  |
| Journal Description         | For manual adjustments, this field shows the description entered by the user in the manual adjustments form. For all other entries, this field shows the description assigned by the rules to the accounting entry. |
| Transaction Number          | The initial transaction number. For example, invoice number for Payables, or journal header for General Ledger.                                                                                                    |
| Account Number              | The accounting segment value.                                                                                                    |
| Account Description         | The description of the accounting segment value that is used by each accounting entry line.                                                                                                    |
| Third Party Number          | The supplier or customer number if the accounting entry was entered in Payables or Receivables.                                                                                                    |
| Third Party Name            | The supplier or customer name if the accounting entry was entered in Payables or Receivables.                                                                                                    |
| Debit                       | The debit amount of the entry in your functional currency after currency translation.                                                                                                    |
| Credit                      | The credit amount of the entry in your functional currency after currency translation.                                                                                                    |

# **Row Headings**

| In this row                     | Global Accounting Engine prints                                                                         |  |  |  |  |
|---------------------------------|----------------------------------------------------------------------------------------------------|--|--|--|--|
| Year To Date Carried<br>Forward | The cumulative balances from the beginning of the fiscal year up to the first period of the report.     |  |  |  |  |
| Journal Entry Total             | Totals for each sequence name.                                                                          |  |  |  |  |
| Carry Forward                   | The sum of all accounting entries on one page.                                                          |  |  |  |  |
| Carried Forward                 | The carry forward amount from the previous page. This amount is displayed at the beginning of the page. |  |  |  |  |
| Report Total                    | Debit and credit total for all transactions listed in the report.                                       |  |  |  |  |
| Year To Date Total              | The sum of the Report Total amount plus the Year To Date Carried Forward.                               |  |  |  |  |

# Account Ledger by Account/Accounting Flexfield Report

|                                                                     |                   |                                                                                           |             | Account Ledger by                                                       | Account                       |                 |                     |                         |
|---------------------------------------------------------------------|-------------------|-------------------------------------------------------------------------------------------|-------------|-------------------------------------------------------------------------|-------------------------------|-----------------|---------------------|-------------------------|
| F                                                                   | Accounting<br>Pos | gment Range: count Range: eriod Range: Date Range: ting Status: Report Mode: tion Length: |             | 01 - 01<br>10000 - 768<br>JUN-99 - 789<br>All<br>Detail<br>Short        | -99                           |                 |                     |                         |
| -<br>Set of Books                                                   | :                 | Spanish SOB                                                                               |             | Account Ledger by Ac                                                    | count                         |                 | Report Date         | :08-NOV-2001 17:57      |
| Balancing Segme<br>Account Range<br>Period Range<br>Accounting Date | - :               | 10000 - 70<br>JUN-99 - MI                                                                 |             | Posting Status : All<br>Report Mode : Deta<br>Description Length : Shor | il<br>t                       |                 | Page                | : 1/17                  |
| Entity Currency                                                     |                   | ESP                                                                                       |             |                                                                         |                               |                 |                     |                         |
| Account                                                             |                   | 11000<br>Reserves                                                                         |             | Begin                                                                   | ning Balance:                 | 0               | 0                   | 0                       |
| Postin GL Date                                                      |                   | Sequence Name and Num                                                                     |             | Description                                                             |                               |                 | Accounted Credit    | Running Total           |
|                                                                     |                   | 8 Man-1998 2                                                                              |             | Manual for stock taking                                                 | ESP                           |                 | 17,625              | (17,625)                |
| Account                                                             |                   | 40000<br>Domestic Suppliers                                                               |             |                                                                         | for Account:<br>ning Balance: | 0 214,000,000   | 17,625<br>6,539,757 | (17,625)<br>207,460,243 |
| Postin GL Date                                                      | Creation<br>Date  | Sequence Name and Num                                                                     | Transaction | Description                                                             | Curr                          | Accounted Debit | Accounted Credit    | Running Total           |
| T 01-JUN-1998                                                       |                   | 8 Purchase Docs_ 1                                                                        | nmr-001     | Standard nmr-001 / El Corte Ingl                                        | es ESP                        |                 | 2,320               | 207,457,923             |
| T 01-JUN-1998                                                       | 27-AUG-199        | 8 Purchase Docs_ 20                                                                       | inv-002     | Standard inv-002 / El Corte Ingl                                        | es ESP                        |                 | 116,000             | 207,341,923             |
| T 01-JUN-1998                                                       | 27-AUG-199        | 8 Purchase Docs_ 45                                                                       | hinv-0012   | Standard hinv-0012 / Hitachi S.                                         | A. ESP                        |                 | 15,980              | 207,325,943             |
| T 01-JUN-1998                                                       | 27-AUG-199        | 8 Purchase Docs_ 46                                                                       | hinv-0013   | Standard hinv-0013 / Hitachi S.                                         | A. ESP                        |                 | 15,900              | 207,310,043             |
| T 01-JUN-1998                                                       | 27-AUG-199        | 8 Purchase Docs_ 47                                                                       | hinv-0014   | Standard hinv-0014 / Hitachi S.                                         | A. ESP                        |                 | 55,555              | 207,254,488             |
| T 01-JUN-1998                                                       | 06-SEP-200        | 1 Purchase Docs_ 69                                                                       | ret-eur-001 | Standard ret-eur-001 / Abogados                                         | Perez EUR                     |                 | 169,383             | 207,085,105             |
| T 02-JUN-1998                                                       | 27-AUG-199        | 8 Purchase Docs_ 48                                                                       | hinv-0015   | Standard hinv-0015 / Hitachi S.                                         | A. ESP                        |                 | 10,000              | 207,075,105             |
| T 30-JUN-1998                                                       | 27-AUG-199        | 8 Purchase Docs_ 6                                                                        | ant-0020    | Prepayment ant-0020 / Aragon Com                                        | estibles ESP                  |                 | 1,160,000           | 205,915,105             |
| T 30-JUN-1998                                                       | 27-AUG-199        | 8 Purchase Docs_ 16                                                                       | inv-b002    | Standard inv-b002 / Blanca Albor                                        | noz de L ESP                  |                 | 115,862             | 205,799,243             |
| T 30-JUN-1998                                                       | 27-AUG-199        | 8 Purchase Docs_ 49                                                                       | hinv-10001  | Standard hinv-10001 / Hitachi S.                                        | A. ESP                        |                 | 77,667              | 205,721,576             |
| T 01-JUL-1998                                                       | 27-AUG-199        | 8 Payment Docs 1 3                                                                        | 20004       | Future Dated 20004 / Aragon Come                                        | stibles ESP                   | 1,160,000       |                     | 206,881,576             |
| T 01-JUL-1998                                                       | 06-SEP-200        | 1 Payment Docs 1 39                                                                       | 4           | Check 4 / Abogados Perez / B.S.                                         | Euros EUR                     | 168,050         |                     | 207,049,626             |
| T 01-JUL-1998                                                       | 06-SEP-200        | 1 Payment Docs 1 39                                                                       | 4           | Write Off                                                               | EUR                           | 1,333           |                     | 207,050,959             |
| T 01-JUL-1998                                                       | 27-AUG-199        | 8 Purchase Docs_ 21                                                                       | inv-003     | Standard inv-003 / El Corte Ingl                                        | es ESP                        |                 | 116,000             | 206,934,959             |
| T 01-JUL-1998                                                       | 27-AUG-199        | 8 Purchase Docs_ 22                                                                       | inv-004     | Standard inv-004 / El Corte Ingl                                        | es ESP                        |                 | 232,000             | 206,702,959             |
| T 01-JUL-1998                                                       | 27-AUG-199        | 8 Purchase Docs_ 23                                                                       | inv-005     | Standard inv-005 / El Corte Ingl                                        | es ESP                        |                 | 58,000              | 206,644,959             |
| T 15-JUL-1998                                                       | 27-AUG-199        | 8 Payment Docs 1 4                                                                        | 10002       | Future Dated 10002 / Aragon Come                                        | stibles EUR                   | 194,539         |                     | 206,839,498             |
|                                                                     |                   |                                                                                           |             | Account R                                                               | unning Total:                 | 215,523,922     | 8,878,963           | 206,644,959             |
| _                                                                   |                   |                                                                                           |             | **** End of Report ****                                                 | 3                             |                 |                     |                         |

Use the Account Ledger by Account/Accounting Flexfield report to review all accounting lines per account and period.

Two versions of this report exist. The first report is based only on the accounting segment of a key; the second report is based on the full account.

The Account Ledger by Account/Accounting Flexfield report is sorted by account/accounting flexfield, General Ledger date, and accounting sequence number and name within the range of balancing segments that you request. The report provides totals for the range of balancing segments, but not subtotals per balancing segment.

For manual and imported entries to General Ledger, the Account Ledger by Account/Accounting Flexfield report shows the General Ledger accounting sequence number assigned at the time of posting, instead of the General Ledger document sequence number.

The report displays the final accounting sequence number, however, if the Legal Sequencing program has successfully completed for the reported period.

Use the Standard Request Submission windows to submit the Account Ledger by Account/Accounting Flexfield report.

**See also:** Using Standard Request Submission, *Oracle Applications User Guide* 

### **Report Parameters**

Enter the following parameters to specify the desired reporting options:

#### From Balancing Segment

Enter the first balancing segment that you want to report from.

### **To Balancing Segment**

Enter the last balancing segment that you want to report to.

#### **From Account**

Enter the first account that you want to report from.

#### To Account

Enter the last account that you want to report to.

### From Accounting Flexfield

Enter the first account that you want to report from. You must provide a full range of accounts.

#### To Accounting Flexfield

Enter the last account that you want to report to. You must provide a full range of accounts.

#### From Period

Enter the beginning period that you want to report from.

#### To Period

Enter the ending period that you want to report to. This period must be in the same fiscal year as the value in the From Period parameter.

#### From Date

Enter a starting date within the From and To Period that you requested.

**Note:** The Account Ledger by Account/Accounting Flexfield report does not print detail activity from the beginning of the period up to the starting date. Instead, the report prints an initial debit, credit, and balance calculated as period initial debit, credit, balance plus total debit, credit, balance up to the From Date value.

#### To Date

Enter an ending date that is within the From and To Period that you requested. The Account Ledger by Account/Accounting Flexfield report does not print activity in the last requested period after the ending date.

#### Posting Status

The posting status determines the type of accounting entries included in the report. Enter one of these:

- **All** Reports on all journal lines.
- **Draft** Reports on draft accounting entries only.
- **Posted** Reports on AX entries imported and posted to General Ledger, posted manual entries to General Ledger, and posted journals imported from feeder systems.
- **Unposted** Reports on unposted AX entries transferred to General Ledger, unposted manual entries to General Ledger, and unposted journals imported from feeder systems. As a prerequisite, no AX lines should be in the GL interface.
- **All without Draft** Reports on all journal lines minus draft accounting entries.

You should transfer and post all accounting entries for a given period before you print the final Account Ledger by Account/Accounting Flexfield report.

#### Report Mode

Enter the report mode to use for the report:

- Detail Reports on AX accounting entry lines, journal lines for manual entries to General Ledger, and imported journals from feeder systems. The Account Ledger by Account/Accounting Flexfield report excludes information contained in the AX transfer categories and reports instead on entries directly from AX.
- **Summary** Reports on all summary journal lines entered and imported into General Ledger.

#### Use of the Posting Status and Report Mode parameters:

- 1. If the Report Mode is *Summary*, General Ledger entries display the accounting sequence number depending on the selection you made for the Posting Status parameter. If the Posting Status is *Posted*, General Ledger entries display the accounting sequence number assigned at posting. If the Posting Status is *Unposted*, General Ledger entries display the General Ledger document number.
- **2.** If the Report Mode is *Detail*, General Ledger entries display the accounting sequence number depending on the selection you made for the Posting Status parameter. If the Posting Status is *Posted*, General Ledger entries display the accounting sequence number assigned at posting. If the Posting Status is *Unposted*, General Ledger entries display the General Ledger document number.

If the Report Mode is *Detail*, AX entries display the accounting sequence number according to this table:

| If Posting Status is | AX entries display                                         |
|----------------------|------------------------------------------------------------|
| Posted               | The accounting sequence number assigned at translation     |
| Unposted             | The accounting sequence number not assigned at translation |
| Draft                | No accounting sequence number; the entry is a draft entry  |

#### **Description Length**

Enter the description length to use for the report:

- Short Description is truncated to fit in the Description column on one line.
- **Long** Prints the full description of the accounting line. If the description is wider than the Description column, the text wraps to the next line.

# **Report Headings**

| In this heading         | Global Accounting Engine prints                                                                                        |
|-------------------------|----------------------------------------------------------------------------------------------------|
| Set of Books            | The set of books name.                                                                                                 |
| Balancing Segment Range | The range of balancing segments that you entered.                                                                      |
| Account Range           | The account range that you entered.                                                                                    |
| Period Range            | The period range that you entered.                                                                                     |
| Accounting Date Range   | The date range within the period range that you entered, if any.                                                       |
| Entity Currency         | The functional currency of the set of books.<br>Monetary amounts are expressed in this<br>currency.                    |
| Posting Status          | The posting status that you entered.                                                                                   |
| Report Mode             | The report mode that you entered, either <i>Summary</i> or <i>Detail</i> .                                             |
| Description Length      | The description length that you entered, either <i>Short</i> or <i>Long</i> .                                          |
| Begin Balance           | The initial debit, credit, and balance for each account for that fiscal year up to the Period From that you requested. |
| Balance Up To           | The initial debit, credit, and balance for each account for that fiscal year up to the Date From requested, if any.    |

# **Column Headings**

| In this column        | Global Accounting Engine prints                                                                                                    |
|-----------------------|----------------------------------------------------------------------------------------------------|
| Posting               | The posting status. <i>T</i> means that the related accounting entry was transferred to General Ledger. An asterisk (*) means that the related accounting entry was posted in General Ledger. This symbol ([) means that the accounting entry is a draft accounting entry. |
| GL Date               | The accounting date of your accounting entries.                                                                                                    |
| Accounting Date       | The creation date of your accounting entries.                                                                                                    |
| Sequence Name and Num | The concatenated name of the accounting sequence used to number the corresponding accounting entry as well as its number in that sequence.                                                                                                    |
| Journal Entry Name    | The journal entry name, for accounting entries from General Ledger.                                                                                                    |
| Description           | For manual adjustments, this field shows the description entered by the user in the manual adjustments form. For all other entries, this field shows the description assigned by the rules to the accounting entry.                                                        |
| Curr                  | The currency of the original source document.                                                                                                    |
| Accounted Dr          | The journal entry debit amount in your functional currency after currency conversion.                                                                                                    |
| Accounted Cr          | The journal entry credit amount in your functional currency after currency conversion.                                                                                                    |
| Running Total         | The running balance of the current account.                                                                                                    |
|                       | This is only printed for account details that span more than one page.                                                                                                    |
| Total for Account     | Totals for the account at the end of the reporting period range.                                                                                                    |
| Total Report          | Total for all account ranges included in the report request.                                                                                                    |

# Supplier/Customer Subledger by Account/Accounting Flexfield Report

|                            |                                                 |           |                     | Supplier       | Subledger by Accour                     | +                                       |                    |                    |                      |
|----------------------------|-------------------------------------------------|-----------|---------------------|----------------|-----------------------------------------|-----------------------------------------|--------------------|--------------------|----------------------|
|                            |                                                 |           |                     |                |                                         |                                         |                    |                    |                      |
|                            | Balancing Segment Ra<br>Period Ra               | nge :     |                     |                | 01 - 01<br>09 - MAY-99                  |                                         |                    |                    |                      |
|                            | Accounting Date Ra                              |           |                     |                | 99 - MAX-99                             |                                         |                    |                    |                      |
|                            | Account Ra                                      |           |                     |                | 0 - 76800                               |                                         |                    |                    |                      |
|                            | Supplier Ra                                     |           |                     |                | -                                       |                                         |                    |                    |                      |
|                            | Description Len                                 |           |                     |                | Short                                   |                                         |                    |                    |                      |
|                            | Break by S                                      | ite:      |                     |                | Yes<br>lier Subledger by Ac             |                                         |                    |                    |                      |
|                            |                                                 |           |                     | Supp.          | iter Subteager by Ac                    | count                                   |                    | Penort Date        | 08-NOV-2001 17:48    |
| et of Books                | : Spanish                                       | SOB       |                     |                |                                         |                                         |                    |                    | 1/5                  |
|                            | ment Range : 01                                 | - 01      |                     |                |                                         |                                         |                    |                    |                      |
| ccount Range               |                                                 | - 76800   |                     |                | : JUN-99                                | - MAY-99                                |                    |                    |                      |
| upplier From<br>upplier To |                                                 |           | A                   | ccounting Date | Range :                                 | -                                       |                    |                    |                      |
|                            | ry : ESP                                        |           |                     |                |                                         |                                         |                    |                    |                      |
| -                          | e Sec Name and Number                           | Dii       |                     | 0              | Entered Debit                           | Patana Candit                           | Annual Dabit       | Accounted Credit   | Balance              |
|                            |                                                 |           |                     |                |                                         |                                         |                    |                    |                      |
|                            | Account: 40000 Domest<br>Supplier: El Corte Ing |           | 10009               |                |                                         | Beginning Balance                       | 0                  |                    | 0                    |
|                            | Site: MADRID                                    | les       | 372                 |                |                                         | Beginning Balance<br>Beginning Balance  | 0                  | 0                  | 0                    |
|                            | Date: Indicate                                  |           | 372                 |                |                                         | Degining Durance                        |                    |                    | 0                    |
| 01-JUN-98                  | Purchase Docs_1998 1                            |           |                     | ESP            |                                         | 2,320                                   | 0                  | 2,320              | (2,320)              |
| 01-JUN-98                  | Purchase Docs_1998<br>20                        |           | _                   | ESP            |                                         | 116,000                                 | 0                  | 116,000            | (118,320)            |
| 01-JUL-98                  | Purchase Docs_1998<br>21                        |           | -                   | ESP            |                                         | 116,000                                 | 0                  | 116,000            | (234,320)            |
| 01-AUG-98                  | Purchase Docs_1998<br>24                        |           | -                   | ESP            |                                         | 58,000                                  | 0                  | 58,000             | (292,320)            |
| 12-AUG-98                  | Payment Docs 1998 43                            |           |                     |                | 116,000                                 |                                         | 116,000            | 0                  | (176,320)            |
| 12-AUG-98<br>12-AUG-98     | Payment Docs 1998 43                            |           |                     |                | 116,000<br>116,000                      |                                         | 116,000<br>116,000 | 0                  | (60,320)<br>55,680   |
| 27-AUG-98                  | Payment Docs 1998 43<br>Payment Docs 1998 9     |           |                     |                | 2,320                                   |                                         | 2,320              | 0                  | 58,000               |
| 01-SEP-98                  | Purchase Docs_1998<br>25                        |           |                     | ESP            | 2,320                                   | 116,000                                 | 2,320              | 116,000            | (58,000)             |
|                            |                                                 |           |                     |                | 011                                     |                                         | 250 200            | 400.300            | (50,000)             |
|                            |                                                 |           |                     |                |                                         | the Period Range:<br>the End of Period: | 350,320<br>350,320 | 408,320<br>408,320 | (58,000)<br>(58,000) |
|                            |                                                 |           |                     |                | Site fotal at                           | - ciwe Edd of Period:                   | 330,320            | 400,320            | (38,000)             |
|                            |                                                 |           |                     |                | Supplier Total for                      | the Period Range:<br>the End of Period: | 350,320            | 408,320            | (58,000)             |
|                            |                                                 |           |                     |                | Supplier Total at                       | the End of Period:                      | 350,320            | 408,320            | (58,000)             |
|                            | Supplier: Abogados Per<br>Site: SAN SEBASTIA    |           | 10012<br>378        |                |                                         | Beginning Balance<br>Beginning Balance  |                    | 0                  | 0                    |
| 01-JUN-98                  |                                                 |           |                     | ez EUR         |                                         | 1,010.00                                | 0                  | 169.383            | (169,383)            |
|                            | Purchase Docs_1998<br>69                        |           | -                   |                |                                         | 1,010.00                                |                    |                    |                      |
| 01-JUL-98                  | Payment Docs 1998 39                            |           | os Perez / B.S. Eur | os EUR         |                                         |                                         | 168,050<br>1,333   | 0                  | (1,333)              |
| 01-JUL-98                  | Payment Docs 1998 39                            | Write Off |                     | EUR            | 0.00                                    |                                         | 1,333              | 0                  |                      |
|                            |                                                 |           |                     |                | Site Total for                          | the Period Range:                       |                    |                    | 0                    |
|                            |                                                 |           |                     |                |                                         | the End of Period:                      |                    |                    |                      |
|                            |                                                 |           |                     |                |                                         | -                                       |                    |                    |                      |
|                            |                                                 |           |                     |                | Supplier Total for<br>Supplier Total at | the Period Range:<br>the End of Period: | 169,383<br>169,383 | 169,383<br>169,383 | 0                    |
|                            |                                                 |           |                     | *** End of Rep |                                         |                                         |                    |                    |                      |

Use the Supplier/Customer Subledger by Account/Accounting Flexfield report to review the activity per control account in your subledger for a chosen period or periods. This report reconciles to your balances in the Supplier/Customer Balance by Account/Accounting Flexfield report.

You can run the Supplier/Customer Subledger by Account/Accounting Flexfield report in both Oracle Payables and Oracle Receivables. If you run the report in Payables, third party refers to supplier. If you run the report in Receivables, third party refers to customer.

Two versions of this report exist: The first report is based only on the accounting segment of a key; the second report is based on the full account.

The report is sorted by account/accounting flexfield, supplier, site (if needed), GL date, as well as sequence name and number within the range of requested balancing segments.

The report displays the final accounting sequence number, however, if the Legal Sequencing program has successfully completed for the reported period.

Use the Standard Request Submission windows from either the AX Payables or AX Receivables responsibility to submit the Supplier/Customer Subledger by Account/Accounting Flexfield report.

**See also:** Using Standard Request Submission, *Oracle Applications User Guide* 

### **Report Parameters**

Enter the following parameters to specify the desired reporting options:

#### From Balancing Segment

Enter the first balancing segment that you want to report.

This report does not break or subtotal per balancing segment. Totals are given for the range of balancing segments requested.

#### To Balancing Segment

Enter the last balancing segment that you want to report.

This report does not break or subtotal per balancing segment. Totals are given for the range of balancing segments requested.

#### From Period

Enter the beginning period that you want to report.

#### To Period

Enter the ending period that you want to report. This period must be in the same fiscal year as the previous parameter.

#### From Date

Enter a starting date in the first requested period. The Supplier/Customer Subledger by Account/Accounting Flexfield report will not print detail activity from the beginning of the period up to the starting date. Instead, the report will print an initial debit, credit, and balance calculated as period initial debit, credit, balance plus total debit, credit, and balance up to the entry.

#### To Date

Enter an ending date that is in the last requested period. The Supplier/Customer Subledger by Account/Accounting Flexfield report will not print activity in the last requested period after the ending date.

**Attention:** If the dates entered do not follow these rules, then the report will end in error, and an explanation will be found in the log of the request.

#### From Account

Enter the first account that you want to report.

#### To Account

Enter the last account that you want to report.

#### From Accounting Flexfield

Enter the first account that you want to report. You must provide a full range of accounts.

#### To Accounting Flexfield

Enter the last account that you want to report. You must provide a full range of accounts.

#### From Supplier/Customer

Enter the name of the first supplier/customer that you want the report printed for.

#### To Supplier/Customer

Enter the name of the last supplier/customer that you want the report printed for.

#### **Description Length**

If you choose *Short*, the description is truncated to fit in the Description column on one line. *Long* enables the full description of the accounting line to be printed. If the description is wider than the Description column, the description will wrap around to another line.

#### Break by site

Enter Yes if you want to run this report at site level. Enter No if you want to run this report at supplier/customer level.

# **Selected Report Headings**

| In this heading         | Global Accounting Engine prints                                                                   |
|-------------------------|---------------------------------------------------------------------------------------------------|
| Set of books            | The set of books name.                                                                            |
| Balancing Segment Range | The range of balancing segments that you entered.                                                 |
| Account Range           | The account range that you entered.                                                               |
| Period Range            | The period range that you entered.                                                                |
| Date Range              | The range of accounting dates that you entered.                                                   |
| Currency                | The functional currency of the set of books. The monetary amounts are expressed in this currency. |

# **Column Headings**

| In this column      | Global Accounting Engine prints                                                                                                    |
|---------------------|----------------------------------------------------------------------------------------------------|
| Posting             | A "*" in the column means that the corresponding accounting entry was transferred to General Ledger. This symbol ([) means that the accounting entry is a draft accounting entry.                                   |
| GL Date             | The accounting date of your subledger entries.                                                                                                    |
| Seq Name and Number | The accounting sequence's concatenated name that is used to number the corresponding accounting entry as well as its number in that sequence.                                                                       |
| Description         | For manual adjustments, this field shows the description entered by the user in the manual adjustments form. For all other entries, this field shows the description assigned by the rules to the accounting entry. |
| Curr                | The currency of the original source document.                                                                                                    |
| Entered Debit       | The entry's debit amount in the currency of the source document.                                                                                                    |
| Entered Credit      | The entry's credit amount in the currency of the source document.                                                                                                    |

| In this column                         | Global Accounting Engine prints                                                                                     |
|----------------------------------------|----------------------------------------------------------------------------------------------------|
| Accounted Debit                        | The entry's debit amount in your functional currency after currency translation.                                    |
| Accounted Credit                       | The entry's credit amount in your functional currency after currency translation.                                   |
| Balance                                | The running balance of your supplier/customer within the current account.                                           |
| Account                                | The initial debit, credit, and balance for each account.                                                            |
| Supplier/Customer                      | The initial debit, credit, and balance for each supplier/customer, if the report is run at supplier/customer level. |
| Site                                   | The initial debit, credit, and balance for each supplier/customer site, if the report is run at site level.         |
| Site Total for the Period<br>Range     | The totals for the period range for the supplier/customer site, if the report is run at site level.                 |
| Site Total at the End of Period        | The totals at the end of the period for the supplier/customer site, if the report is run at site level.             |
| Supplier Total for the Period<br>Range | The totals for the period range for the supplier/customer, if the report is run at supplier/customer level.         |
| Supplier Total at the End<br>Period    | The totals at the end of the period for the supplier/customer, if the report is run at supplier/customer level.     |
| Account Total for the Period Range     | The totals of the account for the period range.                                                                     |
| Account Total at the End of<br>Period  | The totals of the account at the end of the period.                                                                 |

# Supplier/Customer Balance by Account/Accounting Flexfield Report

|                                                                                          |                                            |                             | Supplier    | Balance by Account                   |                                                |                       |                                                |                          |
|------------------------------------------------------------------------------------------|--------------------------------------------|-----------------------------|-------------|--------------------------------------|------------------------------------------------|-----------------------|------------------------------------------------|--------------------------|
| Set of Books<br>Balancing Segment Range<br>Account Range<br>Supplier From<br>Supplier To | : Spanish SOB<br>: 01 - 01<br>: 10000 - 76 |                             |             | Period Range :<br>Entity Currency :  | JUN-00 - MAY-00 ESP                            | Report Da<br>Page     | te : 16-M2<br>: 1                              | AR-2000 05:0<br>L /1     |
| Account:                                                                                 | 40000 Domestic Supplie                     | rs                          |             |                                      |                                                |                       |                                                |                          |
| Supplier Name<br>Site Name                                                               | Code                                       | Beginning Activity<br>Debit | Credit      | Period Range F<br>Debit              | Amounts<br>Credit                              | Debit                 | nding Activity<br>Credit                       | Balance                  |
| Abbott, Rachel<br>OFFICE                                                                 | 10066<br>6391                              | 0                           | 0           | 0                                    | 2,400,000                                      | 0                     |                                                | <2,400,000<br><2,400,000 |
| Abogados Perez<br>MADRID<br>SAN SEBASTIAN                                                | 10012<br>377<br>378                        | 0<br>0<br>0                 | 0<br>0<br>0 | 12,000<br>12,000<br>0                | 43,007<br>41,615<br>1,392                      | 12,000<br>12,000<br>0 | 43,007<br>41,615<br>1,392                      |                          |
| Detinsa<br>CORDOBA                                                                       | 10015<br>382                               | 0                           | 1,000       | 0                                    | 0                                              | 0                     | 1,000                                          |                          |
| El Corte Ingles<br>BARCELONA<br>MADRID<br>TENERIFE                                       | 10009<br>373<br>372<br>6290                | 0<br>0<br>0                 | 0 0 0       | 1,546,154<br>0<br>650,000<br>896,154 | 3,705,969<br>248,276<br>1,800,000<br>1,657,693 | 0<br>650,000          | 3,705,969<br>248,276<br>1,800,000<br>1,657,693 | <248,276<br><1,150,000   |
| Hitachi S. A.<br>LA GUARDIA                                                              | 10016<br>383                               | 0 0                         | 0           | 3,000                                | 6,444<br>6,444                                 | 3,000                 | 6,444                                          | <3,444                   |
|                                                                                          | Total for Account:                         | 0                           | 1,000       |                                      | 6,155,420                                      |                       |                                                |                          |
| Account:                                                                                 | 40040 Foreign Supplier                     | s                           |             |                                      |                                                |                       |                                                |                          |
| Supplier Name<br>Site Name                                                               | Code                                       | Beginning Activity<br>Debit | Credit      |                                      | Amounts<br>Credit                              | Debit                 | nding Activity<br>Credit                       | Balanc                   |
| James Taylor Quartet Lt<br>INGLATERRA                                                    | d. 10010<br>374                            | 0                           | 0           | 255,648<br>255,648                   | 2,999,519<br>2,999,519                         | 255,648<br>255,648    | 2,999,519<br>2,999,519                         | <2,743,871<br><2,743,871 |
|                                                                                          | Total for Account:                         | 0                           | 0           |                                      | 2,999,519                                      |                       |                                                |                          |
|                                                                                          | Total Report:                              | 0                           | 1,000       | 1,816,802                            | 9,154,939                                      | 1,816,802             | 9,155,939                                      | <7,339,137               |
|                                                                                          |                                            |                             | ***         | End of Report ***                    |                                                |                       |                                                |                          |

Use the Supplier/Customer Balance by Account/Accounting Flexfield report to review information about balances and period activities by account and supplier/customer for one or more accounting periods. This report lets you justify your balances in General Ledger, Payables, and Receivables.

You can run the Supplier/Customer Balance by Account/Accounting Flexfield report in both Oracle Payables and Oracle Receivables. If you run the report in Oracle Payables, third party refers to supplier. If you run the report in Oracle Receivables, third party refers to customer.

Monetary amounts are expressed in functional currency. The report is sorted by account (full key flexfield if required), third parties (suppliers and customers), and site within the requested range of balancing segments.

Use the Standard Request Submission windows from either the AX Payables or AX Receivables responsibility to submit the Supplier/Customer Balance by Account/Accounting Flexfield report.

**See also:** Using Standard Request Submission, *Oracle* Applications User Guide

### Report Parameters

Enter all of the following parameters to specify the desired reporting options:

#### From Balancing

Enter the first balancing segment of the report.

#### To Balancing

Enter the last balancing segment of the report. This segment must follow the previous parameter in alphabetical order.

This report does not break or total by balancing segment. It shows the sums of the amounts for the requested range of balancing segments.

#### From Period

Enter the beginning period that you want to report.

#### To Period

Enter the ending period that you want to report. This period must follow the previous parameter.

#### From Account

Enter the first account that you want to report.

#### To Account

Enter the last account that you want to report. This segment must follow the previous parameter in alphabetical order.

#### From Supplier/Customer

Enter the name of the first supplier/customer that you want the report to be printed for.

#### To Supplier/Customer

Enter the name of the last supplier/customer that you want the report to be printed for.

### **Break by Site**

Enter *Yes* if you want to run this report at site level. Enter *No* if you want to run this report at supplier/customer level.

### **Selected Report Headings**

| In this heading         | Global Accounting Engine prints                  |
|-------------------------|--------------------------------------------------|
| Set of books            | The set of books name                            |
| Balancing Segment Range | The range of balancing segments that you entered |
| Account Range           | The account range that you entered               |
| Period Range            | The period range that you entered                |

## **Column Headings**

The information in your report might truncate because the report's column widths are a fixed length.

| In this column                  | Global Accounting Engine prints                                                |
|---------------------------------|--------------------------------------------------------------------------------|
| Supplier/Customer/Site<br>Name  | The name of the third party (and site if requested) with the balance.          |
| Code                            | The number of the third party with the balance.                                |
| Beginning Activity - Debit      | The debit total for the third party at the beginning of the requested period.  |
| Beginning Activity - Credit     | The credit total for the third party at the beginning of the requested period. |
| Period Range Amount - Debit     | The debit total for the third party within the requested period.               |
| Period Range Amount -<br>Credit | The credit total for the third party at the beginning of the requested period. |
| Ending Activity - Debit         | The debit total for the third party at the end of the requested period.        |
| Ending Activity - Credit        | The credit total for the third party at the end of the requested period.       |

| In this column | Global Accounting Engine prints                                                                                                    |
|----------------|----------------------------------------------------------------------------------------------------|
| Balance        | The balance for the third party at the end of the requested period. A positive amount is a debit total. A negative amount is a credit total. |
| Total          | Totals for the account/accounting flexfield and for the report for the requested range of parameters.                                        |

# **Untranslated Events Report**

```
Set of Books :LaGlobale SA - FR Application :All Minimum Aging (Day :

Application Name Transaction Type Accounting Date Aging Days Number of Transactions

Oracle Payables AP invoice 21-APR-2001 9 1
Oracle Payables AP invoice adjusted 23-APR-2001 7 1

**** End of Report ****
```

Use the Untranslated Events report to review transactions that were not translated by the Global Accounting Engine, and are either older than the cutoff period or about to violate the cutoff rule period. Within the specified cutoff period, you must:

- Validate transactions entered in the subledgers
- Translate the events
- Post the journal entries to General Ledger

The Untranslated Events report includes the subledger name (Payables or Receivables), the transaction type, the transaction accounting date, the number of aging days past a specified number of days, and the number of untranslated transactions.

**Note:** Draft accounting entries are not included in this report.

Use the Standard Request Submission windows to submit the Untranslated Events report.

**See also:** Using Standard Request Submission, *Oracle Applications User Guide* 

### **Report Parameters**

Enter all of the following parameters to specify the desired reporting options:

#### **Application Source**

Enter the application that you want to report on. Enter All to report on Payables and Receivables.

#### Days

Enter the minimum number of aging days for transactions that you want to report on. The default is the number of days that you previously defined for the cutoff rules in the Set of Books window.

### **Report Headings**

| In this heading | Global Accounting Engine prints           |
|-----------------|-------------------------------------------|
| Set of Books    | The set of books name                     |
| Application     | The application that you entered          |
| Days            | The number of aging days that you entered |

### **Column Headings**

| In this column         | Global Accounting Engine prints                                                |
|------------------------|--------------------------------------------------------------------------------|
| Application Name       | The application name                                                           |
| Transaction Type       | The type of transaction, such as Payables invoices or Payables payments        |
| Transaction Date       | The accounting date of the transaction                                         |
| Aging Days             | The number of days over the days specified in the Aging Days parameter         |
| Number of Transactions | The number of untranslated transactions aged over the number of days specified |

# **Topical Essays**

The topical essay in this chapter describes permanent inventory accounting. The essay includes journal entry examples, examples of permanent inventory accounts, and the setup for each account in Oracle Financials.

# Permanent Inventory Accounting

This topical essay describes inventory accounting and includes journal entry examples for the inventory accounting method, examples of permanent inventory accounts, and the setup for each account in Oracle Financials.

The Global Accounting Engine uses inventory accounting as a default accounting method. Use this accounting method for permanent inventory accounting. The inventory accounting method lets you record all sales and purchases that occurred during a period into expense and revenue accounts. This method is legally required in some European countries. Global Accounting Engine provides a way to create journal entries for these expense and revenue accounts.

This section includes examples of accounting journal entries for this accounting method.

#### **Business Cases**

The business cases in the table below show the transactions that result in accounting entries produced by inventory accounting. The transaction numbers are used in the journal entry examples in Permanent Inventory Accounting Entries on page 5-7.

| Period | Date      | Num | Transaction                       | Description                   | Amount | Standard cost |
|--------|-----------|-----|-----------------------------------|-------------------------------|--------|---------------|
| 1      | 05-JAN-97 | 1   | Receive from supplier             | 4 units of item 200.1 @11,00  | 44,00  | 36,00         |
| 1      | 05-JAN-97 | 2   | Adjustment to reception           | +1 unit of item 200.1 @11,00  | 11,00  | 9,00          |
| 1      | 07-JAN-97 | 3   | Receive from supplier             | 30 units of item 200.2 @1,50  | 45,00  | 60,00         |
| 1      | 07-JAN-97 | 4   | Return to supplier from receiving | 2 units of item 200.2 @1,50   | 3,00   |               |
| 1      | 08-JAN-97 | 5   | Receive from supplier             | Shipping boxes 100@0,5        | 50,00  |               |
| 1      | 08-JAN-97 | 6   | Receive into stores               | Shipping boxes 100@0,5        | 50,00  |               |
| 1      | 10-JAN-97 | 7   | Receive from supplier             | 16 units of item 200.1 @11,00 | 176,00 | 144,00        |

| Period | Date      | Num | Transaction                     | Description                                                                   | Amount | Standard cost |
|--------|-----------|-----|---------------------------------|-------------------------------------------------------------------------------|--------|---------------|
| 1      | 11-JAN-97 | 8   | Receive into stores             | 28 units of item 200.2 @2,00                                                  | 42,00  | 56,00         |
| 1      | 11-JAN-97 | 9   | Receive into stores             | 14 units of item 200.1 @9,00                                                  | 176,00 | 144,00        |
| 1      | 11-JAN-97 | 10  | Adjustment to stores            | +2 units of item 200.1 @11,00                                                 | 22,00  | 18,00         |
| 1      | 12-JAN-97 | 11  | Receive into stores             | 5 units of item 200.1 @9,00                                                   | 44,00  | 36,00         |
| 1      | 12-JAN-97 | 12  | Invoice #1                      | Gasoline                                                                      | 17,00  |               |
| 1      | 13-JAN-97 | 13  | Invoice #1A                     | Shipping boxes 100@0,5                                                        | 50,00  |               |
| 1      | 15-JAN-97 | 14  | Invoice #2                      | 5 units of item 200.1 @11,00                                                  | 44,00  |               |
| 1      | 17-JAN-97 | 15  | Invoice #3                      | 28 units of item 200.2 @1,50                                                  | 42,00  |               |
| 1      | 17-JAN-97 | 16  | Invoice #4                      | 16 units of item 200.1 @10,50                                                 | 168,00 |               |
| 1      | 18-JAN-97 | 17  | Subinventory<br>transfer        | 4 units of item<br>200.1 from<br>subinventory A<br>to subinventory<br>B @9,00 | 36,00  | 36,00         |
| 1      | 20-JAN-97 | 18  | Invoice #5                      | 1 year<br>maintenance<br>Machine 1                                            | 16,00  |               |
| 1      | 22-JAN-97 | 19  | Build                           | 3 units of items 200.3 @100,00                                                | 300,00 | 300,00        |
| 1      | 30-JAN-97 | 20  | Receive from supplier           | 10 units of item 200.1 @10,00                                                 | 100,00 | 90,00         |
| 1      | 30-JAN-97 | 21  | Receive into stores             | 10 units of item 200.1 @9,00                                                  | 100,00 | 90,00         |
| 1      | 31-JAN-97 | 22  | Return to receiving from stores | 5 units of item 200.1 @9,00                                                   | 100,00 | 90,00         |
| 1      | 31-JAN-97 | 23  | Return to supplier from stores  | 3 units of item 200.1 @9,00                                                   | 30,00  | 27,00         |

| Period | Date      | Num | Transaction                    | Description                                                                    | Amount | Standard cost |
|--------|-----------|-----|--------------------------------|--------------------------------------------------------------------------------|--------|---------------|
| 1      | 31-JAN-97 | 24  | Salaries                       | Period 1                                                                       | 90,00  |               |
| 2      | 05-FEB-97 | 25  | Invoice #6                     | Freight on<br>Invoices #3 and<br>4                                             | 30,00  |               |
| 2      | 05-FEB-97 | 26  | Invoice #7                     | 10 units of item 200.1 @10,00                                                  | 100,00 |               |
| 2      | 07-FEB-97 | 27  | Receive from supplier          | 20 units of item 200.2 @2,50                                                   | 50,00  | 40,00         |
| 2      | 08-FEB-97 | 28  | Receive into stores            | 20 units of item 200.2 @2,00                                                   | 50,00  | 40,00         |
| 2      | 08-FEB-97 | 29  | Miscellaneous<br>receipt       | 10 units of item 200.2 @2,00                                                   |        | 20,00         |
| 2      | 10-FEB-97 | 30  | Inter-organization<br>transfer | 5 units of item<br>200.1 from<br>organization A<br>to organization<br>B @ 9,00 | 45,00  | 45,00         |
| 2      | 12-FEB-97 | 31  | Invoice #8                     | 20 units of item 200.2 @2.50                                                   | 50,00  |               |
| 2      | 14-FEB-97 | 32  | Inter-organization<br>transfer | 5 units of item<br>200.1 from<br>organization A<br>to organization<br>C @ 9,00 | 45,00  | 45,00         |
| 2      | 15-FEB-97 | 33  | Invoice #9                     | Gasoline                                                                       | 20,00  |               |
| 2      | 15-FEB-97 | 34  | Invoice #10                    | Advertising                                                                    | 18,00  |               |
| 2      | 18-FEB-97 | 35  | Inter-organization<br>transfer | 5 units of item<br>200.1 from<br>organization A<br>to organization<br>D @ 9,00 | 45,00  | 45,00         |
| 2      | 22-FEB-97 | 36  | Build                          | 2 units of items 200.3 @100,00                                                 | 200,00 | 200,00        |
| 2      | 23-FEB-97 | 37  | Miscellaneous issue            | 1 unit of item 200.3 @100,00                                                   |        | 100,00        |

| Period | Date      | Num | Transaction              | Description                                | Amount  | Standard cost |
|--------|-----------|-----|--------------------------|--------------------------------------------|---------|---------------|
| 2      | 25-FEB-97 | 38  | Shipment                 | 4 units of item 200.3 @100,00              |         | 400,00        |
| 2      | 25-FEB-97 | 39  | Invoice #100             | 4 units of item 200.3 @150,00              | 600,00  |               |
| 2      | 26-FEB-97 | 40  | Return from customer     | 2 units of item 200.3 @100,00              |         | 200,00        |
| 2      | 26-FEB-97 | 41  | Payment #A1              | Invoices #1 to 6                           | 367,00  |               |
| 2      | 27-FEB-97 | 42  | Build                    | 10 units of Item 200.3 @ 100,00            | 1000,00 | 1000,00       |
| 2      | 27-FEB-97 | 43  | Shipment to customer     | 5 units of Item<br>200.3 @ 150,00          | 750,00  | 750,00        |
| 2      | 28-FEB-97 | 44  | Salaries                 | Period 2                                   | 118,00  | 750,00        |
| 2      | 28-FEB-97 | 45  | Depreciation             | Machine 1                                  | 16,00   |               |
| 2      | 28-FEB-97 | 46  | AR closing period        |                                            |         |               |
| 3      | 04-MAR-97 | 47  | Issue to WIP             | 5 units of item 200.1 @9,00                | 45,00   | 45,00         |
| 3      | 06-MAR-97 | 48  | Return to subinventory   | 2 units of item 200.1 @9,00                | 18,00   | 18,00         |
| 3      | 07-MAR-97 | 49  | Job completion           | 1 units of item 200.4 @20,00               | 20,00   | 20,00         |
| 3      | 07-MAR-97 | 50  | Return from subinventory | 1 units of item 200.1 @9,00                | 9,00    | 9,00          |
| 3      | 10-MAR-97 | 51  | Cycle count              | 5 units of item 200.1 @9,00                | 45,00   | 45,00         |
|        |           |     |                          | (Count greater<br>than on-hand<br>balance) |         |               |
| 3      | 29-MAR-97 | 52  | Physical inventory       | 2 units of item 200.1 @9,00                | 18,00   | 18,00         |
|        |           |     |                          | (Count less than<br>on-hand<br>balance)    |         |               |

| Period | Date      | Num | Transaction | Description                     | Amount | Standard cost |
|--------|-----------|-----|-------------|---------------------------------|--------|---------------|
| 3      | 30-MAR-97 | 53  | Cost update | 10,00 update cost of Item 200.1 | 10,00  | 10,00         |
| 3      | 30-MAR-97 | 54  | WIP scrap   |                                 |        |               |

# **Permanent Inventory Accounting Entries**

The Global Accounting Engine creates these types of inventory accounting journal entries for General Ledger.

The examples shown do not limit you to these accounting entries. The examples show how the Oracle Inventory standard rule set creates accounting lines. A country-specific version can be very different from the standard rule set. Consult your country-specific user guide for additional information.

### Receipt into Stores from Receiving Inspection

The accounting entry shown in the table below is created when material is received into stores from receiving inspection. The purchase price variance (the difference between standard cost and purchase order price), if any, is accounted.

| #8 - 28 units of item 200.2     | Debit | Credit |
|---------------------------------|-------|--------|
| Stock (Standard cost)           | 56,00 |        |
| Purchase Price Variance         |       | 14,00  |
| Receiving Inspection (PO price) |       | 42,00  |
| Inventory Bridging (PO price)   |       | 56,00  |
| Expense (PO price)              | 56,00 |        |

### **Return to Receiving Inspection from Stores**

The accounting entry shown in the table below is created when material is returned to receiving inspection from stores. It is the opposite of the Receipt into Stores from Receiving Inspection entry.

| #22 - Five units of item 200.1  | Debit | Credit |
|---------------------------------|-------|--------|
| Stock (Standard cost)           |       | 45,00  |
| Purchase Price Variance         |       | 5,00   |
| Receiving Inspection (PO price) | 50,00 |        |
| Inventory Bridging              | 50,00 |        |

| #22 - Five units of item 200.1 | Debit | Credit |
|--------------------------------|-------|--------|
| Expense                        |       | 50,00  |

### **Return to Supplier from Stores**

The accounting entry shown in the table below is created when material is returned directly to the supplier from stores.

| #23 - Three units of item 200.1 | Debit | Credit |
|---------------------------------|-------|--------|
| Stock (Standard cost)           |       | 27,00  |
| Purchase Price Variance         |       | 3,00   |
| Receiving Inspection (PO price) | 30,00 |        |
| Inventory Bridging              | 30,00 |        |
| Expense                         |       | 30,00  |

### **Adjustment to Stores**

The accounting entry shown in the table below is created when a quantity adjustment is made to the material received into stores.

| #10 - Two units of item 200.1   | Debit | Credit |
|---------------------------------|-------|--------|
| Stock (Standard cost)           | 18,00 |        |
| Purchase Price Variance         | 4,00  |        |
| Receiving Inspection (PO price) |       | 22,00  |
| Inventory Bridging              |       | 22,00  |
| Expense                         | 22,00 |        |

### **Miscellaneous Receipts**

The accounting entry shown in the table below is created for every miscellaneous receipt transaction. The three different miscellaneous receipt transactions are account reception, account alias reception, and miscellaneous reception.

| #29 - Ten units of item 200.2 | Debit | Credit |
|-------------------------------|-------|--------|
| Stock                         | 20,00 |        |

| #29 - Ten units of item 200.2 | Debit | Credit |
|-------------------------------|-------|--------|
| Miscellaneous account         |       | 20,00  |

#### Miscellaneous Issues

The accounting entry shown in the table below is created for every miscellaneous issue transaction. The three different miscellaneous issue transactions are account issue, account alias issue, and miscellaneous issue.

| #37 - One unit of item 200.3 | Debit  | Credit |
|------------------------------|--------|--------|
| Miscellaneous account        | 100,00 |        |
| Stock                        |        | 100,00 |

#### **Returns from Customer**

The accounting entry shown in the table below is created when the customer returns the product and the corresponding RMA is accepted.

| #40 - Two units of item 200.3      | Debit  | Credit |
|------------------------------------|--------|--------|
| Stock (Standard cost)              | 200,00 |        |
| Cost of Goods Sold (Standard cost) |        | 200,00 |

### **Subinventory Transfers**

The accounting entry shown in the table below is created when material is transferred between subinventories.

| #17 - Four units of item 200.1                   | Debit | Credit |
|--------------------------------------------------|-------|--------|
| Stock (standard cost) - Destination subinventory | 36,00 |        |
| Inventory Bridging - Destination subinventory    |       | 36,00  |
| Stock (standard cost) - Source subinventory      |       | 36,00  |
| Inventory Bridging - Source subinventory         | 36,00 |        |

### **Inter-organization Transfers - Direct Transfer**

The accounting entry shown in the table below is created when material is directly transferred between two organizations.

| #30 - Five units of item 200.1                  | Debit | Credit |
|-------------------------------------------------|-------|--------|
| Stock (standard cost) - Receiving organization  | 45,00 |        |
| Offset (standard cost) - Receiving organization |       | 45,00  |
| Stock (standard cost) - Sending organization    |       | 45,00  |
| Offset (standard cost) - Sending organization   | 45,00 |        |

### Inter-organization Transfers - Intransit Inventory (FOB point is set to receiving)

The accounting entry shown in the table below is created for the issue transaction for an intransit inventory transfer of material between two organizations.

| #32 - Five units of item 200.1 - Issue transaction         | Debit | Credit |
|------------------------------------------------------------|-------|--------|
| Intransit Inventory (Standard cost) - Sending organization | 45,00 |        |
| Stock (Standard cost) - Sending organization               |       | 45,00  |
| Intransit Bridging - Sending organization                  |       | 45,00  |
| Inventory Bridging - Sending organization                  | 45,00 |        |

The accounting entry shown in the table below is generated for the receipt transaction for an intransit inventory transfer of material between two organizations.

| #32 - Five units of item 200.1 - Receipt transaction        | Debit | Credit |
|-------------------------------------------------------------|-------|--------|
| Intransit Expense - Receiving organization                  | 45,00 |        |
| Payable interorg - Receiving organization                   |       | 45,00  |
| Stock (standard cost) - Receiving organization              | 45,00 |        |
| Inventory Bridging (standard cost) - Receiving organization |       | 45,00  |
| Intransit Bridging - Sending organization                   | 45,00 |        |
| Intransit Inventory - Sending organization                  |       | 45,00  |
| Receivable interorg - Sending organization                  | 45,00 |        |
| Revenue - Sending organization                              |       | 45,00  |

### Inter-organization Transfers - Intransit Inventory (FOB point is set to shipment)

The accounting entry shown in the table below is created for the issue transaction for an intransit inventory transfer of material between two organizations.

| #35 - Five units of item 200.1 - Issue transaction           |       | Credit |
|--------------------------------------------------------------|-------|--------|
| Inventory Bridging (standard cost) - Sending organization    | 45,00 |        |
| Stock (standard cost) - Sending organization                 |       | 45,00  |
| Revenue interorg - Sending organization                      |       | 45,00  |
| Receivable interorg - Sending organization                   | 45,00 |        |
| Intransit Inventory (Standard cost) - Receiving organization | 45,00 |        |
| Intransit Bridging (Standard cost) - Receiving organization  |       | 45,00  |
| Intransit Expense - Receiving organization                   | 45,00 |        |
| Payable interorg - Receiving organization                    |       | 45,00  |

The accounting entry shown in the table below is created for the receipt transaction for an intransit inventory transfer of material between two organizations.

| #35 - Five units of item 200.1 - Receipt transaction       | Debit | Credit |
|------------------------------------------------------------|-------|--------|
| Stock (Standard cost) - Sending organization               | 45,00 |        |
| Intransit Inventory (Standard cost) - Sending organization |       | 45,00  |
| Inventory Bridging - Sending organization                  | 45,00 |        |
| Intransit Bridging - Sending organization                  |       | 45,00  |

#### **WIP Material Transaction - Issue to WIP**

The accounting entry shown in the table below is created for a WIP material transaction (Issue to WIP). The stock value decreases and the discrete job value or repetitive schedule increases.

| #47 - Five units of item 200.1 - WIP transaction | Debit | Credit |
|--------------------------------------------------|-------|--------|
| Bridging WIP                                     |       | 45,00  |
| WIP material valuation account                   | 45,00 |        |
| Bridging Inventory                               | 45,00 |        |
| Stock                                            |       | 45,00  |

### **WIP Material Transaction - Return to Subinventory**

The accounting entry shown in the table below is created for a WIP material transaction (Return to subinventory). The stock value increases and the discrete job value or repetitive schedule decreases.

| #48 - Two units of item 200.1 - WIP transaction | Debit | Credit |
|-------------------------------------------------|-------|--------|
| Bridging WIP                                    | 18,00 |        |
| WIP material valuation account                  |       | 18,00  |
| Bridging Inventory                              |       | 18,00  |
| Stock                                           | 18,00 |        |

### **WIP Material Transaction - Job Completion**

The accounting entry shown in the table below is created when there is a WIP job completion transaction. The stock value increases and the discrete job value decreases.

| #49 - One unit of item 200.4 - WIP transaction | Debit | Credit |
|------------------------------------------------|-------|--------|
| Bridging WIP                                   | 20,00 |        |
| WIP material valuation account                 |       | 20,00  |
| Bridging Inventory                             |       | 20,00  |
| Stock                                          | 20,00 |        |

### WIP Material Transaction - Return from Subinventory

The accounting entry shown in the table below is created for a WIP return from a subinventory transaction. The stock value decreases and the discrete job value increases.

| #50 - 1 unit of item 200.1 - WIP transaction | Debit | Credit |
|----------------------------------------------|-------|--------|
| Bridging WIP                                 |       | 9,00   |
| WIP material valuation account               | 9,00  |        |
| Bridging Inventory                           | 9,00  |        |
| Stock                                        |       | 9,00   |

### **Physical Inventory Adjustment**

The accounting entry shown in the table below is created for an adjustment to a physical inventory. The debit or credit amount depends on the adjustment sign.

| #51 - Five units of item 200.1 (Count greater than on-hand balance) | Debit | Credit |
|---------------------------------------------------------------------|-------|--------|
| Stock (PO price)                                                    | 45,00 |        |
| Account specified by user (PO price)                                |       | 45,00  |

### **Cycle Count Adjustment**

The accounting entry shown in the table below is created for an adjustment to a physical inventory. The debit or credit amount depends on the adjustment sign.

| #52 - Two units of item 200.1 (Count less than on-hand balance) | Debit | Credit |
|-----------------------------------------------------------------|-------|--------|
| Account specified by user (PO price)                            | 18,00 |        |
| Stock (PO price)                                                |       | 18,00  |

### **Cost Update**

The accounting entry shown in the table below is created when there is a cost update. If the organization is set up with *cost update bridging* = *Y*, the offset account is bridging account. If the organization is set up with cost update bridging = N, the user specifies the offset account as the account.

| #53 - Cost update item 200.1                            | Debit | Credit |
|---------------------------------------------------------|-------|--------|
| Stock (PO price)                                        | 10,00 |        |
| Account specified by user (PO price) / Bridging account |       | 10,00  |

### **WIP Scrap**

The accounting entry shown in the table below is created for a scrap WIP transaction.

| #54 - WIP scrap                | Debit | Credit |
|--------------------------------|-------|--------|
| WIP material valuation account | 5,00  |        |
| Scrap account                  |       | 5,00   |

# **Permanent Inventory Account Setup**

This table shows inventory accounts and the setup for each account.

| For this account        | Use this setup                                                                                                    |  |
|-------------------------|----------------------------------------------------------------------------------------------------|--|
| Stock                   | Defined in Oracle Inventory, Category Accounts window. Category item and subinventory level for organizations at standard cost, or category item and cost group level for organizations at average cost. The account is broken down into five cost element components. |  |
| Purchase Price Variance | Defined in Oracle Inventory, <i>Organization Parameters</i> window. Organization level.                                                                                                    |  |
| Inventory Bridging      | Defined in Oracle Inventory, Category Accounts window. Category item and subinventory level for organizations at standard cost, or category item and cost group level for organizations at average cost.                                                               |  |
| Receiving Inspection    | Defined in Oracle Inventory, <i>Organization Parameters</i> window. Organization level.                                                                                                    |  |
| Expense                 | Defined in Oracle Inventory, Category Accounts window. Category item and subinventory level for organizations at standard cost, or category item and cost group level for organizations at average cost.                                                               |  |
| Transfer                | Defined in Oracle Inventory, Interorganization Shipping Information window. Interorganization level.                                                                                                    |  |
| Freight                 | Defined in Oracle Inventory, Interorganization Shipping Information window. Organization level.                                                                                                    |  |
| Receivables (Interorg)  | Defined in Oracle Inventory,<br>Interorganization Shipping Information<br>window. Interorganization level.                                                                                                    |  |
| Payables (Interorg)     | Defined in Oracle Inventory,<br>Interorganization Shipping Information<br>window. Interorganization level.                                                                                                    |  |

| For this account Use this setup |                                                                                                    |  |
|---------------------------------|----------------------------------------------------------------------------------------------------|--|
| Revenue                         | Defined in Oracle Inventory, <i>Item</i> window. Item level.                                               |  |
| Intransit Inventory             | Defined in Oracle Inventory,<br>Interorganization Shipping Information<br>window. Interorganization level. |  |
| Interorg Price Variance         | Defined in Oracle Inventory,<br>Interorganization Shipping Information<br>window. Interorganization level. |  |
| Intransit Bridging              | Defined in Oracle Inventory,<br>Interorganization Shipping Information<br>window. Interorganization level. |  |
| WIP Valuation                   | Defined in Oracle Work in Process, WIP Accounting Class window. Organization/class level.                  |  |
| WIP Bridging                    | Defined in Oracle Work in Process, WIP<br>Accounting Class window.<br>Organization/class level.            |  |
| Cost of Goods Sold              | Flexbuilt in Oracle Inventory, <i>Organization Parameters</i> window. Organization level.                  |  |
| Miscellaneous Account           | Defined in Oracle Inventory, <i>Miscellaneous Transactions</i> window. Transaction level.                  |  |

# **Standard Navigation Paths**

This appendix describes how to navigate to each window in the Oracle Applications Global Accounting Engine.

# **Standard Navigation Paths**

Although your system administrator may have customized your navigator, this table shows typical navigation paths for Oracle Applications Global Accounting Engine windows:

| Window Name           | Navigation Path                                                       |
|-----------------------|-----------------------------------------------------------------------|
| General Setup Options | AX Payables Supervisor: Setup > Accounting > General Setup Options    |
|                       | AX Receivables Supervisor: Setup > General Setup Options              |
|                       | AX Inventory: Setup > Financials > General Setup Options              |
| Journal Entries       | AX Payables Supervisor/User: Accounting > Enter Adjustments           |
|                       | AX Receivables Supervisor: Control > Accounting > Enter Adjustments   |
|                       | AX Receivables User: Accounting > Enter Adjustments                   |
|                       | AX Inventory: Accounting Close Cycle > Enter Adjustments              |
| Subledger Setup       | AX Payables Supervisor: Setup > Accounting > Setup Subledger          |
|                       | AX Receivables Supervisor: Setup > Setup<br>Subledger                 |
|                       | AX Inventory: Setup > Financials > Setup<br>Subledger                 |
|                       | AX Cost Management: Setup > Account<br>Assignments > Setup Subledgers |

| Window Name            | Navigation Path                                                                  |
|------------------------|----------------------------------------------------------------------------------|
| Submit Posting Manager | AX Payables Supervisor/User: Accounting > Post Transactions                      |
|                        | AX Receivables Supervisor: Control > Accounting > Post Transactions              |
|                        | AX Receivables User: Accounting > Post Transactions                              |
|                        | AX Inventory: Accounting Close Cycle > Post Transactions                         |
| View Balances          | AX Payables Supervisor/User/User MRC:<br>Accounting > Subledger Account Balances |
|                        | AX Receivables Supervisor: Control > Accounting > Subledger Account Balances     |
|                        | AX Receivables User/User MRC: Accounting > Subledger Account Balances            |
|                        | AX Inventory: Accounting Close Cycle > Subledger Account Balances                |
| View Transactions      | AX Payables Supervisor/User/User MRC:<br>Accounting > View Accounting Entries    |
|                        | AX Receivables Supervisor: Control > Accounting > View Accounting Entries        |
|                        | AX Receivables User/User MRC: Accounting > View Accounting Entries               |
|                        | AX Inventory: Accounting Close Cycle > View Accounting Entries                   |

If you have upgraded from a Character Mode version of Oracle Applications, see Character Mode to GUI Navigation Paths on page D-2 for a cross reference between character mode menu paths and Release 11*i* navigation paths.

|  | Standard | Navigation | Paths |
|--|----------|------------|-------|
|--|----------|------------|-------|

# **Applying Patches**

This appendix provides information about applying patches to the Global Accounting Engine.

This appendix is intended for database administrators or other users familiar with Oracle Applications and the Global Accounting Engine.

# Applying Patches

You need to apply new patches to the Global Accounting Engine as new functionality becomes available. Apply all new patches with the latest copies of the Global Accounting Engine programs and startup data.

If you have installed a new version of the Global Accounting Engine, applying new patches is the first task that you should perform before you start to implement your newly-installed version.

For the latest cumulative patches for the Global Accounting Engine, contact your local Oracle Support Services representative.

When applying patches, you should first apply the file system portion of the Global Accounting Engine patch, followed by the database portion of the patch.

Some Global Accounting Engine patches install an upgraded version of accounting rules for Payables, Receivables, or Inventory. If the patch applies new accounting rules, you do not have to associate the new accounting rules with each of your subledgers. See General Setup Options on page 2-56 for more information.

## Follow these steps whenever you apply a new patch:

- 1. Post all transactions, and ensure that no user can enter transactions in the subledgers.
- **2.** Run the balance reports or the Standalone Balance Calculation concurrent program to calculate Global Accounting Engine balances.
  - See Standalone Balance Calculation on page 3-25 for information about running the Standalone Balance Calculation program.
- Stop the Concurrent Manager.
- Run the Adpatch utility to apply the database portion of the patch.
- Review the Adpatch log files to confirm that the patch was successfully applied.
- Reactivate the Concurrent Manager.

**See also:** Overview of Concurrent Programs and Requests, Oracle Applications System Administrator's Guide

# **Profile Options**

This appendix lists the profile options that affect the operation of the Global Accounting Engine. This appendix includes a brief description of each profile option that you or your system administrator can set at the site, application, responsibility, or user levels.

# **Profile Options**

During implementation, your system administrator sets a value for each user profile option to specify how Oracle Applications controls access to and processes data.

**See also:** Overview of Setting User Profiles, Oracle Applications *System Administrator's Guide* 

# Profile Options Summary

This table indicates whether you can view or update profile options and at which System Administrator levels the profile options can be updated: at the user, responsibility, application, or site levels.

A Required profile option requires you to provide a value. An Optional profile option already provides a default value which you can change.

The key for this table is:

- **Update** You can update the profile option
- **View Only** You can view the profile option but cannot change it
- No Access You cannot view or change the profile option value

| Profile Option          | Value    | Default    | User<br>Access | System<br>Admin<br>Access:<br>User | System Admin<br>Access:<br>Responsibility | System<br>Admin<br>Access:<br>Application | System<br>Admin<br>Access:<br>Site |
|-------------------------|----------|------------|----------------|------------------------------------|-------------------------------------------|-------------------------------------------|------------------------------------|
| AX: Application<br>Name | Required | No Default | Update         | View<br>Only                       | Update                                    | No Access                                 | No<br>Access                       |

# Profile Options in the Global Accounting Engine

This section lists the profile options in the Global Accounting Engine that are referenced in this user guide.

# **AX: Application Name**

Use the AX: Application Name profile option to enter the name of the application (Payables, Receivables, Inventory) associated with the responsibility.

Complete this profile option only for subledger responsibilities. You do not have to complete this profile option for your General Ledger responsibilities.

# Profile Options in Oracle Application Object Library

This section lists the profile options in Oracle Application Object Library that are referenced in this user guide.

> **See also:** Profile Options in Oracle Application Object Library, Oracle Applications System Administrator's Guide

## MO: Operating Unit

Use the MO: Operating Unit profile option to enter the name of the operating unit assigned to your main set of books.

The Global Accounting Engine only supports the scheme of one set of books, one legal entity, and one operating unit.

## Sequential Numbering

Set the Sequential Numbering profile option to *Always Used* for all responsibilities.

You must set this value to *Always Used* for the Global Accounting Engine to ensure that every subledger transaction is assigned a sequential number.

# Profile Options in Oracle General Ledger

This section lists the profile options in Oracle General Ledger that are referenced in this user guide.

**See also:** Setting General Ledger Profile Options, Oracle General Ledger User Guide

#### **Enter Journals: Validate Reference Date**

Use the Enter Journals: Validate Reference Date profile option to control whether the reference date is validated when you use Italian Journal Book. Set the profile option to Yes, so the value entered in the Reference Date field is validated to ensure the date falls into an open or future enterable period.

You can only view this profile option at the user level. Your System Administrator must set this profile option at the site, application, responsibility level, or user level.

#### GL Set of Books Name

Use the GL Set of Books Name profile option to enter the name of the main set of books associated with the responsibility.

For Multiple Reporting Currency (MRC), link each MRC reporting set of books to the main set of books by creating a parallel entry in GL Set of Books Name.

For example, if your main set of books name is SOB France, enter SOB France for GL Set of Books Name. If your reporting set of books name is SOB Euro, enter SOB Euro for both the GL Set of Books Name and MRC: Reporting Set of Books Name profile options for each responsibility.

## MRC: Reporting Set of Books

Use the MRC: Reporting Set of Books profile option to enter the name of an MRC reporting set of books. You must set this option if you are using MRC.

For each MRC reporting set of books that you enter in the MRC: Reporting Set of Books profile option, create a parallel entry for the GL Set of Books Name profile option for each responsibility.

# Profile Options in Oracle Inventory

This section lists the profile options in Oracle Inventory that are referenced in this user guide.

**See also:** Inventory Profile Options, Oracle Inventory User Guide

# INV: Accounting Category Set

Set the INV: Accounting Category Set profile option to enable the Accounting category. Set this profile option after you define and assign the Accounting category.

# **Character Mode to GUI Navigation Paths**

This appendix describes how to navigate to character mode forms and GUI windows.

# **Character Mode to GUI Navigation Paths**

This table maps Global Accounting Engine (AX) character mode menu paths and form names to GUI menu paths and windows or processes.

| Character Mode Form and Menu Path  | GUI Window or Process, and Navigation Path                                |
|------------------------------------|---------------------------------------------------------------------------|
| AX Payables Supervisor             | AX Payables Supervisor                                                    |
| AX Receivables Supervisor          | AX Receivables Supervisor                                                 |
| Enter Adjustments window           | Journal Entries window                                                    |
| \ Navigate Transactions Enter      | AX Payables Supervisor: Accounting > Enter Adjustments                    |
|                                    | AX Receivables Supervisor: Control > Accounting > Enter Adjustments       |
| AX Payables Supervisor             | AX Payables Supervisor                                                    |
| AX Receivables Supervisor          | AX Receivables Supervisor                                                 |
| View Translator Transaction window | View Transactions window                                                  |
| \ Navigate Transactions View       | AX Payables Supervisor: Accounting > View Accounting Entries              |
|                                    | AX Receivables Supervisor: Control > Accounting > View Accounting Entries |

| Character Mode Form and Menu Path | GUI Window or Process, and Navigation Path                                      |
|-----------------------------------|---------------------------------------------------------------------------------|
| AX Payables Supervisor            | AX Payables Supervisor                                                          |
| AX Receivables Supervisor         | AX Receivables Supervisor                                                       |
| Submit TR Posting Manager window  | Submit Posting Manager window                                                   |
| \ Navigate Transactions Posting   | AX Payables Supervisor: Accounting > Post Transactions                          |
|                                   | AX Receivables Supervisor: Control > Accounting > Post Transactions             |
| AX Payables Supervisor            | <b>Note:</b> The Translator Program window is obsolete in Release 11 <i>i</i> . |
| AX Receivables Supervisor         |                                                                                 |
| Compile Translator Program window |                                                                                 |
| \ Navigate Program Compile        |                                                                                 |
| AX Payables Supervisor            | AX Payables Supervisor                                                          |
| AX Receivables Supervisor         | AX Receivables Supervisor                                                       |
| AX General Ledger User            | AX General Ledger User                                                          |
| Run Reports window                | Submit Request window                                                           |
| ∖ Navigate Reports Standard       | Navigator: Requests > Run                                                       |

| Character | Mode | to GUI | Navigation | Paths |
|-----------|------|--------|------------|-------|
|           |      |        |            |       |

# **Glossary**

This glossary defines general accounting terms as well as other terms specific to Global Accounting Engine that are used throughout this manual.

## **Accounting Program**

See AX Program.

## **Accounting Scheme**

A set of instructions that tell the translation program how to create accounting entries from an event. The accounting scheme contains information about how to identify a transaction and the data that is transferred from the subledger to Global Accounting Engine and General Ledger.

## **Adjustments**

A feature that lets you enter transactions directly into subledger tables. Global Accounting Engine requires you to enter a third party for control accounts. Your control account balances for your control accounts are updated in sync in both the subledger system and General Ledger.

# API (Application Programming Interface)

A program that verifies data before it is integrated into the application.

# Average Costing

An average costing method is used to cost transactions in both inventory and manufacturing environments. As you perform your transactions, Oracle Cost Management uses the transaction price or cost and automatically recalculates the average cost of your items.

## **AX Accounting Number Sequences**

A feature that numbers all accounting entries with the document sequences mechanism.

#### **AX Balance**

A balance maintained by Global Accounting Engine for each account that is marked as a control account or third party subidentification per period. The Balance reports print balances summed by period (range), third party, balancing segment, and accounting segment/accounting flexfield combination.

## **AX Compiler**

A program that creates the master template for future translation processes. This compilation is a one-time setup step and is not a part of the actual accounting.

## **AX Posting Manager**

A program that lets you submit a process or a series of processes to run translations, the transfer to General Ledger, the Journal Import, and the Journal Post from one place in your system.

## **AX Program**

A compilation of event types and sequence assignments. The AX Program is a PL/SQL package that handles events.

#### **Balance**

See AX Balance.

# **Balance Reports**

Reports that print a balance summed by period (range), third party, balancing segment, and accounting segment. A balance report only reports within a fiscal year. A balance is only printed for accounts that are marked as control accounts.

# **Bridging Account**

An inventory bridging account is an offset account used to balance your accounting entries. In some European countries, a bridging account is a legal requirement.

## Category

A category is a code used to group similar items, such as plastics or metals.

#### Compiler

See AX Compiler.

#### **Compiling Schemes**

A process performed during setup that generates the accounting program. A scheme is linked to your set of books.

#### **Consolidation of Balances**

Recalculating the balances for a third party is sometimes called consolidation or consolidation of balances. This consolidation is not related to the General Ledger consolidation functionality.

#### **Control Account**

An accounting segment status for an accounting code combination. This type of account is used in subledgers such as Payables or Receivables. Control accounts are used to maintain special balances for third parties per period. You should not change control accounts from a General Ledger responsibility. To ensure that control accounts are not changed from General Ledger, define and use security to protect your control accounts.

## **Cost Group**

A cost group is an attribute that is used to hold item unit costs at a level below the inventory organization. Within an organization, an item might have more than one cost if the item belongs to multiple cost groups.

## **Deleting the Rules**

Purging the rules tables. After you have loaded the rules into the accounting scheme, you can delete them.

#### **Document**

The physical base of a transaction, such as an invoice, a receipt, or a payment.

## **Document Sequences**

Numbers that uniquely identify a document. Document sequences are useful for external documents that are not unique, for example, invoices sent to a customer from two suppliers that use the same invoice number.

#### **Event**

An event associates a document's accounting entries with a transaction. These entries were already created or must be created in the next posting process. An

example of an event is an adjustment to an invoice. If a second adjustment is needed for the same document, a second event is created. Events can be of different event types, which causes different accounting entries.

## **Intransit Inventory**

Intransit inventory includes items that are being shipped from one organization to another organization. You can view and update arrival dates, freight charges, and other attributes while items are intransit.

## **Legal Document**

*See* Document. A paper document sent to or sent by the customer or supplier. Many countries require that legal documents are stored for up to ten years.

## **Legal Journals**

Journals that print all journal entries according to your legal requirements. Entries might include period balances for customers or suppliers. Legal journals vary from country to country.

## **Loading Rules**

The process of copying information from the rules tables into the accounting scheme tables.

## **Posting Manager**

See AX Posting Manager.

#### Rules, Rules Tables

A concept that provides an easy way to export, import, or update translation schemes. Rules let you store the entire translation scheme information in one place. Rules are not needed for the compilation. They are also not needed for the translation or transfer to General Ledger tables.

## **Run Journal Import**

A step that imports accounting entries into General Ledger. Run Journal Import is the same as a manual Journal Import and lets you query entries in the Journal Entry window.

#### **Run Post Journal**

A step that is the same as the Journal Post in General Ledger.

#### **Secure Posting**

A feature that enforces the default parameters of the Posting Manager. You cannot override any values other than Submit: Yes/No. For example, you can ensure that Translate Events, Transfer to General Ledger, Run Journal Import, and Run Post Journal are done in one step.

## **Standard Costing**

A standard costing method uses a predetermined standard cost for charging material, resources, overhead, period close, job close, and cost update transactions as well as valuing inventory. Any deviation in actual costs from the predetermined standard is recorded as a variance.

## Subinventory

A subinventory is a subdivision of an organization that represents either a physical area or a logical grouping of items, such as a storeroom or receiving dock.

## Subledger

A subledger is an application other than General Ledger where accounting entries can originate.

## **Subledger Accounting Entries**

The Global Accounting Engine keeps its own accounting entries and reference information in the subledger tables. The accounting entries along with the reference information are needed for legal requirements, such as daily journals or customer/supplier balances.

## **Third Party**

A generic term for supplier, customer, or an inventory organization.

# Third party subidentification

A generic term for a customer address, a supplier site, or a subinventory.

#### TP

Translation Program, See AX Program.

#### **Translate Events**

A program that transfers accounting entries into subledger tables.

#### Transfer to GL

The process of transferring translated accounting entries to General Ledger. Entries are not shown in any General Ledger account balance. When the entries are transferred to General Ledger, the subledger system marks the entries in the subledger tables as *posted*. Entries are posted only when the transferred entries are imported to General Ledger.

#### Voucher

A generic term for accounting entries created from a transaction for a document, such as an invoice or credit memo.

#### **View Transactions**

A feature used to look at translated transactions, even before these transactions are transferred to General Ledger. You can search by account, third party, or third party subidentifier.

# Index

| <u>A</u>                                           | subledger, Glossary-5                                                       |  |
|----------------------------------------------------|-----------------------------------------------------------------------------|--|
| Account Analysis - Foreign Currency Payables       | Accounting periods                                                          |  |
| Detail report (132 characters), 2-19               | defining, 2-50 Accounting rules, 2-56                                       |  |
| Account Analysis - Foreign Currency Payables       |                                                                             |  |
| Detail report (180 characters), 2-19               | Accounting scheme defined, Glossary-1                                       |  |
| Account Analysis with Payables Detail report, 2-19 | Accounting sequence numbering draft accounting, 2-32                        |  |
| Account Analysis with Payables Detail report (132  |                                                                             |  |
| characters), 2-19                                  | · ·                                                                         |  |
| Account Ledger by Account/Accounting Flexfield     | example, 2-43<br>setting up, 2-32                                           |  |
| report, 2-19                                       | Accounting sequence numbers                                                 |  |
| column headings, 4-27                              |                                                                             |  |
| overview, 4-22                                     | Legal Sequencing program, 3-42                                              |  |
| report headings, 4-26                              | Accounts Payable Trial Balance report                                       |  |
| report parameters, 4-23                            | using AX data, 2-20                                                         |  |
| Accounting category                                | Adjustments<br>defined, Glossary-1                                          |  |
| assigning the accounting category set, 2-83        |                                                                             |  |
| assigning to items, 2-88                           | API (Application Programming Interface) defined, Glossary-1                 |  |
| defining a menu for, 2-85                          | Archiving data, 3-35                                                        |  |
| defining a structure, 2-80                         |                                                                             |  |
| defining codes for, 2-81                           | Assign Categories window, 2-54                                              |  |
| defining the accounting category set, 2-82         | Average costing defined, Glossary-1                                         |  |
| INV: Accounting Category Set profile               | Average costing organization                                                |  |
| option, C-5                                        | entering accounts for, 2-94                                                 |  |
| Accounting code combinations                       | AX balances                                                                 |  |
| creating, 2-27                                     | defined, Glossary-2                                                         |  |
| synchronizing, 2-31                                | AX Compiler                                                                 |  |
| Accounting cutoff rules                            | defined, Glossary-2                                                         |  |
| Untranslated Events report, 4-37                   | AX Developer responsibility                                                 |  |
| Accounting entries                                 | and availability, 2-21                                                      |  |
| automatically creating adjusting entries, 3-31     | and profile options, 2-22                                                   |  |
| defined, 1-3                                       |                                                                             |  |
| granularity, 1-5                                   | and Subledger Setup window, 2-52<br>AX Event Translation report, 3-31, 3-34 |  |
| merge example, 3-32                                | AX Posting Manager                                                          |  |

| defined, Glossary-2                                  | Synchronization program                               |
|------------------------------------------------------|-------------------------------------------------------|
| AX Program                                           | adding to Inventory responsibility, 2-18              |
| defined, Glossary-2                                  | adding to Payables responsibility, 2-14               |
| AX Setup Freeze concurrent request, 2-52             | adding to Receivables responsibility, 2-16            |
| AX: Application Name profile option, 2-22, 3-37, C-2 | updating accounting flexfield code combinations, 2-31 |
| AX_BALANCES table, 2-51                              | Compiling schemes                                     |
| AX_DOCUMENT_STATUSES table, 2-49                     | defined, Glossary-3                                   |
| AX_PERIOD_HISTORY table, 2-49                        | Control accounts                                      |
| AX_PERIOD_STATUSES table, 2-49                       | accessing, 2-24                                       |
| AX_PURGE_RUNS table, 3-38                            | and customer information, 3-8                         |
| AX_SLE_HEADERS table, 3-35                           | and organization information, 3-9                     |
| AX_SLE_HEADERS_ARCH table, 3-35                      | and supplier information, 3-7                         |
| AX_SLE_LINES table, 3-35                             | creating initial balances, 2-105                      |
| AX_SLE_LINES_ARCH table, 3-35                        | defined, Glossary-3                                   |
|                                                      | defining, 2-25                                        |
| В                                                    | defining control account values, 2-27                 |
| <u> </u>                                             | defining the account segment qualifier, 2-26          |
| Balance reports                                      | overview, 2-24                                        |
| defined, Glossary-2                                  | prerequisites for defining, 2-25                      |
| Balance Synchronization program, 2-14, 2-16, 2-18,   | synchronizing, 2-31                                   |
| 2-107                                                | using, 1-4                                            |
| Balances                                             | Cost groups                                           |
| adjusting for merge, 3-29                            | defined, Glossary-3                                   |
| consolidating, Glossary-3                            | Cost Management                                       |
| updating, 3-25                                       | setting up PAC, 2-97                                  |
| viewing, 3-27                                        | Customer Account Balance Maintenance                  |
| Basic business needs, 1-3                            | report, 2-17                                          |
| Batch commit sizes                                   | Customer Balance by Account report, 2-16              |
| defining, 2-57                                       | Customer Balance by Accounting Flexfield              |
| Bridging account                                     | report, 2-16                                          |
| defined, Glossary-2                                  | Customer Balances Detail report, 2-17                 |
| Bridging accounts                                    | Customer Balances Detail report (180                  |
| inter-organization accounts, 2-98                    | characters), 2-17                                     |
| WIP accounts, 2-102                                  | Customer Balances Summary report, 2-17                |
|                                                      | Customer Merge Accounting report, 2-16                |
| C                                                    | Customer Subledger by Account report, 2-16            |
| Categories window, 2-81                              | Customer Subledger by Accounting Flexfield            |
| Category                                             | report, 2-16                                          |
| defined, Glossary-2                                  | Customers                                             |
| Category Accounts Summary window, 2-86, 2-90         | and control accounts, 2-24, 3-8                       |
| Category Sets window, 2-82                           | creating initial balances, 2-104, 3-3                 |
| Character mode forms, D-1                            | deleting, 3-29                                        |
| Code Combinations and Control Accounts               | maintaining balances, 2-46                            |
| Code Combinations and Control Accounts               | merging, 3-29                                         |

| merging example, 3-30                               | defining, 2-12                                  |
|-----------------------------------------------------|-------------------------------------------------|
| merging exceptions, 3-29                            | reverse drilldown, 3-23                         |
| migrating balances, 2-51                            | Subledger Account Balances window, 2-12         |
| reviewing balances, 4-33                            | View Transactions window, 2-12                  |
| reviewing control accounts, 4-28                    | viewing subledger entries, 3-22                 |
| viewing balances, 3-27                              |                                                 |
|                                                     | E                                               |
| D                                                   | Encumbrance accounting, 3-52                    |
| Daily Journal Book - Header Descriptions            | Enter Journals: Validate Reference Date profile |
| report, 2-19                                        | option, 3-47, C-4                               |
| column headings, 4-12                               | Entries                                         |
| overview, 4-8                                       | manually creating adjusting entries, 3-34       |
| report headings, 4-11                               | Event Categories window, 2-34                   |
| report parameters, 4-9                              | Event types                                     |
| Daily Journal Book - Line Descriptions report, 2-19 | and sequence numbers, 2-34                      |
| column headings, 4-6                                | assigning event categories, 2-54                |
| overview, 4-2                                       | assigning journal categories to, 2-34, 2-52     |
| report headings, 4-5                                | Oracle Inventory, 2-77                          |
| report parameters, 4-3                              | Oracle Payables, 2-74                           |
| Default Category Sets window, 2-83                  | Oracle Receivables, 2-75                        |
| Define Flexfield Segments window, 2-24              | use of, 2-53                                    |
| Descriptive Flexfield Segments window, 2-98         | Events                                          |
| Descriptive flexified segments whitew, 2 30         | defined, 1-4, Glossary-3                        |
| Inter-Organization Parameters descriptive           | viewing, 2-32                                   |
| flexfield, 2-100                                    | viewing, 2-32                                   |
| Segment Qualifiers descriptive flexfield, 2-28,     | F                                               |
| 2-30                                                |                                                 |
| Document Categories window, 2-36                    | Final Daily Journal Book - Header Descriptions  |
| Document sequences                                  | report, 2-19                                    |
| defined, Glossary-3                                 | column headings, 4-16                           |
| defining GL document sequences, 2-40                | overview, 4-14                                  |
| use in the Global Accounting Engine, 1-4            | report parameters, 4-15                         |
| Document Sequences window, 2-37, 2-39, 2-40         | Find Balances window, 3-27                      |
| Documents                                           | Find Category Accounts window, 2-91, 2-92, 2-94 |
| defined, Glossary-3                                 | Find Key Flexfield Segment window, 2-29         |
| Draft Accounting                                    | Find Transactions window, 3-20                  |
| overview, 3-2                                       | Find Value Set window, 2-29                     |
| Draft accounting                                    | Fiscal year                                     |
| accounting sequence numbers, 2-32                   | defining, 2-105                                 |
| example, 2-43                                       | Fixed Assets Mass Additions program             |
| journal categories, 2-35                            | using AX data, 2-20                             |
| journal sequences, 2-38                             | Flexfield Qualifiers window, 2-26               |
| Submit Posting Manager window, 3-12                 |                                                 |
| Drilldown                                           |                                                 |

| G                                                                                   | overview, 1-2 Posting Manager, 2-52 purging and archiving data, 3-35 setting up inventory accounts, 2-79 |  |  |
|-------------------------------------------------------------------------------------|----------------------------------------------------------------------------------------------------|--|--|
| GAAP (Generally Accepted Accounting Principles), 1-6 General Ledger                 |                                                                                                    |  |  |
| and AX accounting entries, 2-54                                                     | transferring data to General Ledger, 3-19                                                                |  |  |
| assigning journal categories to AX event                                            | updating balances, 3-25                                                                                  |  |  |
| types, 2-52                                                                         | viewing balances, 3-27 viewing transactions, 3-20                                                        |  |  |
| closing and reopening periods, 3-41                                                 | Glossary, Glossary-1                                                                                     |  |  |
| control accounts, 2-24                                                              | Glossary, Glossary-1                                                                                     |  |  |
| creating accounting for invoices, 2-48                                              | 1                                                                                                    |  |  |
| defining accounting periods, 2-50                                                   |                                                                                                    |  |  |
| integrating AX reports and programs, 2-19                                           | Implementation                                                                                           |  |  |
| posting errors, 3-14                                                                | accounting sequence numbering, 2-32                                                                      |  |  |
| posting subledger entries, 3-11                                                     | assigning responsibilities, 2-23                                                                         |  |  |
| profile options, C-4                                                                | checklist, 2-3                                                                                           |  |  |
| Secure Posting feature, 3-18                                                        | defining accounting periods, 2-50                                                                        |  |  |
| transferring data with AX, 3-19                                                     | defining control accounts, 2-24                                                                          |  |  |
| General Ledger document sequences, 2-40<br>General Ledger More Details window, 3-45 | defining drilldown, 2-12                                                                                 |  |  |
| General Ledger sequencing, 3-42                                                     | defining responsibilities, 2-21                                                                          |  |  |
| General Ledger Transfers program, 2-5, 2-7                                          | disabling subledger posting programs, 2-7                                                                |  |  |
| General Setup Options window, 2-56                                                  | integrating AX reports and programs, 2-13                                                                |  |  |
| GL Set of Books Name profile option, 3-37, C-4                                      | integrating Global Accounting Engine                                                                     |  |  |
| GL_INTERFACE table, 3-14                                                            | menus, 2-9                                                                                               |  |  |
| GL_PERIOD_STATUS table, 2-97                                                        | migrating third party balances, 2-51 migrating transactions, 2-49                                        |  |  |
| Global Accounting Engine                                                            | overview, 2-2                                                                                            |  |  |
| adding submenus, 2-9                                                                | posting existing transactions, 2-5                                                                       |  |  |
| and inventory accounting, 2-90, 5-2                                                 | setting Payables options, 2-47                                                                           |  |  |
| and PAC accounting, 2-97                                                            | setting profile options, 2-22                                                                            |  |  |
| and sequence numbers, 2-34                                                          | setting Receivables system options, 2-46                                                                 |  |  |
| and using core Financials features, 2-20                                            | setting up inventory accounts, 2-79                                                                      |  |  |
| API for third party balances, 2-105, 3-3                                            | setting up Italian Journal Book, 3-46                                                                    |  |  |
| applying patches, B-2                                                               | setting up Oracle Inventory, 2-45                                                                        |  |  |
| assigning accounts for Oracle Inventory, 2-86                                       | setting up subledgers, 2-52                                                                              |  |  |
| assigning manufacturing accounts, 2-87                                              | Initial balances, 2-105, 3-3                                                                             |  |  |
| basic business needs, 1-3                                                           | Intercompany accounting, 3-52                                                                            |  |  |
| closing subledgers, 3-40                                                            | Inter-organization accounts                                                                              |  |  |
| enabling the AX Accounts context value, 2-98                                        | entering for non-permanent inventory                                                                     |  |  |
| events, 1-4 implementation checklist, 2-3                                           | accounts, 2-100                                                                                          |  |  |
| implementation overview, 2-2                                                        | entering for permanent inventory                                                                         |  |  |
| mandatory countries, 1-7                                                            | accounts, 2-100                                                                                          |  |  |
| menu functions, 2-9                                                                 | overview, 2-98 Inter-Organization Parameters descriptive                                                 |  |  |
| non-AX users, 2-7                                                                   | flexfield 2-100                                                                                          |  |  |

| Intransit inventory                                | and multiple journal books, 2-34        |
|----------------------------------------------------|-----------------------------------------|
| defined, Glossary-4                                | and single journal books, 2-34          |
| Introduction, 1-1                                  | assigning journal sequences, 2-41       |
| INV: Accounting Category Set profile option, 2-84, | assigning to event types, 2-52          |
| C-5                                                | defining AX journal categories, 2-36    |
| Inventory accounts                                 | defining GL journal categories, 2-34    |
| defining, 2-90                                     | for draft accounting, 2-35              |
| entering non-permanent accounts for a standard     | guidelines, 2-34                        |
| costing organization, 2-92                         | Journal Categories window, 2-34         |
| entering non-permanent accounts for an average     | Journal entries                         |
| costing organization, 2-95                         | permanent inventory accounting, 5-7     |
| entering permanent accounts for a standard         | reviewing, 4-2                          |
| costing organization, 2-91                         | Journal Entries window, 2-9, 3-3        |
| entering permanent accounts for an average         | and draft accounting, 3-4               |
| costing organization, 2-94                         | Journal Import program, 2-5, 2-52, 3-11 |
| Inventory Setup Details window, 2-67               | Journal Post program, 2-52              |
| Invoice Actions window, 2-48                       | Journal sequences                       |
| Italian Journal Book                               | defining AX journal sequences, 2-39     |
| assigning a document sequence to the document      | defining GL journal sequences, 2-37     |
| category and set of books, 3-47                    | for draft accounting, 2-38              |
| assigning the document category to the set of      |                                         |
| books, 3-50                                        | K                                       |
| defining a document category, 3-46                 |                                         |
| defining a document sequence, 3-47                 | Key Flexfield Segments window, 2-80     |
| defining a fiscal year, 3-49                       | Key Flexfields window, 2-26             |
| journal entries, 3-45                              |                                         |
| overview, 3-45                                     | L                                       |
| setting profile options, 3-47                      |                                         |
| setting up a printer for the report, 3-50          | Legacy data                             |
| setting up company and tax information using       | migrating, 2-51                         |
| global flexfields, 3-48                            | Legal journals                          |
| setup checklist, 3-46                              | defined, Glossary-4                     |
| Italian Journal Book report                        | Legal Sequencing program                |
| column headings, 4-20                              | accounting sequence numbering, 2-36     |
| overview, 4-18                                     | example, 2-43                           |
| prerequisites, 4-19                                | Journal Entries window, 3-3             |
| report headings, 4-19                              | overview, 3-42                          |
| report parameters, 4-19                            | viewing sequence numbers, 3-44          |
| row headings, 4-21                                 | Legal Sequencing Undo                   |
|                                                    | program details, 3-51                   |
| J                                                  | program parameters, 3-51                |
| JG: Product profile option, 3-48                   | М                                       |
| JG: Territory profile option, 3-48                 | -                                       |
| Iournal categories                                 | Master Item window, 2-88                |

| Menu functions Global Accounting Engine, 2-9 Payables, 2-12 Receivables, 2-12 Menus window, 2-9, 2-12, 2-85 Merging merge date, 3-32 multiple merge, 3-29 MO: Operating Unit profile option, 3-37, C-4 MRC (Multiple Reporting Currency) and assigning categories, 2-54 assigning journal sequences, 2-41 GL Set of Books Name profile option, C-5 MRC: Reporting Set of Books Name profile option, C-5 purging data, 3-36                                                                                                    | setting up for AX, 2-45 setting up inventory accounts, 2-79 standard rule set, 5-7 Oracle Payables and new accounting rules, B-2 entering posting information, 2-58 entering subledger entries, 3-5 integrating AX reports and programs, 2-14 migrating transactions, 2-49 setting Payables options, 2-47 viewing transactions, 3-20 Oracle Receivables and new accounting rules, B-2 closing and reopening periods, 3-41 disabling Submit General Ledger Interface, 2-10 entering posting information, 2-58                             |
|----------------------------------------------------------------------------------------------------|----------------------------------------------------------------------------------------------------|
| MRC: Reporting Set of Books Name profile option, C-5                                                                                                    | entering subledger entries, 3-7 integrating AX reports and programs, 2-16 migrating transactions, 2-49 setting Receivables system options, 2-46                                                                                                    |
| Open and Close Periods window, 2-50 Oracle Application Object Library profile options, C-4 Oracle Inventory adding inventory accounts, 2-90 and new accounting rules, B-2 and PAC accounting, 2-97 assigning AX accounts, 2-86 assigning manufacturing accounts, 2-87 assigning the accounting category set, 2-83 assigning the accounting category to items, 2-88 defining a menu for accounting category, 2-85 defining accounting category codes, 2-81 defining an accounting category set, 2-82 defining an accounting category structure, 2-80 enabling the AX Accounts context value, 2-98 entering posting information, 2-65 entering wIP bridging accounts, 2-102 | viewing transactions, 3-20 Organization Assignment window, 2-89 Organization Balance by Account report, 2-18 Organization Balance by Accounting Flexfield report, 2-18 Organization Subledger by Account report, 2-18 Organization Subledger by Accounting Flexfield report, 2-18 Organizations and control accounts, 3-9 average costing, 2-94 creating initial balances, 2-104 inter-organization accounts, 2-98 inventory, 2-68, 2-86 migrating balances, 2-51 multiple, 3-52 standard costing, 2-91 Organizations window, 2-82, 2-88 |
| integrating AX reports and programs, 2-102 integrating AX reports and programs, 2-18 inter-organization accounts, 2-98 permanent inventory accounting, 5-2 permanent inventory accounting setup, 5-15 profile options, 2-84, C-5                                                                                                    | PAC (Periodic Average Costing) accounting using, 2-97 Patches applying, B-2                                                                                                    |

| installing with new rules, 2-56                                              | Payables Transfer to General Ledger, 2-7, 2-15    |
|------------------------------------------------------------------------------|---------------------------------------------------|
| overview, B-2                                                                | Payables Transfer to General Ledger               |
| Payables Options window, 2-47                                                | program, 2-5                                      |
| Payables Transfer to General Ledger program, 2-5,                            | Posting Manager, 2-52, 3-11                       |
| 2-15                                                                         | Run General Ledger Interface, 2-7                 |
| disabling, 2-7                                                               | Run General Ledger Interface program, 2-5         |
| Permanent inventory accounting                                               | Standalone Balance Calculation, 2-14, 2-16, 2-18, |
| business cases, 5-2                                                          | 3-25, B-2                                         |
| journal entries, 5-7                                                         | Subledger Archive and Purge, 2-14, 2-16, 2-18,    |
| overview, 5-2                                                                | 3-35                                              |
| setup, 5-15                                                                  | Transfer to General Ledger, 1-2                   |
| topical essay, 5-2                                                           | Purging data, 3-35                                |
| PL/SQL procedures, 2-106                                                     |                                                   |
| Posted Invoice Register report, 2-15                                         | R                                                 |
| Posted Payment Register report, 2-15                                         |                                                   |
| Posting                                                                      | Receivables System Options window, 2-46           |
| disabling Payables and Receivables posting                                   | Register Concurrent Program window, 2-7           |
| programs, 2-7                                                                | Reports                                           |
| existing transactions, 2-5                                                   | Account Analysis - Foreign Currency Payables      |
| Posting Manager program, 2-52, 3-11, Glossary-2                              | Detail (132 characters), 2-19                     |
| Profile options                                                              | Account Analysis - Foreign Currency Payables      |
| AX: Application Name, 2-22, 3-37, C-2                                        | Detail (180 characters), 2-19                     |
| Enter Journals: Validate Reference Date, 3-47,                               | Account Analysis with Payables Detail, 2-19       |
| C-4                                                                          | Account Analysis with Payables Detail (132        |
| GL Set of Books Name, 3-37, C-4                                              | characters), 2-19                                 |
| INV: Accounting Category Set, 2-84, C-5                                      | Account Ledger by Account/Accounting              |
| JG: Product, 3-48                                                            | Flexfield, 2-19                                   |
| JG: Territory, 3-48                                                          | Account Ledger by Account/Accounting              |
| MO: Operating Unit, 3-37, C-4                                                | Flexfield report, 4-22                            |
| MRC: Reporting Set of Books Name, C-5                                        | accounting sequence numbers, 2-32                 |
| Sequential Numbering, C-4                                                    | Accounts Payable Trial Balance, 2-20              |
| setting, 2-22, C-2                                                           | Accounts Payables Trial Balance Report, 2-20      |
| Programs                                                                     | AX Event Translation, 3-31, 3-34                  |
| AX Setup Freeze concurrent request, 2-52                                     | Customer Account Balance Maintenance, 2-17        |
| Balance Synchronization, 2-14, 2-16, 2-18, 2-107                             | Customer Balance by Account, 2-16                 |
| Code Combinations and Control Accounts                                       | Customer Balance by Accounting Flexfield, 2-16    |
|                                                                              | Customer Balances Detail, 2-17                    |
| Synchronization, 2-14, 2-16, 2-18, 2-31<br>Fixed Assets Mass Additions, 2-20 | Customer Balances Summary, 2-17                   |
|                                                                              | Customer Merge Accounting, 2-16                   |
| General Ledger Transfers, 2-5, 2-7                                           | Customer Subledger by Account, 2-16               |
| General Ledger Transfers program, 2-5                                        | Customer Subledger by Accounting                  |
| Italian Journal Book sequencing program, 3-45                                | Flexfield, 2-16                                   |
| Journal Import, 2-5, 2-52, 3-11                                              |                                                   |
| Journal Post, 2-52                                                           | Daily Journal Book - Header Descriptions, 2-19    |
| Legal Sequencing program, 3-42                                               | Daily Journal Book - Header Descriptions          |
| Legal Sequencing Undo program, 3-51                                          | report, 4-8                                       |

| Daily Journal Book - Line Descriptions, 2-19       | Rules                                                |
|----------------------------------------------------|------------------------------------------------------|
| Daily Journal Book - Line Descriptions             | loading, Glossary-4                                  |
| report, 4-2                                        | Run General Ledger Interface program, 2-5            |
| Final Daily Journal Book - Header                  | disabling, 2-7                                       |
| Descriptions, 2-19, 4-14                           | Run Journal Import                                   |
| Italian Journal Book report, 4-18                  | defined, Glossary-4                                  |
| Organization Balance by Account, 2-18              |                                                      |
| Organization Balance by Accounting Flexfield, 2-18 | S                                                    |
| Organization Subledger by Account, 2-18            | Secure Posting feature, 3-18                         |
| Organization Subledger by Accounting               | defined, Glossary-5                                  |
| Flexfield, 2-18                                    | Secured Control accounts, 3-18                       |
| Posted Invoice Register, 2-15                      | Segment Qualifiers descriptive flexfield, 2-28, 2-30 |
| Posted Payment Register, 2-15                      | Segment Values window, 2-27                          |
| Subledger Balance Maintenance for Payables         | Sequence assignments                                 |
| Accounting Periods, 2-15                           | for batch processing, 2-41                           |
| Subledger Balance Maintenance for Receivables      | for manual adjustments, 2-41                         |
| Accounting Periods, 2-17                           | multiple assignments, 2-41                           |
| Supplier Account Balance Maintenance, 2-15         | Sequence Assignments window, 2-41                    |
| Supplier Balance by Account, 2-14                  | Sequential Numbering profile option, C-4             |
| Supplier Balance by Accounting Flexfield, 2-14     | Set of books                                         |
| Supplier Balances Detail, 2-15                     | and accounting entries, 2-54                         |
| Supplier Balances Detail (180 characters), 2-15    | and AX accounting, 2-48                              |
| Supplier Balances Summary, 2-15                    | and multiple organizations, 3-52                     |
| Supplier Merge Accounting, 2-14                    | assigning categories, 2-54                           |
| Supplier Merge Accounting report, 3-30, 3-31       | AX-enabled, 2-20                                     |
| Supplier Subledger by Account, 2-14                | GL Set of Books Name profile option, C-4             |
| Supplier Subledger by Accounting                   | MRC: Reporting Set of Books Name profile             |
| Flexfield, 2-14                                    | option, C-5                                          |
| Supplier/Customer Balance by                       | non-AX, 2-7                                          |
| Account/Accounting Flexfield, 3-25                 | reviewing accounting entries, 4-2, 4-8               |
| Supplier/Customer Balance by                       | Set of Books Setup Details window, 2-59, 2-66        |
| Account/Accounting Flexfield report, 4-33          | Setup, 2-1                                           |
| Supplier/Customer Subledger by                     | prerequisites, 2-2, 2-3                              |
| Account/Accounting Flexfield, 3-25                 | Shipping Networks window, 2-87, 2-90, 2-98, 2-100    |
| Supplier/Customer Subledger by                     | Standalone Balance Calculation program, 2-14,        |
| Account/Accounting Flexfield report, 4-28          | 2-16, 2-18, 3-25, B-2                                |
| Untranslated Events, 2-14, 2-16, 2-18              | Standard costing                                     |
| Untranslated Events report, 4-37                   | defined, Glossary-5                                  |
| Request Groups window, 2-10, 2-13                  | Standard costing organization                        |
| integrating reports and programs, 2-13             | entering accounts for, 2-91                          |
| Responsibilities                                   | Standard navigation paths, A-1                       |
| assigning, 2-23                                    | Standard Request Submission windows                  |
| defining, 2-21                                     | Account Ledger by Account/Accounting                 |
| Responsibilities window, 2-21                      | Flexfield report, 4-23                               |

| Code Combinations and Control Accounts Synchronization program, 2-31 Daily Journal Book - Header Descriptions report, 4-9 Daily Journal Book - Line Descriptions report, 4-3 Final Daily Journal Book - Header Descriptions report, 4-15 Korean Withholding Tax Listing, 3-42 Standalone Balance Calculation program, 3-25 Subledger Archive and Purge program, 3-38 Supplier/Customer Balance by Account/ Accounting Flexfield report, 4-34 Supplier/Customer Subledger by Account/ Accounting Flexfield report, 4-34 Supplier/Customer Subledger by Account/ Accounting Flexfield report, 4-39 Untranslated Events report, 4-37 Subinventory defined, Glossary-5 Subledger Archive and Purge program, 2-14, 2-16, 2-18, 3-35 Subledger Archive and Purge program, 2-14, 2-16, 2-18, 3-35 Subledger Archive and Purge program, 2-14, 2-16, 2-18, 3-35 Subledger Balance Maintenance for Payables Accounting Flexfield report, 2-14 Supplier Subledger by Accounting Flexfield report, 2-14 Supplier Subledger by Accounting Flexfield report, 2-14 Supplier Subledger by Accounting Flexfield report, 2-14 Supplier Subledger by Accounting Flexfield report, 2-14 Supplier Subledger by Accounting Flexfield report, 2-14 Supplier Subledger by Accounting Flexfield report, 2-14 Supplier Subledger by Accounting Flexfield report, 2-14 Supplier Subledger by Accounting Flexfield report, 2-14 Supplier Subledger by Accounting Flexfield report, 2-14 Supplier Subledger by Accounting Flexfield report, 2-14 Supplier Subledger by Accounting Flexfield report, 2-15 Subledger Archive and Purge program, 3-25 Subledger Archive and Purge program, 3-25 Subledger Archive and Purge program, 3-25 Subledger Archive and Purge program, 3-28 Supplier Malances Detail report (180 characters), 2-15 Supplier Balances Detail report (2-16 Supplier Malances Detail report (2-16 Supplier Malances Detail report (2-16 Supplier Malances Detail report (2-16 Supplier Malances Detail report (2-16 Supplier Malances Detail report (2-16 Supplier Malances Detail report (2-16 Supplier Malances Detail report (2-16 Sup | Balance Synchronization program, 2-107    | and draft accounting, 3-12               |
|----------------------------------------------------------------------------------------------------|-------------------------------------------|------------------------------------------|
| Synchronization program, 2-31 Daily Journal Book - Header Descriptions report, 4-9 Daily Journal Book - Line Descriptions report, 4-3 Final Daily Journal Book - Header Descriptions report, 4-15 Korean Withholding Tax Listing, 3-42 Standalone Balance Calculation program, 3-25 Subledger Archive and Purge program, 3-38 Supplier/Customer Balance by Accounting Flexfield report, 4-34 Supplier/Customer Subledger by Accounting Flexfield report, 4-34 Supplier/Customer Subledger by Accounting Flexfield report, 4-34 Suplier/Customer Subledger by Accounting Flexfield report, 4-37 Subinventory defined, Glossary-5 Subledger Archive and Purge program, 2-14, 2-16, 2-18, 3-35 Subledger Archive and Purge program, 2-14, 2-16, 2-18, 3-35 Subledger Balance Steali report, 2-15 Supplier Balances Detail report, 2-15 Supplier Balances Detail report, 2-15 Supplier Balances Detail report, 2-15 Supplier Balances Detail report, 2-15 Supplier Balances Detail report, 2-15 Supplier Subledger by Accounting Perort (180 characters), 2-15 Supplier Subledger by Accounting Flexfield report, 2-14 Supplier Subledger by Accounting Flexfield report, 2-14 Supplier Subledger by Accounting Flexfield report, 2-14 Supplier Subledger by Accounting Flexfield report, 2-14 Supplier Subledger by Accounting Flexfield report, 2-14 Supplier Subledger by Accounting Flexfield report, 2-14 Supplier Subledger by Accounting Flexfield report, 2-14 Supplier Subledger by Accounting Flexfield report, 2-14 Supplier Subledger by Accounting Flexfield report, 2-14 Supplier Subledger by Accounting Flexfield report, 2-14 Supplier Subledger by Accounting Flexfield report, 2-14 Supplier Subledger by Accounting Flexfield report, 2-14 Supplier Subledger by Accounting Flexfield report, 2-14 Supplier Subledger Balance Summary report, 2-14 Supplier Subledger by Accounting Flexfield report, 2-14 Supplier Subledger by Accounting Flexfield report, 2-14 Supplier Subledger by Accounting Flexfield report, 2-16 Supplier Subledger by Accounting Flexfield report, 2-16 Supplier Subledger by Accou |                                           |                                          |
| Daily Journal Book - Header Descriptions report, 4-9 Daily Journal Book - Line Descriptions report, 4-3 Final Daily Journal Book - Header Descriptions report, 4-15 Korean Withholding Tax Listing, 3-42 Standalone Balance Calculation program, 3-25 Subledger Archive and Purge program, 3-38 Supplier/Customer Balance by Accountif Accounting Flexfield report, 4-34 Supplier/Customer Subledger by Accountif Accounting Flexfield report, 4-39 Untranslated Events report, 4-37 Subinventory defined, Glossary-5 Subledger Archive and Purge program, 2-14, 2-16, 2-18, 3-35 Subledger Balance Maintenance for Payables Accounting Periods report, 2-17 Subledger Balance Maintenance for Receivables Accounting Periods report, 2-17 Subledger Balance Maintenance for Receivables antering for Oracle Payables, 3-5 entering for Oracle Payables, 3-7 posting to General Ledger, 3-11 viewing, 3-22 Subledgers Setup window, 2-47, 2-52, 2-58, 2-65, 3-11 enabling, 2-11 Subledgers closing, 3-40 defined, Glossary-5 description, 1-2 freezing, 2-54, 2-65, 2-73 prerequisites for setting up, 2-52 Submit General Ledger Interface disabling, 2-10                                                                                                    |                                           |                                          |
| report, 4-9 Daily Journal Book - Line Descriptions report, 4-3 Final Daily Journal Book - Header Descriptions report, 4-15 Korean Withholding Tax Listing, 3-42 Standalone Balance Calculation program, 3-25 Subledger Archive and Purge program, 3-38 Supplier/Customer Balance by Accounting Flexfield report, 4-34 Supplier/Customer Balance by Accounting Flexfield report, 4-34 Supplier/Customer Balance by Accounting Flexfield report, 4-34 Supplier/Customer Balance by Accounting Flexfield report, 4-37 Subinventory defined, Glossary-5 Subledger Archive and Purge program, 2-14, 2-16, 2-18, 3-35 Subledger Balance Maintenance for Payables Accounting Periods report, 2-15 Subledger Balance Maintenance for Receivables Accounting Periods report, 2-15 Subledger Balance Maintenance for Receivables Accounting Periods report, 2-15 Subledger Balance Maintenance for Receivables Accounting Periods report, 2-15 Subledger Balance Maintenance for Receivables Accounting Periods report, 2-15 Subledger Balance Maintenance for Payables Accounting Periods report, 2-15 Subledger Balance Maintenance for Payables Accounting Periods report, 2-15 Subledger Balance Maintenance for Payables Accounting Periods report, 2-15 Subledger Balance Maintenance for Receivables Accounting Periods report, 2-15 Subledger Balance Maintenance for Receivables Accounting Periods report, 2-16 Supplier Customer Balance by Account/Accounting Flexfield report, 2-14 Supplier/Customer Balance by Account/Accounting Flexfield report, 3-25 column headings, 4-35 overview, 4-28 report parameters, 4-34 Supplier/Customer Subledger by Account/Accounting Flexfield report, 3-25 column headings, 4-31 overview, 4-28 report parameters, 4-39 Supplier/Customer Balance by Account/Accounting Flexfield report, 3-25 column headings, 4-31 overview, 4-28 report parameters, 4-29 Supplier Subledger by Account report, 2-14 Supplier Customer Balance by Account/Accounting Flexfield report, 3-25 column headings, 3-31 everymenters, 4-29 Supplier Subledger by Account/Accounting Flexfield report, 3-2 |                                           | *                                        |
| Daily Journal Book - Line Descriptions report, 4-3 Final Daily Journal Book - Header Descriptions report, 4-15 Korean Withholding Tax Listing, 3-42 Standalone Balance Calculation program, 3-25 Subledger Archive and Purge program, 3-38 Supplier /Customer Balance by Account/ Accounting Flexfield report, 4-34 Supplier /Customer Subledger by Account/ Accounting Flexfield report, 4-37 Subinventory defined, Glossary-5 Subledger Archive and Purge program, 2-14, 2-16, 2-18, 3-35 Subledger Balance Maintenance for Payables Accounting Periods report, 2-15 Subledger Balance Maintenance for Receivables Accounting Periods report, 2-17 Subledger ntries entering for Oracle Inventory, 3-8 entering for Oracle Reveivables, 3-7 posting to General Ledger, 3-11 viewing, 3-22 Subledger Setup window, 2-47, 2-52, 2-58, 2-65, 3-11 enabling, 2-11 Subledgers closing, 3-40 defined, Glossary-5 description, 1-2 freezing, 2-54, 2-65, 2-73 prerequisites for setting up, 2-55 setting up, 2-52 Submit General Ledger Interface disabling, 2-10  Account/Accounting Flexfield report, 2-14 Supplier Subledger by Account report, 2-14 Supplier Subledger by Accounting Flexfield report, 2-14 Supplier Subledger by Accounting Flexfield report, 2-14 Supplier Subledger by Accounting Flexfield report, 2-14 Supplier Subledger by Accounting Flexfield report, 2-14 Supplier Subledger by Accounting Flexfield report, 2-14 Supplier Subledger by Accounting Flexfield report, 2-14 Supplier Subledger by Accounting Flexfield report, 2-14 Supplier Subledger by Accounting Flexfield report, 2-14 Supplier Maraces Summary report, 2-15 Supplier Subledger by Accounting Flexfield report, 2-14 Supplier Subledger by Accounting Flexfield report, 2-14 Supplier Maraces Summary report, 2-15 Supplier Subledger by Accounting Flexfield report, 2-14 Supplier Subledger by Accounting Flexfield report, 2-14 Supplier Subledger by Accounting Flexfield report, 2-14 Supplier Subledger by Accounting Flexfield report, 2-14 Supplier Subledger by Accounting Flexfield report, 2-14 Supplier Maraces Summar |                                           |                                          |
| report, 4-3 Final Daily Journal Book - Header Descriptions report, 4-15 Korean Withholding Tax Listing, 3-42 Standalone Balance Calculation program, 3-25 Subledger Archive and Purge program, 3-25 Subplier/Customer Balance by Account/Accounting Flexfield report, 4-34 Supplier/Customer Subledger by Account/Accounting Flexfield report, 4-29 Untranslated Events report, 4-37 Subinventory defined, Glossary-5 Subledger Archive and Purge program, 2-14, 2-16, 2-18, 3-35 Subledger Balance Maintenance for Payables Accounting Periods report, 2-15 Subledger Balance Maintenance for Receivables Accounting Periods report, 2-17 Subledger entries entering for Oracle Inventory, 3-8 entering for Oracle Payables, 3-5 entering for Oracle Receivables, 3-7 posting to General Ledger, 3-11 viewing, 3-22 Subledger Setup window, 2-47, 2-52, 2-58, 2-65, 3-11 enabling, 2-11 Subledgers closing, 3-40 defined, Glossary-5 description, 1-2 freezing, 2-54, 2-65, 2-73 prerequisites for setting up, 2-55 setting up, 2-52 Submit General Ledger Interface disabling, 2-10 Supplier Balances Detail report, (2-15 Supplier Balances Detail report, 2-15 Supplier Balances Summary report, 2-14, 3-30, 3-31 Supplier Subledger by Accounting Flexfield report, 4-29 Untranslated Events report, 4-34 Supplier Subledger by Accounting Flexfield report, 4-29 Untranslated Events report, 4-34 Supplier Subledger by Accounting Flexfield report, 3-25 column headings, 4-35 overview, 4-33 report parameters, 4-34 Supplier Customer Balance by Account/Accounting Flexfield report, 3-25 column headings, 4-35 overview, 4-28 report parameters, 4-29 Suppliers and control accounts, 2-24, 3-7 creating initial balances, 2-104, 3-3 merging exceptions, 3-30 migrating balances, 3-37 system Profile Values window, 2-22, 2-84  Tables  AX_BALANCES, 2-51 AX_DOCUMENT_STATUSES, 2-49 AX_PERIOD_HISTORY, 2-49 AX_PERIOD_HISTORY, 2-49 AX_PERIOD_HISTORY, 3-49 AX_PURCE, RUNS, 3-3-3 AX_SLE_HEADERS, 3-35                                                                                                    |                                           |                                          |
| Final Daily Journal Book - Header Descriptions report, 4-15 Korean Withholding Tax Listing, 3-42 Standalone Balance Calculation program, 3-25 Subledger Archive and Purge program, 3-38 Supplier/Customer Balance by Account/Accounting Flexfield report, 4-34 Supplier/Customer Subledger by Account/Accounting Flexfield report, 4-29 Untranslated Events report, 4-37 Subinventory defined, Glossary-5 Subledger Archive and Purge program, 2-14, 2-16, 2-18, 3-35 Subledger Balance Maintenance for Payables Accounting Periods report, 2-17 Subledger Balance Maintenance for Receivables Accounting Periods report, 2-17 Subledger Balance Maintenance for Receivables Accounting Periods report, 2-17 Subledger Balance Maintenance for Receivables Accounting Por Oracle Inventory, 3-8 entering for Oracle Receivables, 3-7 entering for Oracle Receivables, 3-7 posting to General Ledger, 3-11 viewing, 3-22 Subledger Setup window, 2-47, 2-52, 2-58, 2-65, 3-11 enabling, 2-11 Subledgers Closing, 3-40 defined, Glossary-5 description, 1-2 freezing, 2-54, 2-65, 2-73 prerequisites for setting up, 2-55 setting up, 2-52 Submit General Ledger Interface disabling, 2-10                                                                                                    |                                           | *                                        |
| report, 4-15 Korean Withholding Tax Listing, 3-42 Standalone Balance Calculation program, 3-25 Subledger Archive and Purge program, 3-38 Supplier/Customer Balance by Account/Accounting Flexfield report, 4-34 Supplier/Customer Subledger by Account/Accounting Flexfield report, 4-29 Untranslated Events report, 4-37 Subinventory defined, Glossary-5 Subledger Archive and Purge program, 2-14, 2-16, 2-18, 3-35 Subledger Account Balances window, 2-12 Subledger Balance Maintenance for Payables Accounting Periods report, 2-15 Subledger Balance Maintenance for Receivables Accounting Periods report, 2-15 Subledger Balance Maintenance for Receivables Accounting Periods report, 2-17 Subledger entries entering for Oracle Inventory, 3-8 entering for Oracle Receivables, 3-7 posting to General Ledger, 3-11 viewing, 3-22 Subledger Setup window, 2-47, 2-52, 2-58, 2-65, 3-11 enabling, 2-11 Subledgers closing, 3-40 defined, Glossary-5 description, 1-2 freezing, 2-54, 2-65, 2-73 prerequisites for setting up, 2-55 Submit General Ledger Interface disabling, 2-10  characters), 2-15 Supplier Balances Summary report, 2-14, 3-30, 3-31 Supplier Publedger by Accounting Flexfield report, 2-14 Supplier Customer Balance by Account/Accounting Flexfield report, 3-25 column headings, 4-35 overview, 4-28 report parameters, 4-34 Supplier/Customer Balance by Account/Accounting Flexfield report, 3-25 column headings, 4-31 overview, 4-28 report parameters, 4-29 Supplier Maccounting Flexfield report, 2-14 Supplier/Customer Balance by Account/Accounting Flexfield report, 3-25 column headings, 3-31 overview, 4-28 report parameters, 4-29 Supplier Subledger by Account faccounting Flexfield report, 3-25 column headings, 4-31 overview, 4-28 report parameters, 4-29 Supplier Subledger Subledger by Accounting Flexfield report, 3-25 column headings, 4-31 overview, 4-28 report parameters, 4-29 Supplier Subledger Subledger by Accounting Flexfield report, 3-25 column headings, 4-31 overview, 4-28 report parameters, 4-29 Supplier Subledger Subledger by Accounting Fle |                                           |                                          |
| Korean Withholding Tax Listing, 3-42 Standalone Balance Calculation program, 3-25 Subledger Archive and Purge program, 3-38 Supplier/Customer Balance by Account/Accounting Flexfield report, 4-34 Supplier/Customer Subledger by Account/Accounting Flexfield report, 4-29 Untranslated Events report, 4-37 Subinventory defined, Glossary-5 Subledger Account Balances window, 2-12 Subledger Archive and Purge program, 2-14, 2-16, 2-18, 3-35 Subledger Archive and Purge program, 2-14, 2-16, 2-18, 3-35 Subledger Balance Maintenance for Payables Accounting Periods report, 2-17 Subledger Balance Maintenance for Receivables Accounting Periods report, 2-17 Subledger Balance Maintenance for Receivables Accounting Periods report, 2-17 Subledger Balance Maintenance for Receivables Accounting Periods report, 2-17 Subledger Balance Maintenance for Receivables Accounting Periods report, 2-17 Subledger Balance Maintenance for Receivables Accounting Periods report, 2-17 Subledger Balance Maintenance for Receivables Accounting Periods report, 2-17 Subledger Balance Maintenance for Receivables Accounting Periods report, 2-18 Supplier Subledger by Accounting Flexfield report, 2-14 Supplier/Customer Balance by Account/Accounting Flexfield report, 3-25 outmin headings, 4-35 overview, 4-38 report parameters, 4-34 Supplier/Customer Balance by Account/Accounting Flexfield report, 3-25 outmin headings, 4-35 overview, 4-38 report parameters, 4-39 Supplier Subledger by Accounting Flexfield report, 3-25 outmin headings, 4-35 overview, 4-38 report parameters, 4-39 Supplier Subledger by Accounting Flexfield report, 3-25 outmin headings, 4-35 overview, 4-38 report parameters, 4-29 Supplier Subledger by Accounting Flexfield report, 3-25 outmin headings, 4-31 overview, 4-28 report parameters, 4-29 Supplier Subledger by Accounting Flexfield report, 3-25 outmin headings, 4-31 overview, 4-28 report parameters, 4-29 Supplier Balance Maintenance for Receivables account/Accounting Flexfield report, 3-25 outmin headings, 4-31 overview, 4-33 report parameters,  |                                           |                                          |
| Standalone Balance Calculation program, 3-25 Subledger Archive and Purge program, 3-38 Supplier/Customer Balance by Account/Accounting Flexfield report, 4-34 Supplier/Customer Subledger by Account/Accounting Flexfield report, 4-29 Untranslated Events report, 4-37 Subinventory defined, Glossary-5 Subledger Archive and Purge program, 2-14, 2-16, 2-18, 3-35 Subledger Balance Maintenance for Payables Accounting Periods report, 2-15 Subledger Balance Maintenance for Receivables Accounting Periods report, 2-17 Subledger entries entering for Oracle Inventory, 3-8 entering for Oracle Payables, 3-5 entering for Oracle Receivables, 3-7 posting to General Ledger, 3-11 viewing, 3-22 Subledgers Stup window, 2-47, 2-52, 2-58, 2-65, 3-11 enabling, 2-11 Subledgers closing, 3-40 defined, Glossary-5 description, 1-2 freezing, 2-54, 2-65, 2-73 prerequisites for setting up, 2-55 setting up, 2-52 Submit General Ledger Interface disabling, 2-10  Supplier Merge Accounting report, 2-14 Supplier Subledger by Account report, 2-14 Supplier Subledger by Accounting Flexfield report, 3-25 supplier Subledger by Accounting Flexfield report, 3-25 column headings, 4-35 overview, 4-33 report parameters, 4-34 Supplier/Customer Balance by Account/Accounting Flexfield report, 3-25 column headings, 4-35 overview, 4-38 report parameters, 4-34 Supplier/Customer Balance by Account/Accounting Flexfield report, 3-25 column headings, 4-35 overview, 4-38 report parameters, 4-29 Supplier Subledger by Account/Accounting Flexfield report, 3-25 column headings, 4-31 overview, 4-28 report parameters, 4-29 Supplier Subledger by Account/Accounting Flexfield report, 3-25 column headings, 4-31 overview, 4-28 report parameters, 4-29 Supplier Subledger by Account/Accounting Flexfield report, 3-25 column headings, 4-31 overview, 4-28 report parameters, 4-29 Supplier Subledger by Account/Accounting Flexfield report, 3-25 report parameters, 4-29 Supplier Subledger by Account/Accounting Flexfield report, 3-25 report parameters, 4-29 Supplier Subledger by Account/Accounti |                                           |                                          |
| Subledger Archive and Purge program, 3-38 Supplier/Customer Balance by Account/Accounting Flexfield report, 4-34 Supplier/Customer Subledger by Account/Accounting Flexfield report, 4-29 Untranslated Events report, 4-37 Subinventory defined, Glossary-5 Subledger Archive and Purge program, 2-14, 2-16, 2-18, 3-35 Subledger Archive and Purge program, 2-14, 2-16, 2-18, 3-35 Subledger Balance Maintenance for Payables Accounting Periods report, 2-17 Subledger Balance Maintenance for Receivables Accounting Periods report, 2-17 Subledger entries entering for Oracle Inventory, 3-8 entering for Oracle Payables, 3-5 entering for Oracle Payables, 3-7 posting to General Ledger, 3-11 viewing, 3-22 Subledger Setup window, 2-47, 2-52, 2-58, 2-65, 3-11 enabling, 2-11 Subledgers closing, 3-40 defined, Glossary-5 description, 1-2 freezing, 2-54, 2-65, 2-73 prerequisites for setting up, 2-55 Submit General Ledger Interface disabling, 2-10  Supplier Subledger by Accounting Flexfield report, 2-14 Supplier Customer Balance by Account/Accounting Flexfield report, 3-25 column headings, 4-35 overview, 4-28 Supplier/Customer Subledger by Account/Accounting Flexfield report, 3-25 column headings, 4-31 overview, 4-28 report parameters, 4-29 Suppliers and control accounts, 2-24, 3-7 creating initial balances, 2-104, 3-3 merging, 3-29 merging exceptions, 3-30 migrating balances, 4-23 seviewing balances, 4-23 seviewing balances, 4-23 seviewing balances, 2-51 reviewing balances, 2-51 reviewing balances, 2-51 reviewing balances, 2-51 reviewing balances, 2-51 reviewing balances, 2-51 reviewing balances, 2-51 reviewing balances, 2-51 reviewing balances, 2-51 reviewing balances, 2-51 reviewing balances, 2-24, 2-29 System Profile Values window, 2-22, 2-84 AX_BALANCES, 2-51 AX_DOCUMENT_STATUSES, 2-49 AX_PERIOD_STATUSES, 2-49 AX_PERIOD_STATUSES, 2-49 AX_PERIOD_STATUSES, 3-38 AX_SE_HEADERS, 3-35                                                                                                    |                                           |                                          |
| Supplier/Customer Balance by Account/Accounting Flexfield report, 4-34 Supplier/Customer Subledger by Account/Accounting Flexfield report, 4-29 Untranslated Events report, 4-37 Subinventory defined, Glossary-5 Subledger Account Balances window, 2-12 Subledger Archive and Purge program, 2-14, 2-16, 2-18, 3-35 Subledger Balance Maintenance for Payables Accounting Periods report, 2-15 Subledger Balance Maintenance for Receivables Accounting Periods report, 2-17 Subledger Balance Maintenance for Receivables Accounting Periods report, 2-17 Subledger Balance Maintenance for Receivables Accounting Periods report, 2-17 Subledger Balance Maintenance for Receivables Accounting Periods report, 2-17 Subledger Balance Maintenance for Receivables Accounting Periods report, 2-17 Subledger Balance Maintenance for Receivables Accounting Periods report, 2-17 Subledger Balance Maintenance for Receivables Accounting Periods report, 2-17 Subledger Balance Maintenance for Receivables Accounting Periods report, 2-15 Subledger Balance Maintenance for Receivables Accounting Plexfield report, 3-25 column headings, 4-34 Supplier/Customer Balance by Account/Accounting Flexfield report, 3-25 column headings, 4-35 overview, 4-33 report parameters, 4-34 Supplier/Customer Subledger by Account/Accounting Flexfield report, 3-25 column headings, 4-31 overview, 4-28 report parameters, 4-34 Supplier/Customer Subledger by Account/Accounting Flexfield report, 3-25 column headings, 4-31 overview, 4-28 report parameters, 4-34 Supplier/Customer Subledger by Account/Accounting Flexfield report, 3-25 column headings, 4-31 overview, 4-28 report parameters, 4-34 Supplier/Customer Subledger by Account/Accounting Flexfield report, 3-25 column headings, 4-31 overview, 4-28 report parameters, 4-29 Supplier/Customer Subledger by Account/Accounting Flexfield report, 3-25 column headings, 4-31 overview, 4-28 report parameters, 4-29 Supplier/Customer Subledger by Account/Accounting Periods report, 2-17 Ferions definition of the definition of the definition of the  |                                           |                                          |
| Account/Accounting Flexfield report, 4-34 Supplier/Customer Subledger by Account/Accounting Flexfield report, 4-29 Untranslated Events report, 4-37 Subinventory defined, Glossary-5 Subledger Account Balances window, 2-12 Subledger Archive and Purge program, 2-14, 2-16, 2-18, 3-35 Subledger Balance Maintenance for Payables Accounting Periods report, 2-15 Subledger Balance Maintenance for Receivables Accounting Periods report, 2-17 Subledger entries entering for Oracle Inventory, 3-8 entering for Oracle Receivables, 3-7 posting to General Ledger, 3-11 viewing, 3-22 Subledger Setup window, 2-47, 2-52, 2-58, 2-65, 3-11 enabling, 2-11 Subledgers closing, 3-40 defined, Glossary-5 description, 1-2 freezing, 2-54, 2-65, 2-73 prerequisites for setting up, 2-55 Setting up, 2-52 Submit General Ledger Interface disabling, 2-10  Account/Accounting Flexfield report, 3-25 column headings, 4-34 Supplier/Customer Subledger by Account/Accounting Flexfield report, 3-25 column headings, 4-35 overview, 4-33 report parameters, 4-34 Supplier/Customer Subledger by Account/Accounting Flexfield report, 3-25 column headings, 4-35 overview, 4-33 report parameters, 4-34 Supplier/Customer Subledger by Account/Accounting Flexfield report, 3-25 column headings, 4-35 overview, 4-33 report parameters, 4-34 Supplier/Customer Subledger by Account/Accounting Flexfield report, 3-25 column headings, 4-31 overview, 4-28 report parameters, 4-34 Supplier/Customer Subledger by Account/Accounting Flexfield report, 3-25 column headings, 4-31 overview, 4-28 report parameters, 4-34 Supplier/Customer Subledger by Account/Accounting Flexfield report, 3-25 column headings, 4-31 overview, 4-28 report parameters, 4-29 Suppliers and control accounts, 3-29 merging exceptions, 3-30 migrating balances, 3-27 System Profile Values window, 2-22, 2-84 ax_BALANCES, 2-51 AX_DOCUMENT_STATUSES, 2-49 AX_PERIOD_HISTORY, 2-49 AX_PERIOD_HISTORY, 2-49 AX_PERIOD_STATUSES, 3-49 AX_PURCE_RUNS, 3-38 AX_SLE_HEADERS, 3-35                                                                 |                                           |                                          |
| Supplier/Customer Subledger by Account/Accounting Flexfield report, 4-29 Untranslated Events report, 4-37 Subinventory defined, Glossary-5 Subledger Account Balances window, 2-12 Subledger Archive and Purge program, 2-14, 2-16, 2-18, 3-35 Subledger Balance Maintenance for Payables Accounting Periods report, 2-15 Subledger Balance Maintenance for Receivables Accounting Periods report, 2-17 Subledger Balance Maintenance for Receivables Accounting Periods report, 2-17 Subledger Balance Maintenance for Receivables Accounting Periods report, 2-17 Subledger Balance Maintenance for Receivables Accounting Periods report, 2-17 Subledger Balance Maintenance for Receivables Accounting Periods report, 2-17 Subledger Balance Maintenance for Receivables Accounting Periods report, 2-15 Subledger Balance Maintenance for Receivables Accounting Periods report, 2-15 Subledger Balance Maintenance for Payables Accounting Flexfield report, 3-25 column headings, 4-34 Supplier/Customer Balance by Account/Accounting Flexfield report, 3-25 column headings, 4-35 overview, 4-33 report parameters, 4-34 Supplier/Customer Balance by Account/Accounting Flexfield report, 3-25 column headings, 4-31 overview, 4-28 report parameters, 4-34 Supplier/Customer Balance by Account/Accounting Flexfield report, 3-25 column headings, 4-31 overview, 4-28 report parameters, 4-34 Supplier/Customer Balance by Account/Accounting Flexfield report, 3-25 column headings, 4-31 overview, 4-28 report parameters, 4-34 Supplier/Customer Subledger by Account/Accounting Flexfield report, 3-25 column headings, 4-31 overview, 4-28 report parameters, 4-29 Supplier/Customer Subledger by Account/Accounting Flexfield report, 3-25 column headings, 4-31 overview, 4-28 report parameters, 4-29 Supplier/Customer Subledger Balance and control accounts, 2-24, 3-7 creating initial balances, 2-104, 3-3 merging, 3-29 merging exceptions, 3-30 migrating balances, 3-27 System Profile Values window, 2-22, 2-84 AX_PERIOD_FIGNED, 3-38 AX_PERIOD_FIGNED, 3-38 AX_PERIOD_FIGNED, 3-38 AX_SLE_HEAD |                                           |                                          |
| Account/Accounting Flexfield report, 4-29 Untranslated Events report, 4-37 Subinventory defined, Glossary-5 Subledger Account Balances window, 2-12 Subledger Archive and Purge program, 2-14, 2-16, 2-18, 3-35 Subledger Balance Maintenance for Payables Accounting Periods report, 2-15 Subledger Balance Maintenance for Receivables Accounting Periods report, 2-17 Subledger Balance Maintenance for Receivables Accounting Periods report, 2-17 Subledger entries entering for Oracle Inventory, 3-8 entering for Oracle Payables, 3-5 entering for Oracle Receivables, 3-7 posting to General Ledger, 3-11 viewing, 3-22 Subledger Setup window, 2-47, 2-52, 2-58, 2-65, 3-11 enabling, 2-11 Subledgers closing, 3-40 defined, Glossary-5 description, 1-2 freezing, 2-54, 2-65, 2-73 prerequisites for setting up, 2-55 setting up, 2-52 Submit General Ledger Interface disabling, 2-10  Account/Accounting Flexfield report, 3-25 column headings, 4-35 overview, 4-33 report parameters, 4-34 Supplier/Customer Subledger by Account/Accounting Flexfield report, 3-25 column headings, 4-35 overview, 4-33 report parameters, 4-34 Supplier/Customer Subledger by Account/Accounting Flexfield report, 3-25 column headings, 4-35 overview, 4-33 report parameters, 4-34 Supplier/Customer Subledger by Account/Accounting Flexfield report, 3-25 column headings, 4-35 overview, 4-33 report parameters, 4-29 Suppliers and control accounts, 2-24, 3-7 creating initial balances, 2-104, 3-3 merging, 3-29 merging exceptions, 3-30 migrating balances, 3-27 System Profile Values window, 2-22, 2-84 viewing balances, 3-27 System Profile Values window, 2-22, 2-84 AX_BALANCES, 2-51 AX_BALANCES, 2-51 AX_BOCUMENT_STATUSES, 2-49 AX_PERIOD_STATUSES, 2-49 AX_PERIOD_STATUSES, 2-49 AX_PERIOD_STATUSES, 2-49 AX_PIRGE_RINS, 3-38 AX_SLE_HEADERS, 3-35                                                                                                    |                                           |                                          |
| Untranslated Events report, 4-37 Subinventory defined, Glossary-5 Subledger Account Balances window, 2-12 Subledger Archive and Purge program, 2-14, 2-16, 2-18, 3-35 Subledger Balance Maintenance for Payables Accounting Periods report, 2-15 Subledger Balance Maintenance for Receivables Accounting Periods report, 2-17 Subledger entries entering for Oracle Inventory, 3-8 entering for Oracle Receivables, 3-5 entering for Oracle Receivables, 3-7 posting to General Ledger, 3-11 viewing, 3-22 Subledgers etup window, 2-47, 2-52, 2-58, 2-65, 3-11 enabling, 2-11 Subledgers closing, 3-40 defined, Glossary-5 description, 1-2 freezing, 2-54, 2-65, 2-73 prerequisites for setting up, 2-55 setting up, 2-52 Submit General Ledger Interface disabling, 2-10  Column headings, 4-34 Supplier/Customer Subledger by Account/Accounting Flexfield report, 3-25 column headings, 4-34 Supplier/Customer Subledger by Account/Accounting Flexfield report, 3-25 column headings, 4-36 supplier/Customer Subledger by Account/Accounting Flexfield report, 3-25 column headings, 4-36 supplier/Customer Subledger by Account/Accounting Flexfield report, 3-25 column headings, 4-31 overview, 4-28 report parameters, 4-29 Suppliers and control accounts, 2-24, 3-7 creating initial balances, 2-104, 3-3 merging, 3-29 merging exceptions, 3-30 migrating balances, 4-33 reviewing balances, 3-27 System Profile Values window, 2-22, 2-84  Tables  AX_BALANCES, 2-51 AX_DOCUMENT_STATUSES, 2-49 AX_PERIOD_HISTORY, 2-49 AX_PERIOD_STATUSES, 2-49 AX_PERIOD_STATUSES, 2-49 AX_PERIOD_STATUSES, 2-49 AX_PERIOD_STATUSES, 2-49 AX_PERIOD_STATUSES, 3-38 AX_SLE_HEADERS, 3-35                                                                                                    |                                           |                                          |
| Subinventory defined, Glossary-5 Subledger Account Balances window, 2-12 Subledger Archive and Purge program, 2-14, 2-16, 2-18, 3-35 Subledger Balance Maintenance for Payables Accounting Periods report, 2-15 Subledger Balance Maintenance for Receivables Accounting Periods report, 2-17 Subledger entries entering for Oracle Inventory, 3-8 entering for Oracle Receivables, 3-7 posting to General Ledger, 3-11 viewing, 3-22 Subledger Setup window, 2-47, 2-52, 2-58, 2-65, 3-11 enabling, 2-11 Subledgers closing, 3-40 defined, Glossary-5 description, 1-2 freezing, 2-54, 2-65, 2-73 prerequisites for setting up, 2-55 setting up, 2-52 Submit General Ledger Interface disabling, 2-10  overview, 4-33 report parameters, 4-34 Supplier/Customer Subledger by Account/Accounting Flexfield report, 3-25 column headings, 4-31 overview, 4-28 report parameters, 4-34 Supplier/Customer Subledger by Account/Accounting Flexfield report, 3-25 column headings, 4-31 overview, 4-28 report parameters, 4-34 Supplier/Customer Subledger by Account/Accounting Flexfield report, 3-25 column headings, 4-31 overview, 4-28 report parameters, 4-34 Supplier/Customer Subledger by Account/Accounting Flexfield report, 3-25 column headings, 4-31 overview, 4-28 report parameters, 4-34 Supplier/Customer Subledger by Account/Accounting Flexfield report, 3-25 column headings, 4-31 overview, 4-28 report parameters, 4-34 Supplier/Customer Subledger by Account/Accounting Flexfield report, 3-25 column headings, 4-31 overview, 4-28 report parameters, 4-29 Suppliers Accounting Flexfield report, 3-25 column headings, 4-31 overview, 4-28 report parameters, 4-29 Suppliers Accounting Flexfield report, 3-25 column headings, 4-31 overview, 4-28 report parameters, 4-29 Suppliers Accounting Flexfield report, 3-25 column headings, 4-31 overview, 4-28 report parameters, 4-29 Suppliers Accounting Flexfield report, 3-25 column headings, 4-31 overview, 4-28 report parameters, 4-29 Suppliers and control accounts, 4-28 viewing balances, 3-27 System Profile Values window, 2-22, 2-84 AX |                                           |                                          |
| defined, Glossary-5 Subledger Account Balances window, 2-12 Subledger Archive and Purge program, 2-14, 2-16, 2-18, 3-35 Subledger Balance Maintenance for Payables Accounting Periods report, 2-15 Subledger Balance Maintenance for Receivables Accounting Periods report, 2-17 Subledger entries entering for Oracle Inventory, 3-8 entering for Oracle Receivables, 3-7 posting to General Ledger, 3-11 viewing, 3-22 Subledgers Setup window, 2-47, 2-52, 2-58, 2-65, 3-11 enabling, 2-11 Subledgers closing, 3-40 defined, Glossary-5 description, 1-2 freezing, 2-54, 2-65, 2-73 prerequisites for setting up, 2-55 setting up, 2-52 Submit General Ledger Interface disabling, 2-10  report parameters, 4-34 Supplier/Customer Subledger by Account/Accounting Flexfield report, 3-25 column headings, 4-31 overview, 4-28 report parameters, 4-29 Suppliers and control accounts, 2-24, 3-7 creating initial balances, 2-104, 3-3 merging, 3-29 merging exceptions, 3-30 migrating balances, 2-51 reviewing balances, 4-38 viewing balances, 3-27 System Profile Values window, 2-22, 2-84  Tables  AX_BALANCES, 2-51 AX_DOCUMENT_STATUSES, 2-49 AX_PERIOD_HISTORY, 2-49 AX_PERIOD_STATUSES, 2-49 AX_PURGE_RUNS, 3-38 AX_SLE_HEADERS, 3-35                                                                                                    |                                           |                                          |
| Subledger Account Balances window, 2-12 Subledger Archive and Purge program, 2-14, 2-16, 2-18, 3-35 Subledger Balance Maintenance for Payables Accounting Periods report, 2-15 Subledger Balance Maintenance for Receivables Accounting Periods report, 2-17 Subledger entries entering for Oracle Inventory, 3-8 entering for Oracle Payables, 3-5 entering for Oracle Receivables, 3-7 posting to General Ledger, 3-11 viewing, 3-22 Subledger Setup window, 2-47, 2-52, 2-58, 2-65, 3-11 enabling, 2-11 Subledgers closing, 3-40 defined, Glossary-5 description, 1-2 freezing, 2-54, 2-65, 2-73 prerequisites for setting up, 2-55 setting up, 2-52 Submit General Ledger Interface disabling, 2-10 Supplier/Customer Subledger by Account/Accounting Flexfield report, 3-25 column headings, 4-31 overview, 4-28 report parameters, 4-29 Suppliers and control accounts, 2-24, 3-7 creating initial balances, 2-104, 3-3 merging, 3-29 merging exceptions, 3-30 migrating balances, 4-33 reviewing balances, 3-27 System Profile Values window, 2-22, 2-84  Tables  AX_BALANCES, 2-51 AX_DOCUMENT_STATUSES, 2-49 AX_PERIOD_HISTORY, 2-49 AX_PERIOD_STATUSES, 2-49 AX_PERIOD_STATUSES, 2-49 AX_PURGE_RUNS, 3-38 AX_SLE_HEADERS, 3-35                                                                                                    |                                           |                                          |
| Subledger Archive and Purge program, 2-14, 2-16, 2-18, 3-35  Subledger Balance Maintenance for Payables Accounting Periods report, 2-15  Subledger Balance Maintenance for Receivables Accounting Periods report, 2-17  Subledger entries entering for Oracle Inventory, 3-8 entering for Oracle Payables, 3-5 entering for Oracle Receivables, 3-7 posting to General Ledger, 3-11 viewing, 3-22  Subledger Setup window, 2-47, 2-52, 2-58, 2-65, 3-11 enabling, 2-11  Subledgers closing, 3-40 defined, Glossary-5 description, 1-2 freezing, 2-54, 2-65, 2-73 prerequisites for setting up, 2-52  Submit General Ledger Interface disabling, 2-10  Account/Accounting Flexfield report, 3-25 column headings, 4-31 overview, 4-28 report parameters, 4-29  Suppliers and control accounts, 2-24, 3-7 creating initial balances, 2-104, 3-3 merging, 3-29 merging exceptions, 3-30 migrating balances, 4-33 reviewing balances, 4-33 reviewing control accounts, 4-28 viewing balances, 3-27  System Profile Values window, 2-22, 2-84  Tables  AX_BALANCES, 2-51  AX_DOCUMENT_STATUSES, 2-49  AX_PERIOD_HISTORY, 2-49  AX_PERIOD_HISTORY, 2-49  AX_PERIOD_STATUSES, 2-49  AX_PURGE_RUNS, 3-38  AX_SLE_HEADERS, 3-35                                                                                                    |                                           |                                          |
| 2-18, 3-35  Subledger Balance Maintenance for Payables    Accounting Periods report, 2-15  Subledger Balance Maintenance for Receivables    Accounting Periods report, 2-17  Subledger entries    entering for Oracle Inventory, 3-8    entering for Oracle Payables, 3-5    entering for Oracle Receivables, 3-7    posting to General Ledger, 3-11    viewing, 3-22  Subledger Setup window, 2-47, 2-52, 2-58, 2-65, 3-11    enabling, 2-11  Subledgers    closing, 3-40    defined, Glossary-5    description, 1-2    freezing, 2-54, 2-65, 2-73    prerequisites for setting up, 2-55    setting up, 2-52  Submit General Ledger Interface    disabling, 2-10  column headings, 4-31    overview, 4-28    report parameters, 4-29  Suppliers    and control accounts, 2-24, 3-7    creating initial balances, 2-104, 3-3    merging, 3-29    merging exceptions, 3-30    migrating balances, 4-28    viewing balances, 4-28    viewing balances, 3-27    System Profile Values window, 2-22, 2-84  Tables  AX_BALANCES, 2-51    AX_DOCUMENT_STATUSES, 2-49    AX_PERIOD_HISTORY, 2-49    AX_PERIOD_STATUSES, 2-49    AX_PURGE_RUNS, 3-38    AX_SLE_HEADERS, 3-35                                                                                                    |                                           |                                          |
| Subledger Balance Maintenance for Payables    Accounting Periods report, 2-15  Subledger Balance Maintenance for Receivables    Accounting Periods report, 2-17  Subledger entries    entering for Oracle Inventory, 3-8    entering for Oracle Payables, 3-5    entering for Oracle Receivables, 3-7    posting to General Ledger, 3-11    viewing, 3-22  Subledger Setup window, 2-47, 2-52, 2-58, 2-65, 3-11    enabling, 2-11  Subledgers    closing, 3-40    defined, Glossary-5    description, 1-2    freezing, 2-54, 2-65, 2-73    prerequisites for setting up, 2-55    setting up, 2-52  Submit General Ledger Interface    disabling, 2-10  Overview, 4-28    report parameters, 4-29  Suppliers    and control accounts, 2-24, 3-7    creating initial balances, 2-104, 3-3    merging, 3-29    merging exceptions, 3-30    migrating balances, 2-51    reviewing balances, 4-33    reviewing control accounts, 4-28    viewing balances, 2-51    Tobles    AX_BALANCES, 2-51    AX_BALANCES, 2-51    AX_BALANCES, 2-51    AX_PERIOD_HISTORY, 2-49    AX_PERIOD_STATUSES, 2-49    AX_PERIOD_STATUSES, 2-49    AX_PURGE_RUNS, 3-38    AX_SLE_HEADERS, 3-35                                                                                                    |                                           |                                          |
| Accounting Periods report, 2-15 Subledger Balance Maintenance for Receivables Accounting Periods report, 2-17 Subledger entries entering for Oracle Inventory, 3-8 entering for Oracle Receivables, 3-5 entering for Oracle Receivables, 3-7 posting to General Ledger, 3-11 viewing, 3-22 Subledger Setup window, 2-47, 2-52, 2-58, 2-65, 3-11 enabling, 2-11 Subledgers closing, 3-40 defined, Glossary-5 description, 1-2 freezing, 2-54, 2-65, 2-73 prerequisites for setting up, 2-55 setting up, 2-52 Submit General Ledger Interface disabling, 2-10  report parameters, 4-29 Suppliers and control accounts, 2-24, 3-7 creating initial balances, 2-104, 3-3 merging exceptions, 3-30 migrating balances, 2-51 reviewing balances, 4-33 reviewing balances, 3-27 System Profile Values window, 2-22, 2-84  Tables  AX_BALANCES, 2-51 AX_DOCUMENT_STATUSES, 2-49 AX_PERIOD_HISTORY, 2-49 AX_PERIOD_STATUSES, 2-49 AX_PURGE_RUNS, 3-38 AX_SLE_HEADERS, 3-35                                                                                                    |                                           |                                          |
| Subledger Balance Maintenance for Receivables    Accounting Periods report, 2-17  Subledger entries    entering for Oracle Inventory, 3-8    entering for Oracle Payables, 3-5    entering for Oracle Receivables, 3-7    posting to General Ledger, 3-11    viewing, 3-22  Subledger Setup window, 2-47, 2-52, 2-58, 2-65, 3-11    enabling, 2-11  Subledgers    closing, 3-40    defined, Glossary-5    description, 1-2    freezing, 2-54, 2-65, 2-73    prerequisites for setting up, 2-55    setting up, 2-52  Submit General Ledger Interface    disabling, 2-10  Suppliers    and control accounts, 2-24, 3-7    creating initial balances, 2-104, 3-3    merging, 3-29    merging exceptions, 3-30    migrating balances, 2-51    reviewing balances, 4-28    viewing balances, 3-27    System Profile Values window, 2-22, 2-84  Tables    AX_BALANCES, 2-51    AX_DOCUMENT_STATUSES, 2-49    AX_PERIOD_HISTORY, 2-49    AX_PERIOD_STATUSES, 2-49    AX_PURGE_RUNS, 3-38    AX_SLE_HEADERS, 3-35                                                                                                    |                                           |                                          |
| Accounting Periods report, 2-17  Subledger entries entering for Oracle Inventory, 3-8 entering for Oracle Payables, 3-5 entering for Oracle Receivables, 3-7 posting to General Ledger, 3-11 viewing, 3-22  Subledger Setup window, 2-47, 2-52, 2-58, 2-65, 3-11 enabling, 2-11  Subledgers closing, 3-40 defined, Glossary-5 description, 1-2 freezing, 2-54, 2-65, 2-73 prerequisites for setting up, 2-55 setting up, 2-52  Submit General Ledger Interface disabling, 2-10  and control accounts, 2-24, 3-7 creating initial balances, 2-104, 3-3 merging, 3-29 merging exceptions, 3-30 migrating balances, 2-51 reviewing balances, 4-33 reviewing control accounts, 4-28 viewing balances, 3-27 System Profile Values window, 2-22, 2-84  Tables  AX_BALANCES, 2-51 AX_DOCUMENT_STATUSES, 2-49 AX_PERIOD_HISTORY, 2-49 AX_PERIOD_STATUSES, 2-49 AX_PURGE_RUNS, 3-38 AX_SLE_HEADERS, 3-35                                                                                                    |                                           |                                          |
| Subledger entries entering for Oracle Inventory, 3-8 entering for Oracle Payables, 3-5 entering for Oracle Receivables, 3-7 posting to General Ledger, 3-11 viewing, 3-22 Subledger Setup window, 2-47, 2-52, 2-58, 2-65, 3-11 enabling, 2-11 Subledgers closing, 3-40 defined, Glossary-5 description, 1-2 freezing, 2-54, 2-65, 2-73 prerequisites for setting up, 2-55 setting up, 2-52 Submit General Ledger Interface disabling, 2-10  creating initial balances, 2-104, 3-3 merging, 3-29 merging exceptions, 3-30 migrating balances, 2-51 reviewing balances, 3-27 System Profile Values window, 2-22, 2-84  Tables  AX_BALANCES, 2-51 AX_DOCUMENT_STATUSES, 2-49 AX_PERIOD_HISTORY, 2-49 AX_PERIOD_STATUSES, 2-49 AX_PURGE_RUNS, 3-38 AX_SLE_HEADERS, 3-35                                                                                                    |                                           |                                          |
| entering for Oracle Inventory, 3-8 entering for Oracle Payables, 3-5 entering for Oracle Receivables, 3-7 posting to General Ledger, 3-11 viewing, 3-22 Subledger Setup window, 2-47, 2-52, 2-58, 2-65, 3-11 enabling, 2-11 Subledgers closing, 3-40 defined, Glossary-5 description, 1-2 freezing, 2-54, 2-65, 2-73 prerequisites for setting up, 2-55 setting up, 2-52 Submit General Ledger Interface disabling, 2-10  merging, 3-29 merging exceptions, 3-30 migrating balances, 2-51 reviewing control accounts, 4-28 viewing balances, 3-27 System Profile Values window, 2-22, 2-84  Tables  AX_BALANCES, 2-51 AX_DOCUMENT_STATUSES, 2-49 AX_PERIOD_HISTORY, 2-49 AX_PERIOD_STATUSES, 2-49 AX_PURGE_RUNS, 3-38 AX_SLE_HEADERS, 3-35                                                                                                    |                                           |                                          |
| entering for Oracle Payables, 3-5 entering for Oracle Receivables, 3-7 posting to General Ledger, 3-11 viewing, 3-22 Subledger Setup window, 2-47, 2-52, 2-58, 2-65, 3-11 enabling, 2-11 Subledgers closing, 3-40 defined, Glossary-5 description, 1-2 freezing, 2-54, 2-65, 2-73 prerequisites for setting up, 2-55 setting up, 2-52 Submit General Ledger Interface disabling, 2-10  merging exceptions, 3-30 migrating balances, 2-51 reviewing balances, 4-28 viewing balances, 3-27 System Profile Values window, 2-22, 2-84  Tables  AX_BALANCES, 2-51 AX_DOCUMENT_STATUSES, 2-49 AX_PERIOD_HISTORY, 2-49 AX_PERIOD_STATUSES, 2-49 AX_PURGE_RUNS, 3-38 AX_SLE_HEADERS, 3-35                                                                                                    |                                           |                                          |
| entering for Oracle Receivables, 3-7 posting to General Ledger, 3-11 viewing, 3-22  Subledger Setup window, 2-47, 2-52, 2-58, 2-65, 3-11 enabling, 2-11  Subledgers closing, 3-40 defined, Glossary-5 description, 1-2 freezing, 2-54, 2-65, 2-73 prerequisites for setting up, 2-55 setting up, 2-52  Submit General Ledger Interface disabling, 2-10  migrating balances, 2-51 reviewing balances, 3-27 System Profile Values window, 2-22, 2-84  viewing balances, 3-27 System Profile Values window, 2-22, 2-84  Tables  AX_BALANCES, 2-51 AX_DOCUMENT_STATUSES, 2-49 AX_PERIOD_HISTORY, 2-49 AX_PERIOD_STATUSES, 2-49 AX_PURGE_RUNS, 3-38 AX_SLE_HEADERS, 3-35                                                                                                    |                                           |                                          |
| posting to General Ledger, 3-11 viewing, 3-22  Subledger Setup window, 2-47, 2-52, 2-58, 2-65, 3-11 enabling, 2-11  Subledgers closing, 3-40 defined, Glossary-5 description, 1-2 freezing, 2-54, 2-65, 2-73 prerequisites for setting up, 2-55 setting up, 2-52  Submit General Ledger Interface disabling, 2-10  reviewing balances, 4-33 reviewing control accounts, 4-28 viewing balances, 3-27 System Profile Values window, 2-22, 2-84  reviewing balances, 4-33 reviewing control accounts, 4-28 viewing balances, 3-27 System Profile Values window, 2-22, 2-84  AX_BALANCES, 2-51 AX_DOCUMENT_STATUSES, 2-49 AX_PERIOD_HISTORY, 2-49 AX_PERIOD_STATUSES, 2-49 AX_PURGE_RUNS, 3-38 AX_SLE_HEADERS, 3-35                                                                                                    |                                           |                                          |
| viewing, 3-22  Subledger Setup window, 2-47, 2-52, 2-58, 2-65, 3-11 enabling, 2-11  Subledgers closing, 3-40 defined, Glossary-5 description, 1-2 freezing, 2-54, 2-65, 2-73 prerequisites for setting up, 2-55 setting up, 2-52  Submit General Ledger Interface disabling, 2-10  reviewing control accounts, 4-28 viewing balances, 3-27 System Profile Values window, 2-22, 2-84   T  Tables  AX_BALANCES, 2-51 AX_DOCUMENT_STATUSES, 2-49 AX_PERIOD_HISTORY, 2-49 AX_PERIOD_STATUSES, 2-49 AX_PURGE_RUNS, 3-38 AX_SLE_HEADERS, 3-35                                                                                                    |                                           |                                          |
| Subledger Setup window, 2-47, 2-52, 2-58, 2-65, 3-11 enabling, 2-11  Subledgers closing, 3-40 defined, Glossary-5 description, 1-2 freezing, 2-54, 2-65, 2-73 prerequisites for setting up, 2-55 setting up, 2-52  Submit General Ledger Interface disabling, 2-10  viewing balances, 3-27 System Profile Values window, 2-22, 2-84   Tables  AX_BALANCES, 2-51 AX_DOCUMENT_STATUSES, 2-49 AX_PERIOD_HISTORY, 2-49 AX_PERIOD_STATUSES, 2-49 AX_PURGE_RUNS, 3-38 AX_SLE_HEADERS, 3-35                                                                                                    |                                           |                                          |
| 3-11 enabling, 2-11  Subledgers closing, 3-40 defined, Glossary-5 description, 1-2 freezing, 2-54, 2-65, 2-73 prerequisites for setting up, 2-55 setting up, 2-52  Submit General Ledger Interface disabling, 2-10  System Profile Values window, 2-22, 2-84  T  T  Tables  AX_BALANCES, 2-51 AX_DOCUMENT_STATUSES, 2-49 AX_PERIOD_HISTORY, 2-49 AX_PERIOD_STATUSES, 2-49 AX_PURGE_RUNS, 3-38 AX_SLE_HEADERS, 3-35                                                                                                    |                                           |                                          |
| enabling, 2-11  Subledgers closing, 3-40 defined, Glossary-5 description, 1-2 freezing, 2-54, 2-65, 2-73 prerequisites for setting up, 2-55 setting up, 2-52  Submit General Ledger Interface disabling, 2-10  Tables  AX_BALANCES, 2-51 AX_DOCUMENT_STATUSES, 2-49 AX_PERIOD_HISTORY, 2-49 AX_PERIOD_STATUSES, 2-49 AX_PURGE_RUNS, 3-38 AX_SLE_HEADERS, 3-35                                                                                                    | •                                         |                                          |
| Subledgers closing, 3-40 defined, Glossary-5 description, 1-2 freezing, 2-54, 2-65, 2-73 prerequisites for setting up, 2-55 setting up, 2-52 Submit General Ledger Interface disabling, 2-10  Tables  AX_BALANCES, 2-51 AX_DOCUMENT_STATUSES, 2-49 AX_PERIOD_HISTORY, 2-49 AX_PERIOD_STATUSES, 2-49 AX_PURGE_RUNS, 3-38 AX_PURGE_RUNS, 3-38 AX_SLE_HEADERS, 3-35                                                                                                    |                                           | System Profile Values Window, 2-22, 2-84 |
| closing, 3-40 defined, Glossary-5 description, 1-2 freezing, 2-54, 2-65, 2-73 prerequisites for setting up, 2-55 setting up, 2-52 Submit General Ledger Interface disabling, 2-10  Tables  AX_BALANCES, 2-51 AX_DOCUMENT_STATUSES, 2-49 AX_PERIOD_HISTORY, 2-49 AX_PERIOD_STATUSES, 2-49 AX_PURGE_RUNS, 3-38 AX_PURGE_RUNS, 3-38 AX_SLE_HEADERS, 3-35                                                                                                    |                                           |                                          |
| defined, Glossary-5 description, 1-2 freezing, 2-54, 2-65, 2-73 prerequisites for setting up, 2-55 setting up, 2-52 Submit General Ledger Interface disabling, 2-10  Tables  AX_BALANCES, 2-51 AX_DOCUMENT_STATUSES, 2-49 AX_PERIOD_HISTORY, 2-49 AX_PERIOD_STATUSES, 2-49 AX_PURGE_RUNS, 3-38 AX_PURGE_RUNS, 3-38 AX_SLE_HEADERS, 3-35                                                                                                    |                                           | T                                        |
| description, 1-2 freezing, 2-54, 2-65, 2-73 prerequisites for setting up, 2-55 setting up, 2-52  Submit General Ledger Interface disabling, 2-10  AX_BALANCES, 2-51 AX_DOCUMENT_STATUSES, 2-49 AX_PERIOD_HISTORY, 2-49 AX_PERIOD_STATUSES, 2-49 AX_PURGE_RUNS, 3-38 AX_SLE_HEADERS, 3-35                                                                                                    |                                           | Tables                                   |
| freezing, 2-54, 2-65, 2-73  prerequisites for setting up, 2-55  setting up, 2-52  Submit General Ledger Interface disabling, 2-10  AX_DOCUMENT_STATUSES, 2-49  AX_PERIOD_HISTORY, 2-49  AX_PERIOD_STATUSES, 2-49  AX_PURGE_RUNS, 3-38  AX_SLE_HEADERS, 3-35                                                                                                    |                                           |                                          |
| prerequisites for setting up, 2-55 setting up, 2-52 AX_PERIOD_HISTORY, 2-49 AX_PERIOD_STATUSES, 2-49 Submit General Ledger Interface disabling, 2-10 AX_PURGE_RUNS, 3-38 AX_SLE_HEADERS, 3-35                                                                                                    |                                           |                                          |
| setting up, 2-52 AX_PERIOD_STATUSES, 2-49 Submit General Ledger Interface AX_PURGE_RUNS, 3-38 disabling, 2-10 AX_SLE_HEADERS, 3-35                                                                                                    |                                           |                                          |
| Submit General Ledger Interface AX_PURGE_RUNS, 3-38 disabling, 2-10 AX_SLE_HEADERS, 3-35                                                                                                    |                                           |                                          |
| disabling, 2-10 AX_SLE_HEADERS, 3-35                                                                                                    |                                           |                                          |
| 0'                                                                                                    |                                           |                                          |
| Submit Posting Manager window, 2-10, 3-11 AX_SLE_HEADERS_ARCH, 3-35                                                                                                    |                                           |                                          |
|                                                                                                    | Submit Posting Manager window, 2-10, 3-11 | AA_SLE_HEADEKS_AKCH, 3-35                |

| AX_SLE_LINES, 3-35                              | W                                                 |
|-------------------------------------------------|---------------------------------------------------|
| AX_SLE_LINES_ARCH, 3-35                         | Windows                                           |
| GL_INTERFACE, 3-14                              | Assign Categories window, 2-54                    |
| GL_PERIOD_STATUS, 2-97                          | Categories window, 2-34                           |
| Tax reporting                                   | Category Accounts Summary window, 2-86,           |
| using AX data, 2-20                             | 2-90                                              |
| Third parties                                   |                                                   |
| creating initial balances, 2-105                | Category Sets window, 2-82                        |
| defined, 1-4, 2-104, Glossary-5                 | Default Category Sets window, 2-83                |
| merging, 3-29                                   | Define Flexfield Segments window, 2-24            |
| migrating third party balances, 2-51            | Descriptive Flexfield Segments window, 2-98       |
| recalculating third party balances, 2-107       | Document Categories window, 2-36                  |
| Secured Control accounts, 3-18                  | Document Sequences window, 2-37, 2-39, 2-40       |
| viewing balances, 3-27                          | Event Categories window, 2-34                     |
| Third party subidentification                   | Find Balances window, 3-27                        |
| defined, Glossary-5                             | Find Category Accounts window, 2-91, 2-92,        |
| Transactions                                    | 2-94                                              |
| defined, 1-4                                    | Find Key Flexfield Segment window, 2-29           |
| merging documents, 3-29                         | Find Transactions window, 3-20                    |
| migrating, 2-49                                 | Find Value Set window, 2-29                       |
| posting, 2-5                                    | Flexfield Qualifiers window, 2-26                 |
| reviewing untranslated transactions, 4-37       | General Ledger More Details window, 3-45          |
| transferring to General Ledger, 2-40            | General Setup Options window, 2-56                |
| untranslated, 3-40                              | Inventory Setup Details window, 2-67              |
| viewing, 3-20                                   | Invoice Actions window, 2-48                      |
| viewing balances, 3-28                          | Journal Categories window, 2-34                   |
|                                                 | Journal Entries window, 2-9, 3-3                  |
| Transfer to General Ledger program, 1-2         | Key Flexfield Segments window, 2-80               |
| Transfer to GL process                          | Key Flexfields window, 2-26                       |
| defined, Glossary-6                             | Master Item window, 2-88                          |
|                                                 | Menus window, 2-9, 2-12, 2-85                     |
| U                                               | Open and Close Periods window, 2-50               |
| Untranslated Events report 2.14.2.16.2.18       | Organization Assignment window, 2-89              |
| Untranslated Events report, 2-14, 2-16, 2-18    | Organizations window, 2-82, 2-88                  |
| column headings, 4-38<br>overview, 4-37         | Payables Options window, 2-47                     |
|                                                 | Receivables System Options window, 2-46           |
| report headings, 4-38                           | Register Concurrent Program window, 2-7           |
| report parameters, 4-38                         | Request Groups window, 2-10, 2-13                 |
| Users window, 2-23                              | Responsibilities window, 2-21                     |
|                                                 | Segment Values window, 2-27                       |
| V                                               | Sequence Assignments window, 2-41                 |
| Y'. D.1 . 1 . 0.10.0.07                         |                                                   |
| View Balances window, 2-10, 3-27                | Set of Books Setup Details window, 2-59, 2-66     |
| View Transactions window, 2-10, 2-12, 3-2, 3-20 | Shipping Networks window, 2-87, 2-90, 2-98, 2-100 |
| Vouchers                                        |                                                   |
| defined, Glossary-6                             | standard navigation paths, A-1                    |

Standard Request Submission windows, 2-31, 2-107, 3-25, 3-38, 3-42, 4-3, 4-9, 4-15, 4-23, 4-29, 4-34, 4-37 Subledger Account Balances window, 2-12 Subledger Setup window, 2-11, 2-47, 2-52, 2-58, 2-65, 3-11 Submit Posting Manager window, 2-10, 3-11 System Profile Values window, 2-22, 2-84 Users window, 2-23 View Balances window, 2-10, 3-27 View Transactions window, 2-10, 2-12, 3-2, 3-20 WIP Accounting Classes window, 2-87, 2-90, 2-102 WIP (Work in process) and inventory accounts, 2-90 entering bridging accounts, 2-102 WIP Accounting Classes window, 2-87, 2-90, 2-102